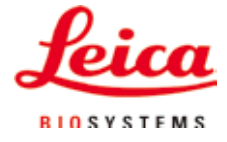

Руководство по эксплуатации

ASP6025 — Advanced Smart Processor

# Вакуумный автоматический прибор для инфильтрации образцов тканей

ASP6025 Tissue Processor V 2.9, на русском языке — 07/2019 **№ для заказа:** 14 0495 81113 RevU Хранить рядом с прибором. Внимательно изучить перед началом эксплуатации.

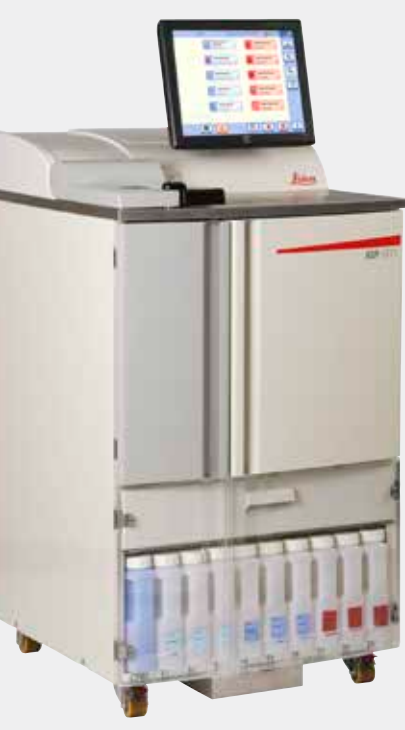

Содержащиеся в данном руководстве информация, числовые данные, указания и оценки отражают современный уровень науки и техники, который мы изучали в рамках тщательных исследований.

Мы не обязаны регулярно адаптировать данное руководство к новым техническим разработкам и рассылать своим клиентам его обновлённые версии.

Наша ответственность за содержащиеся в данном руководстве неверные сведения, неточные рисунки, технические изображения и прочее исключается в рамках допустимого согласно действующим региональным предписаниям. В частности, мы не несём никакой ответственности за материальный и прочий косвенный ущерб, причинённый в связи с использованием параметров, характеристик и прочей информации, содержащейся в данном руководстве.

Данные, схемы, иллюстрации и прочая информация как содержательного, так и технического характера в данном руководстве по эксплуатации не являются гарантированными свойствами нашей продукции. Основополагающими являются только договорные условия между нами и нашими клиентами.

Leica сохраняет за собой право на внесение изменений в технические спецификации и производственные процессы без предварительного уведомления. Лишь таким образом можно реализовать непрерывный процесс технических и производственно-технических улучшений.

Данная документация защищена законом об авторском праве. Все авторские права принадлежат компании Leica Biosystems Nussloch GmbH.

Тиражирование текста и иллюстраций (в том числе их частей) путем перепечатки, ксерокопирования, микрофильмирования, использования веб-камер и прочими способами – включая различные электронные системы и носители - разрешается только с предварительного письменного согласия компании Leica Biosystems Nussloch GmbH. Серийный номер и год изготовления указаны на заводской табличке прибора.

© Leica Biosystems Nussloch GmbH

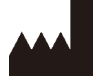

Leica Biosystems Nussloch GmbH Heidelberger Str. 17 - 19 D-69226 Nussloch Германия Телефон:  $+496224143-0$  $+496224143-268$ Факс: Интернет-сайт: http://www.LeicaBiosystems.com

Сборка произведена компанией Leica Microsystems Ltd. Shanghai

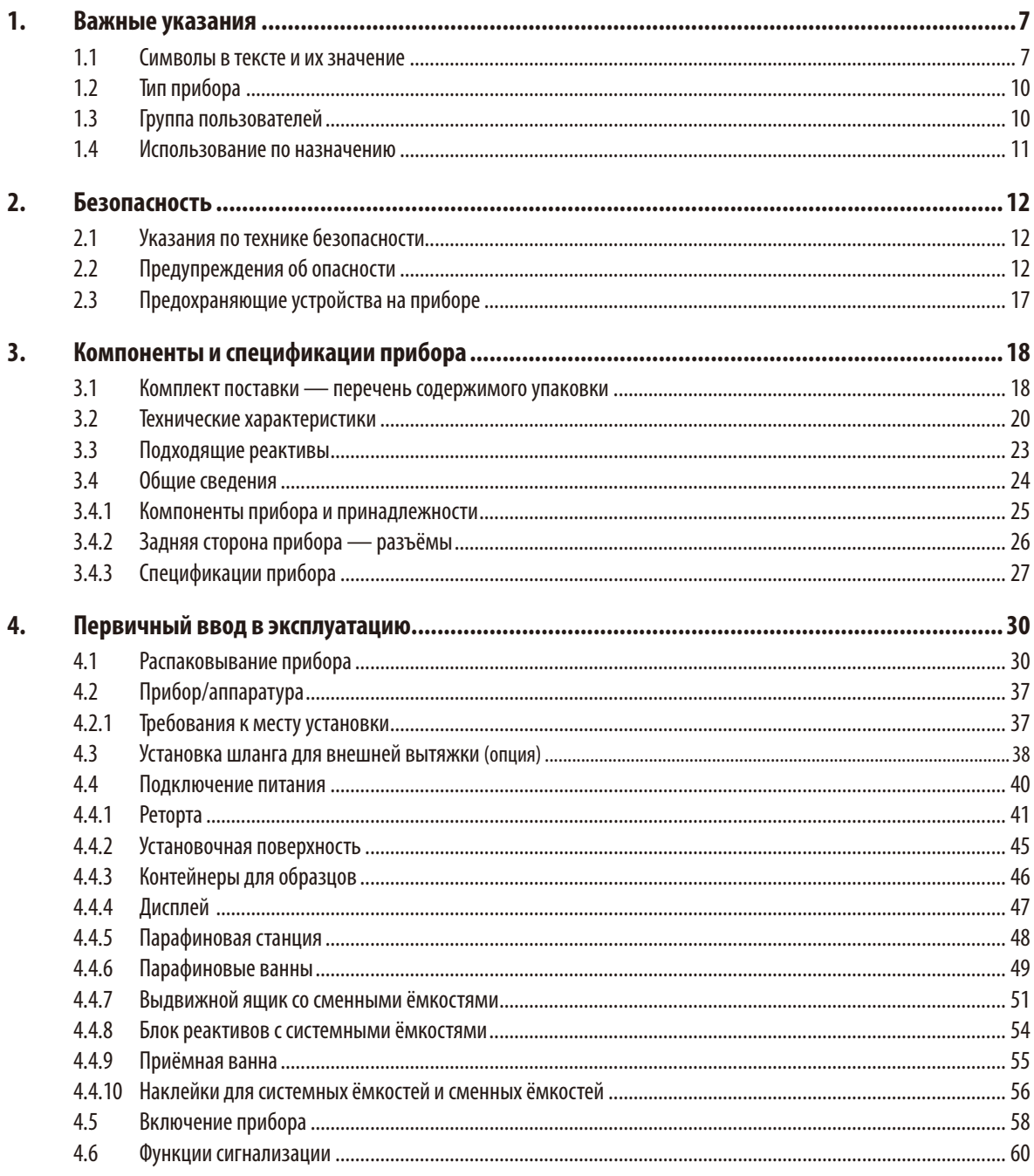

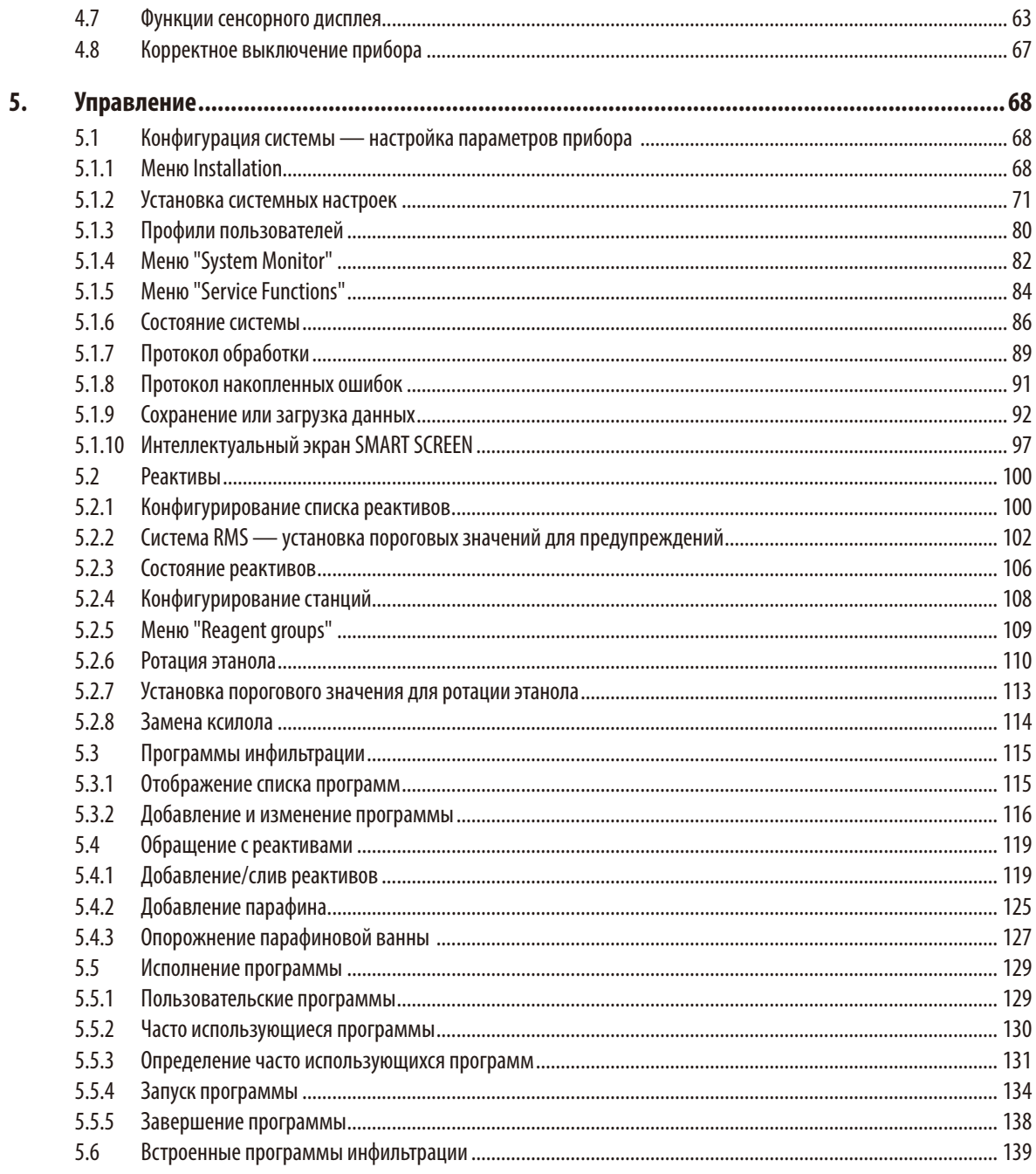

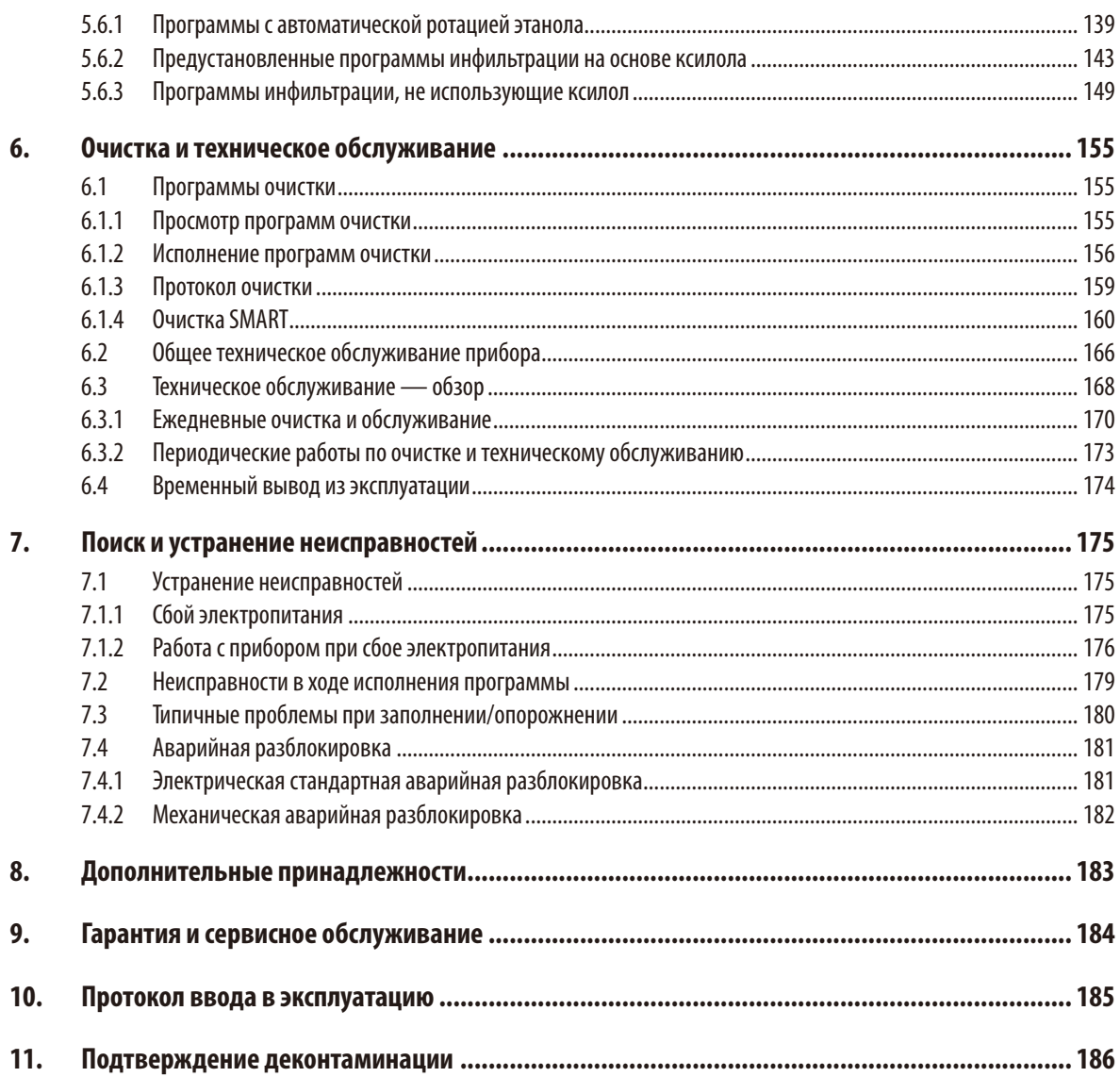

# **1. Важные указания**

# <span id="page-6-0"></span>**1.1 Символы в тексте и их значение**

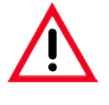

#### **Предупреждения об опасности выделены серым цветом и обозначены треугольником с восклицательным знаком**

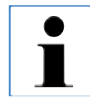

#### **Указания,**

**.**

**т. е. важная для пользователя информа‑ ция, выделяются серым цветом и обозна‑** чаются символом • •

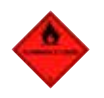

**Этим символом обозначены горючие рас‑ творители и реактивы.**

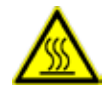

**Этим символом обозначены поверхности прибора, которые нагреваются во время работы.** 

**Следует избегать прямого контакта с таки‑ ми поверхностями во избежание ожога.**

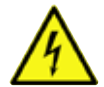

**(5)**

**Предупреждение об опасном электриче‑ ском напряжении.**

**Цифры в скобках означают номера позиций на иллюстрациях.**

**START Управление прибором осуществляется через сенсорный дисплей. Функциональные клавиши, нажимаемые на дисплее, выделены в тексте жирным шрифтом и прописными буквами.**

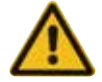

**Предупреждение об опасности на защит‑ ном кожухе прибора.**

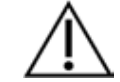

Указывает на необходимость ознакомления с руководством по эксплуатации на предмет важных сведений, критичных с точки зрения безопасности, таких как предупреждения и меры предосторожности, которые из-за множества причин не могут быть указаны на самом мединском приборе.

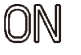

Фиксированное положение **ON** кнопки.

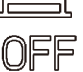

Фиксированное положение **OFF** кнопки.

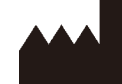

Производитель: Показывает изготовителя медицинского прибора.

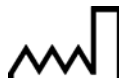

Дата изготовления: показывает дату изготовления медицинского прибора.

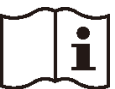

Выполняйте указания руководства по эксплуатации!

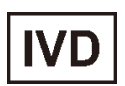

Медицинский прибор для диагностики in vitro (IVD).

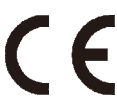

Данное изделие удовлетворяет требованиям Директивы 98/79/EC по медицинским приборам для диагностики in vitro (IVD).

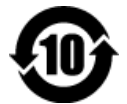

Символ экологической безопасности по китайскому стандарту RoHS.

Число в символе показывает "Срок экологически безопасного использования" изделия в годах.

Символ используется в том случае, если применяется вещество в концентрации, превышающей предельно допустимые в Китае нормы.

#### **Символы в тексте и их значение**

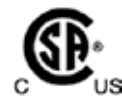

Символ испытаний CSA означает, что изделие было проверено и соответствует действующим стандартам безопасности и/или мощности, включая стандарты, установленные Американской службой стандартизации (American National Standards Institute — ANSI), лабораториями Underwriters Laboratories (UL), Канадской ассоциацией стандартизации (CSA), Национальным фондом санитарной защиты (National Sanitation Foundation International — NSF) и другими организациями.

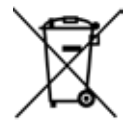

Символ обозначения электрических и электронных приборов согласно § 7 Закона об электрическом и электронном оборудовании.

Этот закон регулирует выпуск в обращение, изъятие из обращения и экологически безопасную утилизацию электрических и электронных приборов.

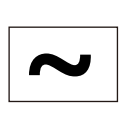

Символ переменного тока

**REF** Номера для заказа основного комплекта оборудования или принадлежностей.

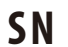

Обозначает серийный номер прибора. **S N**

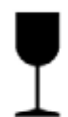

Части оборудования очень хрупкие, поэтому обращение с ними требует особой осторожности.

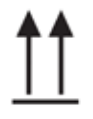

Показывает правильное вертикальное положение части оборудования.

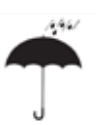

Часть оборудования должна храниться в сухом помещении.

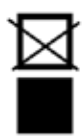

Запрещается складывать части оборудования друг на друга и размещать на них грузы.

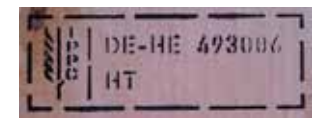

Пример маркировки в соответствии с IPPC Символ IPPC Идентификатор страны по ISO 3166, например "DE" для Германии Идентификатор региона, например "HE" для Гессена Регистрационный номер, начинающийся с 49 Способ обработки, например HT (heat treatment — горячая обработка), MB (метилбромид), возможно также DB (окоренный)

#### Storage temperature range:

Показывает диапазон температуры при хранении, в котором должно осуществляться хранение и манипуляции с соответствующей частью оборудования. мин. +5°C макс $+50^{\circ}$ С

**Transport temperature range** 

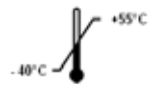

Показывает диапазон температуры при транспортировке, в котором должно осуществляться хранение и манипуляции с соответствующей частью оборудования. мин. –40°C макс. +55°C

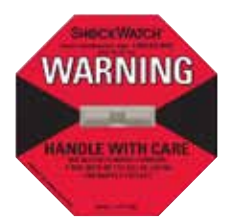

Встроенная в индикатор Shockwatch прецизионная стеклянная трубка показывает удары и толчки, сила которых находится за пределами допустимого, изменяя свой цвет на красный. В случае превышения определённого ускорения (показатель g) поверхностное натяжение разрывает жидкость внутри трубок, что вызывает изменение их цвета.

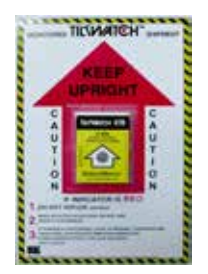

Индикатор TILTWATCH наглядно и ясно показывает, осуществлялась ли транспортировка и хранение оборудования в соответствии с предписаниями.

В случае наклона оборудования более чем на 83° цвет индикаторного сегмента изменяется на красный.

# <span id="page-9-0"></span>**1. Важные указания**

# **1.2 Тип прибора**

Все приведённые в данном руководстве пользователя данные относятся только к прибору, тип которого указан на титульном листе.

Заводская табличка с серийным номером закреплена на задней стороне прибора.

ASP6025 Tissue Processor выпускается в двух вариантах напряжения — 120 В и 230 В.

# **1.3 Группа пользователей**

- Сприбором ASP6025 Tissue Processor могут работать только квалифицированные специалисты.
- • Начинать работу с прибором можно только после внимательного изучения данного руководства по эксплуатации и ознакомления со всеми техническими особенностями прибора.

#### <span id="page-10-0"></span>**1.4 Использование по назначению**

ASP6025 Tissue Processor представляет собой модульный автоматический прибор для инфильтрации образцов, подходящий для следующих лабораторных целей:

- фиксация;
- дегидрирование;
- инфильтрация промежуточной средой;
- инфильтрация парафином

гистологических образцов тканей.

ASP6025 может использоваться в качестве медицинского прибора для диагностики in vitro (IVD).

Преимуществом ASP6025 является комбинация:

- уменьшение длительности обработки;
- упрощение замены реактива;
- контроль качества этанола путём измерения плотности;

а также

возможность замены опасного и вредного для здоровья ксилола с помощью специальных протоколов обработки.

Прибор сконструирован таким образом, чтобы он был безопасен как для пользователя, так и для обрабатываемых образцов. Условием является эксплуатация прибора в соответствии с настоящим руководством.

Автоматический прибор для инфильтрации образцов ASP6025 может работать только с реактивами,

### перечисленными в главе 3.3 "Подходящие реактивы".

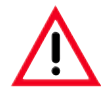

**Любое другое использование прибора является недопустимым. Несоблюдение этого требования может привести к несчастному случаю, получению травмы и/или повреждению прибора/оборудования или раз‑ рушению и приведению в негодность образцов.**

<span id="page-11-0"></span>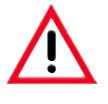

Обязательно соблюдайте правила техники безопасности и предупреждения об опасности, приведенные в этой главе.

Прочтите её, даже если вы уже знаете правила управления прибором Leica и его эксплуатации.

#### $2.1$ Указания по технике безопасности

В данном руководстве пользователя содержатся важные указания и информация по безопасной эксплуатации и ремонту прибора.

Оно является существенной составной частью прибора, должно быть внимательно изучено перед началом эксплуатации прибора и храниться рядом с ним.

Данный прибор изготовлен и проверен в соответствии с правилами безопасности для электрических измерительных, регулирующих и лабораторных приборов.

Чтобы сохранить это состояние и гарантировать безопасность эксплуатации, пользователь должен учитывать все указания и предупреждения, приведенные в данном руководстве.

Руководство по эксплуатации должно быть дополнено соответствующими указаниями, если это необходимо согласно действующим региональным предписаниям по предотвращению несчастных случаев и охране окружающей среды в стране эксплуатации.

Запрещается снимать или модифицировать защитные приспособления, имеющиеся на приборе и принадлежностях. Открывать и ремонтировать прибор разрешается только специалистам, авторизованным компанией Leica.

#### $2.2$ Предупреждения об опасности

Защитные приспособления, установленные изготовителем на данном приборе, являются лишь основой защиты от несчастных случаев. Основную ответственность за безаварийный рабочий процесс несёт прежде всего владелец учреждения, в котором эксплуатируется прибор, а также назначенные им лица, эксплуатирующие, обслуживающие или ремонтирующие прибор.

Для обеспечения безукоризненной работы прибора необходимо соблюдать следующие указания и предупреждения.

**Предупреждения об опасности — указания по технике безопасности на самом приборе**

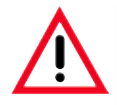

**Указания по технике безопасности на самом приборе, обозначенные треугольником с восклицательным знаком, означают, что при управлении или замене соответствующей детали прибора необходимо выпол‑ нить нужные операции, как описано в данном руководстве по эксплуатации. Несоблюдение этого требо‑ вания может привести к несчастному случаю, получению травмы и/или повреждению прибора/оборудо‑ вания или разрушению и приведению в негодность образцов.**

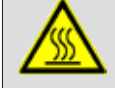

 **При нормальной эксплуатации некоторые поверхности прибора становятся горячими. Они обозначены предупредительными символами. Прикосновение к таким поверхностям может привести к ожогу.**

#### **Транспортировка и установка**

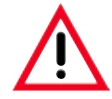

- **• После распаковывания прибор можно перевозить только в вертикальном положении. Во избежание повреждения прибора строго соблюдайте указания по распаковыванию!**
- **• Перед любой перевозкой необходимо зафиксировать выдвижной ящик для реактивов (например, липкой лентой), чтобы он не мог самопроизвольно открыться.**
- **• Соблюдению подлежат требования к электромагнитной совместимости, вредным излучениям и помехоустойчивости, а также требования согласно IEC 61326‑1. Соблюдению подлежат требования согласно IEC 61010‑1, IEC 61010‑2‑101, IEC 61010‑2‑010 и ISO 14971 в отношении информации о безопас‑ ности. Пользователь отвечает за поддержание приемлемой для прибора электромагнитной среды, чтобы обеспечить надлежащее функционирование прибора.**
- **• Прибор можно подключать только к заземлённой розетке. Не следует пользоваться удлинителями без защитного провода.**

**Обязательно следите за установленными значениями напряжения!** 

**Установленное напряжение НЕ может быть изменено пользователем.**

**Подключение прибора к источнику электропитания, не соответствующему установленному на прибо‑ ре напряжению, может иметь тяжёлые последствия.**

- **• Место установки должно хорошо проветриваться и не содержать источников воспламенения. Используе‑ мые в ASP6025 Tissue Processor легко воспламеняются и вредны для здоровья.**
- **• Запрещается эксплуатация во взрывоопасной среде.**
- **• При значительном перепаде температур между местом хранения и местом установке, а также высо‑ кой влажности воздуха возможно образование конденсата. В этом случае перед включением необхо‑ димо выждать не менее двух часов. Несоблюдение времени ожидания может привести к поврежде‑ нию прибора.**
- **• После ввода прибора в эксплуатацию перед каждой последующей транспортировкой следует выпол‑ нять очистку SMART — в противном случае возможны сильные повреждения внутренних частей при‑ бора (см. главу 6.1.4).**

#### 2. Безопасность

#### Предупреждения об опасности — работа с прибором

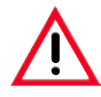

- С прибором должны работать только обученные сотрудники лаборатории. Прибор должен использо-Ваться только по назначению и в соответствии с указаниями настоящего руководства по эксплуатации.
- При работе с прибором следует носить антистатическую защитную одежду из натуральных тканей (например хлопка).
- В случае неисправности прибор можно отключить выключателем, который расположен сзади на приборе.
- Перед открыванием реторты во время выполнения процесса инфильтрации обязательно нажимайте разблокирующий выключатель под дисплеем, чтобы провентилировать реторту.
- Шланг для бесконтактного заполнения/опорожнения очишается сжатым воздухом после процесса заполнения или откачки. Поэтому ни в коем случае не отсоединяйте шланг до полного завершения процесса заполнения или опорожнения.
- После долива/замены системных ёмкостей снова плотно закройте крышку контейнера. Системные ёмкости должны быть полностью зафиксированы в гнёздах на задней стенке модуля реактивов. Если системные ёмкости посажены в гнёзда неправильно, то, во-первых, будет прерван процесс инфильтрации, во-вторых, могут пролиться реактивы.
- Фиксирующие растворы, содержащие соли ртути, уксусную или пикриновую кислоту, могут вызывать коррозию металлических компонентов и потому запрещены к использованию.
- После каждого заполнения парафином необходимо очищать реторту с помощью программы очистки реторты.
- Никогда не запускайте программу без корзин в реторте. В противном случае возможно возникновение проблем в каналах для воздуха, приводящих к нарушению функционирования прибора.
- ЗАПРЕЩАЕТСЯ опираться на выдвинутый ящик для реактивов. Прибор может опрокинуться вперёд, что может привести к травмам или повреждению прибора.
- Полностью нагруженный выдвижной ящик обладает большой массой. Поэтому закрывайте его с осторожностью.
- Кран на приёмной ванне в выдвижном ящике должен быть всегда закрыт. В противном случае жидкость, пролитая на выдвижной ящик, может попасть на горячую парафиновую баню, испариться и образовать опасные для здоровья пары.
- Обязательно должна быть подключена внешняя система сигнализации, чтобы при неправильной работе можно было избежать повреждения или потери образцов тканей.

Предупреждения об опасности — работа с прибором (продолжение)

В исключительных ситуациях (например, при непреднамеренном проливании реактива) может потребоваться ношение средств защиты дыхания. Это зависит от местных условий окружающей среды, объёма помещения, дополнительной нагрузки, мощности вентиляции и т. д. В случае сомнений сотрудник лаборатории должен выполнить измерения на месте, чтобы исключить опасность превышения прелельно допустимой концентрации вредных веществ на рабочем месте. Измерения максимальной концентрации вредных веществ на рабочем месте, выполненные при кратности воздухообмена 3,4 раз в час и температуре помещения 40 °C, объёме помещения 18 м<sup>з</sup> и температуре реактивов 45 °C показали, что на этапе укладки образцов в формалин иногда превышается ПДК. При более низкой температуре окружающей среды или большем объёме лабораторного помещения или большей мощности вентиляции нагрузка на рабочее место снижается. Точную нагрузку можно определить только на месте. Во всех рабочих ситуациях соблюдаются значения ПДК.

#### Предупреждения об опасности — обращение с реактивами

- 
- Соблюдайте осторожность при работе с растворителями и реактивами!
- Во избежание повреждения прибора следует использовать исключительно реактивы, перечисленные в главе 3.3!
- Некоторые реактивы, используемые при инфильтрации образцов тканей, токсичны, горючи и легко воспламеняются, а также опасны для здоровья. Поэтому при работе с химическими веществами, используемыми в данном приборе, обязательно надевайте перчатки и защитные очки. Перчатки должны быть устойчивы ко всем реактивам, перечисленным в списке реактивов.
- Соблюдайте осторожность при работе с расплавленным парафином или при извлечении контейнеров — жидкий парафин имеет высокую температуру и может стать причиной ожога.

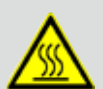

Не прикасайтесь к контейнеру с парафином и стенкам реторты — они также могут быть горячими.

Обращайте внимание на символы, предупреждающие о горячих поверхностях!

- При утилизации использованных реактивов соблюдайте действующие официальные постановления, а также указания по утилизации отходов, действующие в учреждении, где эксплуатируется прибор.
- Во время выполнения процесса запрещается замена реактивов или наполнение пустых системных или сменных ёмкостей.
- Это может привести к серьёзным повреждениям прибора.

# **2. Безопасность**

#### **Предупреждения об опасности — техническое обслуживание и очистка**

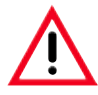

- **• Не используйте для очистки растворители, содержащие ацетон. При работе и при очистке жидкость не должна попадать внутрь прибора.**
- **• При обращении с чистящими веществами соблюдайте предписания изготовителя по технике безопас‑ ности и лабораторные предписания.**
- **• Не реже одного раза в неделюпроверяйте ёмкость для конденсата и при необходимости опорожняйте её.**
- **• Запрещается мыть системные и сменные ёмкости Leica в промывочной машине — они НЕ выдержи‑ вают мойки в промывочной машине.**

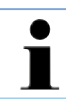

**Сертификаты безопасности материала можно затребовать у соответствующего производителя химиче‑ ского вещества.** 

**Или же их можно загрузить из интернета по следующему адресу:**

**http://www.msdsonline.com**

#### **Предупреждение об опасности: решение проблемы**

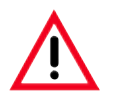

#### **Предупреждение!**

**Неправильное использование функции аварийной разблокировки и ненадлежащее открывание реторты Травмы рук и головы при открывании реторты и/или получение травм вследствие попадания на кожу брызг реактивов!**

- **• Используйте функцию аварийной механической разблокировки только в том случае, если не сработала стандартная аварийная разблокировка (см. гл. 7.4.1), а вам необходимо получить образцы.**
- **• Носите подходящую спецодежду, перчатки и защитные очки.**
- **• Крепко обхватите ручку замка реторты одной рукой.**
- **• Убедитесь, что какая-либо часть тела не находится в области открывания крышки реторты.**
- **• Поскольку реторта находится под давлением, открывайте ручку замка реторты очень осторожно.**

# <span id="page-16-0"></span>**2.3 Предохраняющие устройства на приборе**

Автоматический прибор для инфильтрации образцов тканей ASP6025 оснащён рядом защитных функций и интеллектуальными программными контрольными механизмами, которые в случае нарушения подачи электроэнергии или другой неисправности, возникшей во время процесса инфильтрации, гарантируют, что образцы не будут повреждены, а инфильтрация будет успешно доведена до конца.

#### **Защита от избыточного давления**

- Когда прибор выключен, вакуумный насос и клапаны автоматически переводятся в безопасное базовое состояние (воздух из реторты спущен, давление отсутствует).
- Если насос при повышении давления не останавливается в нужный момент, то подача питания прерывается отдельной электронной схемой.
- Дополнительно предусмотрен предохранительный клапан, который стравливает наружу возникшее избыточное давление.

#### **Защита от перенапряжения**

Защита от перенапряжения реализована за счёт главного предохранителя и отдельных предохранителей нагревательных устройств.

#### **Защита от перегрева**

Отключаются все нагревательные элементы и выводится сообщение об ошибке, если прибор регистрирует одно из следующих состояний:

- аномально высокая температура ( $>75^{\circ}$ C);
- противоречивые показания температурных датчиков;
- выход из строя одного или нескольких компонентов системы управления нагревом;
- если нагрев не отключается микропроцессором, отдельные схемы поддерживают температуру набезопасном уровне;
- при отказе схем ограничения температуры подача тока на нагревательные элементы прерывается независимым температурным предохранителем.

#### **Защита от недопустимо высокого разрежения**

Вакуумная система рассчитана таким образом, чтобы разрежение не могло достигать опасных значений.

# <span id="page-17-0"></span>**3.1 Комплект поставки — перечень содержимого упаковки**

ASP6025 Tissue Processor выпускается в двух вариантах напряжения, которые имеют различные комплекты поставки. Кабель питания для конкретной страны необходимо заказывать отдельно. Вы можете найти список кабелей питания для своего устройства на нашем сайте www.LeicaBiosystems.com в разделе продукции.

Сразу после доставки проверьте упаковку с помощью перечня содержимого упаковки на полноту.

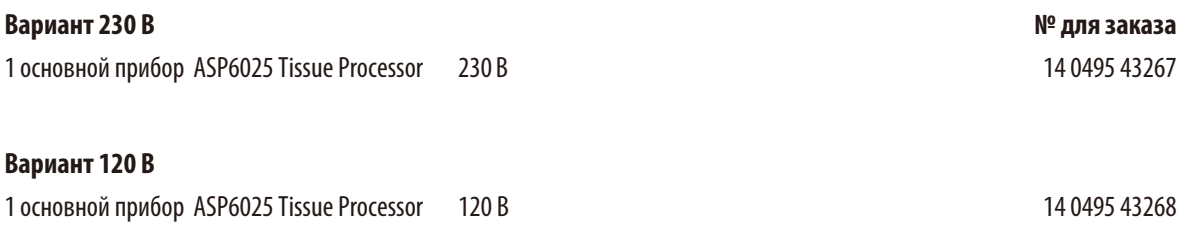

#### **Оба варианта комплектации ASP6025 Tissue Processor включают следующие дополнительные принадлежности:**

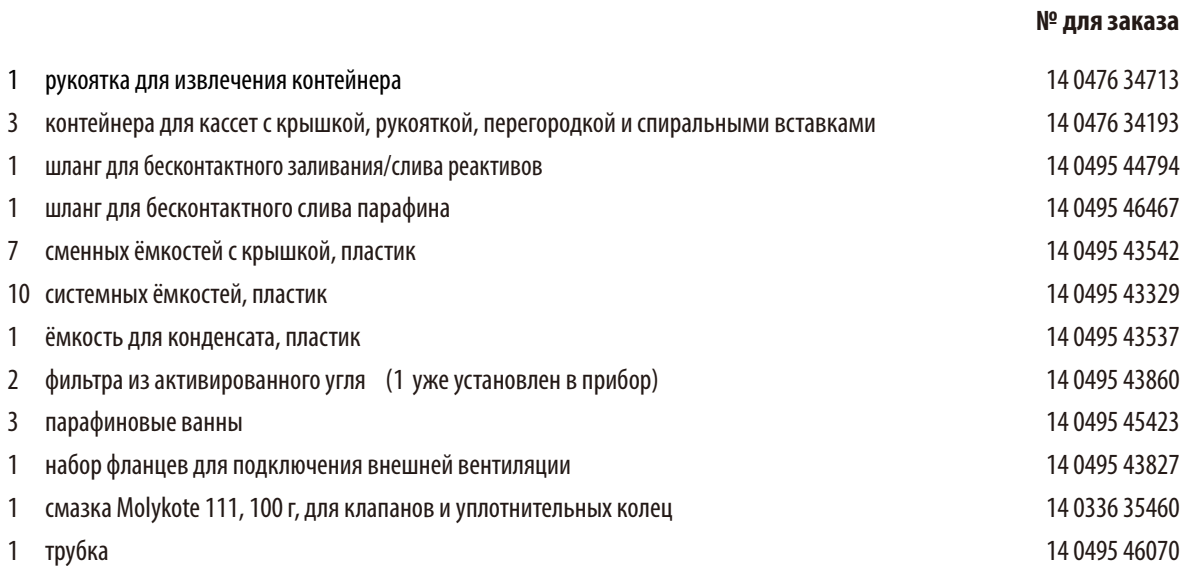

**№ для заказа**

#### **Комплект поставки — перечень содержимого упаковки** (продолжение)

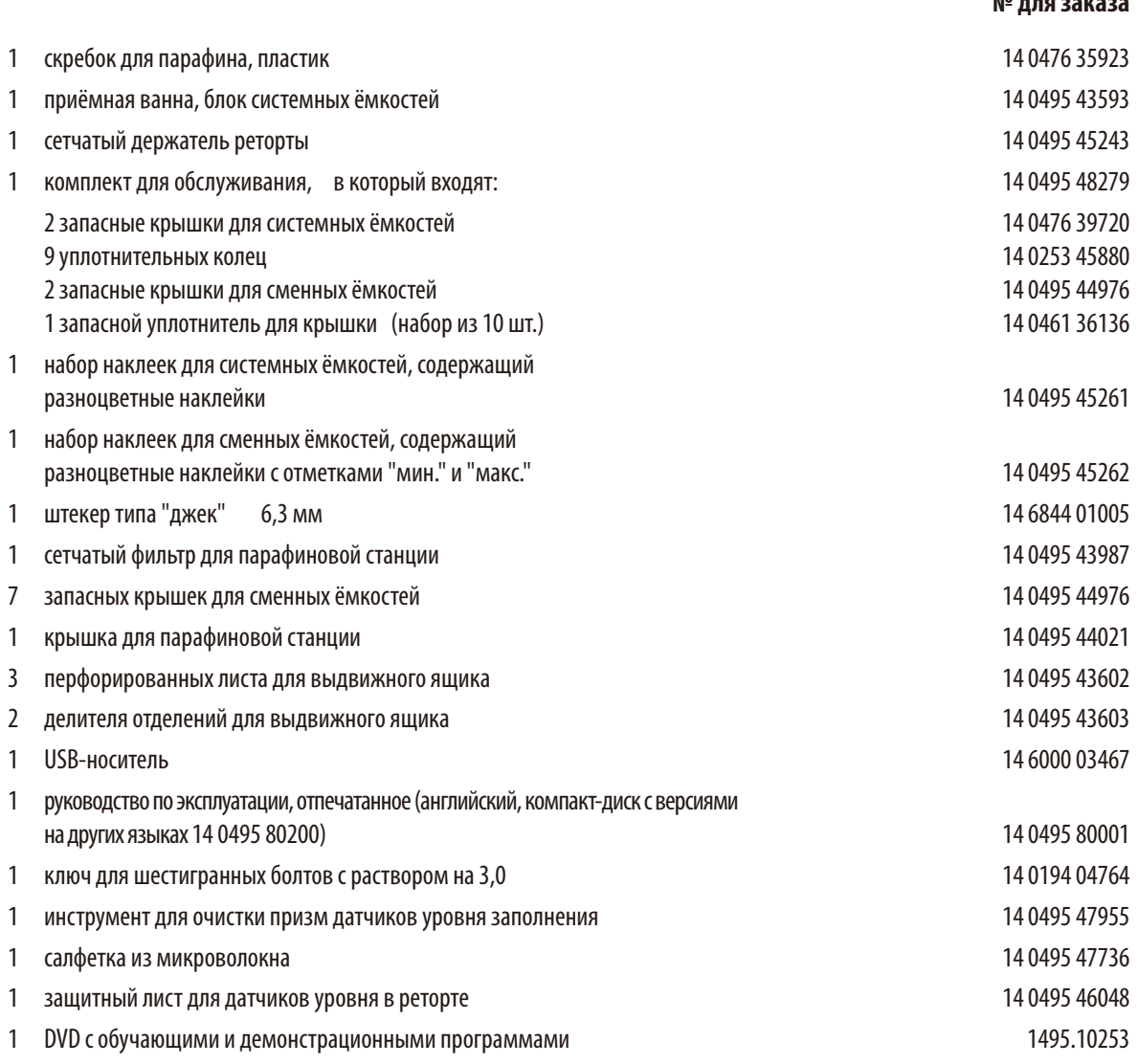

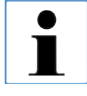

**Эти принадлежности, а также другие принадлежности, которые вы можете заказать дополнительно, упакованы в отдельную коробку. Тщательно сравните объём поставки с этикеткой на упаковке и накладной. При обнаружении расхожде‑ ний сразу же обратитесь к своему дилеру Leica.**

# <span id="page-19-0"></span>**3.2 Технические характеристики**

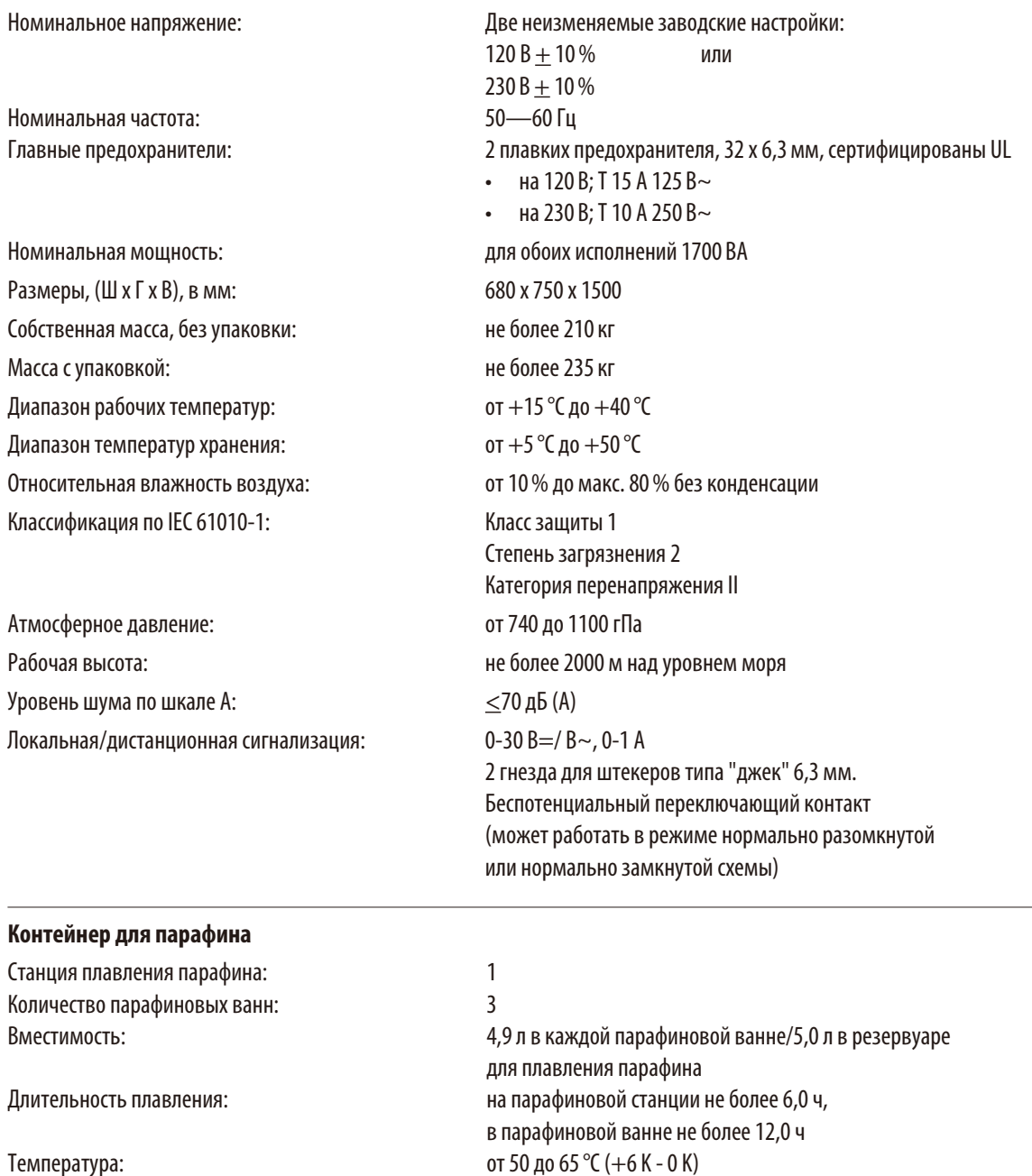

# **3.2 Технические характеристики** (продолжение)

# **Реторта**

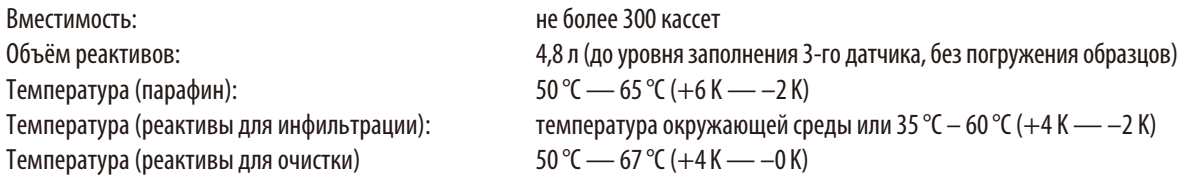

### **Общие сведения**

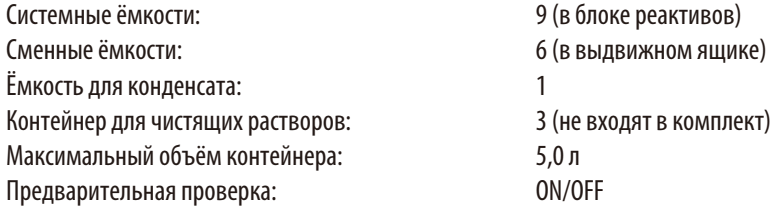

#### **Системные настройки**

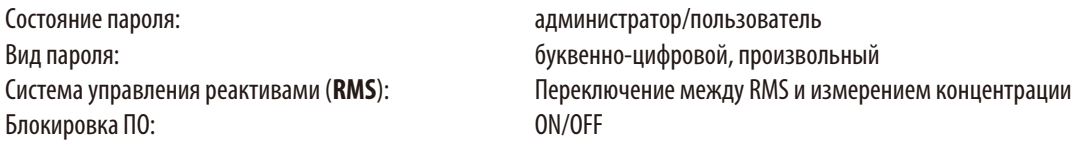

### **Используемые сетевые протоколы**

Remote Care использует сетевой протокол TCP/IP, на уровне пользователя https (кодирование, 128 бит). Другие сетевые протоколы не используются.

#### $3.2$ Технические характеристики (продолжение)

#### Аппаратура и программное обеспечение

- сенсорный цветной ЖК-дисплей;
- интуитивно понятное интеллектуальное ПО;
- три USB-разъёма;
- система сигнализации с двумя дистанционными подключениями;
- защита паролем для администратора прибора;
- многоступенчатая система безопасности образцов.

#### Возможности

- 20 свободно программируемых программ, каждая из которых содержит до 12 этапов обработки реактивами и 3 этапов обработки парафином;
	- $\bullet$ длительность этапа программы: от 0 до 23 ч 59 мин;
	- время задержки: макс. 6 дней;
- возможность обработки до 300 кассет одновременно;
- три программы очистки реторты;
- 9 внутренних системных ёмкостей;
- 6 сменных ёмкостей в выдвижном ящике;
- 3 парафиновые ванны;
- 1 парафиновая станция для плавления парафина;
- 1 ёмкость для конденсата;
- температура реактивов может быть установлена в пределах от 35 °С до 60 °С или равняться комнатной температуре, в зависимости от реакции;
- температура парафина может быть установлена в пределах от 50 °С до 65 °С;
- температура очистки от 62 °С (этанол) до 67 °С (R-ксилол)
- возможность вносить в память прибора до 100 названий реактивов.

# <span id="page-22-0"></span>**3.3 Подходящие реактивы**

Следующие реактивы могут быть использованы в ASP6025:

#### **Фиксация**

Формалин 3,7% (забуференный и не забуференный)

### **Дегидрирование**

Этанол 100% Этанол, разведённый дистиллированной водой Этанол 99% (денатурированный) Изопропанол 99% (также используется в качестве промежуточной среды) Изопропанол, разведённый дистиллированной водой Метанол <50%

### **Промежуточная среда**

Ксилол (или его заменители) Изопропанол 99% Толуол Rotihistol (на основе лимонена) Roticlear (на основе алифатических, нафтеновых углеводородов) ST Ultra (на основе углеводородов) Neoclear (на основе триметилбензола) ParaLast<sup>™</sup>

#### **Парафинизация**

Парафин, предназначенный для применения в гистологии

#### **Реактивы для наружной очистки**

Удалитель парафина Medite Раствор 1% HCl в этаноле (на основе этанола 70%) Средство для очистки пластмассовых поверхностей (Polyboy) Paraguard (производитель Polysciences)

#### **Реактивы для очистки реторты (расширенная очистка)**

Дезинфицирующие средства на основе дистиллированной воды (например инцидин, декстран 31, Edisonite)

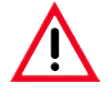

**Использование ASP6025 разрешено только с перечисленными выше реактивами. До использова‑ ния этих реактивов, то есть до обработки образцов тканей пациента с целью диагностики, лабо‑ ратория должна своими силами проверить реактивы на соответствие местным или региональ‑ ным постановлениям. Реактивы, не вошедшие в вышеприведённый список, могут причинить тяжёлые повреждения компонентам прибора.** 

**ЗАПРЕЩАЕТСЯ использовать ацетон, бензол,хлороформ или трихлорэтан!**

# <span id="page-23-0"></span>**3.4 Общие сведения**

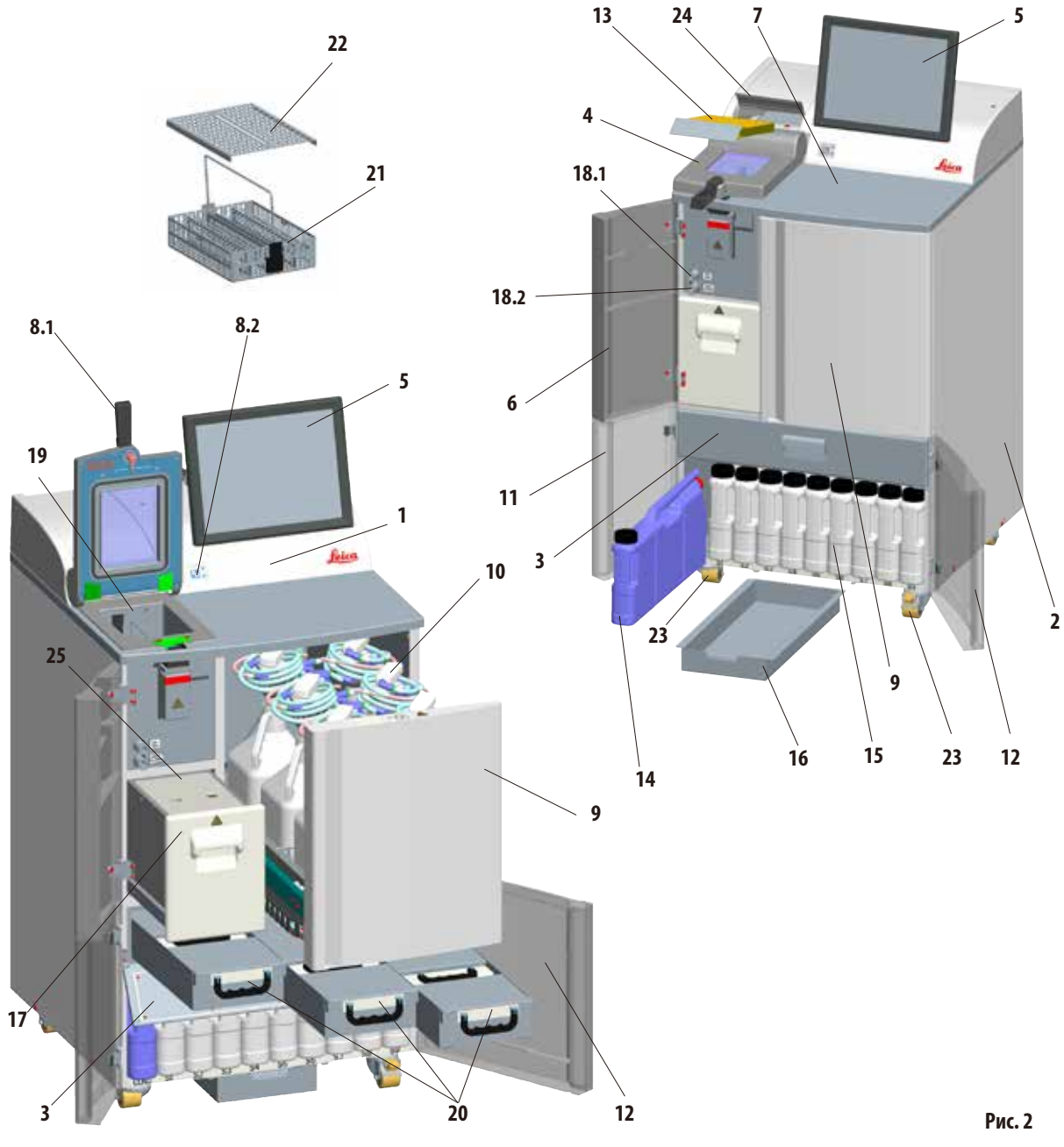

# <span id="page-24-0"></span>**Части прибора**

- **1** Основной прибор модуль инфильтрации
- **2** Основной прибор модуль реактивов
- **3** Крышка парафиновых ванн
- **4** Крышка реторты
- **5** Дисплей
- **6** Левая верхняя дверь
- **7** Установочная поверхность
- **8.1** Ручка замка реторты
- **8.2** Выключатель разблокировки реторты
- **9** Выдвижной ящик для сменных ёмкостей
- **10** Сменные ёмкости с заливным патрубком (6 шт.)
- **11** Левая нижняя дверь
- **12** Правая нижняя дверь
- **13** Угольный фильтр
- **14** Ёмкость для конденсата
- **15** Системные ёмкости (9 шт.)
- **16** Приёмная ванна
- **17** Станция плавления парафина
- **18.1** Патрубок для слива парафина
- **18.2** Патрубок для залива/слива реактивов
- **19** Реторта
- **20** Парафиновые ванны (3 шт.)
- **21** Контейнер с кассетами
- **22** Крышка контейнера с кассетами
- **23** Ролики для передвижения прибора
- **24** Крышка угольного фильтра
- **25** Крышка парафиновой станции

# **3.4.1 Компоненты прибора и принадлежности**

Три парафиновые ванны, парафиновая станция и реторта образуют модуль инфильтрации.

Над ним находится сенсорный дисплей с боковым USBразъёмом, а также электронные компоненты.

Все электрические разъёмы и электронные интерфейсы расположены на задней стороне прибора (глава3.4.2, рис.3).

Обрабатываемые кассеты располагаются в трёх контейнерах (**21**), каждый из которых вмещает до 100 кассет. Если контейнеры используются с вкладками (спиралями), в каждый контейнер помещается 80 кассет.

Обработка образцов происходит в реторте (**19**) из нержавеющей стали при выбранном давлении, вакууме и температуре.

В блоке реактивов имеется девять системных ёмкостей (**15**) максимальной вместимостью 5л.

Кроме того имеется шесть сменных ёмкостей (**10**), которые расположены в отдельном выдвижном ящике (**9**) на правой стороне прибора.

(см. главу 4.4.7, рис. 44).

# <span id="page-25-0"></span>**3.4.2 Задняя сторона прибора — разъёмы**

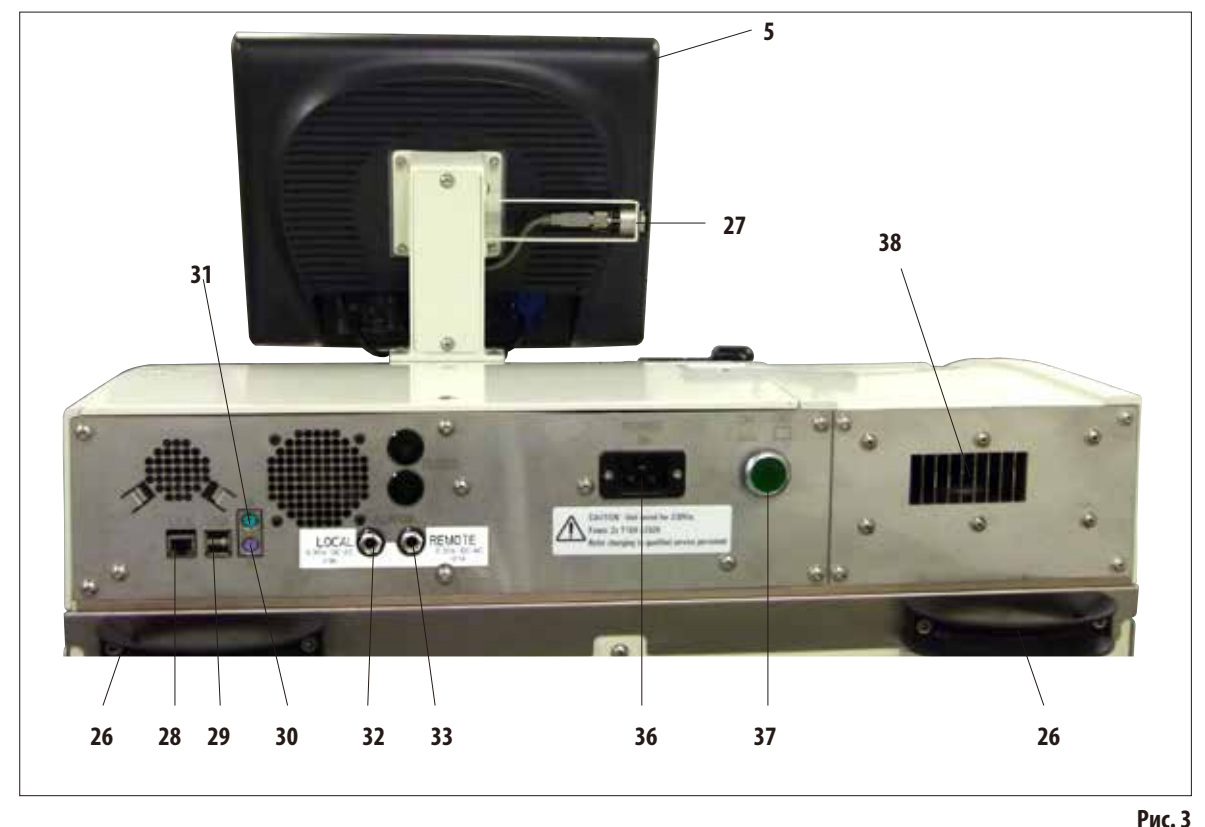

- **5 Дисплей**
- **26 Рукоятка для передвижения прибора**
- **27 USB-разъём (загрузка/сохранение)**
- **28 Сетевой разъём (LAN)**
- **29 USB-разъём**
- **30 Разъём для клавиатуры (K)**
- **31 Разъём для мыши (M)**
- **32 Разъём для локальной сигнализации**
- **33 Разъём для дистанционной сигнализации**
- **36 Вход питания**
- **37 Главный выключатель (ON/OFF)**
- **38 Выход для вентиляции**

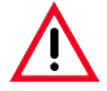

**Клавиатура/мышь должны подключаться ИСКЛЮЧИТЕЛЬНО квалифицированными сотрудниками фир‑ мы Leica. Это относится также к сетевому соединению, которое может использоваться только вместе с RemoteCare (сервисная диагностика).**

# <span id="page-26-0"></span>3.4.3 Спецификации прибора

АЅР6025 представляет собой автоматический прибор для инфильтрации образцов тканей с оптимизированной системой RMS за счёт встроенного измерительного зонда (измерение концентрации этанола), который поддерживает постоянное высокое качество образцов и помогает сократить расход реактивов.

Концентрации этанола и изопропанола во всех находящихся в системе ёмкостях измеряются и отображаются в подменю REAGENT STATUS.

- АЅР6025 может работать с пользовательскими или с предварительно установленными проверенными программами инфильтрации.
- Пользователю доступно 13 предварительно установленных обрабатывающих программ, которые нельзя редактировать. В том числе 3 программы авторотации, 5 программ с ксилолом и 5 программ без ксилола.
- 20 программ обработки, до 15 этапов каждая, могут свободно программироваться  $\bullet$ (температура; время; реактив; три опции давление/вакуум).
- Система быстрого пуска обеспечивает немедленный запуск любой программы инфиль- $\bullet$ трации из окна **FAVORITES** (макс. 10).
- Оптимизированные по времени программы инфильтрации позволяют управлять производительностью лаборатории за счёт заметного сокращения времени инфильтрации. Они используют ксилол в качестве промежуточной среды или работают без ксилола. В последнем случае вредный для здоровья ксилол заменяется изопропанолом.
- В предварительно установленных программах авторотации предстоящая замена израсходованного этанола определяется автоматическим измерением концентрации этанола и индицируется в том случае, если концентрация опускается ниже порогового значения. При замене израсходованного этанола свежим в автомат подаётся неразбавленный этанол (100 %). Поэтому отпадает необходимость в разбавлении, которое обычно занимает много времени и чревато ошибками, а также контактом (вдыхание!) с растворителями.

Спецификации прибора (продолжение)

- В альтернативном варианте необходимость замены реактивов индицируется в соответствии с принятым в лаборатории графиком замены, количеством кассет, количеством протоколов или дней со времени последней замены.
- Замена реактивов производится при выдвинутом ящике с шестью сменными ёмкостями путём простой замены этих ёмкостей, что позволяет экономить время и выполнять работу в комфортном положении, не нагибаясь.
- С помощью подходящей воронки можно использовать как сменные ёмкости Leica, так и подходящие имеющиеся в продаже ёмкости.

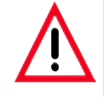

С этим прибором разрешается использовать только сменные ёмкости фирмы Leica. Если всё же используются другие ёмкости, заказчик должен проверить их пригодность САМОСТОЯТЕЛЬНО!

(Требования по температуре и размерам см. на с. 51 — Предупреждение.)

- В альтернативном варианте реактивы могут заменяться через камеру инфильтрации посредством управляемого прибором наполнения и опорожнения системных и сменных ёмкостей.
- Встроенная парафиновая станция позволяет держать в запасе 5 литров расплавленного парафина.
- Парафиновая станция автоматически заполняет предварительно опорожнённую парафиновую ванну.
- В ходе выполнения процесса снижение уровня в парафиновой ванне распознаётся и автоматически корректируется парафиновой станцией.
- При инфильтрации образцов тканей используется до трёх парафиновых ванн. Эти ванны могут легко выниматься (путём выдвигания) в целях очистки.
- Использованный парафин откачивается через камеру инфильтрации с помощью управляемого прибором опорожнения через подсоединённый шланг для парафина.
- Внутреннее бесперебойное питание прибора ASP6025 предотвращает потенциальное высыхание и другие повреждения образцов тканей, например, при сбоях электропитания, путём самостоятельного заполнения реторты инертным реактивом.
- После восстановления питания программа инфильтрации автоматически продолжается и завершается.

**Спецификации прибора** (продолжение)

- Вредные для здоровья пары реактивов постоянно откачиваются с фильтрацией в заднюю часть прибора из камеры инфильтрации, в том числе после открытия, например, для добавления кассет или контейнеров.
- Спомощью отдельного разъёма на задней стороне прибора все пары растворителей отводятся во внешнюю вытяжку.
- Крышка камеры инфильтрации содержит смотровое окно, предназначенное для визуального контроля уровня заполнения и контейнеров с образцами.
- При работе с одним, двумя или тремя контейнерами вместимость камеры инфильтрации составляет до 100, 200 или 300 стандартных кассет.
- Функционирование камеры инфильтрации, вмещающей максимум 4,8 л, обеспечивают 4 оптических датчика уровня заполнения.
- АSP6025 может эксплуатироваться, на выбор, с объёмом реактива 3,8 л или 5 л. В первом режиме пользователь может выбирать работу с одним или двумя контейнерами, а в режиме 5л — работу с одним, двумя или тремя контейнерами.
- Интернет-соединение RemoteCare прибора ASP6025 со службой сервисной поддержки оптимизирует сервисное обслуживание за счёт постоянного контроля функционирования прибора.
- Камера инфильтрации оснащена надёжным быстродействующим замком и блокирующим устройством с выключателем для открытия камеры (во время выполнения процесса) после достижения давления окружающей среды.
- Многоязычный интерфейс, графическое отображение хода выполнения программы (= **SMART SCREEN**), контекстно-зависимая онлайн-справка иллюстрируют все команды меню.
- Ограничение доступа к прибору за счёт многоступенчатой системы паролей.
- Две программы очистки камеры инфильтрации могут дополняться этапом промывки водой.

# <span id="page-29-0"></span>**4.1 Распаковывание прибора**

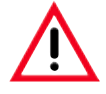

#### • Важно!

- **• Для распаковывания прибора требуется по меньшей мере ДВА человека.**
- **• Упаковка имеет два индикатора (83, 84, рис. 5), которые свидетельствуют о ненадлежащей транспор‑ тировке. При получении прибора следует сначала проверить эти индикаторы. Если индикаторы окра‑ шены в красный цвет, транспортировка выполнялась с нарушениями.**
- **• Отметьте это в сопроводительной документации и проверьте наличие возможных повреждений на грузе!**

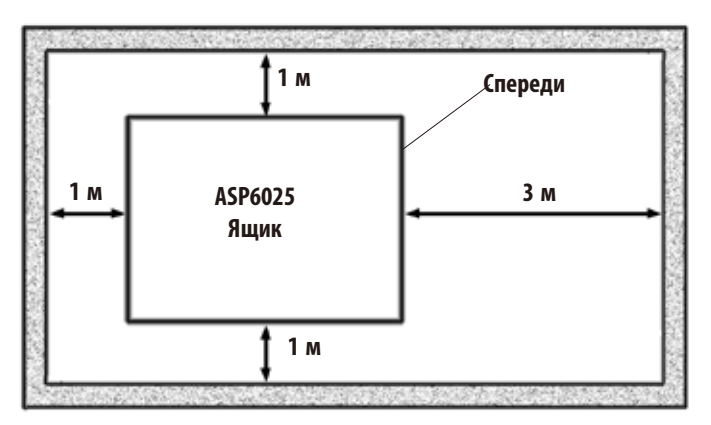

Для распаковывания прибора требуется достаточная площадь.

Расстояние до ближайшей стены с боковых сторон и с задней стороны должно составлять не менее 1 м.

Расстояние спереди должно составлять не менее 3 м, так как в этом направлении ASP6025 скатывается с поддона.

Высота помещения должна составлять не менее 2,5 м, так как упаковка должна сниматься вверх.

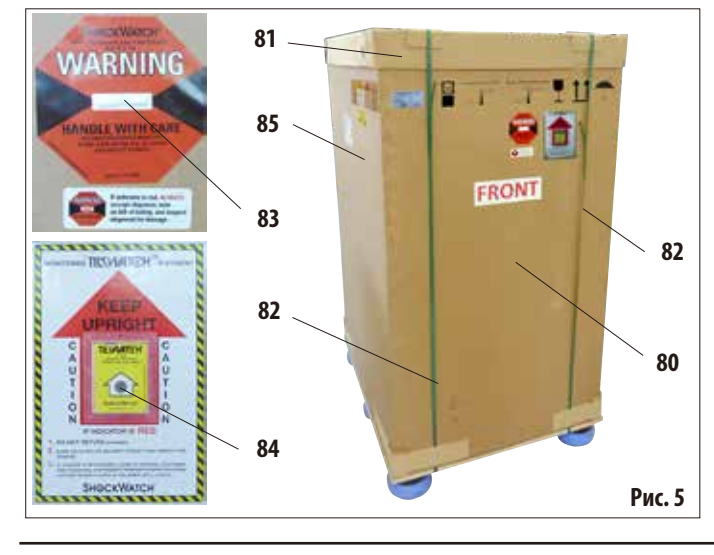

### **Рис. 4**

#### **Открывание упаковки** (рис.5)

- • Транспортировочный ящик (**80**), в который упакован прибор, следует подвезти максимально близко к окончательному месту установки.
- • Сначала снимите ленты (**82**), а затем крышку (**81**).

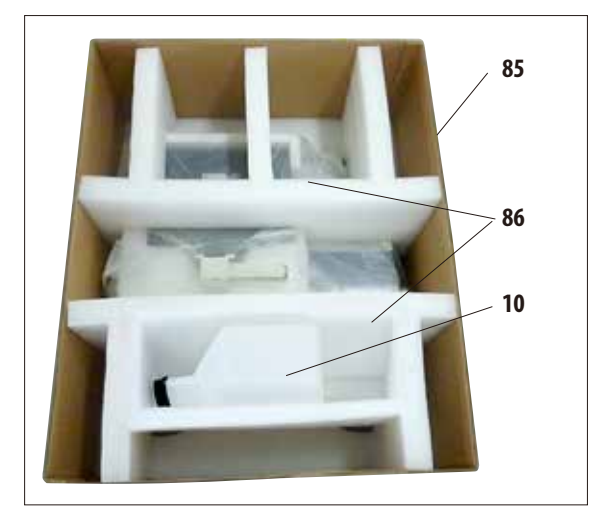

**Распаковывание прибора** (продолжение)

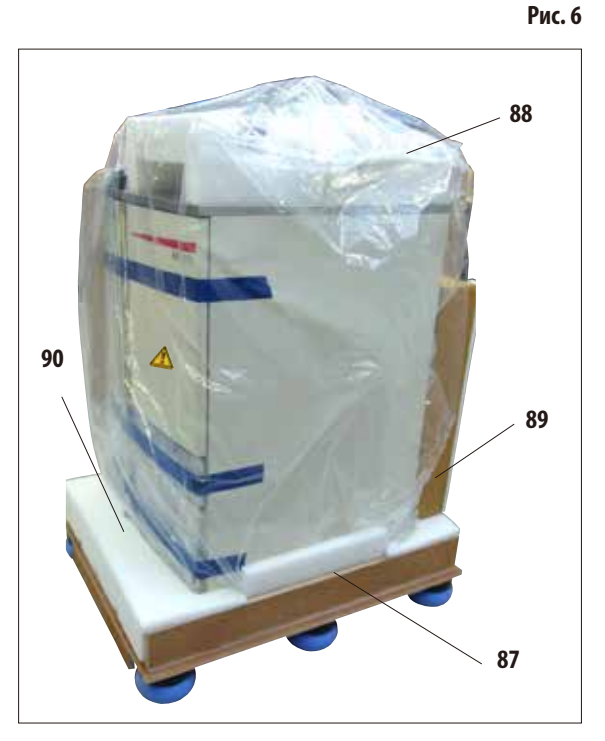

### **Удаление транспортировочных фиксаторов**

- • Сначалавыньте дополнительнуюсменнуюёмкость(**10**) из транспортировочной упаковки.
- Извлеките оба вспененных транспортировочных фиксатора (**86**) (рис.6).
- После этого верхний кожух упаковки (85) можно снять вверх с поддона (**87**).

#### **Распаковывание и извлечение принадлежностей**

- • В картонной коробке (**89**) сложены принадлежности, которые ещё не установлены в прибор. Осторожно отставьте картонную коробку в сторону.
- • Затемизвлекитевспененнуюформованнуюдеталь(**90**) с передней стороны поддона (рис.7).
- После этого осторожно снимите с прибора защитный пластмассовый кожух (**88**).

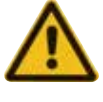

**Перед распаковыванием прибора обяза‑ тельно прочитайте инструкцию по распа‑ ковыванию! Она содержится на внешней стороне транспортировочной упаковки.**

**Рис. 7**

# **Распаковывание прибора** (продолжение) **Установите рампу**

- • Две направляющие (**91**) для рампы, расположенные под прибором, вытяните вперёд (рис.8).
- Эти направляющие следует зацепить с левой и правой стороны листом (**92**) в паз (**93**) поддона таким образом, чтобы они оказались заподлицо с деревянными досками (**94**), на которых стоит прибор (рис.9).

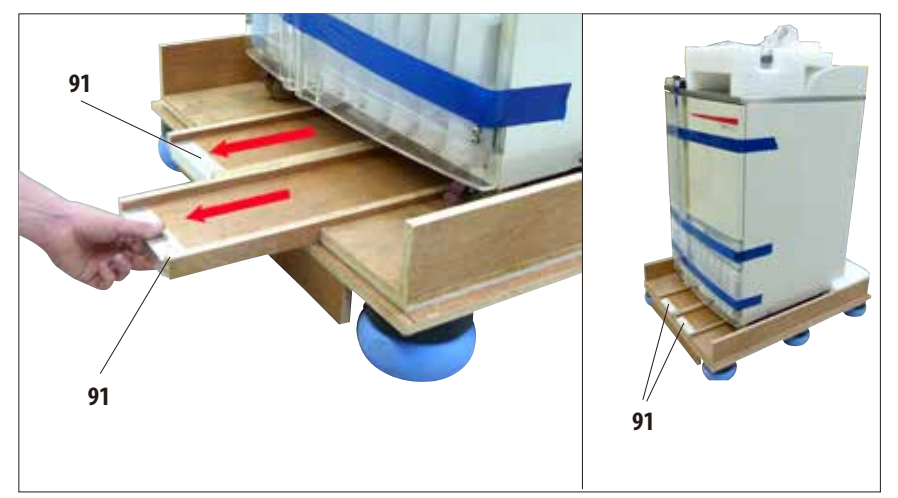

При этом следите за тем, чтобы лист (92) находился в пазу между двумя винтами (**95**). Эти винты предотвращают боковое смещение направляющей.

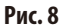

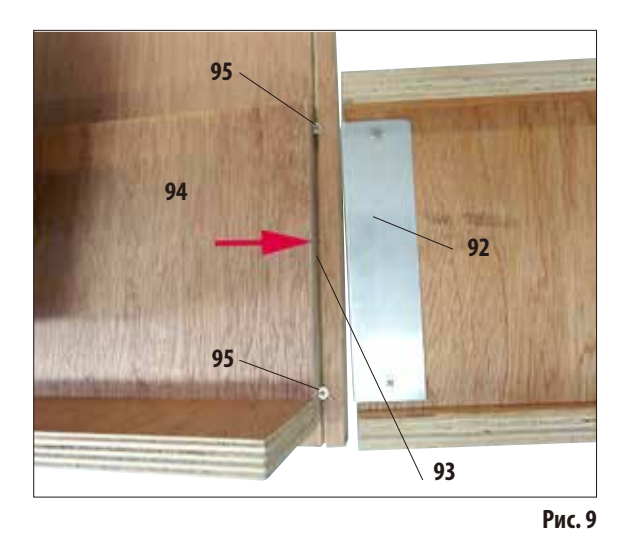

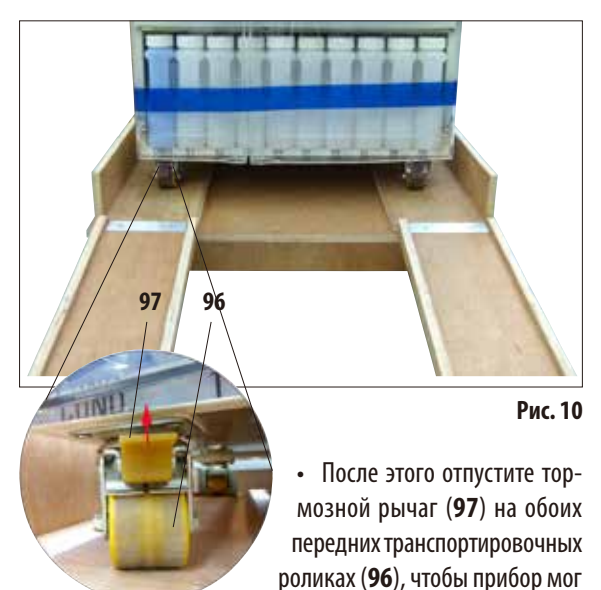

Для этого рычаг следует откинуть вверх.

перемещаться (рис.10).

**26**

# **Распаковывание прибора** (продолжение) **Сдвиньте прибор с поддона** (рис.11.3)

**26**

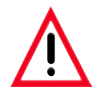

#### **Внимание!**

**Ролики прибора имеют очень лёгкий ход.Масса несобранного прибора ASP6025 составляет 210 кг! Поэтому обязательно требуется, чтобы прибор удерживался по меньшей мере ДВУМЯ сотрудниками, когда он скатывается по рампе с поддона.**

> **На рисунках слева и справа показано, как следует удержи‑ вать прибор при скатывании с поддона по рампе.**

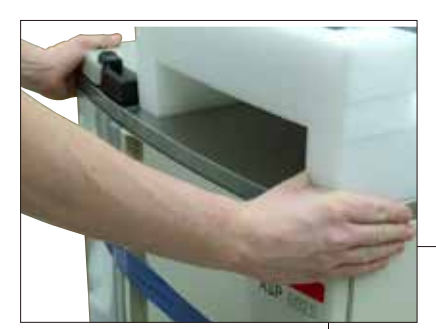

- При скатывании ASP6025 спереди следует удерживать обеими руками только верхние внешние углы (рис.11.1).
- Удерживайте ASP6025 с задней стороны за обе рукоятки (**26**). (рис.11.2)

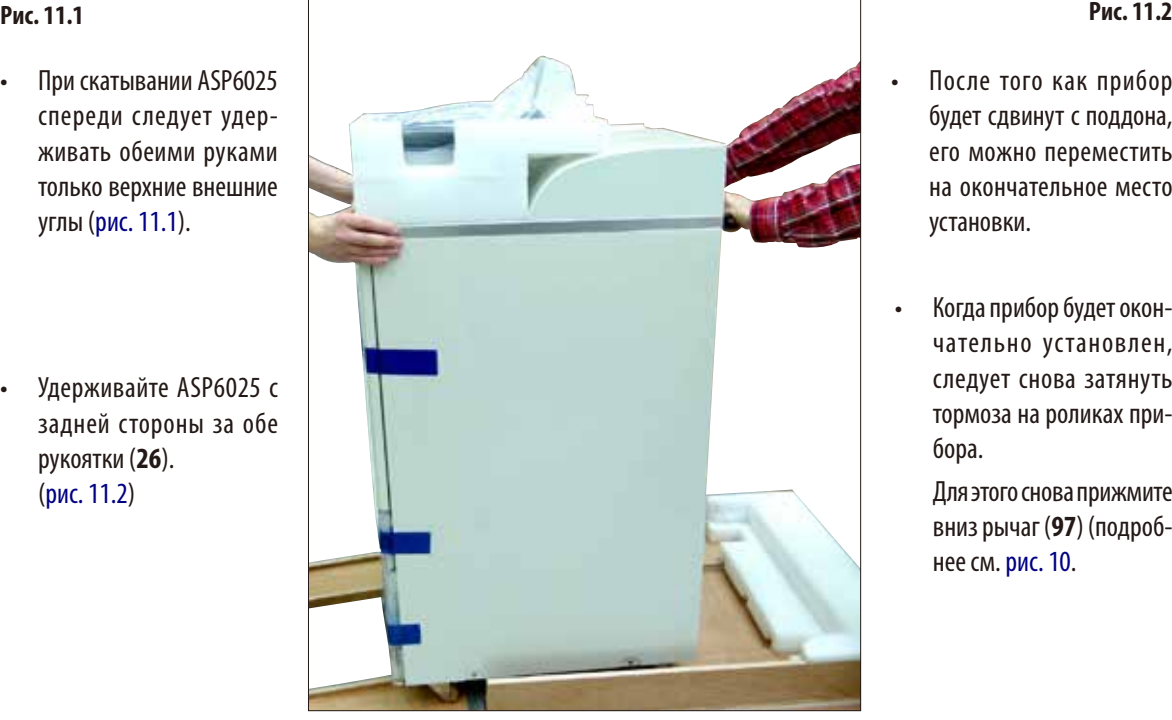

- После того как прибор будет сдвинут с поддона, его можно переместить на окончательное место установки.
- Когда прибор будет окончательно установлен, следует снова затянуть тормоза на роликах прибора.

Для этого снова прижмите вниз рычаг (**97**) (подробнее см. рис.10.

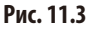

**Распаковывание прибора** (продолжение)

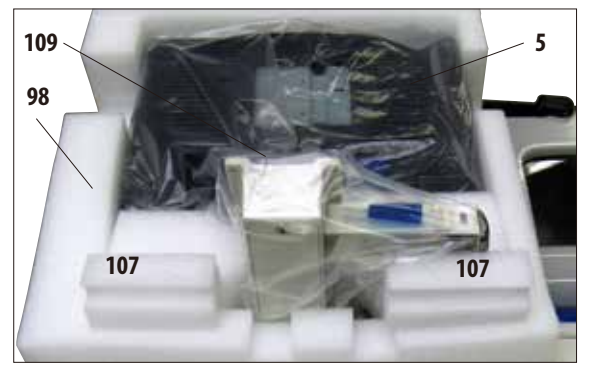

**Рис. 12**

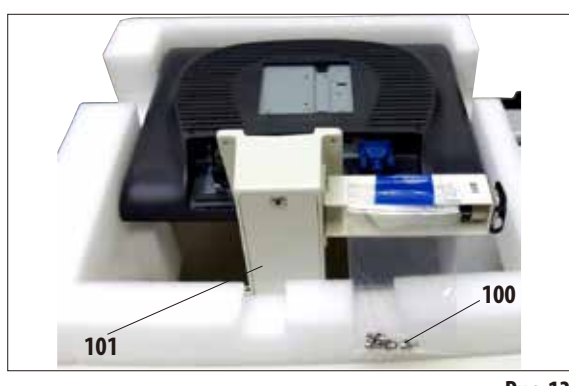

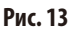

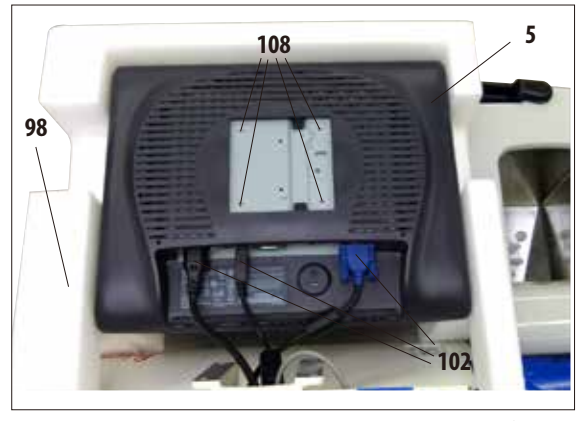

**Рис. 14**

#### **Установка монитора**

- • Монитор(**5**) завёрнут в пластиковую защитную плёнку (**109**) и уложен дисплеем вниз в форму из вспененного материала (**98**) около реторты (рис.12).
- • Сначала снимите обе вспененные детали (**107**) около консоли (рис.12). После этого можно снять защитную плёнку.
- • Назадней сторонеконсоли (**101**) закреплён маленький пластиковый пакет, в котором находятся четыре винта с подходящими шайбами (**100**) (рис. 13). Подходящий ключ под внутренний шестигранник SW 3 (**104**, рис. 16) также входит в комплект поставки.

До того как монитор будет привинчен к консоли, необходимо проверить, правильно ли закреплены три разъёма (**102**) (питание, USB-разъём и кабель монитора) на нижней стороне монитора (рис.14).

**Распаковывание прибора** (продолжение) **Установка монитора**

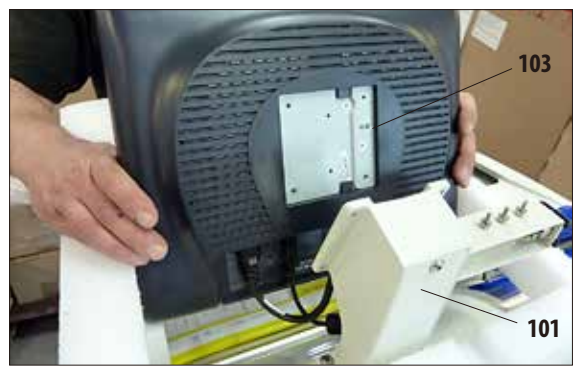

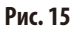

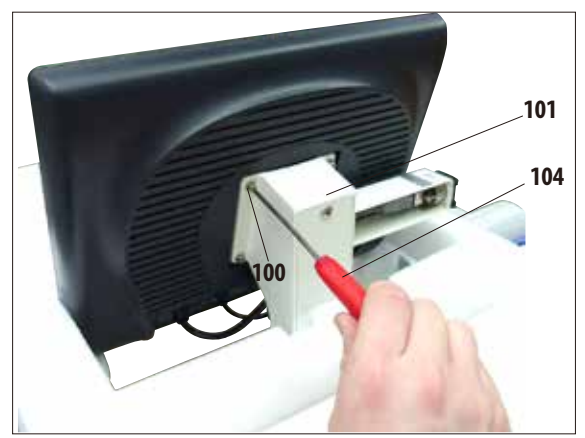

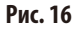

- Для этого поднимите монитор из формы и вставьте выемкой (**103**) на задней стороне в подходящую консоль (**101**) (рис.15), удерживая его в этом положении.
- • Послеэтоговыньтевинты(**100**) и шайбы из пластикового пакета. Этими винтами монитор крепится к консоли (**101**).

- Закрепите монитор на консоли, ввернув винты в резьбовые отверстия (**108**) на задней стороне.
- • Затянитевинты (**100**) с помощью прилагаемого ключа под внутренний шестигранник SW 3 (**104**) равномерно, но не до конца (рис. 16).
- В завершение выньте форму из вспененного материала (**98**), приподняв её над монитором.

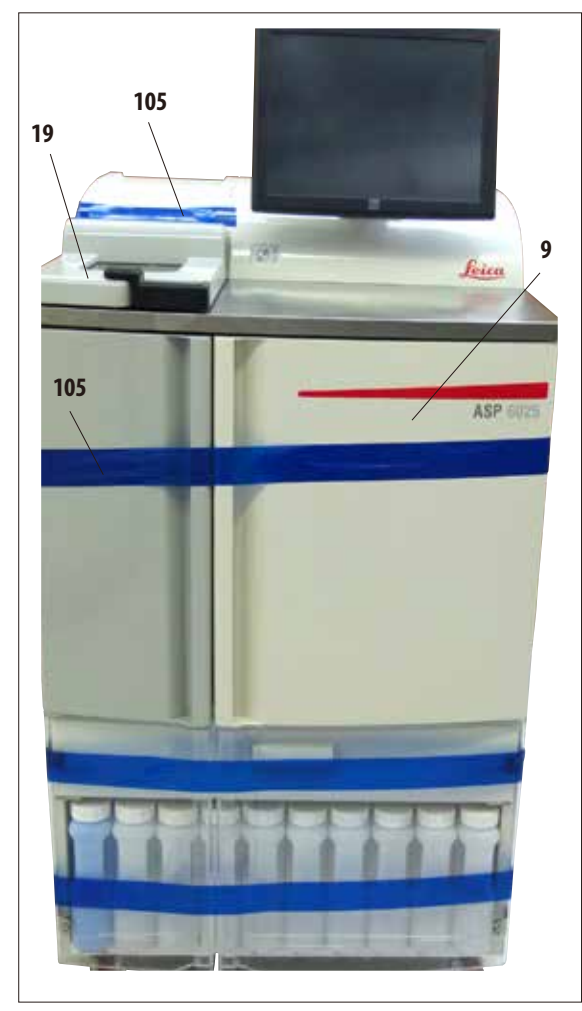

**Рис. 17**

- • Снимите липкую ленту (**105**) с крышки реторты (**19**) (рис.17).
- • В реторте также нужно снять липкую ленту (**105**), которая фиксирует крышку датчиков уровня заполнения (рис.19).

### **Распаковывание прибора** (продолжение) **Удаление транспортировочных фиксаторов**

- После установки монитора необходимо удалить все транспортировочные фиксаторы (липкую ленту и вспененные прокладки).
- Сначала осторожно снимите все синие липкие ленты (**105**), которые фиксируют двери и выдвижной ящик прибора.

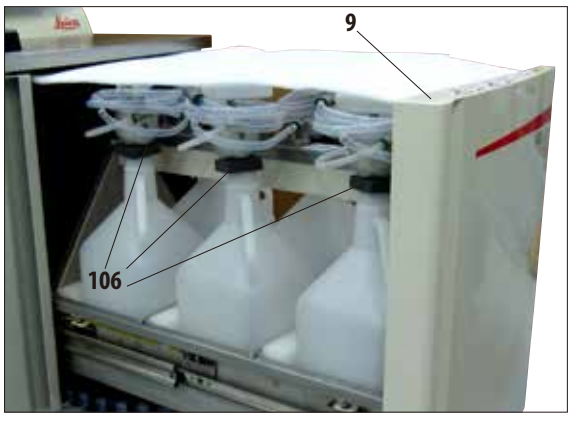

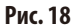

Затем откройте выдвижной ящик (9) и выньте из него все вспененные прокладки (рис.18). При этом удалите шесть тёмно-зелёных формованных деталей (**106**) с шеек сменных ёмкостей.

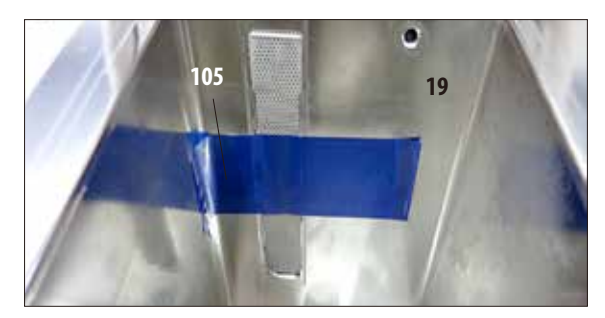

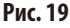
# **4.2 Прибор/аппаратура**

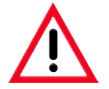

#### **ВНИМАНИЕ!**

**Используемые в ASP6025 химикаты легко воспламеняются и вредны для здоровья.**

**Поэтому место установки должно хорошо проветриваться и не содержать источников открытого пламе‑ ни. Помещение, в котором находится прибор, не должно использоваться для постоянного пребывания людей. В противном случае помещение должно быть оборудовано вытяжной вентиляцией.**

**Место установки должно быть защищено отэлектростатических разрядов.**

**Прибор должен быть установлен таким образом, чтобы сетевой выключатель на задней стороне прибора (рис. 3, поз. 37) и сетевая вилка прибора были доступны в любой момент.**

**Запрещается эксплуатация во взрывоопасной среде.**

**Безупречное функционирование гарантировано только в том случае, если со всех сторон прибора выдержано минимальное расстояние до стен и предметов обстановки, равное 10 см.**

# **4.2.1 Требования к месту установки**

- Пользователь отвечает за поддержание совместимой электромагнитной среды прибора с тем, чтобы обеспечить возможность надлежащего функционирования прибора.
- Для прибора требуется площадь прим. 700 х 800 мм.
- Опорная поверхность должна выдерживать массу прибора и иметь достаточную жёсткость.
- Относительная влажность воздуха не более 80 % без конденсации.
- Температура воздуха в помещении от  $+15$  °C до  $+40$  °C
- Высота: не более 2000 м над уровнем моря.
- Атмосферное давление от 740 гПа до 1100 гПа.
- Прибор предназначен только для использования в помещениях.
- Источник питания должен находиться в пределах длины кабеля питания. Запрещается подключать прибор через удлинители.
- Прибор **ДОЛЖЕН** подключаться к заземлённой розетке.
- Можно использовать только один из прилагаемых кабелей питания, предназначенных для питания от местной электросети.
- Избегайте воздействия вибрации, прямых солнечных лучей и сильных колебаний температуры.

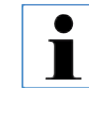

**После распаковывания прибора его можно брать исключительно за ручки (26) на задней стороне (рис. 3) для перемещения на окончательное место установки. После этого следует зафиксировать ролики прибора тор‑ мозами.** 

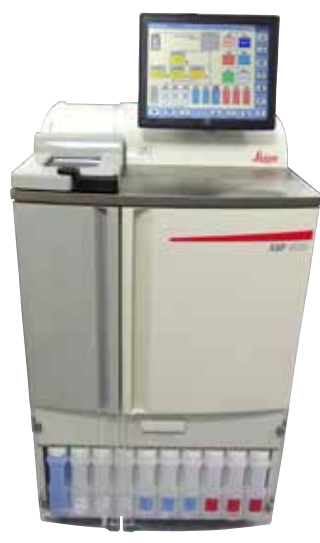

**Рис. 20**

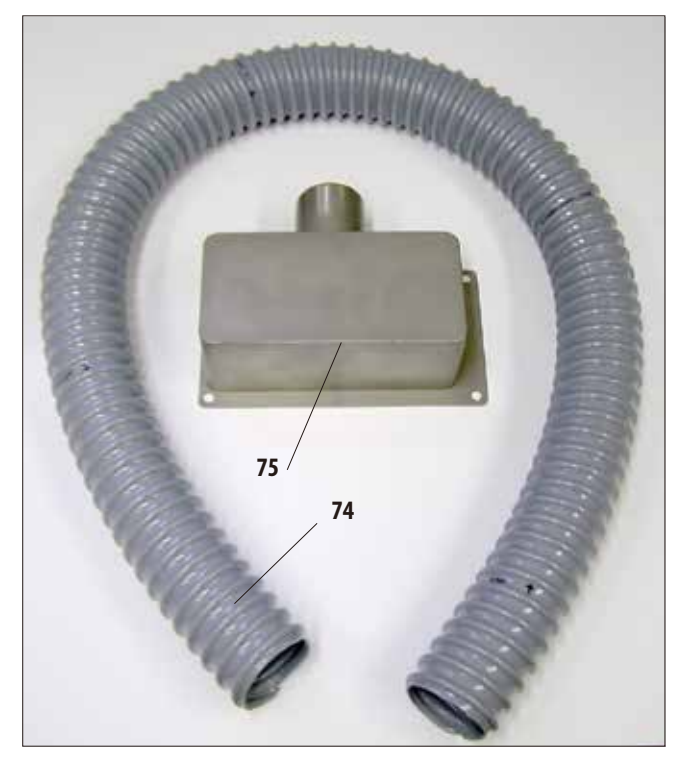

**4.3 Установка шланга для внешней вытяжки** (опция)

**Рис. 21**

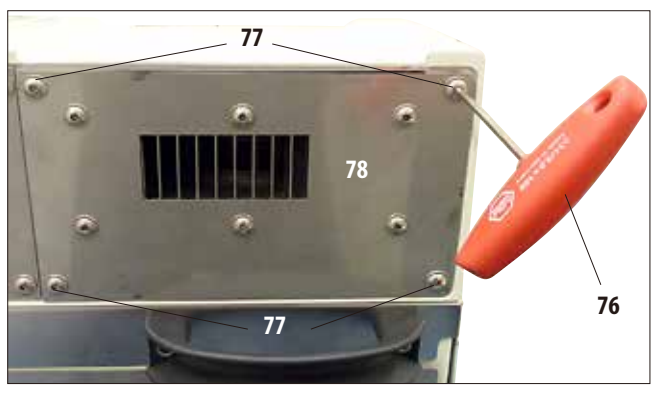

Прибор подготовлен на заводе для подключения к внешнему вентиляционному устройству. В комплект поставки входит "Набор фланцев для внешней вентиляции".

Прибор должен быть установлен таким образом, чтобы вентиляционный шланг мог быть соединён с внешним вентиляционным устройством.

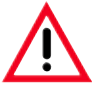

**Даже если прибор подключён к внешнему вентиляционному устройству, не следует снимать установленный угольный фильтр.**

Набор фланцев (рис.21) состоит из вентиляционного шланга (**74**) (Ø = 50 мм) и вентиляционного фланца (**75**).

Сначала следует установить вентиляционный фланец. Для этого:

• С помощьюторцовогоключаSW 3(**76**) ослабьте и выверните четыре болта с внутренним шестигранником (**77**) на задней стороне прибора (рис.22).

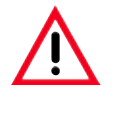

**ЗАПРЕЩАЕТСЯ ослаблять другие болты! В противном случае воз‑ можно повреждение прибора.**

При этом следите за тем, чтобы пластина вентилятора (**78**) не была снята, пластина **ДОЛЖНА** оставаться под фланцем.

**Рис. 22**

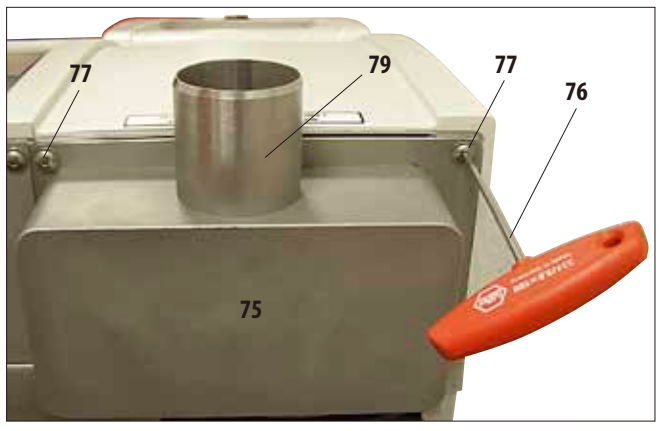

**Установка шланга для внешней вытяжки** (продолжение)

**Рис. 23**

- • Насадите вентиляционный фланец (**75**) на пластину вентилятора (**78** на рис. 22) и закрепите теми же болтами, которые удерживают пластину.
- Сначала наживите все четыре болта (77), а затем с помощью торцового ключа SW 3 (**76**) затяните их в перекрёстном порядке с моментом 0,5 Нм (рис. 22, 23). При этом следите за тем, чтобы пластина вентилятора и фланец наложились друг на друга заподлицо.

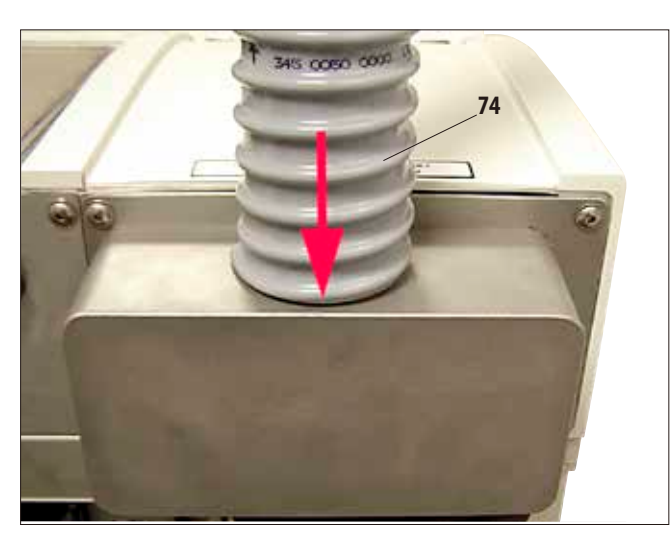

- • Теперь наденьте вентиляционный шланг (**74**) одним концом на направленную вверх трубку (**79,** рис.23) фланца и надвиньте до упора вниз (рис.24).
- Затем соедините другой конец вентиляционного шланга с внешним вентиляционным устройством.

**Рис. 24**

#### **4.4 Подключение питания**

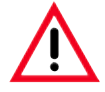

#### **Внимание!**

**В точности соблюдайте следующие указания, чтобы избежать повреждения прибора.**

**Для прибора в исполнении на 120 В (REF 14 0495 43268) требуется подвод тока с предохранителем по меньшей мере на 20 A.**

**Прибор ДОЛЖЕН подключаться к заземлённой розетке. Сетевая вилка должна быть легко доступна. Прибор поставляется с набором различных сетевых кабелей. Можно использовать только кабель, соответствующий розетке местной электросети.**

**Запрещается использовать удлинители!**

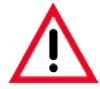

**Убедитесь, что на заводской табличке на задней стенке прибора указано напряжение, соответствующее на‑ пряжению в местной электросети.**

**Подключение прибора к источнику электропитания, не соответствующему установленному на приборе напряжению, может иметь тяжёлые последствия.** 

**Напряжение прибора устанавливается на заводе и НЕ может быть изменено пользователем.**

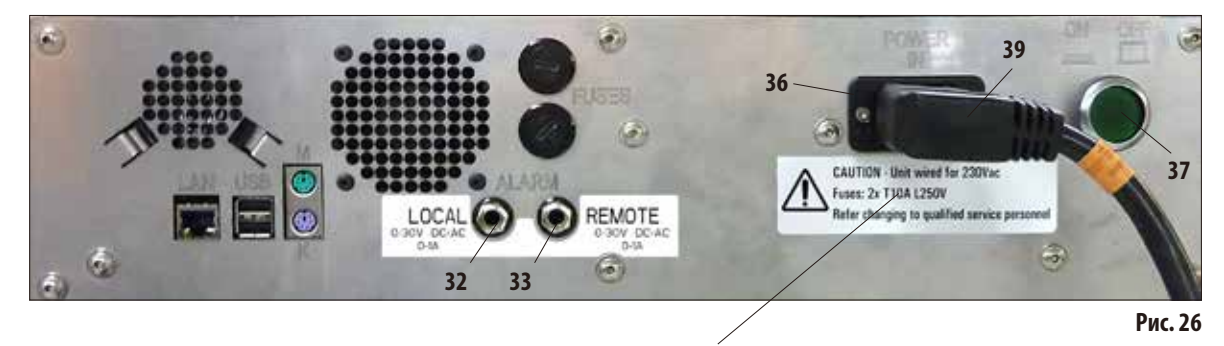

#### **Электрические разъёмы на задней стенке прибора**

#### **Наклейки с номиналами предохранителей**

# **4.4.1 Реторта**

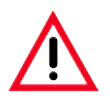

**Для ASP6025 доступно два различных варианта крышки реторты (4, рис. 2). Способ открытия крышки реторты у старого варианта 1 и нового варианта 2 различается.** 

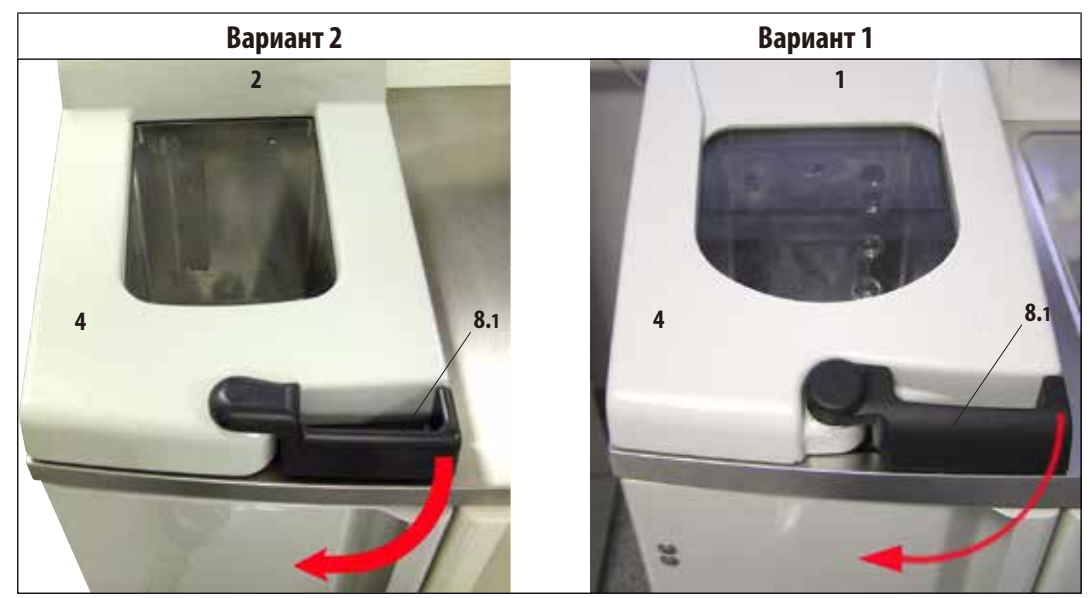

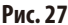

• Для открывания реторты поверните чёрную рукоятку (8.1) на крышке реторты (4) вперёд (стрелка на рис. 27). Крышка откроется вверх.

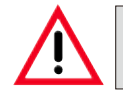

**Держитесь на безопасном расстоянии во время открытия крышки реторты, в частности, при нагреве реактивов. Избегайте вдыхания паров.**

# **4. Первичный ввод в эксплуатацию**

## **Блокировка реторты**

- Когда программа запущена, реторта блокируется автоматически.
- Для снятия блокировки нажмите разблокирующий выключатель (8.2) под дисплеем (рис. 29).
- На дисплее появляется сообщение; в нем требуется подтвердить разблокировку реторты при незавершённом процессе, нажав **YES**.
- Если нажата кнопка YES (рис. 29), пары реактивов всасываются и фильтруются, а уровень заполнения реторты снижается.

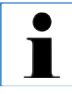

**В приборах с крышкой реторты по варианту 1 штифт (43, рис. 28) разблокирует рукоятку и позволяет открыть реторту. В приборах с крышкой реторты по варианту 2 выполняется автоматическая разблокировка.**

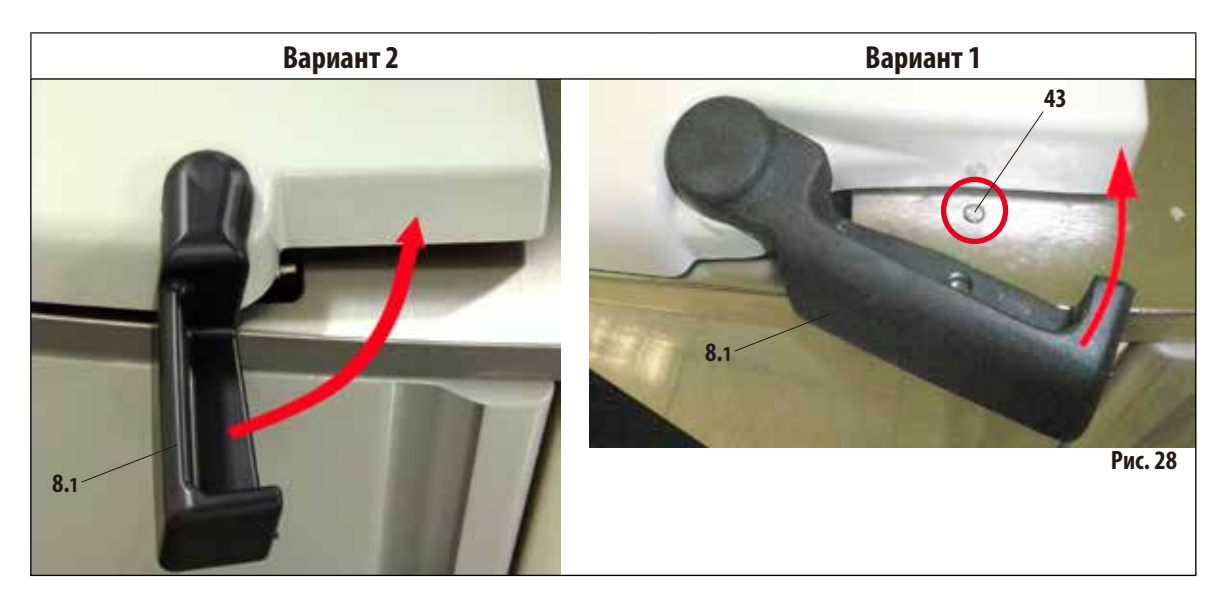

При нажатии кнопки **NO** процесс продолжается.

• Чтобы продолжить процесс после открытия реторты, снова переведите рукоятку в блокирующее положение (рис. 28). После этого нажмите на дисплее кнопку **CONTINUE**.

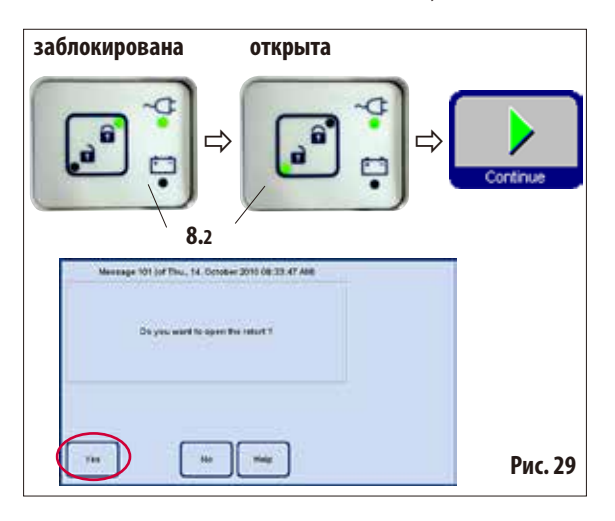

 $\bullet$ ĺ

**Функция аварийной разблокировки для приборов с крышкой реторты по варианту 1 и процедура, необ‑ ходимая для аварийной разблокировки приборов с крышкой реторты по варианту 2, описаны в гл. 7.4 -Аварийная разблокировка.**

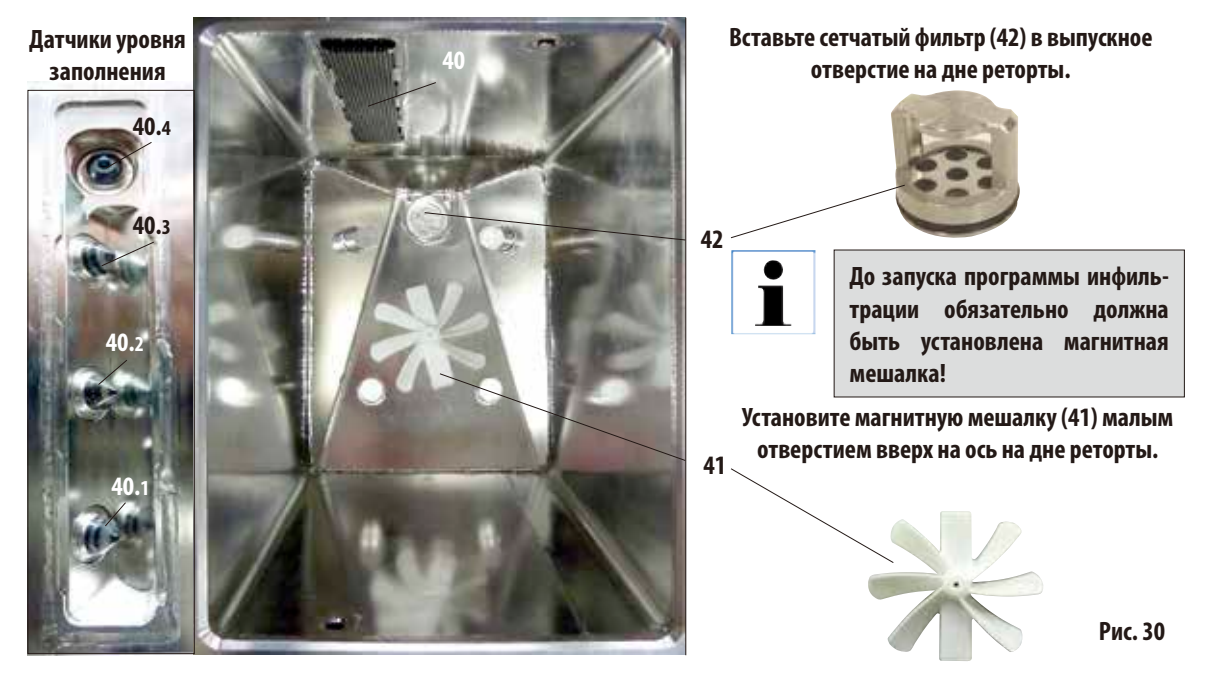

**Реторта** (продолжение)

#### **Датчики уровня заполнения** (слева на рис.31)

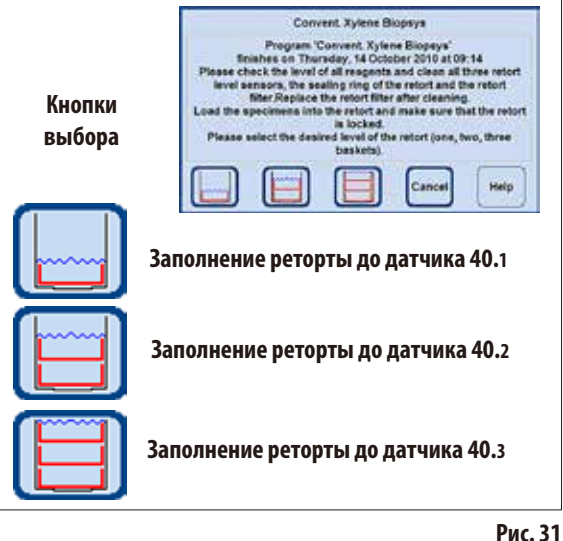

При каждом запуске программы (за исключением режима **CONCENTRATION**, см. главу 5.1.2) сначала выводится сообщение, в котором необходимо подтвердить запуск. При этом, в зависимости от количества контейнеров в реторте, в диалоговом окне можно выбрать объём заполнения нажатием соответствующей кнопки (рис.31).

- Для этого предусмотрены три датчика уровня заполнения (**40.1** - **40.3**) (рис. 31), которые находятся за крышкой (**40**) в задней стенке реторты.
- Самый верхний датчик (40.4) служит для предотвращения переполнения реторты.

# **Угольный фильтр**

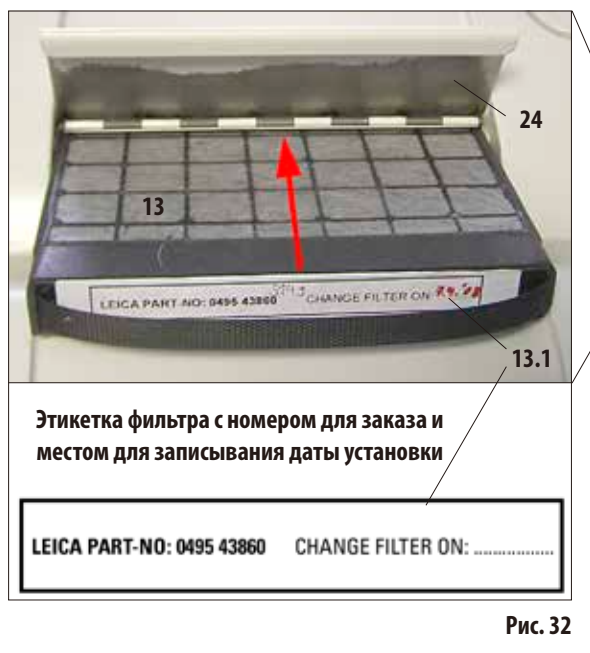

# **4.4.2 Установочная поверхность**

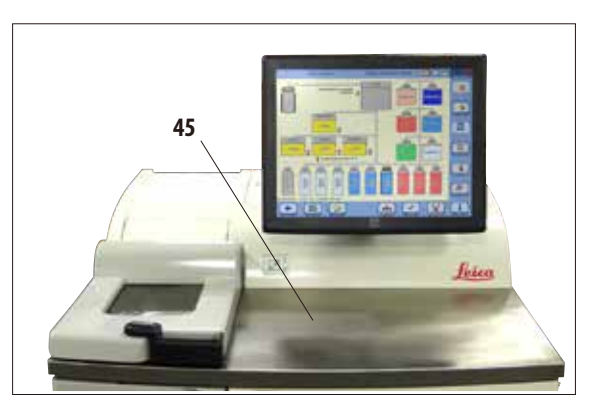

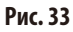

• Дляустановки/заменыугольногофильтра(**13**) откройте крышку (**24**) за крышкой реторты.

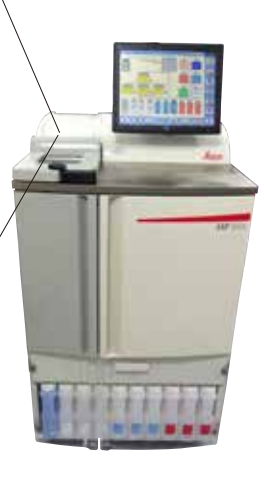

- Задвиньте фильтр рукояткой вперёд в направлении стрелки до упора, как показано на рис.32.
- • На этикетке (**13.1**) на передней стороне можно указать дату установки фильтра.

**Угольный фильтр — это только дополни‑ тельная мера, позволяющая снизить кон‑ центрацию вредных паров вокруг прибора. Вентиляция рабочего помещения в любом случае необходима. Фильтр следует заме‑ нять каждые тридцать дней.**

- Справа рядом с ретортой перед дисплеем имеется установочная поверхность (**45**) из нержавеющей стали, предназначенная для установки подготовленных образцов (рис. 33). Также на неё можно установить контейнеры, извлечённые из реторты.
- Рекомендуется накрыть установочную поверхность целлюлозной салфеткой.

# **4.4.3 Контейнеры для образцов**

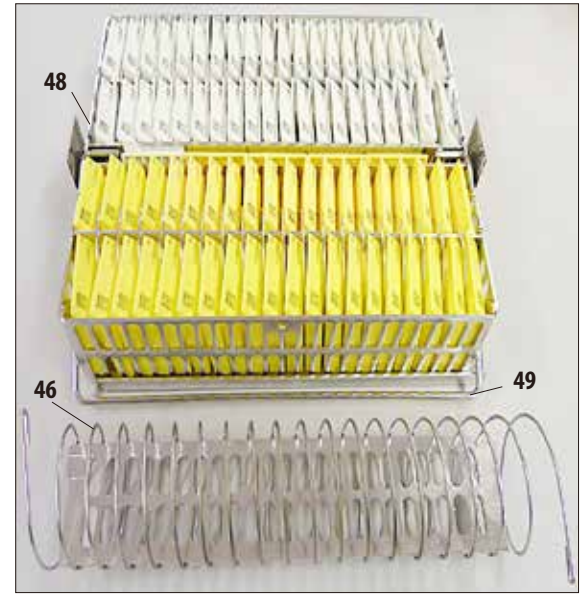

**Рис. 34**

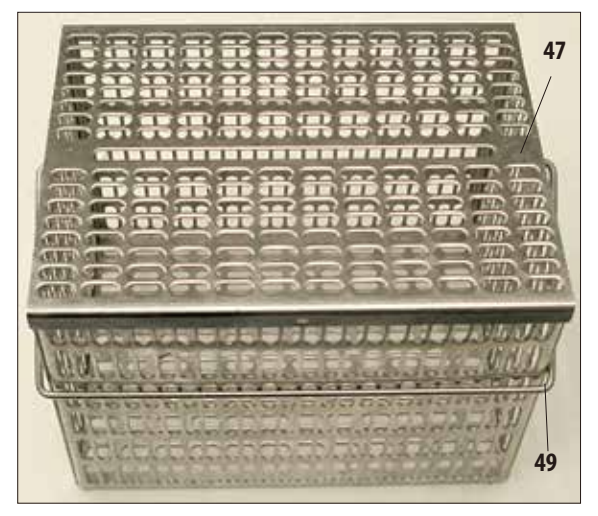

**Рис. 35**

- На рис. 34 показан стандартный контейнер (48) из нержавеющей стали, заполненный кассетами с образцами.
- В контейнер вставлена разделительная спираль (46) для точной ориентации кассет в контейнере. В нижней части рис.34 видна разделительная спираль с перемычкой для установки в металлический контейнер.
- Представленная форма разделительной спирали позволяет поместить в стандартный контейнер до 80 кассет с образцами.

Без разделительной спирали кассеты могут быть уложены плотнее, поэтому в контейнер может быть помещено максимум 100 кассет.

- Каждый металлический контейнер содержит подвижную (откидывающуюся вбок) рукоятку (**49**) для установки в реторту и извлечения из неё.
- В реторту можно одновременно устанавливать для обработки до трёх контейнеров.
- Имеется дополнительный большой контейнер, также выполненный из нержавеющей стали.
- На рис. 35 показан этот контейнер с надетой крышкой (**47**).

Эта крышка соответствует крышке, использующейся для стандартного контейнера. Она надевается на контейнер, как показано на рисунке, после заполнения.

В большой контейнер помещается до 300 стандартных кассет.

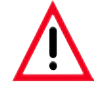

**Для обработки образцов тканей должны использоваться только абсолютно чистые контейнеры для кассет!**

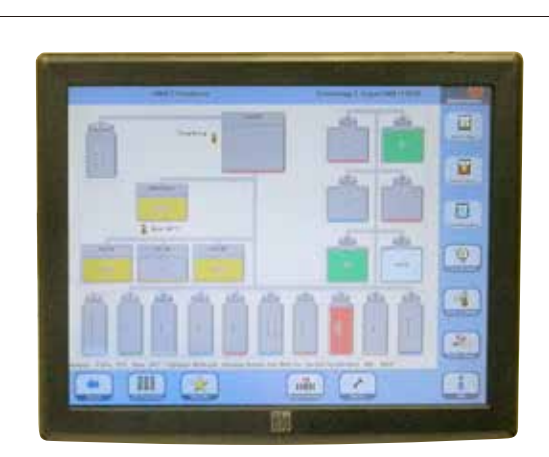

# **4.4.4 Дисплей • ASP6025 программируется и управляется с помощью** цветного сенсорного ЖК-дисплея.

• Если в течение 30 минут не была нажата ни одна кнопка, включается экранная заставка. Чтобы снова активизировать дисплей, достаточно прикоснуться к нему в любом месте.

В течение нескольких секунд после повторной активации функции дисплея остаются заблокированными, чтобы избежать случайного нажатия кнопок.

# **USB-разъём**

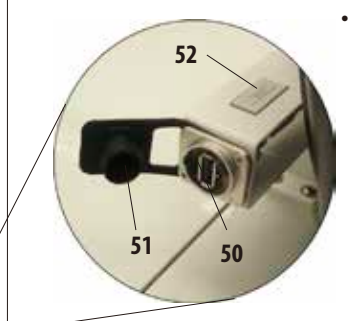

На левой стороне дисплея (если смотреть спереди) находится USB-разъём (**50**), предназначенный для сохранения данных на USB-носителе или загрузки данных с него.

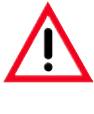

**Перед каждой установкой USB-носителя обязательно выполняйте проверку на вирусы!**

Если USB-разъём не используется, он должен быть закрыт пластмассовой крышкой (**51**), чтобы предотвратить попадание реактивов.

> **На консоли, на которой находится USBразъём, помещена небольшая табличка (увеличенный фрагмент, поз. 52) с серий‑ ным номером прибора.**

**Задняя сторона дисплея с креплениями и USB-разъёмом**

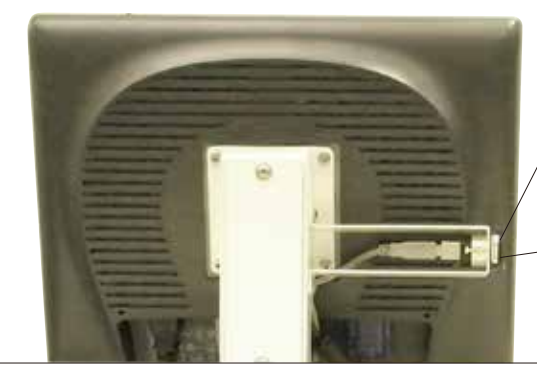

**Рис. 36**

• Дисплей закреплён на массивном основании четырьмя винтами. Все разъёмы защищены от контакта с реактивами. Дисплей устойчив к воздействию всех реактивов, использующихся в приборе. Тем не менее следует избегать контакта с ними. Немедленно смывайте брызги реактивов!

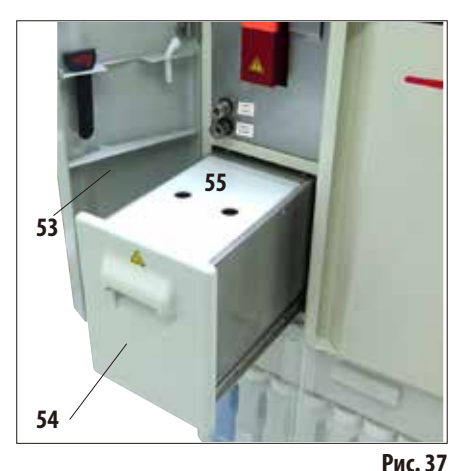

**56**

**56**

- **4.4.5 Парафиновая станция** • Парафиновая станция (**54**) находится за левой дверью (**53**) прибора под ретортой (рис.37). Она служит для того, чтобы для парафиновых ванн всегда было запасено достаточное количество свежего жидкого парафина. Станция вмещает 5,0л жидкого парафина.
	- Внутри станции имеются две отметки, которые обозначают минимальный уровень заполнения гранулами или жидким парафином (рис.38). Уровень не должен опускаться ниже этих отметок.

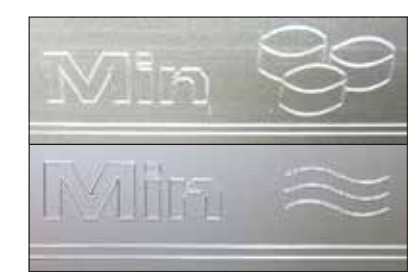

**Верхняя отметка: минимальный уровень заполнения гранулами для расплавления. Нижняя отметка: минимальный уровень запол‑ нения жидким парафином.**

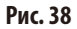

Парафиновую станцию необходимо извлечь для наполнения. Она снабжена крышкой (**55**), улучшающей теплоизоляцию и защищающей от брызг. В крышке имеется два отверстия для удобства манипуляций с крышкой.

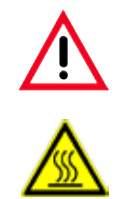

**Рис. 39**

**Фрагмент: сетчатый фильтр в парафиновой станции**

**Когда парафиновая станция извлечена, это обозначает‑ ся красной рамкой (рис. 40) на SMART-Screen. Лампа рядом с ванной также становится красной. Извлекайте станцию медленно и осторожно — ни в коем случае не двигайте её рывками. Парафин внутри ванны жидкий и горячий — он может вызвать ожоги. Крышка также горячая, поэтому всегда носите перчатки!**

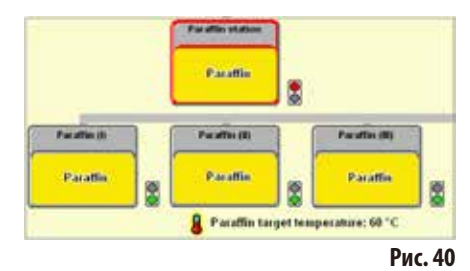

- Парафиновая станция может наполняться гранулами парафина или жидким парафином. При заполнении гранулами время плавления составляет ок. 6,0ч.
- Еженедельно проверяйте и очищайте сетчатый фильтр (56).

# **4.4.6 Парафиновые ванны**

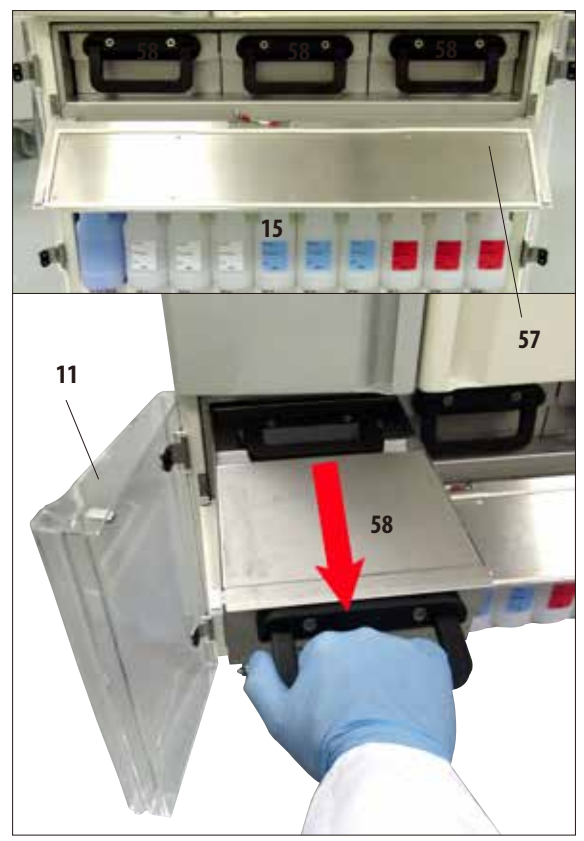

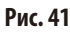

- Прибор содержит три подогреваемые парафиновые ванны (**58**) максимальной вместимостью 4,9л жидкого парафина каждая.
- • Они находятся под крышкой (**57**) над отсеком для реактивов с системными ёмкостями (**15**). Чтобы открыть доступ к крышке, необходимо открыть обе нижние двери из оргстекла (**11**, **12**).
- Парафиновые ванны можно по отдельности выдвигать для наполнения (рис.41) и извлекать из отсека для очистки.

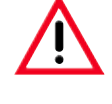

#### **Внимание!**

**Никогда не пытайтесь применять силу при извлечении парафиновых ванн их холодно‑ го привода, так как это может стать причи‑ ной повреждения прибора.**

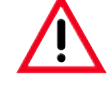

## **Внимание!**

**Извлекайте парафиновую ванну медленно и осторожно — ни в коем случае не дви‑ гайте её рывками. Парафин внутри ванны жидкий и горячий — он может вызвать ожоги. Рукоятки и крышки также горячие, поэтому всегда носите перчатки и соблю‑ дайте осторожность.**

Ванны можно наполнять жидким парафином вручную или из парафиновой станции. Также возможно заполнение гранулами — в этом случае время плавления составляет ок. 720 минут.

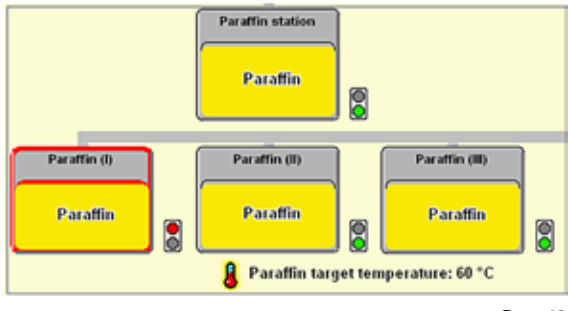

**Рис. 42**

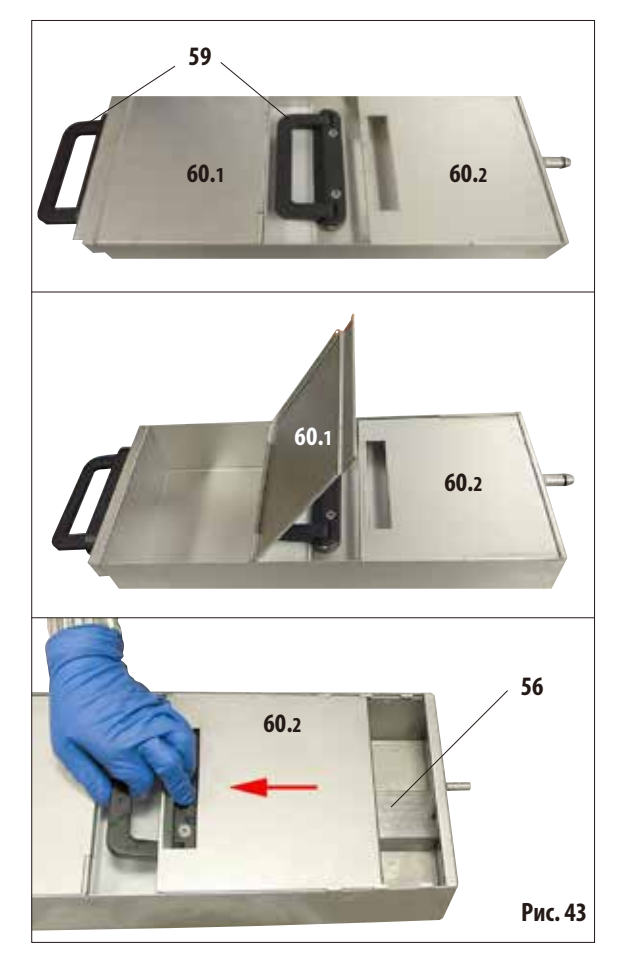

Когда парафиновая ванна выдвинута, это обозначается красной рамкой (рис.42), а цвет лампы около ванны изменяется на красный. Лампы также горят красным светом, если установленная

температура не достигнута или время плавления не истекло.

Все парафиновые ванны имеют две рукоятки (59), предназначенные для выдвигания и транспортировки. Две подвижные крышки (**60.1 и 60.2**) улучшают теплоизоляцию и предотвращают выплёскивание жидкого парафина при выдвигании (рис.43).

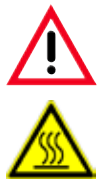

**Внимание!**

**Парафин внутри ванны жидкий и горячий — он может вызвать ожоги. Рукоятки и крышки также горячие, поэтому всегда но‑ сите перчатки и соблюдайте осторожность.**

- Передняя (при выдвигании; на рисунке левая) крышка (**60.1**) может быть откинута вверх (рис.43, в центре) для облегчения наполнения и очистки.
- **60.2** • Другая (на рисунке правая) крышка (**60.2**) может сдвигаться и даже сниматься для облегчения очистки (рис.43, внизу).
	- В каждой парафиновой ванне имеется сетчатый фильтр (**56**) (как и в парафиновой станции), защищающий трубопроводы для парафина от загрязнения.

**4.4.7 Выдвижной ящик со сменными ёмкостями** • Выдвижной ящик(**9**) со сменными ёмкостями (**10**) (до

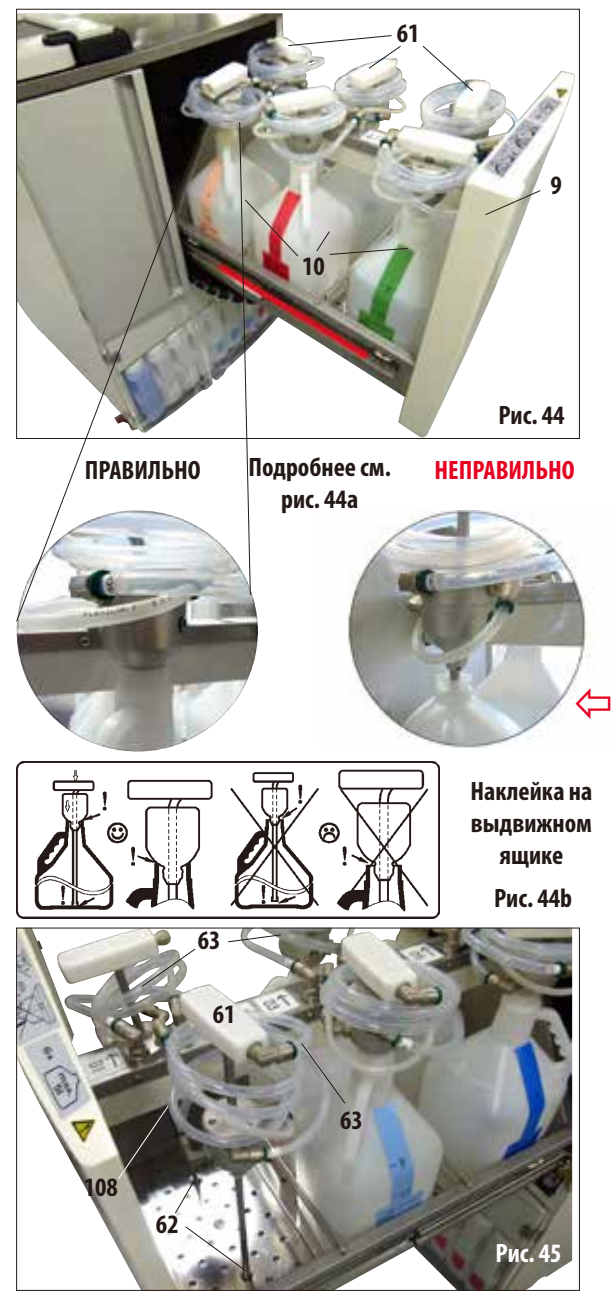

шести ёмкостей) должен быть **полностью** выдвинут вперёд, чтобы исключить его обратное соскальзывание — в противном случае существует риск получения травмы!

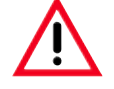

**Полностью нагруженный выдвижной ящик обладает большой массой. Поэтому всегда открывайте и закрывайте его с осторожно‑ стью. ЗАПРЕЩАЕТСЯ опираться на выдвинутый ящик для реактивов. Прибор может опро‑ кинуться вперёд, что может привести к** 

Для каждой из шести сменных ёмкостей имеется заливной патрубок (**61**), который соединён с прибором спиральным шлангом (**63**).

**травмам или повреждению прибора.** 

**Вставьте заливной патрубок вертикально в новые ёмкости и убедитесь, что он достаёт до дна ёмкости. Патрубок должен плотно прилегать к шейке ёмкости (см. рис. 44a слева). Воздухопровод (108) должен быть расположен над подводом для жидкости (63), чтобы он не перегибался.** 

- Для замены сменной ёмкости вытяните всасывающий патрубок за рукоятку (**61**) вертикально из сменной ёмкости. При этом другой рукой прижимайте конус к шейке ёмкости. После этого замените старую ёмкость новой (в выдвижном ящике!).
- Когда сменная ёмкость извлечена, вставьте заливной патрубок (**61**) в предусмотренное для него отверстие (**62**) в решётке на дне выдвижного ящика (рис.45).

# **Выдвижной ящик со сменными ёмкостями** (продолжение)

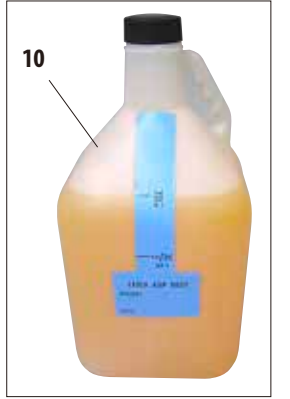

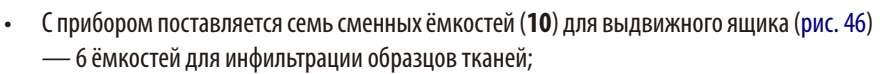

— 1 ёмкость для процесса очистки (полная очистка моющими средствами). Для каждой ёмкости имеется резьбовая пробка.

Вместимость каждой ёмкости составляет макс. 5 л.

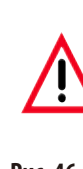

**С этим прибором разрешается использовать только сменные ёмкости фир‑ мы Leica. Если всё же используются другие ёмкости, заказчик должен про‑ верить их пригодность САМОСТОЯТЕЛЬНО! (Требования по температуре и размерам см. на с. 51 — Предупреждение.)**

**Рис. 46**

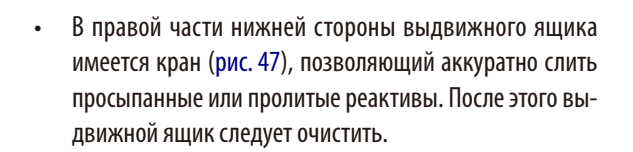

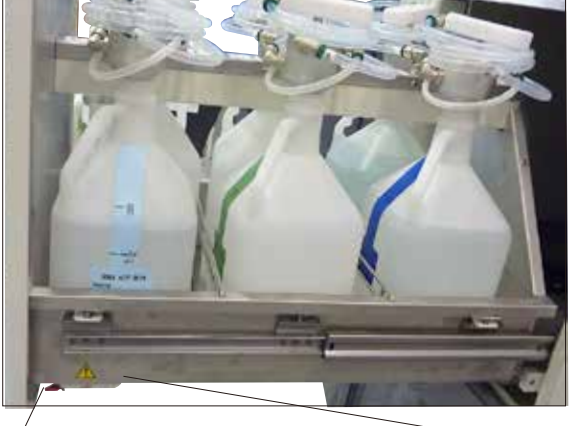

**Рис. 47**

#### **Важно!**

**Кран (рис. 47а— фрагмент, поз. 64a) всег‑ да должен быть закрыт. Кран (рис. 47а— фрагмент, поз. 64b) мож‑ но открывать только с целью очистки, иначе горючие реактивы могут попасть на нагревательные элементы парафиновых ванн и воспламениться.**

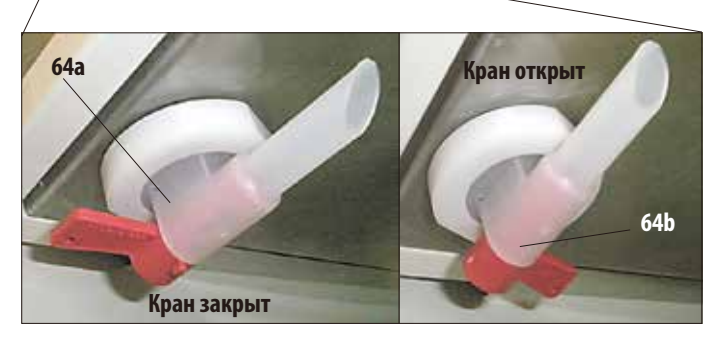

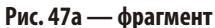

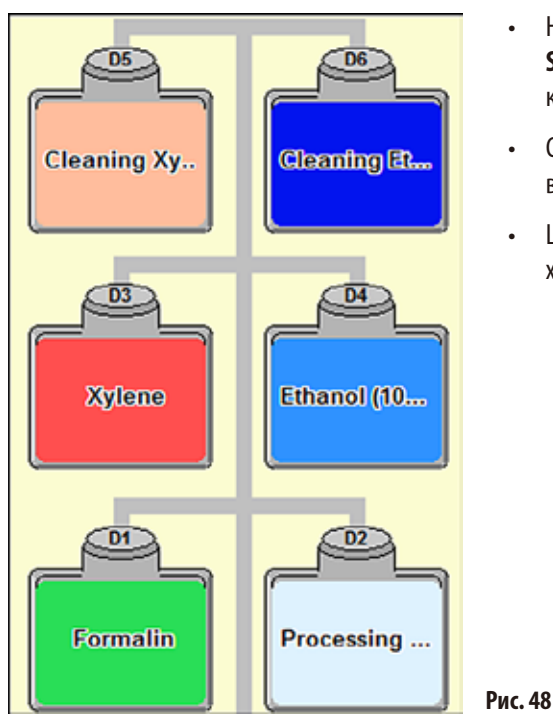

- **Выдвижной ящик со сменными ёмкостями** (продолжение)
	- • На дисплее сменные ёмкости отображаются на экране **SMART SCREEN** в отдельной области. Они обозначаются как "**D1**" — "**D6**" (рис. 48).
	- • Сменныеёмкостимогуттакжеопорожнятьсяспомощью внешней системы слива.
	- • Шланг внешней системы заполнения и слива может храниться в выдвижном ящике.

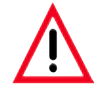

**Если в выдвижном ящике используются сменные ёмкости сторонних производителей, они должны быть устойчивы (и сохранять форму) при воздействии следующих реактивов и температур: Чистящие растворы с температурой до 71 °C. Реактивы процесса с температурой до 64 °C. Должны в точности соблюдаться приведённые ниже размеры.**

#### **Допустимые размеры сменных ёмкостей в выдвижном ящике:**

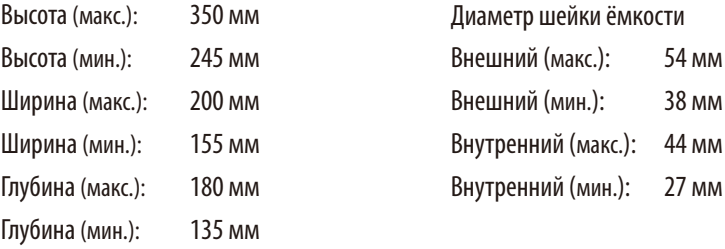

- **14 15 11 12**
- 

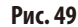

- **4.4.8 Блок реактивов с системными ёмкостями** • Девять системных ёмкостей (**15**) из белой пластмассы вместе с синей ёмкостью для конденсата (**14**) находятся в блоке реактивов под тремя парафиновыми ваннами (рис.49).
	- Чтобы получить доступ к системным ёмкостям, необходимо открыть обе нижние двери из оргстекла (**11**, **12**).
	- • Системныеёмкости имеютобозначенияот"**S1**" до "**S9**" и показаны на экране в отдельной области (рис. 50). Слева находится ёмкость для конденсата с обозначением "**C**".

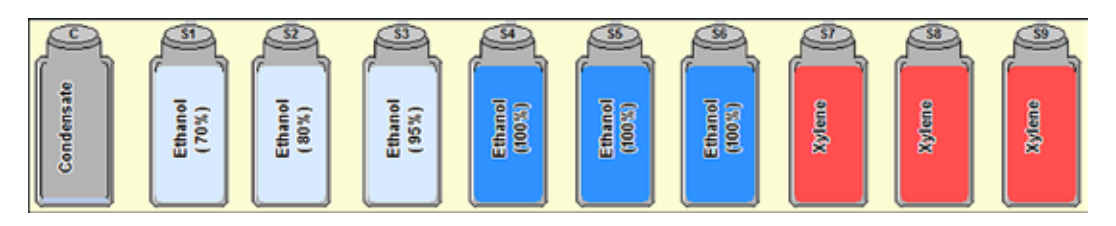

- Все системные ёмкости (15) вмещают макс. 5 л. Уровни заполнения для вариантов 3,8л и 5,0 л нанесены спереди на каждую ёмкость.
- При установке системной ёмкости необходимо следить за тем, чтобы накидная гайка (**35**) была затянута, а соединительный патрубок (**65**) правильно входил в уплотнительное кольцо (**65.1**).

Если системная ёмкость закреплена за реактивом, это отображается на дисплее.

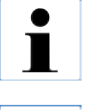

 $\overline{\mathbf{I}}$ 

**Разрешается использовать ИСКЛЮЧИТЕЛЬ‑ НО системные ёмкости фирмы Leica!**

**Рис. 50**

**После перехода за точку давления ощуща‑ ется заметная фиксация, благодаря чему обеспечивается оптимальная посадка в блок реактивов.**

> **Фрагмент: подсоединение системной ёмкости**

**65.1** Регулярно смазывайте уплотнительное кольцо (**65.1**) смазкой Molicote для уплотнителей (входит в комплект поставки).

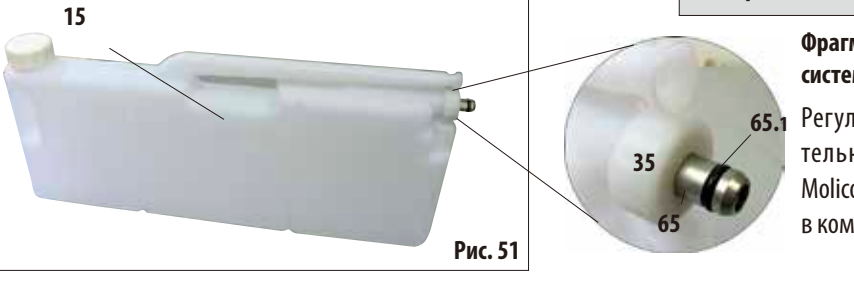

# **Блок реактивов со сменными ёмкостями** (продолжение)

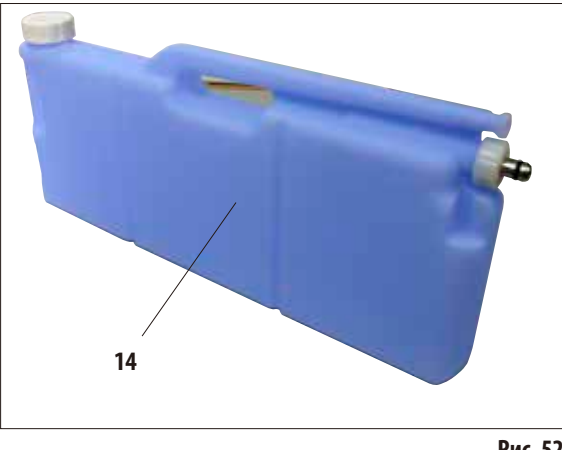

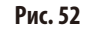

#### **Ёмкость для конденсата**

- Форма и способ подсоединения ёмкости для конденсата (**14**, рис.52) соответствуют системной ёмкости. Чтобы её можно было отличать, ёмкость для конденсата окрашена в синий цвет.
- Она служит для сбора и хранения конденсата, образующегося в системе. На передней стороне нанесена отметка максимума заполнения.
- Регулярно (еженедельно) проверяйте и опорожняйте ёмкость с конденсатом (см. главу 6.2.2).

# **4.4.9 Приёмная ванна**

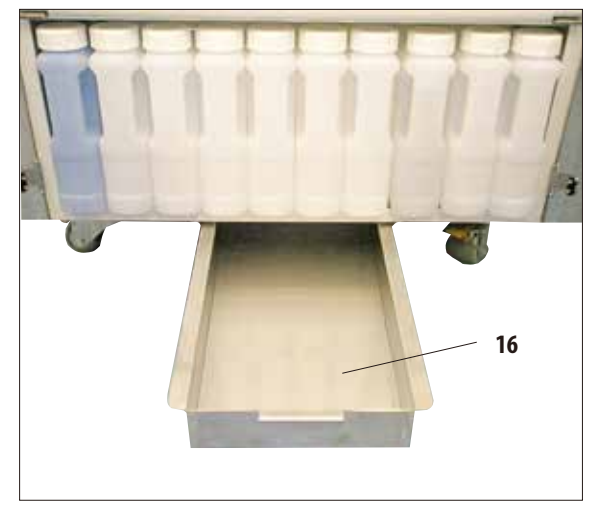

**Рис. 53**

- Приёмная ванна (16) находится под блоком реактивов. Она служит для сбора пролитых или просыпанных реактивов и предотвращает образование загрязнений внутри прибора и под ним. Объём составляет ок. 5 л.
- Приёмную ванну (16) следует регулярно проверять на наличие пролитых реактивов. Для этого выдвиньте ванну за рукоятку вперёд (рис.53) и при необходимости опорожните.

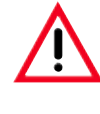

**При утилизации использованных реакти‑ вов соблюдайте действующее законода‑ тельство, а также указания по утилизации отходов, действующие в учреждении, где эксплуатируется прибор.**

# **4.4.10 Наклейки для системных ёмкостей и сменных ёмкостей**

В комплект поставки ASP6025 входит два комплекта наклеек.

Это:

- 20 наклеек для системных ёмкостей в блоке реактивов.
- 10 наклеек для сменных ёмкостей в выдвижном ящике.

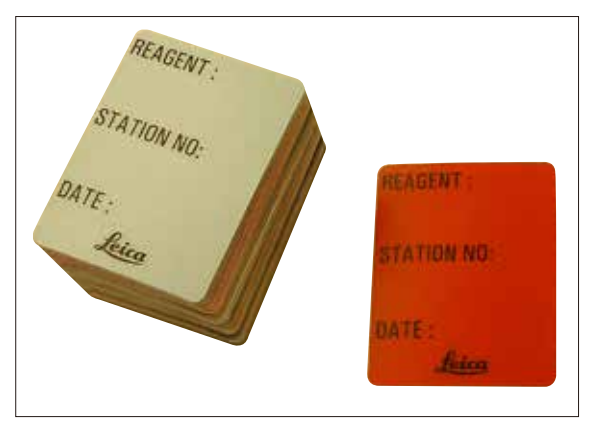

**Рис. 54**

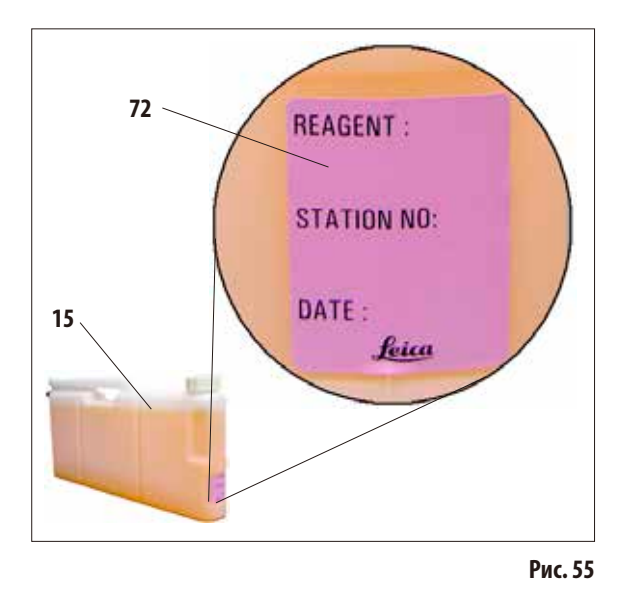

## **Наклейки для системных ёмкостей** (рис.54)

Для системных ёмкостей имеются наклейки восьми различных цветов.

Цвета соответствуют цветовой палитре, которая может выбираться в приборе для отдельных групп реактивов.

Наклейки (**72**) наклеиваются на переднюю сторону системных ёмкостей (**15**), как показано на рис.55.

Поверхности системных ёмкостей следует очистить и высушить, затем приложить наклейку и прижать её — прежде всего по краям.

Наклейки устойчивы к реактивам, использующимся в приборе.

На наклейке можно указать номер станции, а также дату начала использования реактива, указанного в таблице цветов (рис.55).

См. гл. 5.2.3.

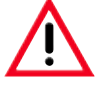

**Если системная ёмкость заполняется в первый раз, то при ручном заполнении это следует обязательно указать в состоянии реактивов (см. главу 5.2.1).**

**Наклейки для сменных ёмкостей** (рис.56)

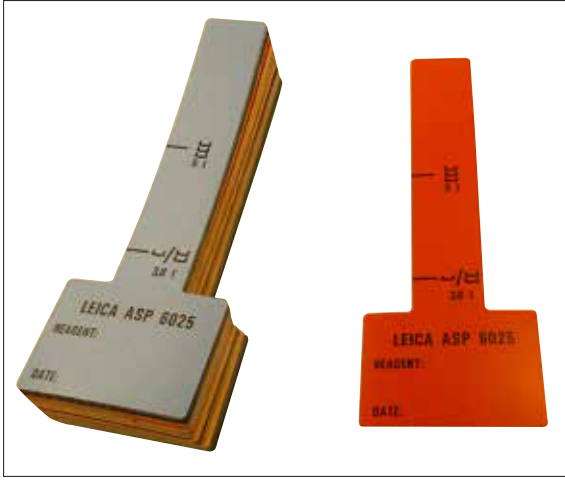

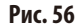

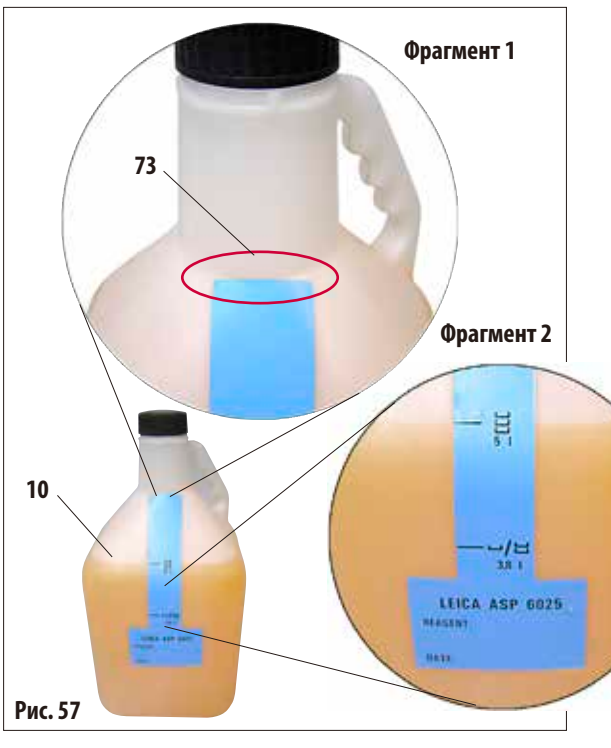

Для сменных ёмкостей в выдвижном ящике имеются наклейки тех же восьми цветов, что и для системных ёмкостей.

На наклейках нанесены отметки уровня заполнения сменных ёмкостей, поэтому наклеивание должно производиться особо тщательно.

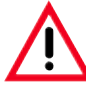

# **Внимание!**

**Нанесённые отметки уровня (5,0 л и 3,8 л) действительны только для сменных ёмко‑ стей, входящих в комплект поставки. При использовании других ёмкостей отметки уровня, нанесённые на этикетки, не будут точными.**

Чтобы отметки уровня были точными, приложите наклейку узкой стороной точно к тому месту на сменной ёмкости (**10**), где заканчивается шейка ёмкости (**фрагмент 1** на рис.57), после чего прижмите её движением сверху вниз.

Символ у отметки **5 л** (**фрагмент 2** на рис.57) означает, что сменная ёмкость должна заполняться до него, если реторта должна быть заполнена до третьего датчика уровня (соответствует загрузке тремя контейнерами).

Символы у отметки **3,8 л** означают, соответственно, уровень заполнения для варианта, в котором реторта заполняется до второго датчика уровня.

На наклейке можно также указать номер станции, а также дату заливки указанного реактива (рис.57).

В случае нового заполнения сменной ёмкости это также следует указать в состоянии реактивов.

# **4.5 Включение прибора**

- Вставьте кабель питания (39, рис. 26) в гнездо "POWER IN" на задней стороне прибора.
- После этого подсоедините кабель к розетке и, при необходимости, включите выключатель розетки.
- Нажмите выключатель **ON/OFF** на задней стенке прибора (37, рис. 26) для включения.

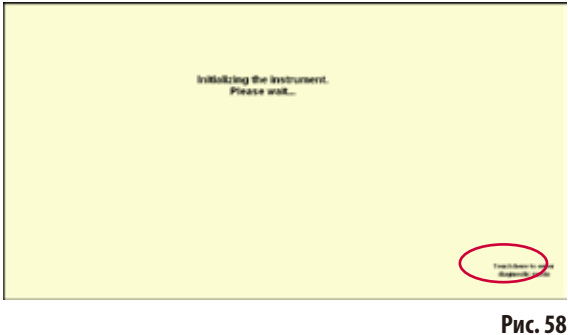

ery press on each way 四口を Standard to<br>over night<br>Finni ASAF  $\blacksquare$ Xylene proto **GALLATAR** 每 **Mediet Boyer Kylene protocol 4h** E, Xylens-free 12h **Aylene proteced 12h Graduated ULANAR** G Xylene protecut 2h Xylene.free 18  $-164$ **HITLASA Sout Specia Sana Adresse** 佃 **The** 

#### **Рис. 59**

- После включения происходит инициализация прибора, занимающая непродолжительное время. Этот процесс отображается на дисплее (рис.58).
- После этого появляется стартовый экран. Он представляет собой меню **PROGRAMS** до тех пор, пока в меню **FAVORITES** (рис.59) не определены программы.

#### **Заставка**

Если в течение 30 минут не была нажата ни одна кнопка, включается экранная заставка.

Чтобы снова активизировать дисплей, достаточно прикоснуться к нему в любом месте.

В течение нескольких секунд после повторной активации функции дисплея остаются заблокированными, чтобы избежать случайного нажатия кнопок.

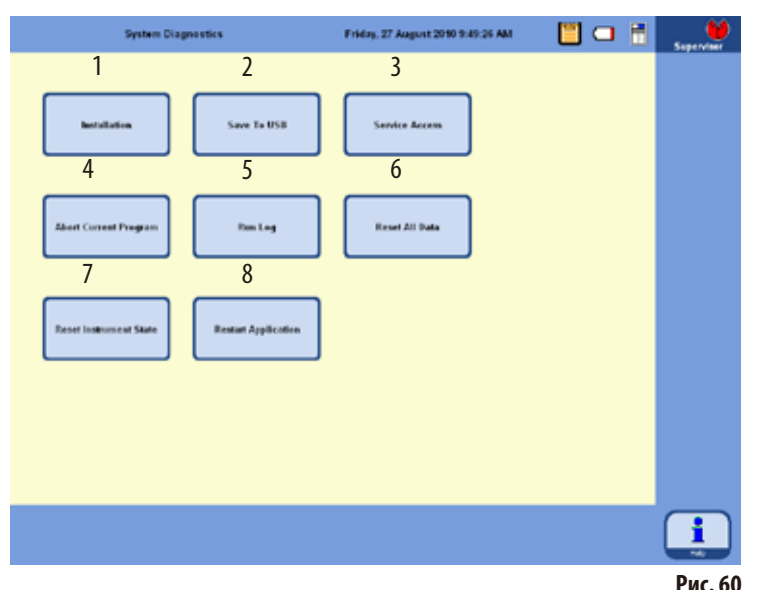

#### **Меню SYSTEMDIAGNOSTICS**

# Прикоснитесь к надписи

## **TOUCH HERE TO ENTER . . .**

в правом нижнем углу во время инициализации (рис.58). Вы попадёте в меню **SYSTEM DIAGNOSTICS** (рис. 60).

В этом меню можно получить доступ к основным настройкам прибора.

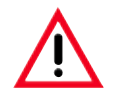

#### **Внимание!**

**Изменение настроек в этом меню разрешается только опытным пользователям, так как при неправиль‑ ном использовании функций возможны значительные нарушения работы.**

Следующие функции могут выбираться прикосновением к соответствующим кнопкам:

- 1 отображает меню **INSTALLATION** (см. главу 5.1.1).
- **2** сохраняет текущее состояние прибора на USB-носителе.
- **3** доступ только для сервисного инженера, требуется соответствующий пароль.
- **4** завершает текущую программу.
- **5** отображает **RUN LOG**.
- **6** завершает текущую программу и отменяет назначение реактивов для ёмкостей и реторты.
- **7** удаляет все реактивы и сбрасывает программы и состояние прибора.

**Внимание!** Будут обнулены все списки.

**8** — перезапускает прибор.

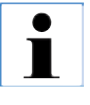

**Для выхода из этого меню необходимо перезапустить прибор. Для этого нажмите кнопку RESTART APPLICATION (8 на рис. 60) и ответьте YES на следующий запрос. Иници‑ ализация начнётся заново, как показано на рис. 58 и рис. 59.**

#### **4.6 Функции сигнализации**

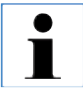

**При работе прибора ASP6025 могут возникнуть ситуации, требующие внимания или вмешательства пользователя. В простейшем случае это подтверждение для продолжения программы инфильтрации. Кроме того, даже при постоянном контроле аппаратуры могут возникать ошибки, которые должны быть устранены как можно быстрее, чтобы текущая программа инфильтрации могла быть успешно заверше‑ на. Соответственно, все сообщения делятся по степени своей важности.**

#### **Информационные сообщения**

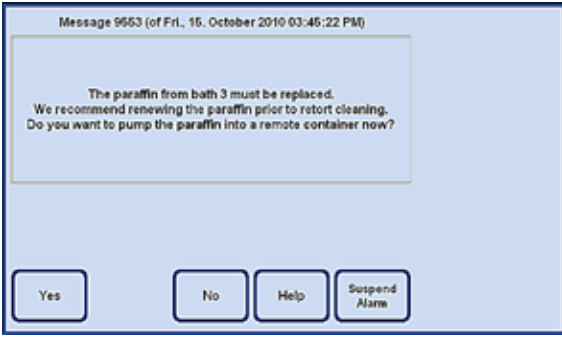

Если пользователь должен выполнить какие-либо действия на приборе, сначала на дисплее отображается информационное сообщение (рис.61) и раздаётся звуковой сигнал. Это сообщение описывает порядок действий и предоставляет дополнительную информацию.

Это сообщение исчезает с дисплея, если пользователь подтвердит его, нажав кнопку **YES**. Дополнительный звуковой сигнал не предусмотрен.

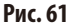

ASP6025 имеет 3 различные звуковые функции сигнализации:

#### **Сигнализация прибора**

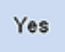

Если в течение заданного времени в сообщении не нажата кнопка **YES**, срабатывает сигнализация прибора. Она представляет собой звуковой сигнал (звуковой файл), который может проигрываться циклично. Эта настройка (цикличное повторение сигнала прибора) устанавливается пользователем и действует для всех сообщений.

Пользователь может также задать периодичность воспроизведения.

Если сигнал прибора подтверждён нажатием кнопки **YES**, звуковой сигнал отключается, а сообщение исчезает с дисплея. Повторное срабатывание сигнализации (ни локальной, ни дистанционной) не предусмотрено.

Suspend Alarm

Звуковой сигнал можно также отключить кнопкой **SUSPEND ALARM**. При этом отключается только звуковой сигнал, сообщение остаётся на дисплее. Если в течение заданного времени в сообщении не нажата кнопка **YES**, то звуковой сигнал будет снова воспроизведён.

# **Функции сигнализации** (продолжение)

#### **Локальная сигнализация**

В этом случае сигнальное устройство расположено вне прибора ASP6025, например, в офисе пользователя.

Локальная сигнализация срабатывает при возникновении неисправности, которая не позволяет продолжить выполнение текущей выбранной программы или этапа управления.

Если в течение заданного времени сигнал прибора остаётся без внимания (кнопка **YES** не нажата), то ASP6025 дополнительно включает локальную сигнализацию.

Для локальной сигнализации предусмотрен выход. Полярность разводки выхода может конфигурироваться в меню **SYSTEM SETUP**.

# **Дистанционная сигнализация**

Это сигнальное устройство также установлено вне прибора ASP6025.

Этот тип сигнализации подключён к устройству удалённого набора, которое в случае срабатывания автоматически устанавливает телефонное соединение с сотрудником, ответственным за устранение неисправностей прибора.

Дистанционная сигнализация срабатывает только тогда, когда прибор не может завершить программу инфильтрации.

Если до этого все тревожные сообщения остались без внимания (кнопка **YES** не нажата), то срабатывает дистанционная сигнализация.

Эта дистанционная сигнализация — аналогично локальной сигнализации — представляет собой аппаратный выход, к которому может подключаться внешнее сигнальное устройство.

С целью адаптации к различным внешним сигнальным системам полярность также может устанавливаться в меню **SYSTEM SETUP** прибора ASP6025.

Помимо включения выхода сигнализации раздаётся звуковой сигнал.

#### Suspend Alarm

Локальная и дистанционная сигнализация также могут быть отключены на определённое время кнопкой **SUSPEND ALARM**.

Звуковой сигнал и выход дистанционной сигнализации отключается, сообщение остаётся на дисплее. Если сообщение в течение заданного времени не подтверждено кнопкой **YES**, звуковой сигнал снова воспроизводится, а выход дистанционной сигнализации снова включается.

# **Подключение локальной и дистанционной сигнализации**

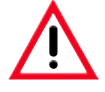

**Обязательно должна быть подключена внешняя сигнальная система (локальная или дистанционная), чтобы при неправильной работе можно было избежать повреждения или потери образцов тканей.**

Устройства локальной и дистанционной сигнализации подключаются 3-контактным штекером типа "джек".

Якорь сигнального реле в рабочем состоянии всегда при- (**32**, **33** на рис.3). тянут, при срабатывании сигнализации он освобождается. Это означает, что сигнализация будет срабатывать, помимо прочего, при отключении ASP6025 от питания (например, при сбоях в электросети).

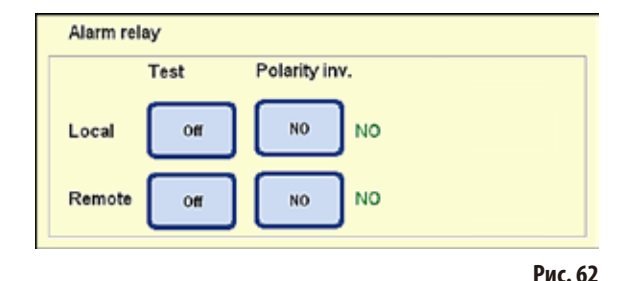

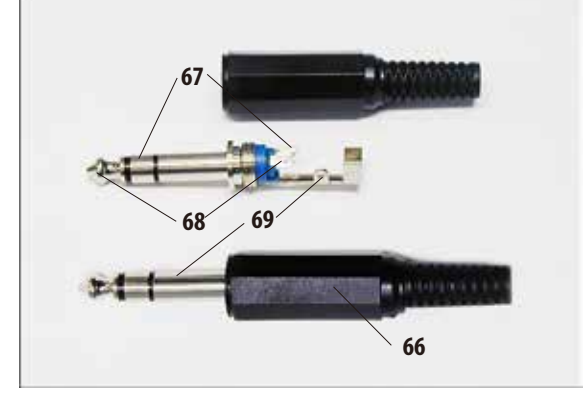

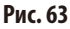

Подключите систему локальной или дистанционной сигнализации с помощью прилагаемого 3-контактного штекера типа "джек" (**66**) (Ø 6,3 мм) к предусмотренным гнёздам

Сигнальным является центральный контакт (**68**) штекера "мини-джек". В зависимости от конфигурации полярности внутренний или внешний контакт штекера замыкается с центральным контактом, что вызывает срабатывание сигнализации.

Возможно конфигурирование (обратное переключение) полярности для двух этих выходов.

В меню **SYSTEM SETUP** в поле **POLARITY INV.** можно настроить кнопку **NO** или **NC** таким образом, чтобы сигнал передавался правильно. (см. главу5.1.2)

Система сигнализации, подключённая к прибору, должна иметь следующие максимальные характеристики:  $30 B = / B \sim$ , 1 A

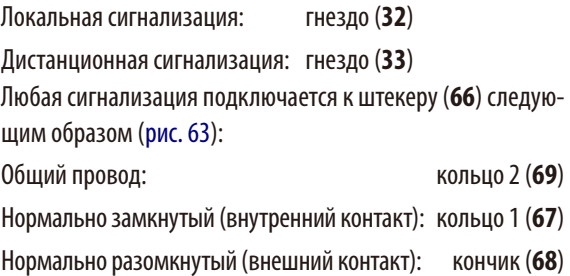

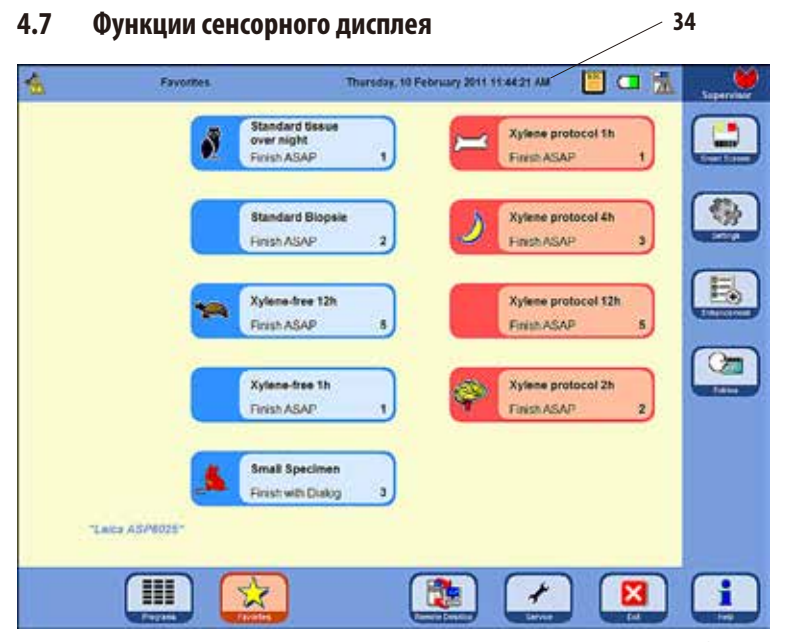

# ASP6025 управляется с помощью цветного сенсорного ЖК-дисплея.

Дисплей устойчив к воздействию реактивов и воспринимает прикосновения в лабораторных перчатках.

Активация критичных функций, как правило, вызывает отображение запроса, который необходимо подтвердить перед выполнением функции.

Это позволяет обезопаситься от непреднамеренного нажатия кнопки (случайного прикосновения к дисплею).

# **Рис. 64**

# **Строка состояния**

Строкой состояния (**34**) называется верхняя синяя строка дисплея. В ней указывается, какое меню открыто в настоящий момент, а также отображаются текущая дата и текущее время. В правом верхнем углу дисплея могут отображаться различные символы:

# **Прочие символы**

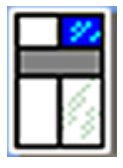

Прикосновение к символу выводит состояние системы. См. главу 5.1.6

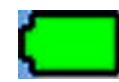

Состояние батареи = **ЗАРЯЖЕНА**

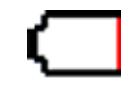

Состояние батареи = **РАЗРЯЖЕНА**

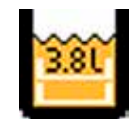

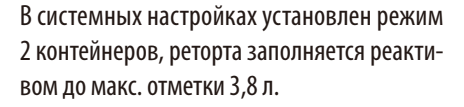

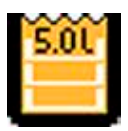

В системных настройках установлен режим 3контейнеров, реторта заполняется реактивом до макс. отметки 5,0л.

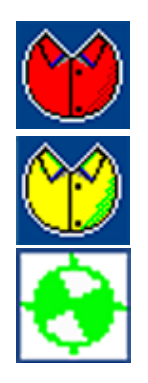

Выполнен вход под учётной записью администратора. Если в нижней строке видна кнопка **SERVICE**, режим администратора отключён.

Выполнен вход под учётной записью пользователя.

Выполняется программа (символ представляет собой вращающееся колесо).

**Функции сенсорного дисплея** (продолжение)

#### **Кнопки-символы**

Примеры:

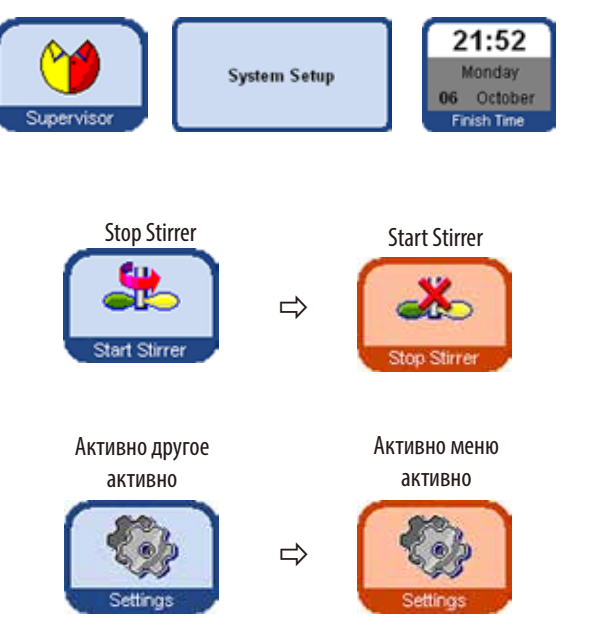

Для активации функций на сенсорном дисплее нажмите касанием кнопку с соответствующим символом. Кнопки-символы могут содержать графические символы или надписи.

Некоторые кнопки меняют цвет с синего на оранжевый, чтобы показать, что определённая функция активизирована. См. следующий пример.

Даже если открыто одно из четырёх основных меню, соответствующая кнопка меняет цвет с синего на оранжевый, чтобы показать, какое меню открыто.

активно

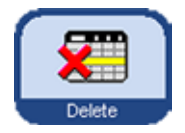

Графическое представление кнопок в ASP6025 изменяется в зависимости от того, возможна ли (активна ли) относящаяся к ней функция.

не активно

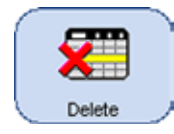

Неактивные кнопки отличаются от активных более тонкой рамкой. При прикосновении к неактивной кнопке во многих случаях выводится сообщение, объясняющее причину, по которой функция в настоящий момент недоступна.

Удалить, название реактива

**Функция**

0%, 100%, сбросить на нуль Длительность, давление/вакуум, Реактивы

# **Функции сенсорного дисплея** (продолжение)

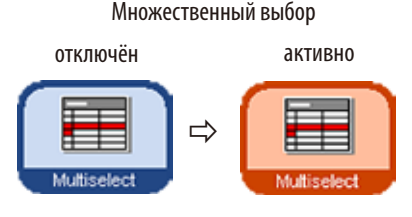

#### Множественный выбор **Множественный выбор в таблицах**

В следующих таблицах должна иметься возможность одновременного выбора нескольких строк таблицы.

При этом перечисленные функции должны выполняться для следующих выбранных строк:

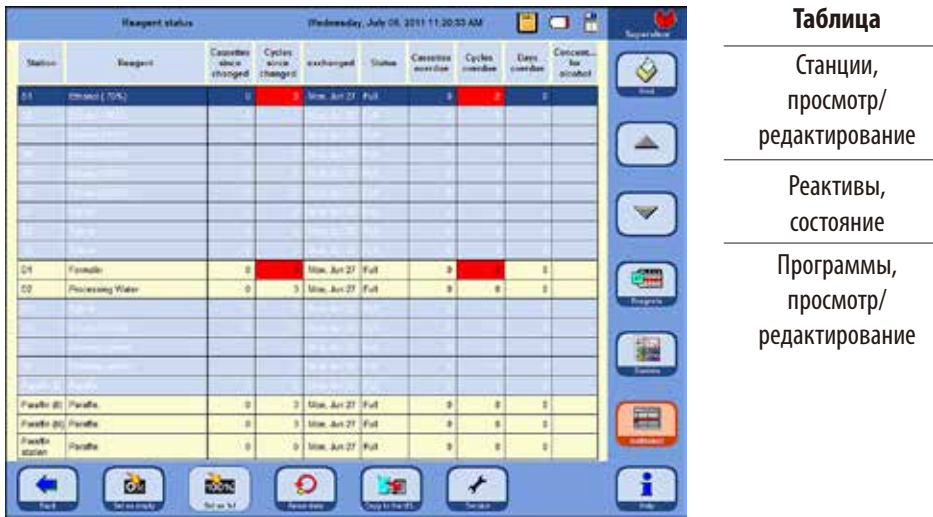

# **Клавиатура**

**Рис. 65**

Каждый раз, когда существует возможность ввода текста, появляется клавиатура (рис.66).

- В строке заголовка (1) отображается, какое поле заполняется.
- Длина полей ограничена 30 знаками, однако не всегда они все могут быть отображены одновременно.

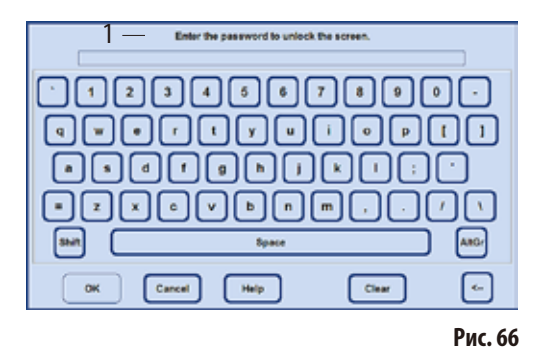

#### **Важные клавиши для переключения:**

- **Shift**: переключает на прописные буквы и обратно.
- **AltGr**: открывает доступ к специальным символам.
- **<--**: удаляет последний знак.
- **Clear**: удаляет всю строку.
- **OK**: принимает введённое значение.

**Функции сенсорного дисплея** (продолжение)

# **Меню SMART FUNCTIONS**

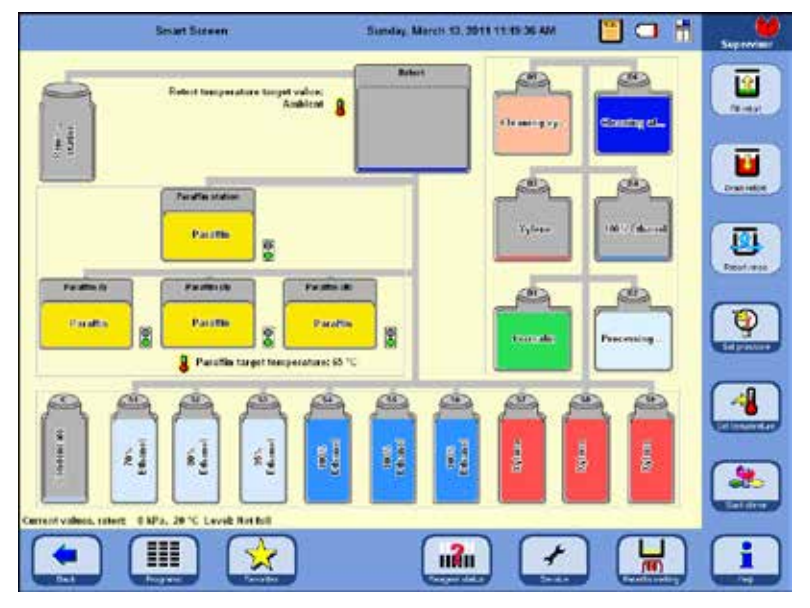

# Для переключения в окно **SMART FUNCTIONS**, нажмите кнопку **SMART SCREEN**.

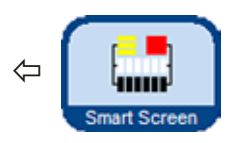

Станции (системные и сменные ёмкости) отображаются в той последовательности, в которой они находятся в блоке реактивов и в выдвижном ящике ASP6025.

**Рис. 67**

станции (системные и сменные ёмкости).

прикоснувшись к сенсорному дисплею (рис.68).

Активизированные символы выделены тёмной рамкой.

Для отмены выбора станции прикоснитесь к символу во второй раз.

Перед запуском процесса необходимо сначала выбрать использующиеся

Для выбора станции для функции активизируйте соответствующий символ,

Если станция содержит реактив, пороговое значение которого превышено в RMS, это обозначается на **SMART SCREEN** символом вызова (рис.69).

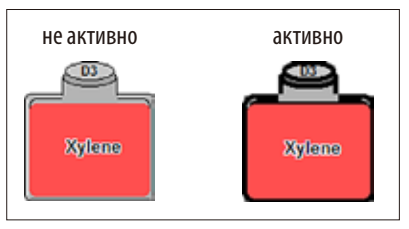

**Рис. 68**

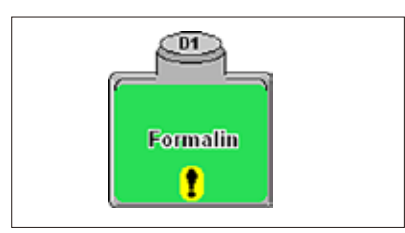

**Если станция или ёмкость не может быть активизирована, в окне сообщения указывается причина этого.**

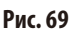

# **4.8 Корректное выключение прибора**

Порядок действий при полном отключении прибора или отсоединении от сети:

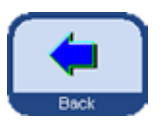

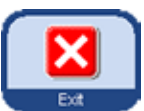

- • Кнопкой **BACK** вернуться в окно, которое содержит кнопку **EXIT**.
- После нажатия этой кнопки будет выведен запрос, требующий подтвердить отключение системы (выход из неё) (рис.70).

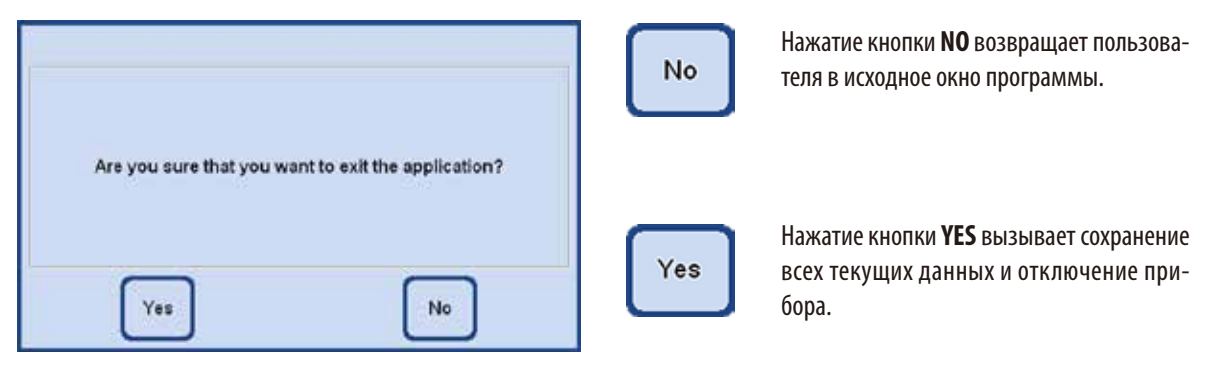

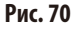

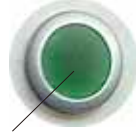

После этого прибор **должен** быть выключен с помощью выключателя **ON/OFF** на задней стенке прибора (поз.37 на рис.3/рис.26).

**37**

#### **Внимание!**

**ASP6025 должен полностью отключаться только таким способом. В противном случае возможны значительные повреждения аппаратной части прибора, а также потеря данных.**

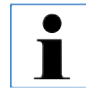

**После полного отключения парафин охлаждается и затвердевает. Может случиться так, что бу‑ дет невозможно извлечь ванны из прибора.**

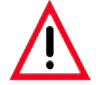

#### **Важно!**

**Если ASP6025 остаётся выключенным в течение длительного времени или должен быть пере‑ везён, перед отключением в обязательном порядке должна быть выполнена очистка SMART (См. главу 6.1.4.)**

# **5. Управление**

#### **5.1 Конфигурация системы — настройка параметров прибора**

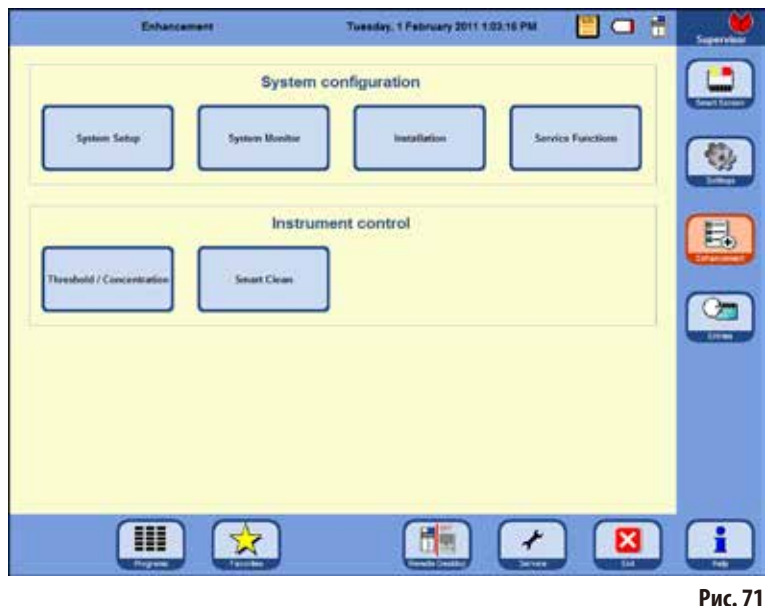

# ⇦

На стартовом экране нажмите кнопку **ENHANCEMENT** на правой стороне, которая откроет одноимённое окно. В окне **ENHANCEMENT** (рис.71) сначала нажмите кнопку

**INSTALLATION** и перейдите в одноимённое окно. Кнопка **ENHANCEMENT** активна только в режиме администрирования.

В этом меню отображаются те параметры ASP6025, которые должны быть настроены при установке.

# **5.1.1 Меню Installation**

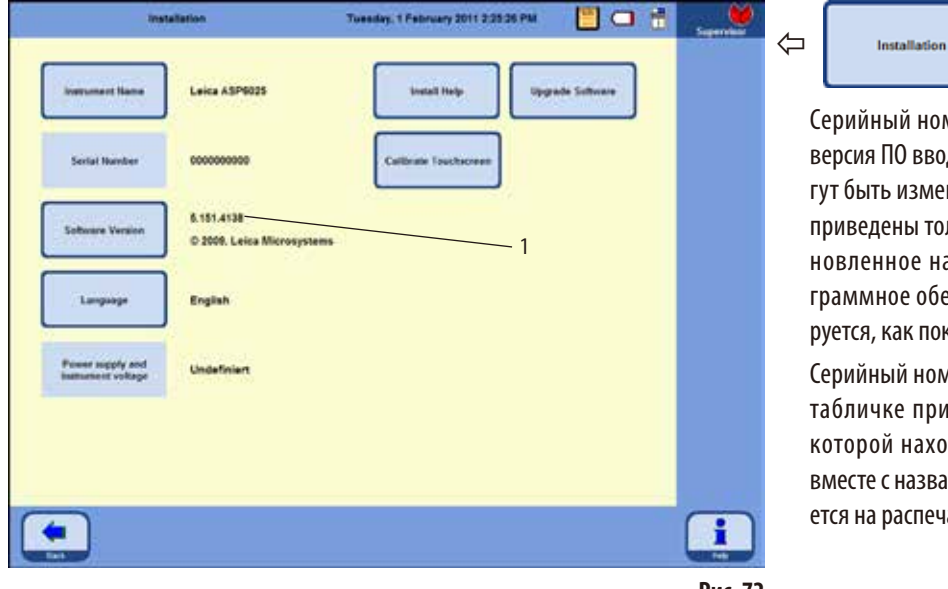

ный номер прибора и текущая версия ПО вводятся на заводе и не могь изменены. Данные на рис. 72 дены только для примера. Устанное на вашем приборе проное обеспечение идентифицикак показано на рис. 72, поз. 1.

ный номер указан на заводской чке прибора и на консоли, на ой находится USB-разъём. Он с названием прибора использураспечатываемых протоколах.

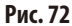

# **Меню INSTALLATION** (продолжение)

#### **Укажите название прибора**

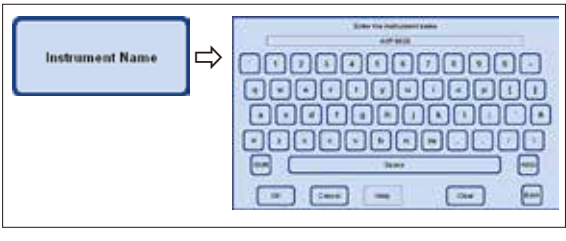

**Рис. 73**

(**FAVORITES**).

Installation

источник протокола.

#### **Выберите или измените язык**

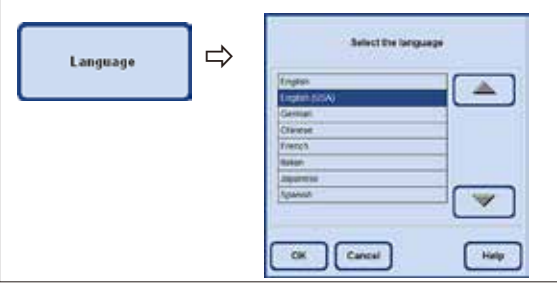

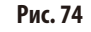

# **Сервисные функции**

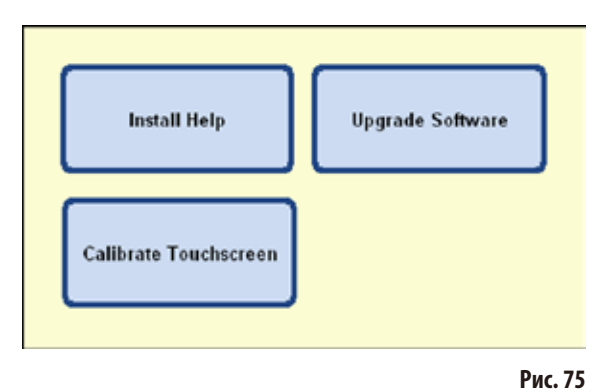

Кнопки, расположенные на правой стороне меню:

# **INSTALL HELP UPGRADE SOFTWARE CALIBRATE TOUCHSCREEN**

Это сервисные функции, которые видны только в режиме администрирования.

Нажмите кнопку LANGUAGE, открывается окно SELECT **THE LANGUAGE**. В нём приведены языки, доступные в настоящее время для отображения текстов и справки.

Нажмите кнопку **INSTRUMENT NAME** и введите с клавиатуры название прибора, не более 20 знаков. Название прибора также отображается на стартовом экране

⇦

На всех протоколах также указывается название прибора, чтобы можно было всегда однозначно идентифицировать

- Для изменения языка выделите соответствующую строку.
- Нажмите**OK**, после чего выбранный язык будет установлен.

# **Меню INSTALLATION** (продолжение)

# **INSTALL HELP**

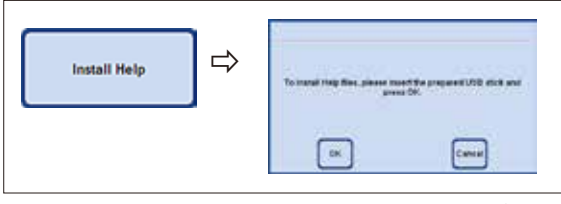

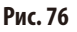

# **UPGRADE SOFTWARE**

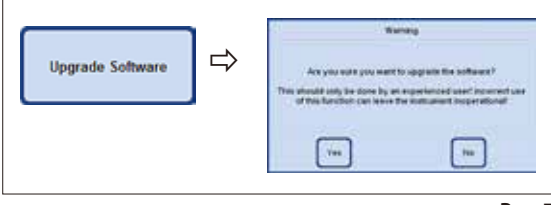

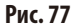

- 2. Обновление ПО поставляется на USB-носителе:
- • Подсоедините USB-носитель и нажмитекнопку **UPGRADE SOFTWARE** (рис.77).
- После этого следуйте указаниям на дисплее и подтверждайте запросы.

# **Калибровка сенсорного дисплея** (рис.78)

Эта функция предусматривает проведение калибровки, во время которой на дисплее следует нажимать различные точки.

Для вызова экрана нажмите кнопку **CALIBRATE TOUCHSCREEN** (верхний рисунок).

- Прикоснитесь к красному кругу в центре дисплея (в общей сложности три раза), начиная с левого верхнего угла (рис.78 вверху).
- После этого прикоснитесь к дисплею в любом месте и проверьте, переместился ли следом курсор (рис.78 внизу).
- Если курсор переместился к месту прикосновения, завершите калибровку, нажав зелёную галочку. Если нет, процесс калибровки следует продолжить.

Для установки файла справки необходимо, чтобы соответствующий файл был записан в виде ZIP-архива на USBносителе.

- Подсоедините USB-носитель и нажмите кнопку **INSTALL HELP**.
- После этого следуйте указаниям на дисплее и подтверждайте запросы. Система самостоятельно распакует и установит необходимые файлы.

Существует две возможности обновления ПО:

**1.** С помощью функции Remote-Care:

В этом случае имеется указание на доступное обновление ПО.

Подтвердите это указание и следуйте указаниям на дисплее.

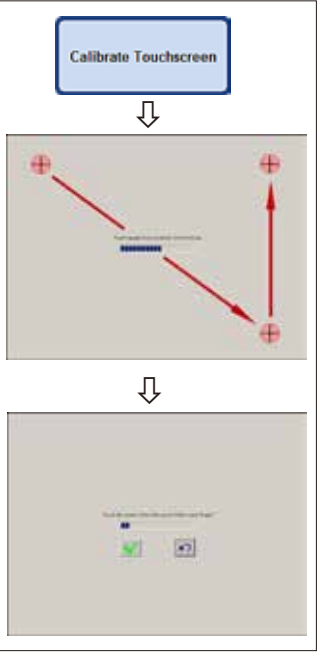

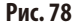

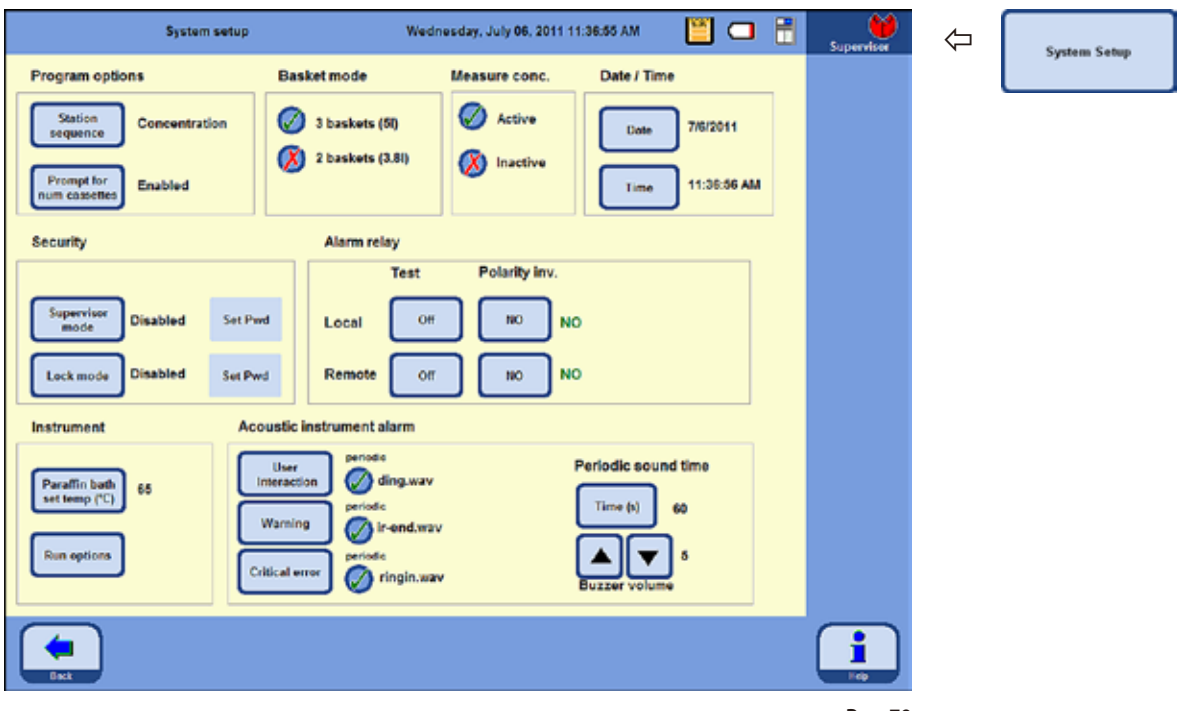

#### **5.1.2 Установка системных настроек**

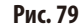

Чтобы попасть в системные настройки, нажмите в окне **ENHANCEMENT** (рис.71) кнопку **SYSTEM SETUP**, после чего на экране появится одноимённое окно.

Окно **SYSTEM SETUP** разделено на восемь частей:

- Program options
- Basket mode
- Measure conc.
- • Date/time
- • Security
- Alarm relay
- • Instrument
- Acoustic instrument alarm

**Установка системных настроек** (продолжение) **Program options**

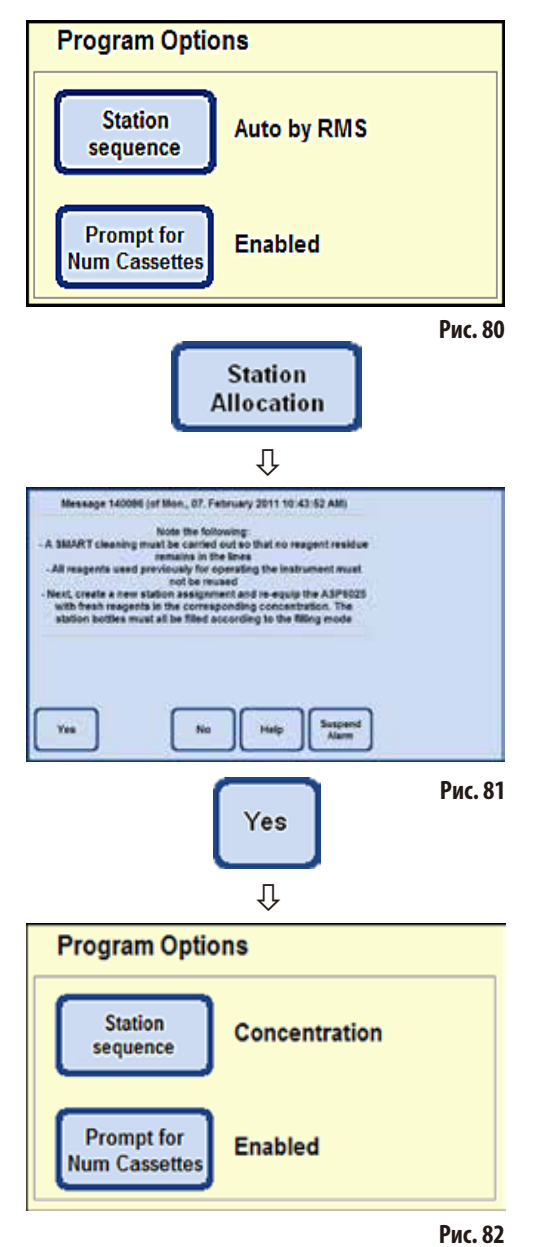

В **PROGRAM OPTIONS** указывается, с какими настройками будут выполняться программы. Нажатие кнопки изменяет соответствующее значение, текущая настройка отображается рядом с кнопкой (рис.80).

# **STATION SEQUENCE**:

При этом существует возможность переключения между двумя режимами:

## **Concentration** и **Auto by RMS**

В режиме **AUTO BY RMS** последовательность управляется текущими значениями RMS, то есть пороговыми значениями для кассет, циклов или дней, записанными в состоянии реактивов. Для переключения в другой режим нажмите кнопку **STATION SEQUENCE**. На экране появляется сообщение со списком операций (рис.81), которые должны быть выполнены пользователем для правильной работы в новом режиме. Это сообщение следует подтвердить кнопкой **YES**, после чего система переключается в новый режим. Активный режим отображается рядом с кнопкой **STATION SEQUENCE**.

В режиме **CONCENTRATION** используется ротация этанола и автоматическая замена ксилола.

Это означает, что точно задаётся порядок заполнения реактивами отдельных станций. Если порядок не задан, ни одна программа инфильтрации не может быть запущена.

Измеренная концентрация этанола сравнивается с установленным пороговым значением и инициирует замену этанола (см. главу 5.2.5).
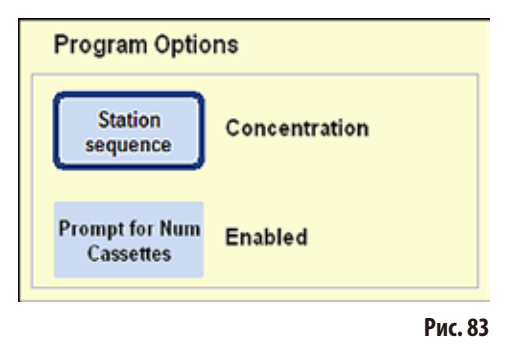

Чтобы отключить функцию PROMPT FOR NUM CASSETTES нажмите одноимённую кнопку.

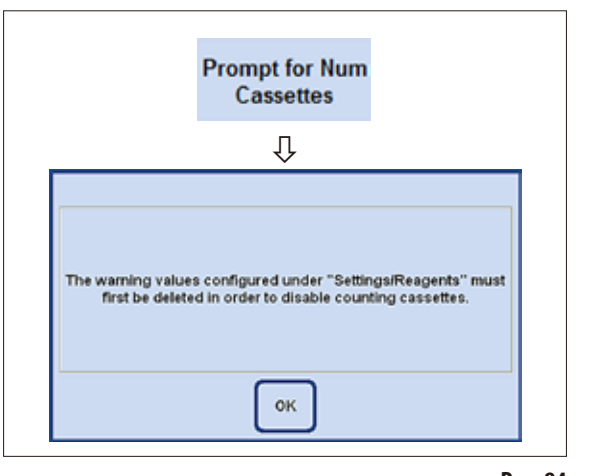

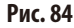

# **Режим DISABLED**

Перед запуском программы не запрашивается количество кассет, установленных в реторту.

#### **PROMPT FOR NUM CASSETTES:**

Здесь также имеются две возможности:

## "Enabled" или "Disabled"

Текущая настройка также отображается рядом с кнопкой.

# **PAWMM FNARI FD**

При запуске программы необходимо ввести количество кассет, вставленных в реторту, прежде чем программа инфильтрации сможет быть запущена.

Это имеет смысл, если заданы пороговые значения предупреждения.

> Если в меню SET UP REAGENTS AND **WARNING THRESHOLDS В КОЛОНКЕ CASSETTES** UNTIL CHANGE ввести значения для реактива, используемого в программе, режим автоматически переключается на ENABLED. В дальнейшем эта настройка не может быть отключена. Если в ней записаны значения, появляется предупреждение (рис. 84).

> Режим ENABLED означает также, что учитываются значения, указанные в этой таблице.

> При достижении или превышении порогового значения перед запуском программы выводится соответствующее сообщение.

> В конце программы инфильтрации также выводится предупреждение в случае, если пороговые значения были превышены.

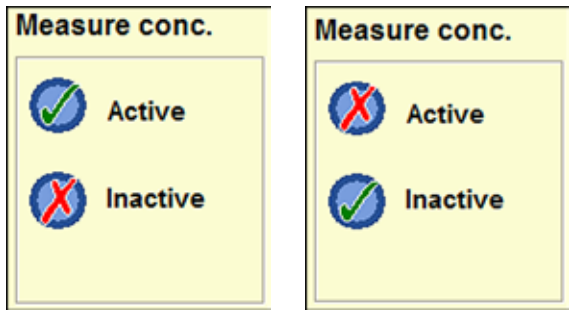

**Рис. 85 Рис. 86**

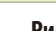

**Измерение концентрации спирта** В поле **MEASURE CONC.** (рис.85) отображается, включена ли функция измерения концентрации спирта.

> В режиме "CONCENTRATION" (рис.79) функция измерения концентрации спирта активна ВСЕГДА.

> В режиме "RMS" также возможно измерение концентрации спирта. Если же эта функция не требуется, её можно деактивизировать.

> Нажмите кнопку требуемой настройки в поле **MEASURE CONC.** (рис. 85/86). Около выбранной опции появляется галочка зелёного цвета.

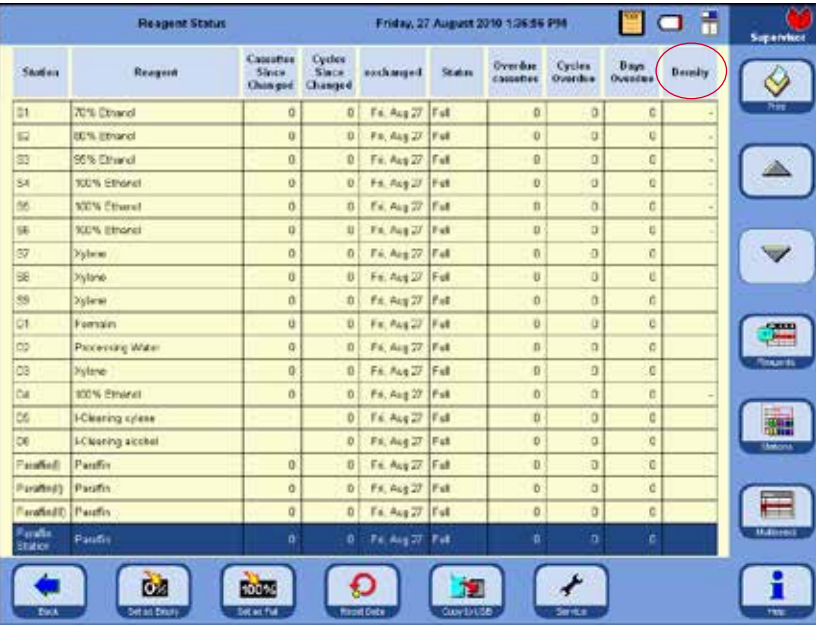

Измерение концентрации спирта выполняется при активизированной настройке в рамках программы очистки. За счёт этого продолжительность очистки увеличивается на несколько минут.

Измеренные значения концентрации появляются в поле **REAGENT STATUS** под **DENSITY** (рис.87).

**Рис. 87**

**Значение, установленное под "THRESHOLD/CONCENTRATION" никаким образом не влияет на систему RMS — это не значение предупреждения! Измеренные значения концентрации носят чисто информативный характер.**

1

# **Выбор BASKET MODE**

3 baskets (51) 2 baskets (3.81)

**Basket mode** 

Здесь можно указать, сколько контейнеров можно максимально установить в реторту. В зависимости от этого реторта во время выполнения программы заполняется соответствующим количеством реактивов.

Можно выбирать между

- **2 baskets** (соответствует заливке 3,8л) или
- **3 baskets** (соответствует заливке 5,0л)

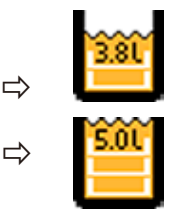

ビ

**Рис. 88**

В строке состояния отображается соответствующий символ.

Зелёная галочка указывает на активное регулирование уровня заполнения.

# **INSTRUMENT**

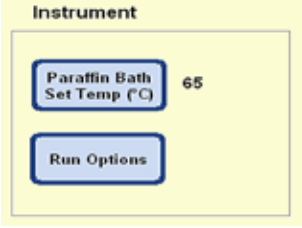

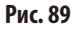

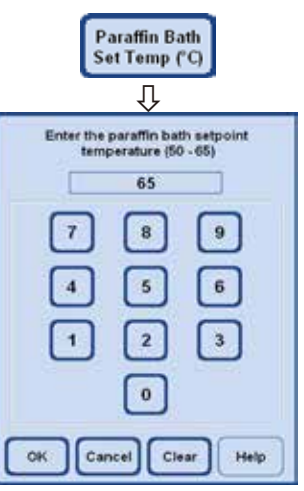

В поле **INSTRUMENT** можно задать температуру трёх парафиновых ванн и парафиновой станции.

- Нажатие кнопки **PARAFFIN BATH SET TEMP.** открывает окно ввода (рис. 90) температуры парафиновой ванны.
- Температура парафиновой ванны может устанавливаться в диапазоне от 50 °С до 65°C. Вводимое значение зависит от выбранного типа парафина и от температуры его плавления.
- Введите температуру парафиновой ванны, после чего нажмите **OK**, чтобы подтвердить ввод.

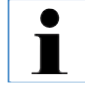

**Всегда следует устанавливать максимально допустимую для исполь‑ зуемого парафина температуру, так как при заполнении реторты про‑ исходит небольшая потеря тепла.**

**Рис. 90**

# **Настройка ДАТЫи ВРЕМЕНИ**

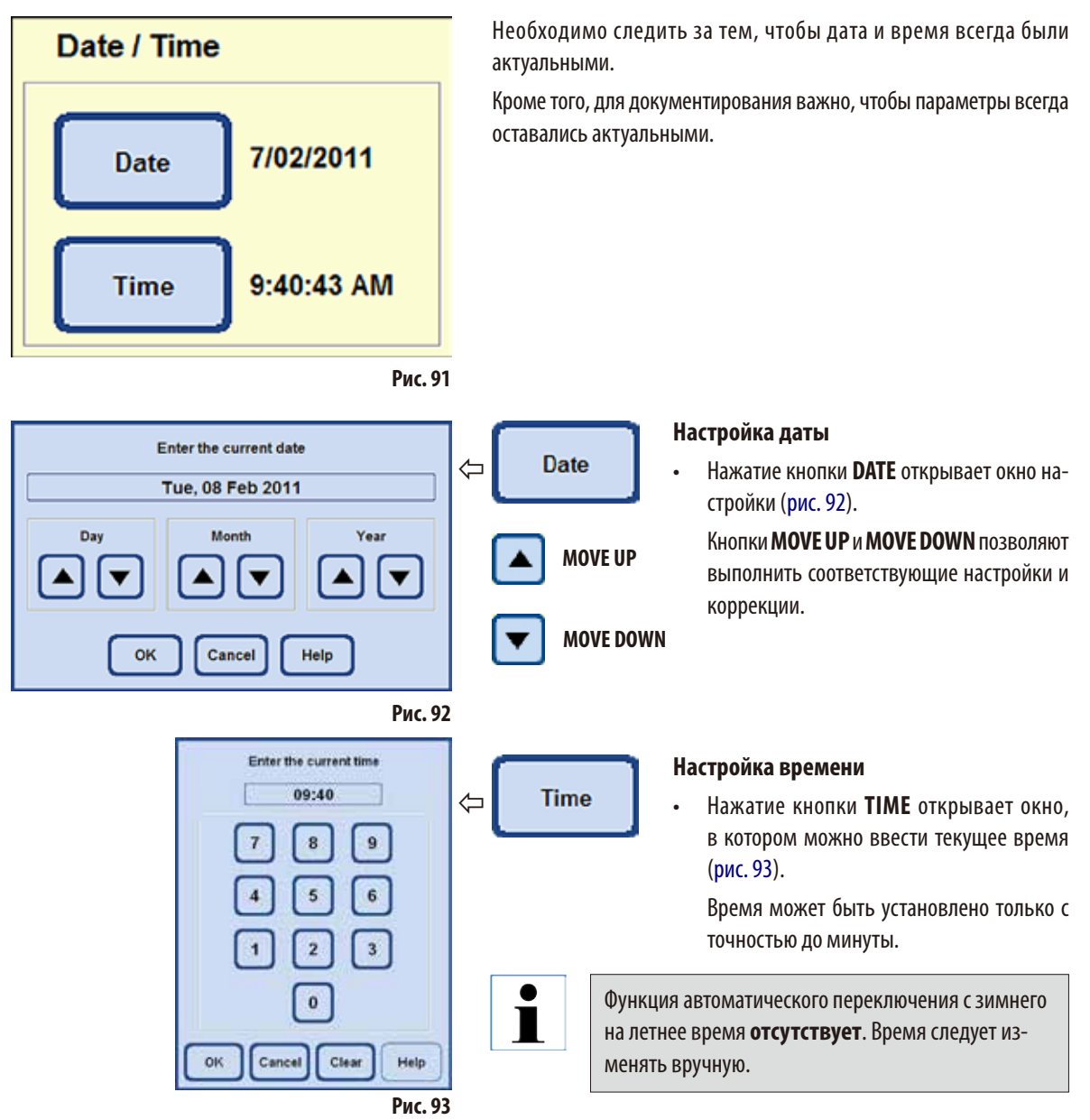

# **Выберите RUN OPTIONS**

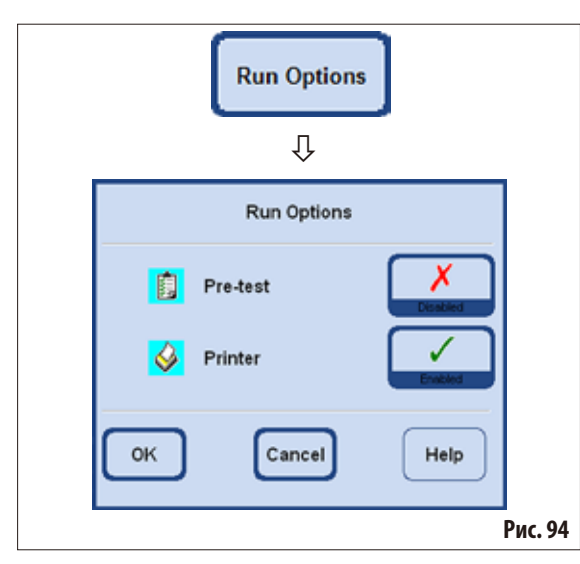

Функция RUN OPTIONS показывает, с какими опциями запускается программа.

Зелёная галочка показывает, что функция активизирована.

#### Pre-test:

Если эта опция активизирована, перед запуском программы выполняется проверка заполнения и опорожнения реторты первым реактивом программы, чтобы убедиться в надлежащем функционировании системы.

Установленная опция всегда действует для ВСЕХ программ инфильтрации!

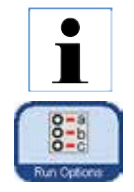

Если программа выбрана или уже исполняется, опции программы могут быть в любое время изменены даже в режиме пользователя, если в окне программы будет нажата кнопка RUN OPTIONS. В открывшемся окне выполните изменения и подтвердите их, нажав ОК. Это изменение будет действовать для всех последующих программ.

# Принтер:

Если выбрана эта опция, то после завершения инфильтрации составляется отчёт по программе, который сохраняется в виде РDF-файла.

В отчёте содержатся следующие данные выполненной программы:

- название программы;
- номер программы;
- исполняемая программа инфильтрации;
- события в протоколе обработки во время исполнения программы.

Функция SAVE PDF PRINTOUTS в меню ENTRIES позволяет сохранить отчёты программ на USB-карту.

# **ACOUSTIC INSTRUMENT ALARM**

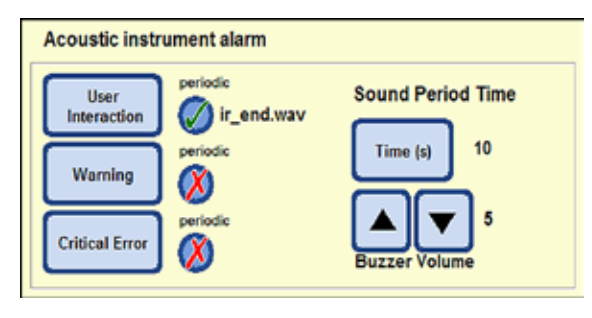

**Рис. 95**

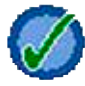

Зелёная галочка рядом с кнопкой обозначает, что звуковой сигнал повторяется.

В этом поле можно выбрать:

- вид звукового сигнала;
- должен ли повторяться звуковой сигнал прибора.

Событиями, которым может быть назначен этот звуковой сигнал, являются:

**USER INTERACTION** (обязательно)

# **WARNING**

# **CRITICAL ERROR**

Если для события выбран звуковой сигнал, название отображается рядом с кнопкой (рис.95).

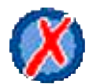

Если рядом с кнопкой стоит красный знак "**X**", звуковой сигнал подаётся только один раз.

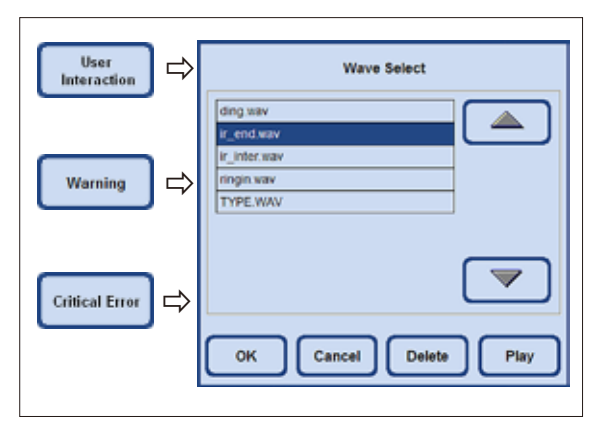

**Рис. 96**

Нажатие соответствующей кнопки открывает меню (рис.96), в котором можно выбрать звуковой сигнал.

Если в меню нажать кнопку **PLAY**, будет воспроизведён звуковой сигнал, выбранный в таблице.

С помощью кнопки **OK** можно закрепить выбранный звуковой сигнал за событием.

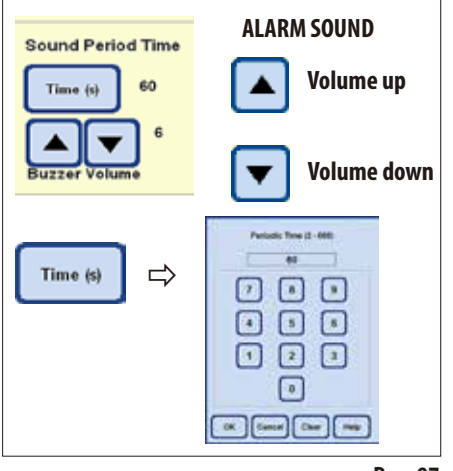

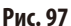

# **ALARM RELAY**

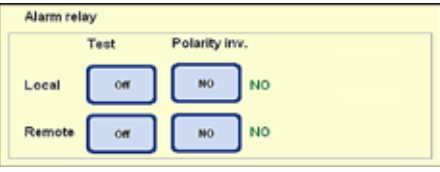

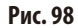

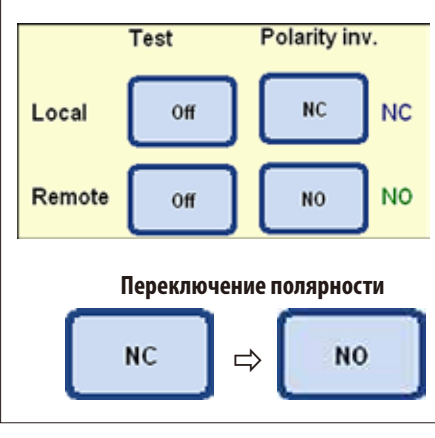

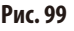

#### **Цикличное повторение сигнала**

При нажатии кнопки **TIME** под **SOUND PERIOD TIME** открывается окно, в котором можно установить периодичность повторения выбранного звукового сигнала при наступлении события (рис.97).

Установленное время отображается справа от кнопки.

# **BUZZER VOLUME**

Нажав кнопку, можно регулировать громкость звукового сигнала.

"**1**" = тихо, "**10**" = громко

Установленная громкость будет применена ко всем выбранным сигналам.

В этом поле можно определить локальную (**LOCAL**) и дистанционную сигнализацию (**REMOTE**).

По умолчанию для срабатывания локальной сигнализации и для дистанционной сигнализации используется по одному реле. Кроме того, возможно конфигурирование полярности для двух этих выходов.

# **Polarity inv.:**

Для двух выходов сигнализации (локальной и дистанционной) можно конфигурировать (переключать) полярность.

Для этого:

- Убедитесь, что сигнализация не сработала.
- • В поле **POLARITY INV.** при каждом нажатии кнопки "**NO**" изменяется на "**NC**" и обратно. Выберите такую настройку, чтобы звуковой сигнал НЕ сработал.
- • Переключите расположенную рядом кнопку **TEST** в состояние "**ON**" — после этого должен снова прозвучать звуковой сигнал.
- • Эта настройка сохраняется для реальной работы звуковой сигнализации.

#### 5. **Управление**

# 5.1.3 Профили пользователей

# **SECURITY**

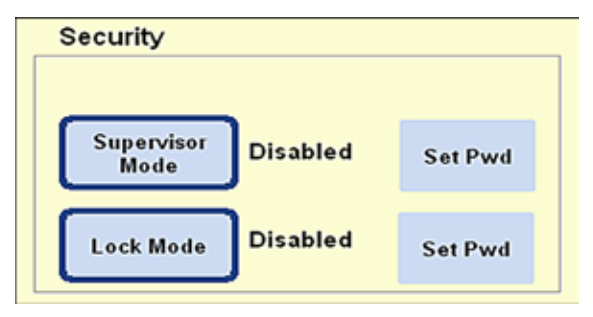

Права доступа к прибору устанавливаются в этом поле в форме профилей пользователей.

Существует три уровня доступа:

- Operator mode
- Supervisor mode
- Service mode

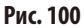

Режимы OPERATOR и SUPERVISOR имеют различные уровни доступа и предназначены для эксплуатации прибора.

Режим Service mode предназначен только для сотрудников сервисной службы Leica. Для этого режима требуется специальный пароль.

#### Профиль оператора

Символ "Оператор"

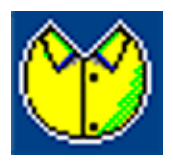

В правой верхней части дисплея отображается символ OPERATOR. Для перехода в режим оператора пароль не требуется.

Операторы могут выполнять следующие функции:

- запускать программы, вводить количество кассет и изменять параметры программы;
- останавливать и снова запускать выполняющиеся программы;
- подтверждать автоматическую замену этанола и ксилола;
- плавить парафин и подтверждать замену парафина;
- выполнять программы очистки (за исключением очистки Smart);
- заполнять и опорожнять реторту, а также все станции;
- отмечать в состоянии реактивов станции как "Full" или "Empty";
- редактировать меню REAGENT GROUPS;
- вызывать, сортировать и обновлять состояние системы и протоколы обработки;
- вызывать события, распечатывать и сохранять на USB-носителе PDF-отчёты (см. главу 5.1.9).

# Профили пользователей (продолжение)

### Режим администратора

#### Профиль администратора

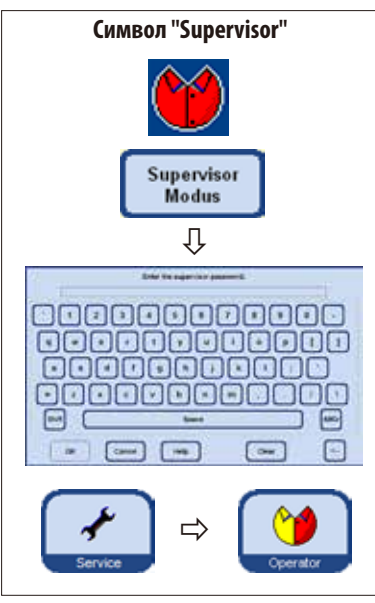

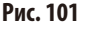

### Режим блокировки

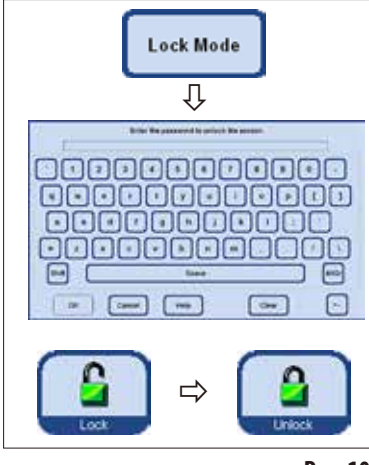

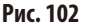

Для режима администратора возможна одна из двух опций: "Disabled" или "Enabled"

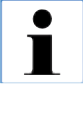

При поставке режим администратора отключён. Критерием режима работы является ввод пароля администратора. Если пароль пропущен, то при запуске прибора активизируется режим оператора.

Администраторы имеют те же права доступа, что и операторы, однако дополнительно могут создавать программы и выполнять операции по вводу прибора в эксплуатацию.

Порядок действий для активации режима администратора:

- В поле Security нажмите кнопку **SUPERVISOR MODE**.
- Появится клавиатура, с которой можно ввести соответствующий пароль и  $\bullet$ подтвердить кнопкой ОК.
- В правой верхней части дисплея отобразится символ **SUPERVISOR**.
- Во всех меню кнопка SERVICE будет заменена кнопкой OPERATOR.

Когда включён режим блокировки, эксплуатация прибора невозможна. При вводе пароля режим блокировки отключается.

Порядок действий для активации режима блокировки:

- В поле SECURITY нажмите кнопку LOCK MODE.
	- Появится клавиатура, с которой можно ввести пароль блокировки и подтвердить кнопкой ОК.
	- Во всех меню справа появляется кнопка LOCK. Если нажать эту кнопку, прибор  $\bullet$ заблокируется, а кнопка LOCK будет заменена кнопкой UNLOCK.
	- Для разблокирования нажмите кнопку UNLOCK и введите с клавиатуры пароль.

Если режим блокировки активизируется во время выполнения программы, то программа продолжает выполняться, однако вмешаться в её исполнение нельзя.

# **5. Управление**

# **5.1.4 Меню "SystemMonitor"**

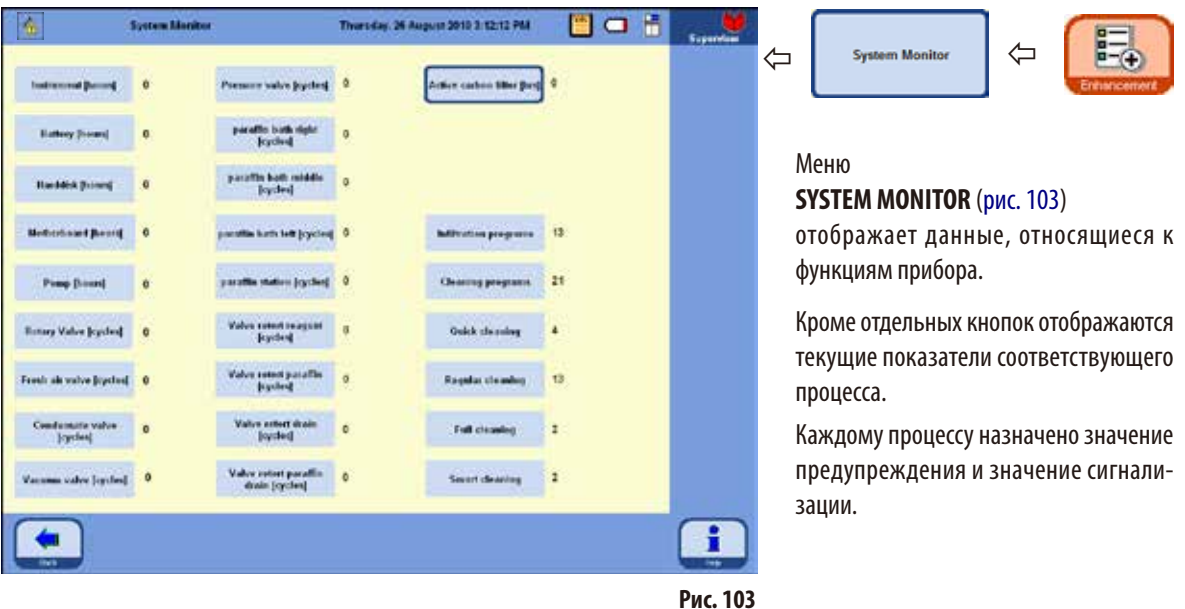

**Сброс порогового значения для предупреждения или сигнализации может быть вы‑ полнен только сотрудниками сервисной службы Leica.**

**В режиме администратора доступ к пороговым значениям для предупреждения или сигнализации закрыт.**

• Если превышено заданное значение для предупреждения, текущее значение отображается **КРАСНЫМ** цветом, и выводится предупреждение о превышении порогового значения. Это предупреждение служит напоминанием о необходимости выполнить техобслуживание силами сервисной службы Leica. Прибор может использоваться дальше без ограничений.

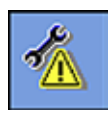

• Если превышенозаданное пороговоезначение длясигнализации, на дисплей выводитсясообщение о превышении порогового значения сигнализации. Во всех меню слева вверху отображается символ техобслуживания. Необходимо срочное техобслуживание силами сервисной службы Leica, чтобы исключить возможность серьёзного повреждения прибора.

# **Меню "SystemMonitor"**(продолжение)

# **Угольный фильтр**

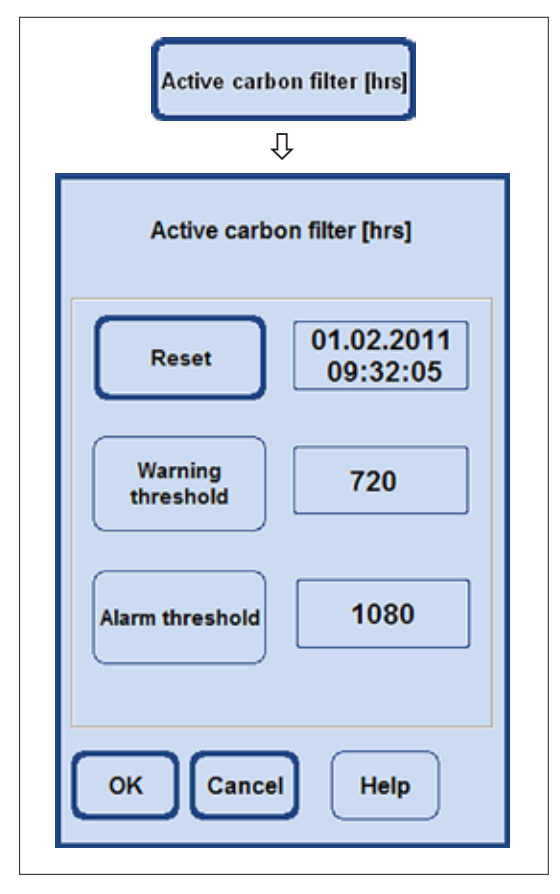

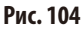

В меню **SYSTEM MONITOR** даже в режиме администратора можно только сбросить время работы угольного фильтра (рис.103/104).

Если нажата кнопка **ACTIVE CARBON FILTER**, появится поле, в котором будут отображены пороговые значения для предупреждения и сигнализации. Оба значения не могут быть изменены даже в режиме администратора.

• Если превышено заданное значение для предупреждения, выводится предупреждение, относящееся к угольному фильтру.

Это предупреждение служит напоминанием о необходимости замены угольного фильтра. Прибор может использоваться дальше без ограничений.

- • Если превышено заданное пороговое значение для сигнализации, на дисплей выводится сообщение о превышении срока использования угольного фильтра.
- • Угольный фильтр необходимо заменить сразу же после появления этого сообщения, чтобы можно было гарантировать его эффективную работу.

# 5.1.5 Меню "Service Functions"

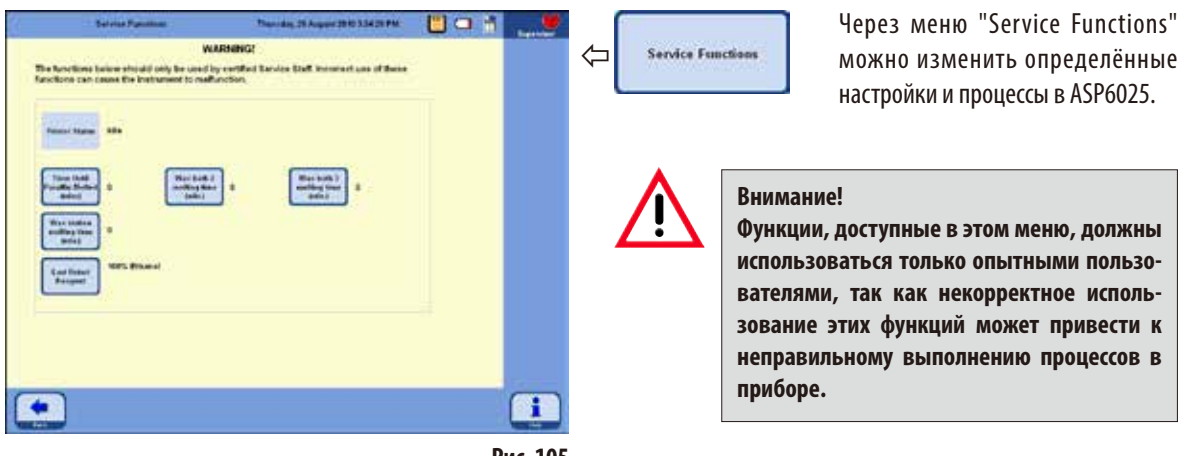

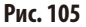

#### Время плавления в парафиновой ванне

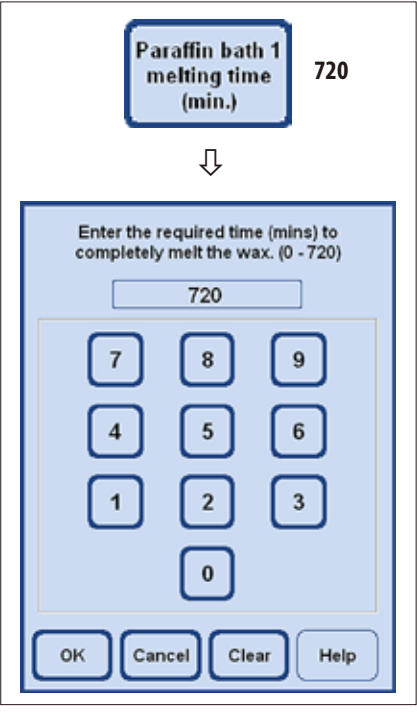

Рис. 106

- Для каждой парафиновой ванны и для парафиновой станции существует кнопка, рядом с которой отображается время (в минутах), оставшееся до расплавления парафина до такой степени, чтобы он мог использоваться на этапе программы.
- Программа может быть запущена ещё до этого момента в этом случае  $\ddot{\phantom{0}}$ задержка исполнения программы будет продлена до момента, в который парафин расплавится до состояния, пригодного к использованию на этапе парафинизации.
- Время до полного расплавления парафина, определённое прибором,  $\ddot{\phantom{0}}$ можно откорректировать кнопкой PARAFFIN BATH MELTING TIME. Как правило, эта функция используется только для увеличения времени плавления, например, если рука ощущает гранулы парафина в ванне.
- При нажатии кнопки открывается окно, в котором можно изменить  $\bullet$ значение.

# Руководство по эксплуатации V 2.9 RevU - 07/2019

# **Меню "Service functions"** (продолжение)

# Состояние реактивов в реторте

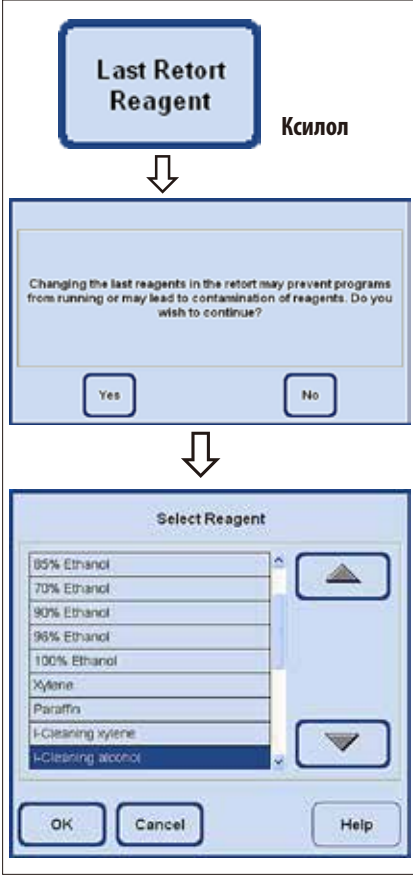

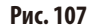

#### Отображение состояния принтера

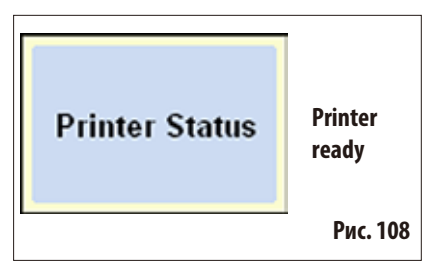

- Программное обеспечение ASP6025 всегда отмечает, какой реактив находился в реторте последним. Последний реактив в реторте отображается рядом с кнопкой. Таким образом гарантированно предотвращается контакт несовместимых реактивов.
- Если процесс заполнения был прерван, может случиться так, что здесь будут отображены два реактива.
- Если пользователь знает, что фактически в реторте находится не тот реактив, который отображён, то он может исправить это кнопкой LAST **RETORT REAGENT**
- После нажатия кнопки выводится предупреждение, требующее подтверждения. После этого отображается текущий список реактивов, и, выбрав правильный реактив, можно изменить состояние реактива в реторте.

Внимание!

Состояние реактива в реторте можно изменять только тогда, когда точно известно, что отображается не тот реактив. В случае контакта несовместимых реактивов между собой может произойти нарушение функционирования прибора или нарушение процесса.

Состояние PDF-принтера здесь только отображается и не может быть изменено.

"Printer ready" означает, что после выполнения программы может быть создан и сохранён PDF-файл, если это было задано в свойствах программы (см. главу 5.1.2, рис. 94).

# **5. Управление**

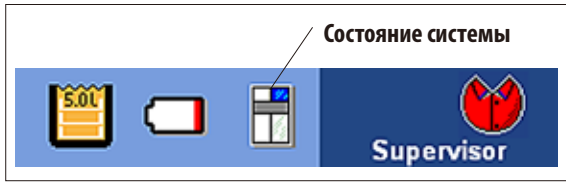

**Рис. 109**

**5.1.6 Состояние системы** Справа вверху в строке состояния отображается маленький символ **SYSTEM STATUS**.

> При нажатии этого символа открывается одноимённое окно с меню (рис.113).

> При работе ASP6025 состояние прибора постоянно контролируется. При этом анализируются сообщения всех датчиков и подвижных узлов (насосов, клапанов и т. п.), и на основании этих данных определяется состояние системы.

Различают три различных состояния системы. Различные статусы отображаются в строке заголовка (справа вверху) различными символами.

Символ **SYSTEM STATUS** можно увидеть в каждом меню программного обеспечения ASP6025, и он постоянно актуализируется. При изменении состояния системы отображается соответствующий символ.

# **Состояние OK:**

Прибор работает надлежащим образом без нарушений.

# **Состояние "WARNING"**

Имеются незначительные проблемы, не влияющие на инфильтрацию. Имеющаяся проблема отображается в окне сообщения на дисплее и в таблице (рис.113). При запуске программы это сообщение показывается ещё раз.

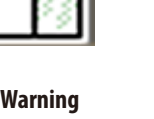

**Символ Состояние системы**

**OK**

**При состоянии "WARNING" при запуске программы инфильтрации на ди‑ сплей выводится сообщение. Пользователь может решить, следует ли за‑ пускать программу. Тем не менее, программа инфильтрации может быть запущена.** 

**При состоянии "ERROR" запуск программы инфильтрации невозможен.**

В ASP6025 обнаружена серьёзная ошибка. На дисплей выводится сообщение с описанием ошибки, требующее подтверждения пользователя. Также ошибка записывается в таблицу (рис.113). Запуск программы невозможен.

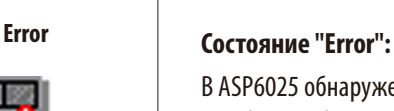

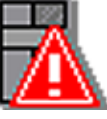

**Рис. 110**

# **5. Управление**

# **Состояние системы** (продолжение)

### **Виды и способы вывода сообщений**

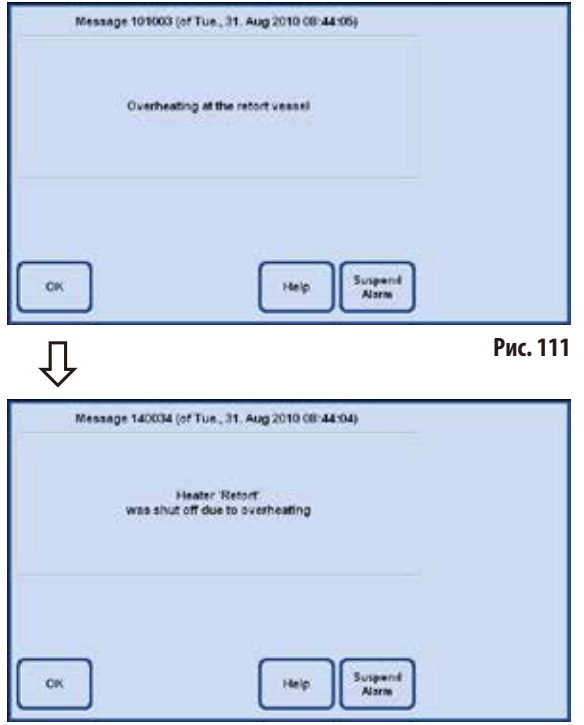

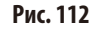

- Любое сообщение (предупреждение или ошибка) выводится на дисплей в окне, как показано рядом (рис.111).
- Это сообщение необходимо подтвердить кнопкой ОК.
- • Возникшая неисправность отображается в состоянии системы до тех пор, пока проблема не будет устранена.

• В зависимости от вида проблемы в следующем окне сообщения указываются меры, принятые системой (рис.112).

Это сообщение также необходимо подтвердить кнопкой **OK**.

# Состояние системы (продолжение)

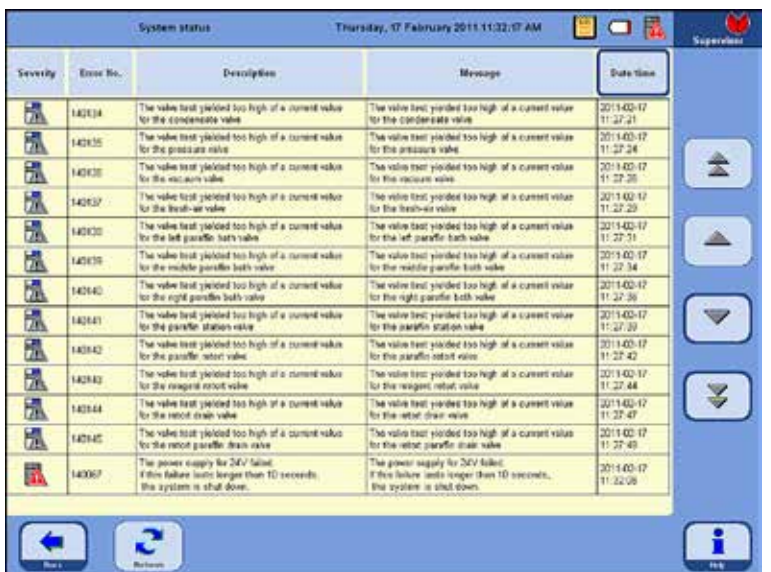

#### Отображение состояния системы

При нажатии на символ общего состояния открывается окно **SYSTEM STATUS** (рис. 113), которое содержит подробный список.

Список содержит все поступившие сообщения о неисправностях, которые ещё не были устранены.

Если в этом списке имеется хотя бы одна запись, то общее состояние меняется на WARNING или ERROR и отображается соответствующий символ. Символ, отображаемый в состоянии

системы, всегда соответствует самой тяжёлой из перечисленных в списке неисправностей.

Рис. 113

# Подробный обзор сообщений в окне SYSTEM STATUS

Список в окне SYSTEM STATUS содержит следующие колонки:

**Severity** 

Степень тяжести имеет два варианта "**Warning**" или "**Error**" и отображается соответствующим символом.

**Error number** 

Номер неисправности представляет собой уникальный номер сообщения.

**Description и Message** 

Колонки "Description" (описание) и "Message" (сообщение) дают подробное описание причины неисправности в текстовом виде.

#### Date/time

Эта колонка показывает время возникновения неисправности. С помощью кнопки DATE/TIME можно сортировать записи в порядке времени появления.

# Date/time

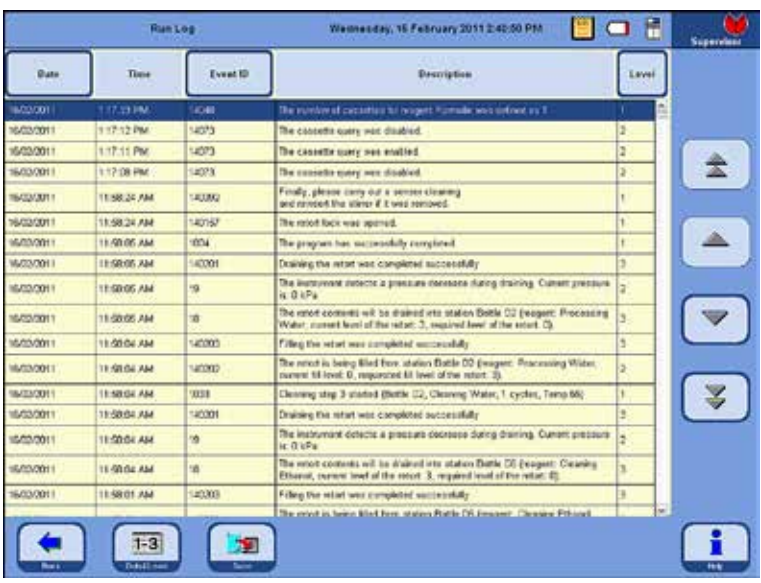

# **5.1.7 Протокол обработки**

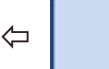

**Run Log** 

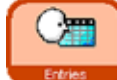

Журнал протокола обработки **RUN LOG** (рис. 114) отображает события, произошедшие за время исполнения программы.

⇦

Для отображения нужной части протокола используйте кнопки **Вверх/ вниз** или **кнопки с двойной стрел‑ кой** для быстрой прокрутки.

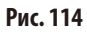

После открытия можно просмотреть все записи, внесённые в протокол обработки за всё время использования.

Записи сортируются по дате, вверху отображается самая последняя запись.

В **RUN LOG** записываются следующие события:

- начало и конец каждой запущенной программы;
- начало и конец каждого этапа программы;
- • события, которые могут повлиять на исполнение программы, например, нарушение подачи электроэнергии, пауза или открывание крышки при выполняющейся программе.

Date Event ID Level

Данные могут сортироваться по:

- Date;
- Event ID;
- Level.

Для этого нажмите соответствующую кнопку в шапке таблицы.

# **5. Управление**

# **Протокол обработки** (продолжение)

Каждому событию назначен уровень приоритета. Предусмотрено три различных уровня:

Уровень 1: события с высоким приоритетом

Уровень 2: события со средним приоритетом

Уровень 3: события с низким приоритетом

При нажатии кнопки **DETAIL LEVEL** отображаются сообщения всех уровней. Путём последовательного нажатия кнопки можно отфильтровать отображение в таблице по отдельным уровням.

Надпись на кнопке изменится соответственно.

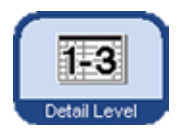

Отображение трёх уровней осуществляется следующим образом:

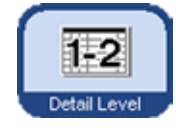

Уровень 1—3: Отображаются все события.

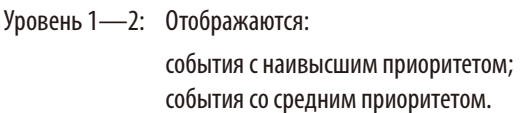

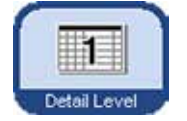

Уровень 1: Отображаются: только события с наивысшим приоритетом.

**По умолчанию установлен уровень 1. После выхода из протокола сохра‑ няется уровень отображения, установленный для этого просмотра. При повторном открытии протокол открывается с сохранённым уровнем ото‑ бражения.** 

**Это не относится к повторному включению прибора. В этом случае снова будет использован уровень 1, установленный по умолчанию.**

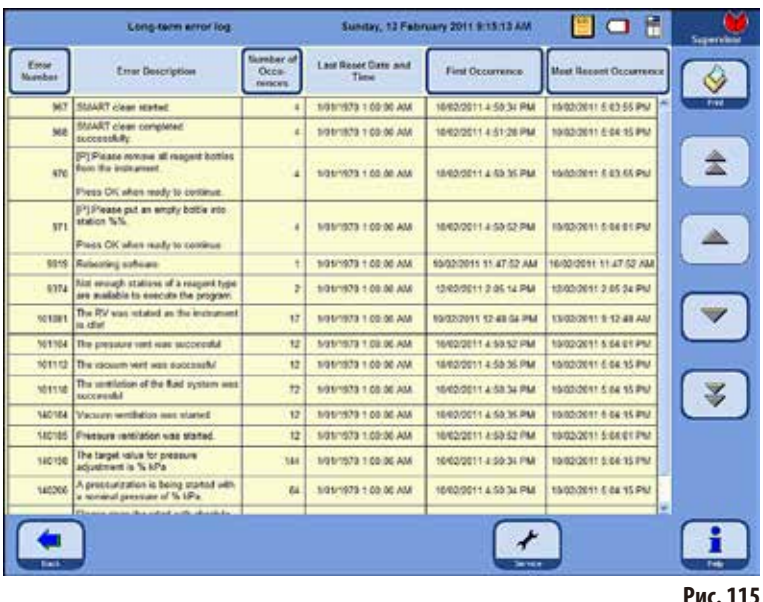

# 5.1.8 Протокол накопленных ошибок

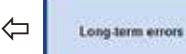

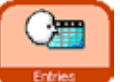

Процесс исполнения программы контролируется. События, произошедшие во время исполнения программы, записываются в Протокол накопленных ошибок и подсчитываются.

Для отображения нужной части протокола используйте кнопки Вверх/ вниз или кнопки с двойной стрелкой для быстрой прокрутки.

После открытия можно просмотреть все записи, внесённые в Протокол накопленных ошибок, за всё время использования.

Записи сортируются по номерам — самая последняя запись выделяется визуально и отображается в самой верхней строке таблицы.

В RUN LOG записываются следующие события:

Данные могут сортироваться по:

- **Error Number:**  $\bullet$
- Number of Ocurrences:
- First Ocurrence:
- Most Recent Ocurrence.

Для этого нажмите соответствующую кнопку в шапке таблицы.

#### 5.1.9 Сохранение или загрузка данных Сохранение данных на USB-носитель **Seet USE Attile Balleting Milleney 2011 EARTHS** 四口子 ⇦ Save to USB Image the USB device, and then press the "Capy Files" butter Эта функция позволяет перенести все данные прибора на USB-носитель. Сохраняются: все программы; список реактивов; состояние прибора; конфигурация прибора; все файлы протоколов; n. информация об установке прибора. Рис. 116 Порядок действий при сохранении данных прибора на USB-носитель: С помощью кнопок **ENTRIES** и **SAVE TO USB** откройте  $\bullet$ одноимённые окна. Л Вставьте USB-носитель в один из USB-разъёмов на при- $\bullet$ боре и нажмите кнопку COPY FILES. There are ASP data on the USB device. Если на USB-носителе уже имеются данные Would you like to overwrite all these data ? прибора, они будут перезаписаны и, тем самым, удалены. При этом будет выведено предупреждение (рис. 117), которое Yes No. нужно будет ДВАЖДЫ подтвердить, нажав YES. При нажатии кнопки NO процесс пре-几 Рис. 117 рывается. Insert the USB device, and then press the "Copy Files" button Во время копирования файлов на дисплее отображается, Deleting old data ... Done какие именно файлы копируются (рис. 118). Saving programs \_ Done Если все файлы скопировались корректно, появится Saving reagents ... Done сообщение о завершении процесса. Saving logs ... Done Saving instrument status ... Done Saving instrument configuration ... Done Saving instrument installation ... Done Рис. 118

#### Сохранение или загрузка данных (продолжение)

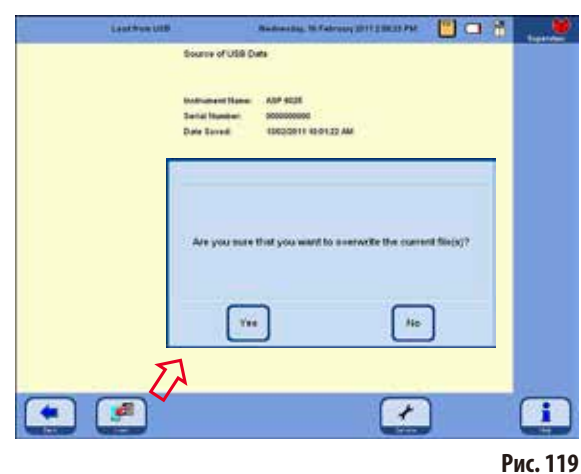

Порядок действий при восстановлении данных прибора с USB-носителя:

- Вставьте USB-носитель в один из USB-разъёмов на приборе и нажмите кнопку LOAD.
- С помощью кнопок ENTRIES и LOAD FROM USB откройте одноимённые окна.

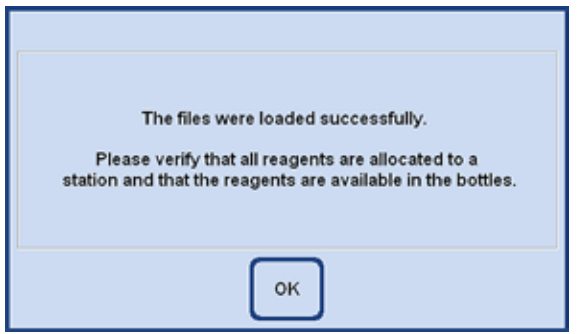

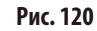

#### Загрузка данных с USB-носителя

$$
\left\langle \bigoplus \left[\begin{array}{c} \text{Load from USB} \\ \text{Good from USB} \end{array}\right]\right\rangle \left\langle \bigoplus \left[\begin{array}{c} \begin{array}{c} \begin{array}{c} \text{Cum} \\ \text{Ertries} \end{array} \end{array}\right]\end{array}\right]
$$

Эта функция позволяет копировать данные прибора с USBносителя на ASP6025. Сохраняются:

- все программы;
- список реактивов;
- состояние прибора;
- конфигурация прибора;
- все файлы протоколов;
- информация об установке прибора.
- Программное обеспечение прибора проверит, действительно ли на карте хранятся полные данные прибора. Если это не так, процесс загрузки будет прерван.

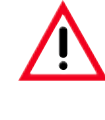

Так как в ASP6025 уже имеются данные, они будут перезаписаны и, тем самым, удалены. При этом будет выведено предупреждение (рис. 119), которое нужно будет подтвердить, нажав YES. При нажатии кнопки NO процесс прерывается.

- Если все данные загружены корректно, появится сообщение, которое подтверждает загрузку и требует проверить корректность привязки реактивов (рис. 120).
- После этого появится сообщение о корректном завершении всего процесса.

#### **Сохранение или загрузка данных** (продолжение)

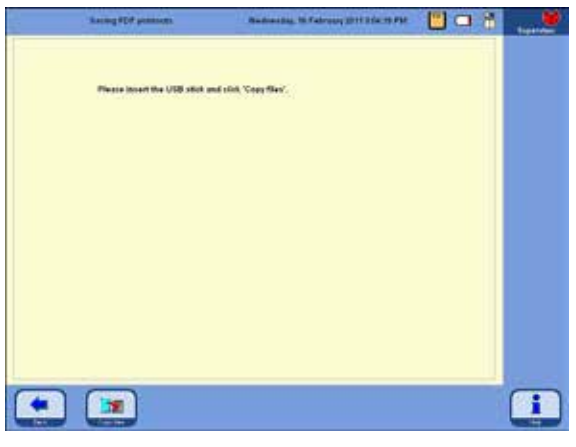

**Рис. 121**

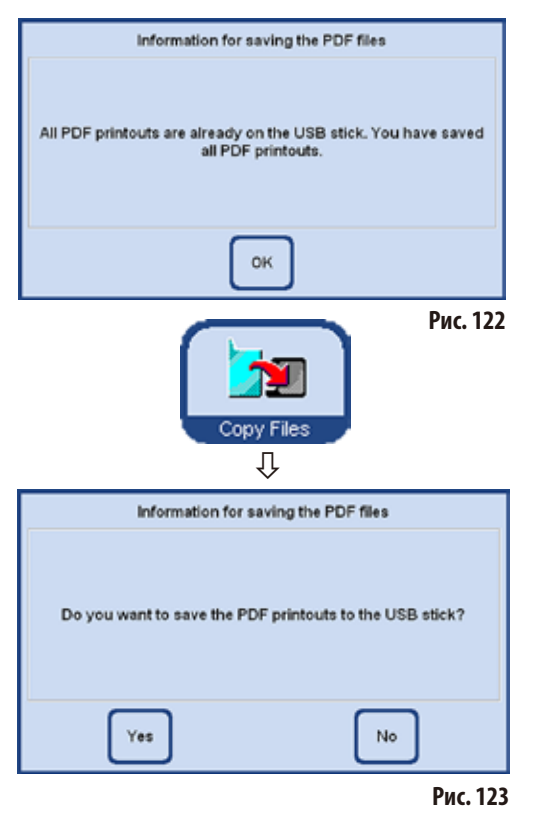

#### **Сохранение PDF-отчётов**

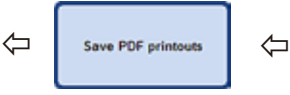

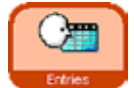

Эта функция позволяет скопировать PDF-файлы выполненных программ или списки на USB-носитель.

Порядок действий при сохранении этих PDF-файлов на USB-носитель:

- • С помощью кнопок **ENTRIES** и **SAVE PDF PRINTOUTS** откройте окно **SAVING PDF PRINTOUTS** (рис.121).
- Вставьте USB-носитель в один из USB-разъёмов на приборе и нажмите кнопку **COPY FILES**.
- Программное обеспечение прибора проверяет, имеются ли на носителе все PDF-отчёты, сохранённые в приборе. Если это так, сохранение не производится и выводится сообщение об этом (рис.122).
- Если в приборе имеются PDF-отчёты, которые ещё не сохранены на USB-носителе, на дисплей выводится сообщение с запросом о необходимости выполнения сохранения (рис.123).
- При подтверждении этого сообщения нажатием кнопки **YES**, PDF-отчёты будут сохранены на карту в папку "Printouts".
- Если все файлы скопировались корректно, появится сообщение о завершении процесса.

# **Сохранение отчёта о событии на USB-носителе**

Для получения поддержки компанией Leica в случае неисправности прибора, снижения качества образцов или разрушения образца необходимо как сохранение полного отчёта о событии, так и стандартное сохранение (стандартное резервное копирование файлов, экранная кнопка **SAVE TO THE USB FLASH DRIVE**). Кроме того, дополнительно следует указать серийный номер вашего прибора.

Описание проведения стандартного сохранения см. в гл. 5.1.9. Для сохранения отчёта о событии на USB-носителе действуйте следующим образом:

#### 1. Нажмите **ENTRIES**.

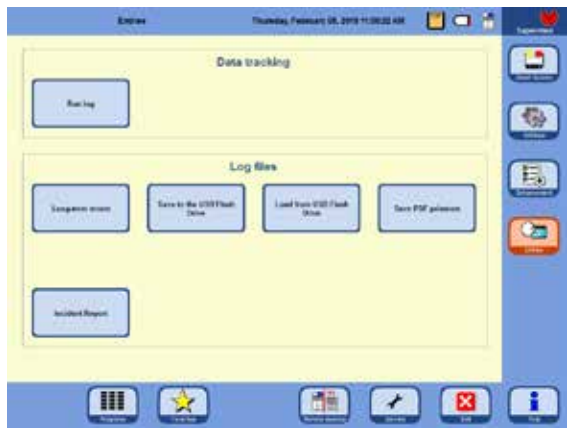

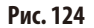

- 2. Проверьте используемый USB-носитель на отсутствие вирусов. После этого вставьте USB-носитель, как описано в гл. 4.4.4 в предусмотренное гнездо на приборе.
- 3. Нажмите **INCIDENT REPORT**.
- 4. В открывшемся диалоговом окне выберите в разделе **DATE OF INCIDENT** день возникновения события или следующий за ним день. Если событие и без того возникло в прошлом, мы рекомендуем выбрать следующий за ним день, поскольку в этом случае будут зафиксированы также вторичные ошибки, возникшие уже после события.

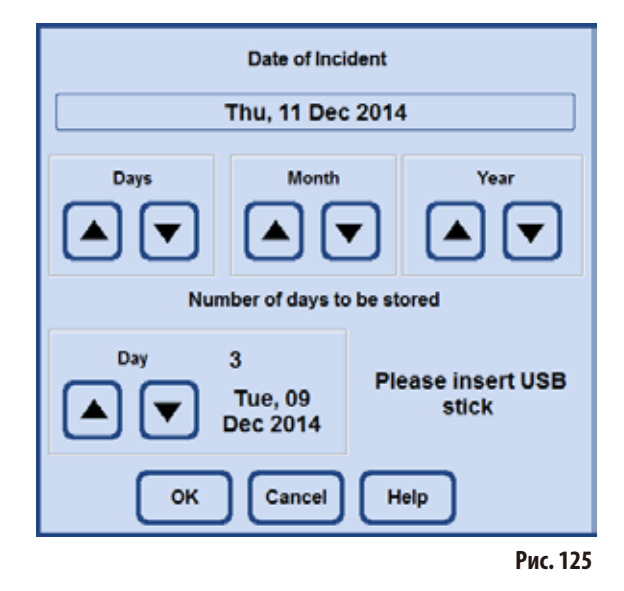

- 5. В разделе **NUMBER OF DAYS TO BE STORED** выберите соответствующий временной интервал. Возможно сохранение не более 10 дней.
- 6. Подтвердите ввод нажатием экранной кнопки **OK**.
- 7. После успешного сохранения появляется следующее сообщение. Подтвердите его нажатием **OK**.

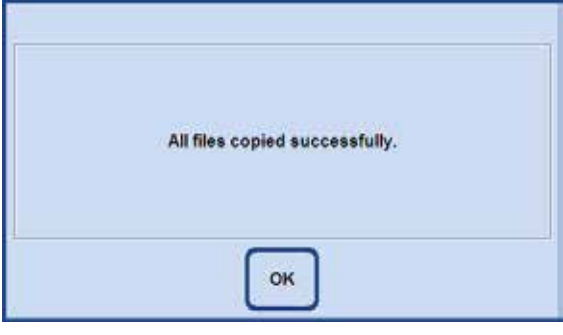

#### **Рис. 126**

8. После отображения предыдущего сообщения об успешном выполнении удалите USB-носитель и вставьте его в другой компьютер. Проверьте, сохранилась ли папка

#### 5. **Управление**

с названием "ASP6025Exlog". В данной папке должны находиться файлы, названия которых оканчиваются на "САВ". Образцы названия выглядят следующим образом:

- $\bullet$ IO-Levelextract xxx xx xx.cab
- SummeryByErrorTimeLog1\_xxx\_xx\_xx.cab
- Trace\_xxx\_xx\_xx.cab
- 9. Если на USB-носителе находятся предварительно сохранённые файлы, то при повторном сохранении они перезаписываются. В этом случае появляется соответствующее сообщение. Подтвердите перезапись данных нажатием YES. Для замены USB-носителя нажмите NO и начните сначала.

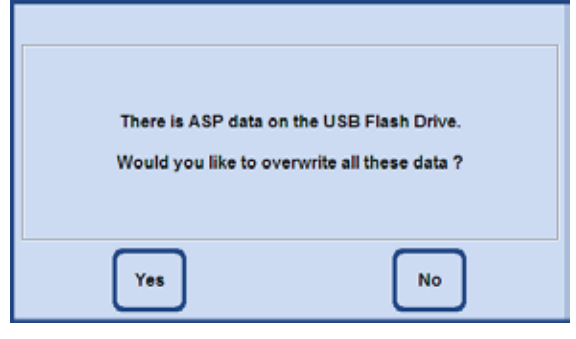

Рис. 127

10. Если сохранение данных выполнить не удалось, появляется следующее сообщение об ошибке. Подтвердите его и проверьте введённые данные. Обратите внимание, что сообщение появляется также в том случае, если в указанном временном интервале события не имели место.

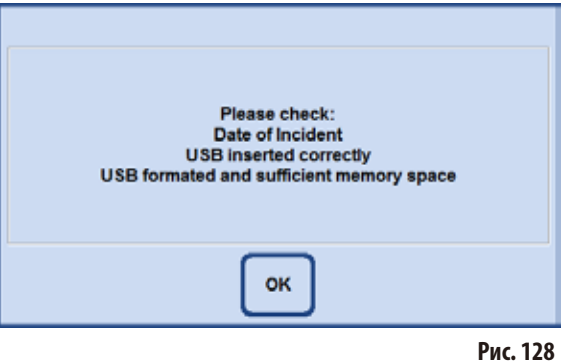

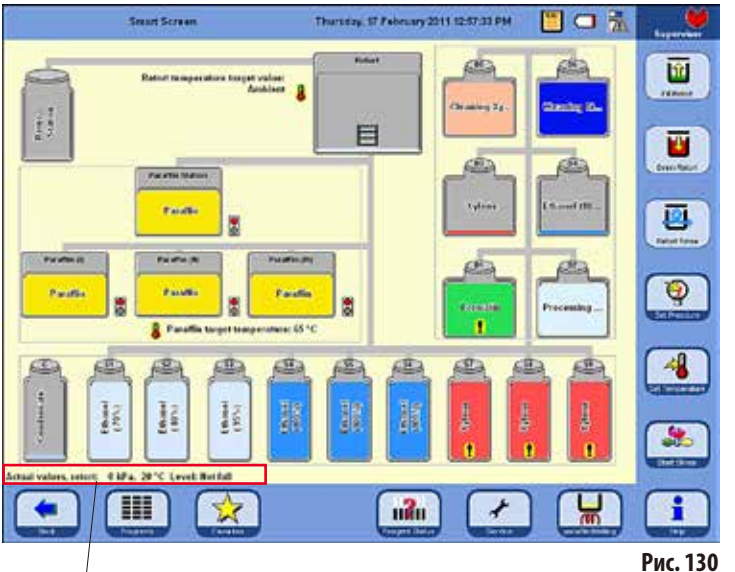

# 5.1.10 Интеллектуальный экран SMART SCREEN

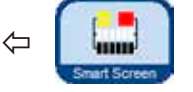

При нажатии кнопки SMART SCREEN в основном меню открывается окно **SMART** FUNCTIONS (рис. 130).

В этом окне отображается схема всего прибора.

Положение и цвет ёмкостей на дисплее соответствует геометрическому положению и цветовой кодировке ёмкостей в приборе.

# Строка состояния реторты

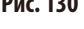

## Индикация температуры

В строке состояния отображается фактическое давление, фактическая температура и текущий уровень заполнения реторты.

Заданная температура реторты отображается рядом с ретортой, а заданная температура парафина — под парафиновыми ваннами.

# Обозначения ёмкостей

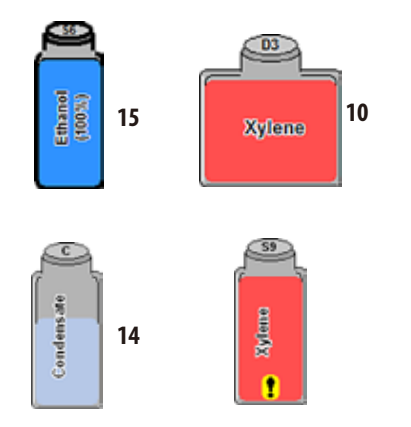

- Системные ёмкости (15) имеют обозначения S1 S9.
- Сменные ёмкости (10) имеют обозначения D1 D6.
- На символе ёмкости указан реактив, который находится в ёмкости.
- Отображённые уровни заполнения ёмкостей показывают приблизительный уровень заполнения.
- Ёмкость с конденсатом (14) заполняется соразмерно количеству циклов. По достижении максимального количества циклов выводится сообщение, требующее опорожнить ёмкость.
- Если ёмкость содержит реактив, для которого превышено пороговое значение предупреждения, это обозначается символом вызова на жёлтом фоне. Для работы этой функции должны быть заданы пороговые значения.

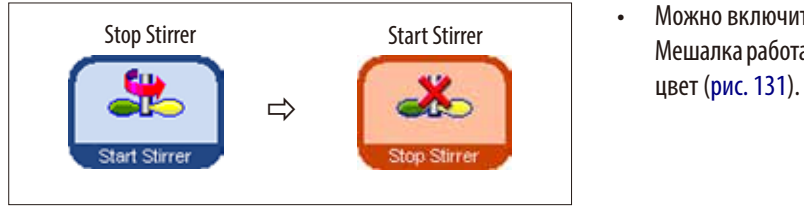

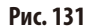

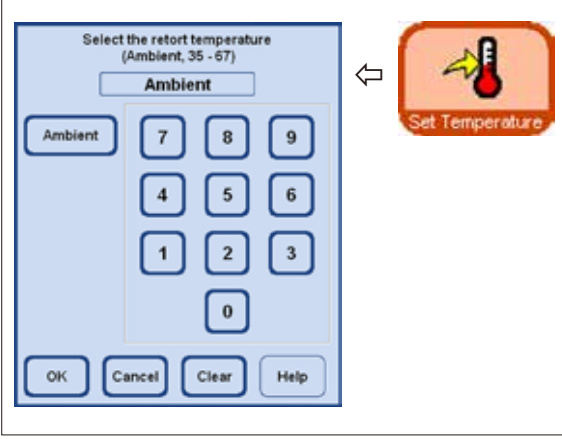

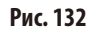

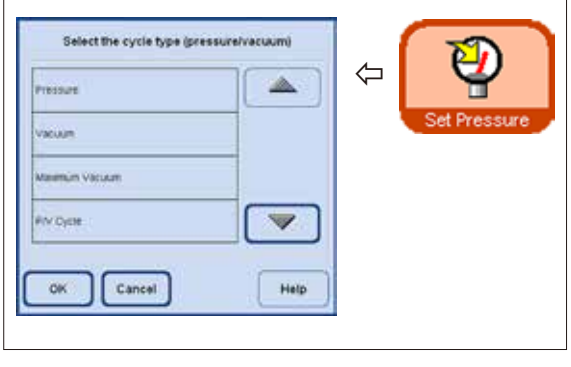

#### **Рис. 133**

# **Smart Screen** (продолжение) **Прочие функции в SMART SCREEN**

- Можно включить и снова остановить мешалку. Мешалка работает, когда кнопка окрашена в оранжевый
- В Smartscreen можно настроить температуру реторты. Для этого нажмите кнопку **SET TEMPERATURE** и откройте окно **SELECT THE RETORT TEMPERATURE** (рис. 132).

Здесь можно ввести температуру реторты.

Допустимый диапазон температуры составляет 35—65°C. Если выбрано **AMBIENT**, для реторты устанавливается комнатная температура.

Можно установить давление для типа цикла. Для этого нажмите кнопку **SET PRESSURE** и откройте окно **SELECT THE CYCLE TYPE** (рис. 133).

Там отметьте один из четырёх типов цикла (давление/ вакуум) и подтвердите нажатием кнопки OK.

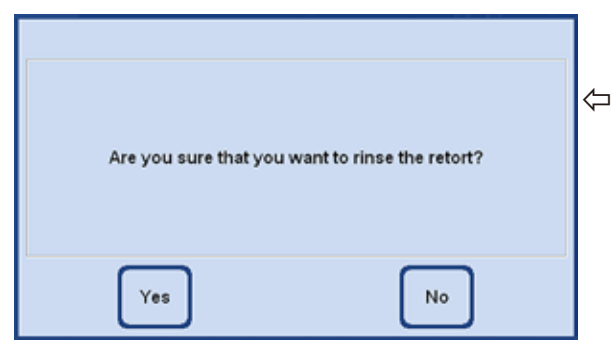

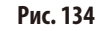

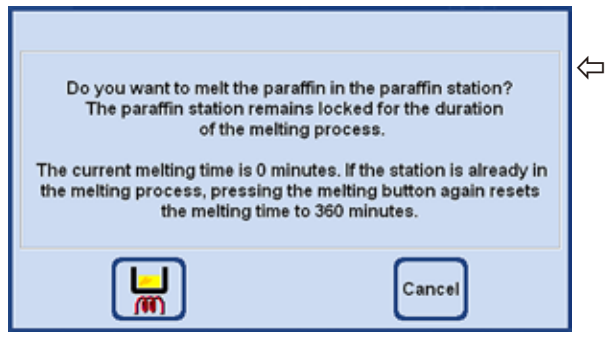

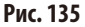

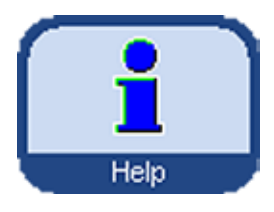

**Онлайн-справка АSP6025 содержит обширную систему справки, которая** ASP6025 содержит обширную систему справки, которая может быть вызвана из любого основного окна.

> Эта система справки содержит полное руководство по эксплуатации на языке страны эксплуатации.

> При нажатии кнопки **HELP** открывается соответствующая глава руководства по эксплуатации.

> Кнопка **HELP** внутри окна сообщения открывает содержание руководства по эксплуатации.

# **Smart Screen** (продолжение) **Прочие функции в SMART SCREEN**

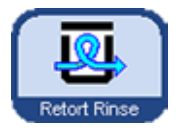

Если реторта загрязнена ксилолом или ParaLast™, то вместо программы очистки можно выполнить очистку реторты. При нажатии кнопки **RETORT RINSE**

появится запрос, который нужно подтвердить кнопкой **YES**, чтобы запустить очистку (рис. 134).

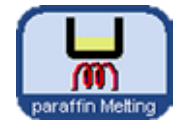

Если парафиновая станция заново заполнена твёрдым парафином, нажмите кнопку **PARAFFIN MELTING**.

Появляется сообщение, в котором ука-

зывается текущее время плавления (рис. 135). Парафиновая станция остаётся заблокированной в течение всего времени плавления.

#### 5. **Управление**

#### $5.2$ **Реактивы**

 $\bullet$ 

ı

# 5.2.1 Конфигурирование списка реактивов

АЅР6025 поставляется со стандартным списком реактивов и записанными программами инфильтрации. Список реактивов соответствует этим программам. Только в случае, если пользователь запишет собственные программы, может потребоваться ввести новые реактивы.

#### Ввод названия реактива

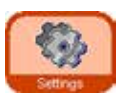

Л

Reagents

⇩

Это выполняется с помощью пункта REAGENTS в меню SETTINGS. Для всех следующих операций требуется режим администратора.

- Перейдите со стартового экрана кнопкой **SETTINGS** в одноимённое окно, в этом окне  $\bullet$ нажмите кнопку REAGENTS.
- Откроется окно SET UP REAGENTS AND WARNING THRESHOLDS (рис. 136).
- Порядок действий при добавлении реактива:
	- Нажмите кнопку **INSERT**, появится клавиатура.  $\bullet$
	- Введите новое название реактива.  $\bullet$
	- Подтвердите кнопкой ОК.
	- Для нового реактива автоматически будет выведен запрос, предлагающий выбрать группу реактивов (рис. 137).
	- Назначьте новый реактив соответствующей группе и подтвердите кнопкой ОК.  $\bullet$

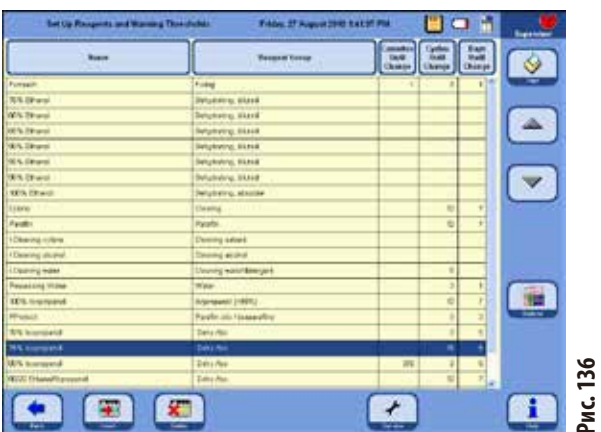

#### Выбор группы реактивов

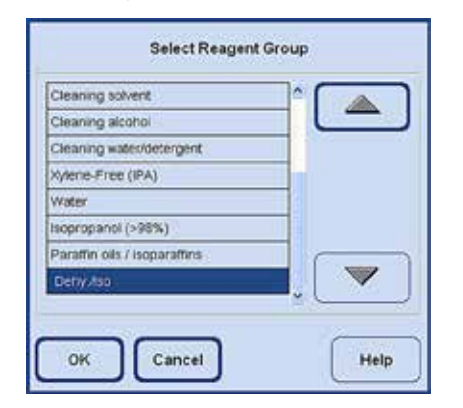

# Конфигурирование списка реактивов (продолжение)

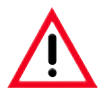

Корректное назначение реактива группе реактивов является необходимым условием для контроля совместимости. Неправильное назначение может привести к перекрёстному смешиванию реактивов.

#### Изменяемые параметры

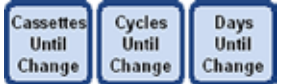

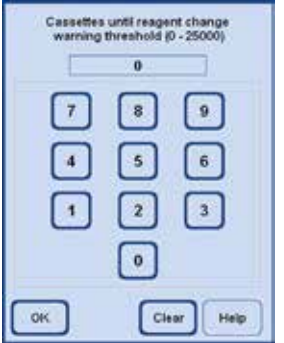

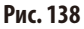

#### Ввод/редактирование порогового значения реактива

Если для реактива должны выводиться предупреждения, то введите их следующим образом:

- Отметьте редактируемый реактив. Для этого либо щёлкните на реактиве, либо используйте кнопки UP/DOWN.
- В строке заголовка нажмите кнопку редактируемого параметра откроется форма ввода (рис. 138).
- Введите новое значение или, для полного удаления порогового значения, нажмите кнопку **CLEAR**.
- Подтвердите ввод, нажав кнопку ОК.

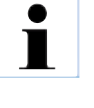

Для всех станций, содержащих одинаковый реактив, действительно одно и то же пороговое значение. См. также главу 5.2.2.

#### Изменение названия реактива или группы реактива

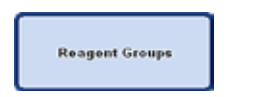

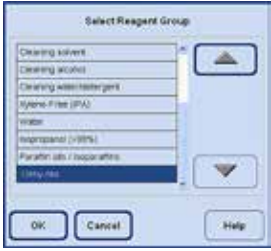

Реактив, который уже используется в программе, не может быть переименован или назначен другой группе реактивов! В этом случае будет отсутствовать синяя рамка, обозначающая активность кнопки! Если реактив переименован, его связь со станцией удаляется.

- Выделите реактив, который нужно изменить.
- Нажмите соответствующую кнопку в заголовке.
- В поле выбора (или с клавиатуры) введите новое назначение.
- Нажав кнопку ОК, сохраните новое название или новую группу.

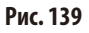

#### 5. **Управление**

Конфигурирование списка реактивов (продолжение)

# Удаление реактивов из списка Выделите удаляемый реактив в таблице SET UP REAGENTS AND WARNING THRESHOLDS. Нажмите кнопку DELETE. ŢĻ Нажав кнопку ОК, подтвердите запрос на удаление. Реактив, уже используемый в программе, не может быть удалён. Yes. Рис. 140

# 5.2.2 Система RMS — установка пороговых значений для предупреждений

ASP 6025 оснащён системой Reagenzien Management System (RMS), которая гарантирует оптимальный расход реактивов и лучшие результаты инфильтрации образцов тканей. Система Reagent Management System управляется с помощью пороговых значений для предупреждений, которые сигнализируют о замене реактивов.

Для каждого реактива в зависимости от его использования может быть задано такое значение.

# Окно RMS содержит две области:

Пороговые значения для предупреждений, которые вводятся для всех реактивов из списка и отображаются в состоянии реактивов.

В состоянии реактивов дополнительно отображаются концентрации используемых спиртов (этанол, изопропанол и их смеси с водой), полученные методом измерения плотности.

Пороговые значения для предупреждений могут быть определены в списке реактивов как:

- количество обработанных кассет;
- количество циклов (1 выполненная программа = 1 цикл); или
- количество дней до замены реактива.

RMS активизируется в том случае, если в состоянии реактивов для одного из перечисленных выше параметров введены пороговые значения для предупреждений.

# **Система RMS — установка пороговых значений для предупреждений** (продолжение)

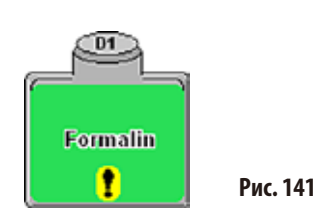

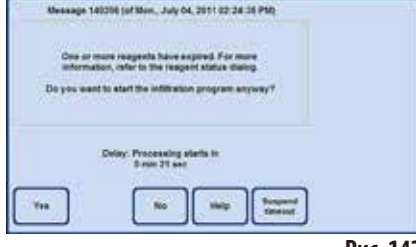

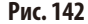

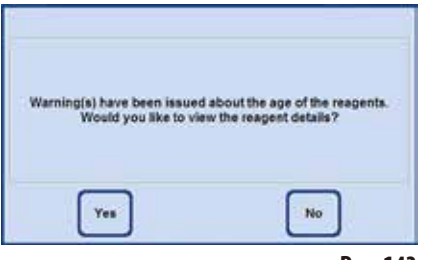

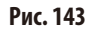

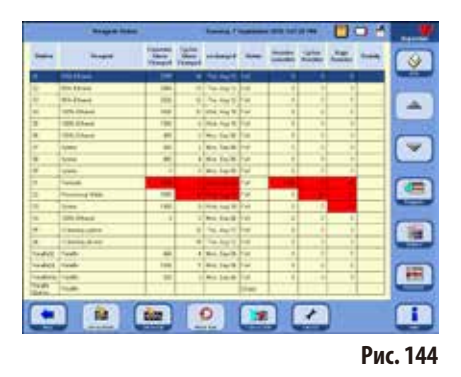

#### **Предупреждения о реактивах**

Если RMS активна, выводятся предупреждения в том случае, если реактивы используются слишком долго.

Превышение пороговых значений для предупреждений отображается следующим образом:

- • Символ вызова на станции системной или сменной ёмкости в SMART-Screen (рис. 141).
	- Предупреждение при запуске протокола (рис. 142). Пользователю выдаётся предупреждение о том, что реактив заканчивается, и пользователь может заменить этот реактив до запуска программы.

Однако программу можно запустить без замены реактива.

В случае превышения порогового значения предупреждение выводится также в конце программы (после очистки) (рис. 143). При нажатии кнопки **YES** в этом предупреждении осуществляется прямой переход в окно **REAGENT STATUS**.

В состоянии реактивов превышенные значения отображаются и выделяются красным цветом (рис. 144).

Такая индикация возникает, когда:

- превышено количество обработанных кассет;
- превышено количество заданных циклов;
- превышено количество дней до замены реактива.

# Система RMS - установка пороговых значений для предупреждений (продолжение)

#### Таблицы с пороговыми значениями для предупреждений

В таблицах этого раздела перечислены рекомендованные предельные значения / пороговые значения для предупреждений, относящиеся к распространённым реактивам, допущенным для использования в ASP6025.

Рекомендованные здесь пороговые значения для предупреждений должны использоваться исключительно в комбинации с предустановленными протоколами процессов. Для других, самостоятельно составленных протоколов процессов лаборатория должна самостоятельно рассчитать соответствующие пороговые значения.

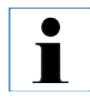

Эти пороговые значения предупреждения по умолчанию установлены на 55%. Однако при необходимости они могут выбираться пользователем в диапазоне от 50 % до 60 %.

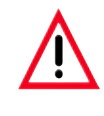

До использования этих реактивов, то есть до обработки образцов тканей пациента с целью диагностики, лаборатория должна своими силами проверить пороговые значения реактивов на соответствие местным или региональным постановлениям.

Пороговые значения, приведённые в следующих таблицах, могут использоваться как исходные значения при установке прибора. Они должны использоваться в соответствии с применяемыми предустановленными протоколами, путём ввода в меню SET UP REAGENTS **AND WARNING VALUES.** 

#### Протоколы автозамены

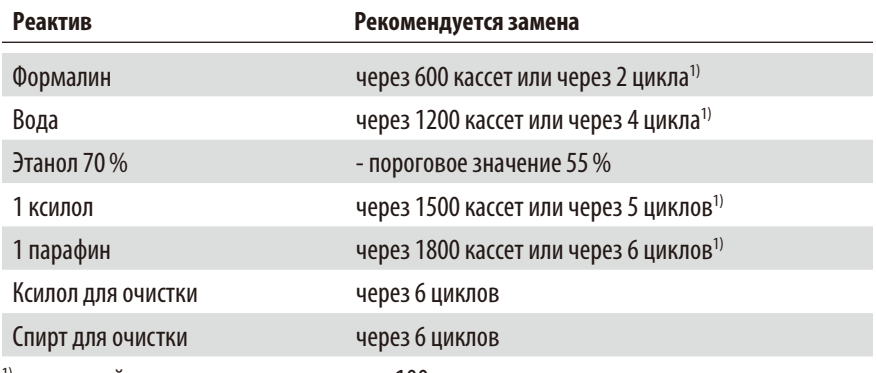

<sup>1)</sup> при низкой производительности прим. 100 кассет ежедневно

# **Система RMS — установка пороговых значений для предупреждений** (продолжение)

# **Таблицы с пороговыми значениями для предупреждений**

# **Протокол при работе с ксилолом**

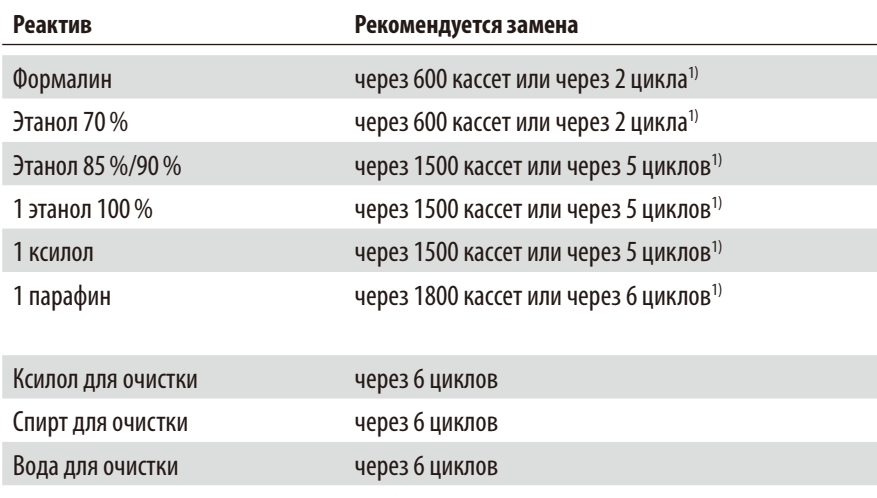

1) при низкой производительности прим. 100 кассет ежедневно

# **Протокол при работе без ксилола**

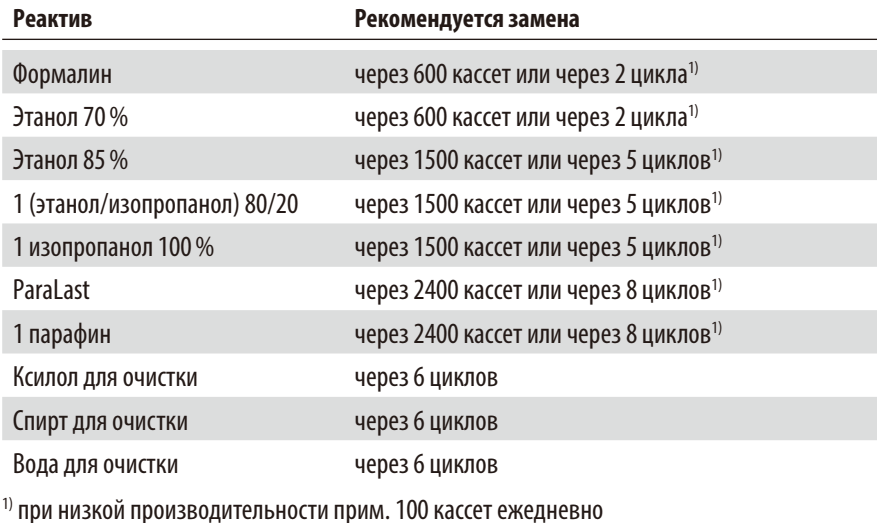

ASP6025 Tissue Processor **105**

# **5.2.3 Состояние реактивов**

**Reagant Status** 

**Burguet** 

**BES Private** 

**GON Philadelphia** 

**SICK Finance** 

**10T/K Phiswal** 

**100% Dirigant** 

Taleler

Tipleton

tylete

Family

**Fylone** 

David"

**SEX Phone** 

Libboning vykem

**Claiming stud** 

Precessing Water

**Station** 

i sa

E

 $\overline{a}$ 

**R** 

 $\overline{a}$ 

 $\overline{\mathbf{w}}$ 

w

ы

E

125

**DA** 

**Inc.** 

 $\alpha$ 

Paintfield Pand's

**DateBold** 

Fernitrop **Thank** Pault Pault.

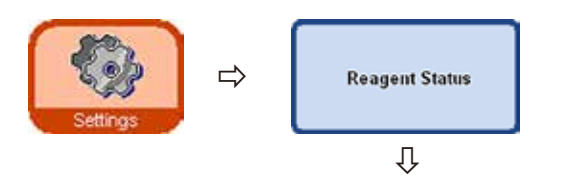

544

**Store** 

 $\overline{168}$ 

 $1920$ 

 $\overline{\mathbf{M}}$ 

u's

800

Ŧ

TEX

1400

÷

800

m

e

**Diff** 

Окно **REAGENT STATUS** (рис. 145) служит для отображения и обновления текущего состояния реактивов отдельных станций. Кроме того, станции с реактивами могут отмечаться здесь как полные или пустые.

Отображается:

- текущая годность каждого реактива;
- текущее состояние каждой станции (полная или пустая);
- • критерии вывода предупреждений (поля выделены красным цветом).

Чтобы изменить состояние реактива, выделите соответствующую строку и нажмите кнопку, соответствующую действию.

**Рис. 145**

# **Критерии вывода предупреждений**

Для обычных реактивов это количество (со времени последней замены реактива)

Tuesday 1 September 2010 1:07:26 PM

anchinged frame

14 Bo Aug 12, Fa

10 Ths. Aug 12 Pull

**ID Wer Aug 18 Full** 

Visi, Aug 19. Full

Von, Tap 00 Full

the Sap Ob Full

KIN, CAp 00 | Full

in, 200406 Full

8 Wed. Aug 18 Fall

0 Mai 5400 Full

The Aug 12 | Pull

**ALL CANON FLE** 

Mis, Cap (S). Full

Bus.

面

**Put** 

**Fall** 

 $\overline{1}$ The Aug 12 Full

55

 $12$ 

 $\overline{u}$ The Aug 12 | Full

 $\ddot{\phantom{1}}$ Min. Sep 06 Full

Ð

**Cyster** 

ā ö

 $\overline{a}$ **Ve** 

7 Ŧ

'n r

ï 7

ø **ie** 

'n l.

¥ **i** 

ď

 $\widetilde{\mathbf{R}}$ 

**n** 

7 ø

 $\theta$ 10

٠

¥

ø

 $\mathbf{r}$ 

×

обработанных кассет;

Đ.

- выполненных программ (циклов);
- прошедших дней.

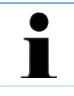

**Кроме того, для выполнения текущих изменений можно перейти непосредственно в окна REAGENTS и STATIONS. Для этого нужно нажать соответствующую кнопку в окне REAGENT STATUS (рис. 145).**

Ŧ

♦

m

스

 $\overline{\mathbf{v}}$ 

œ

臝

畺

f

 $\Box$ 

Dige<br>Norske

# Состояние реактивов (продолжение)

# Добавление новых реактивов в станцию

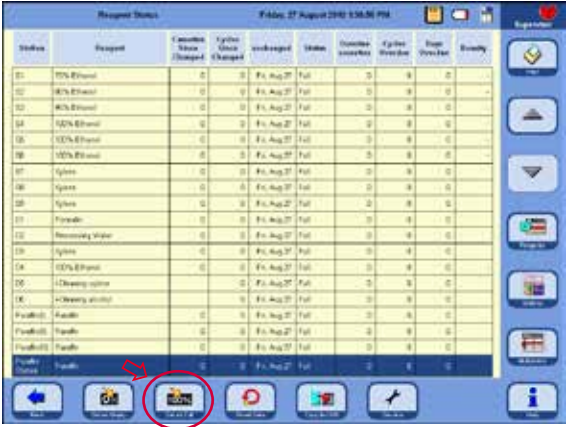

Системную ёмкость можно наполнить дистанционно с внешней станции через меню SMART FUNCTIONS ИЛИ

вручную.

Если станция была наполнена вручную, системе управления прибора следует сообщить, что эта станция (ёмкость) полная.

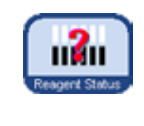

Для этого откройте окно REAGENT STATUS, из SMART SCREEN его можно открыть непосредственно кнопкой **REAGENT STATUS** 

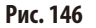

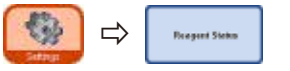

- Или перейдите в меню SETTINGS и нажмите в нём REAGENT STATUS.
- Выберите в таблице заново наполненный реактив (рис. 146).
- Нажмите кнопку **SET AS FULL**, чтобы установить состояние станции на "full".

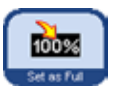

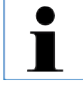

Если система RMS активизирована, все пороговые значения заново наполненного реактива автоматически сбрасываются на "0".

# 5.2.4 Конфигурирование станций

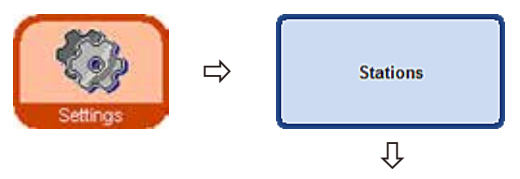

Окно **STATION OVERVIEW** (рис. 147) отображает список всех станций с реактивами, закреплёнными за этими станциями.

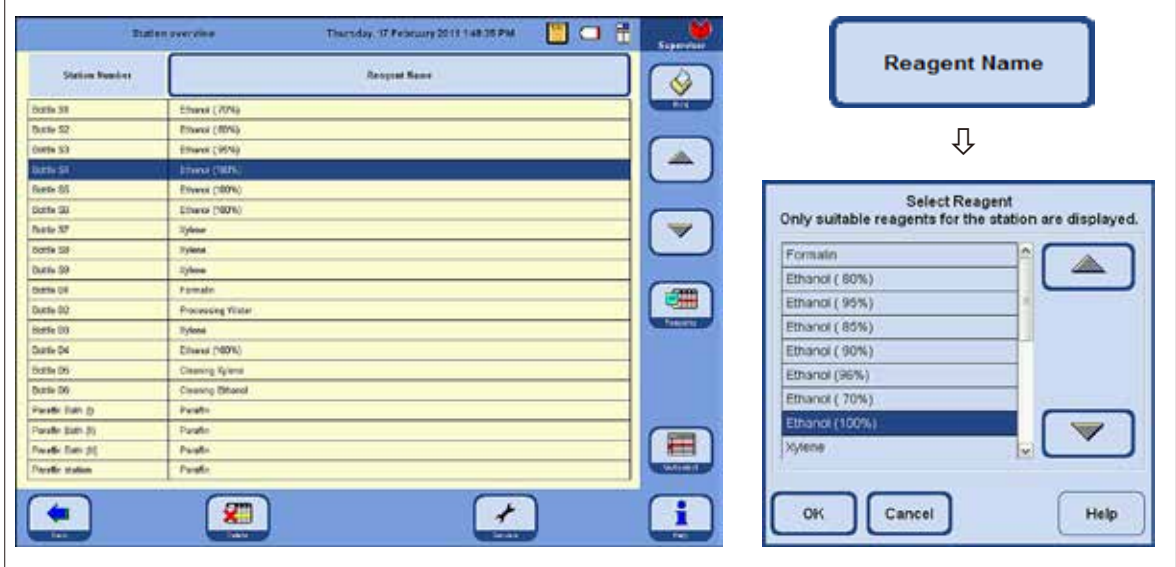

Рис. 147

В ASP6025 имеются следующие станции для реактивов:

- 9 системных ёмкостей в блоке реактивов;  $\bullet$
- 6 сменных ёмкостей в выдвижном ящике;  $\bullet$
- 3 парафиновых ванны;
- 1 парафиновая станция.

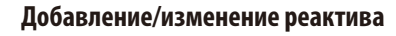

- Выделите станцию, которую следует наполнить реакти- $\bullet$ вом, в таблице (рис. 147).
- Нажмите кнопку REAGENT NAME.  $\bullet$
- Появится поле SELECT REAGENT.
- Выделите нужный реактив, подтвердите выбор кнопкой  $\bullet$ OK.
- Выделенный реактив будет назначен станции.  $\bullet$

Три парафиновые ванны и парафиновая станция могут использоваться только для парафина.

 $\blacksquare$
⇩

Select Color

Cancel

Color

# **5.2.5 Меню "Reagent groups"**

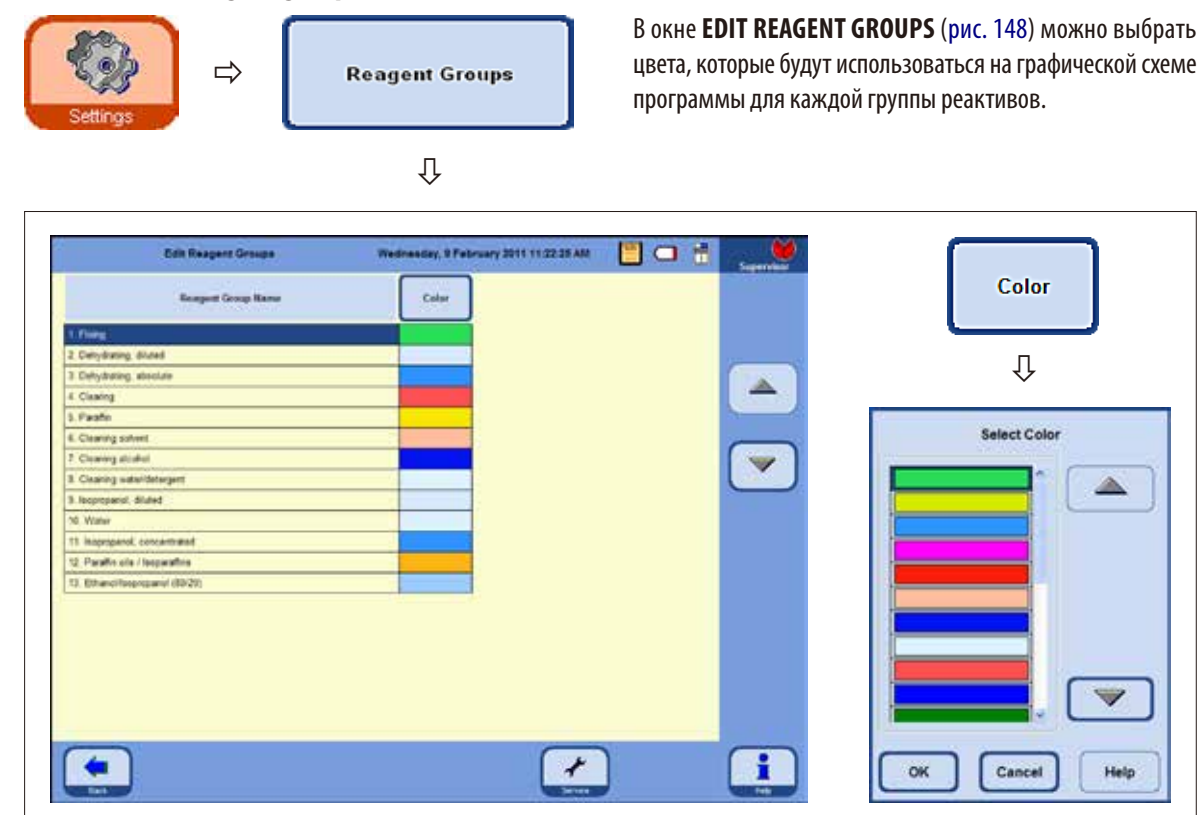

**Рис. 148**

 $\overline{\phantom{a}}$ 

Help

## **Изменение цвета для группы реактивов**

- Выделите в таблице строку с группой реактивов, цвет которой нужно изменить.
- Нажмите кнопку **COLOR** в заголовке таблицы, откроется окно **SELECT COLOR** (рис. 148).
- Выберите нужный цвет и подтвердите выбор кнопкой **OK**.
- Новый выбранный цвет будет использоваться на всех станциях для отображения выделенной группы реактивов. Цвет относится ко всем реактивам группы.
- Чтобы выйти из окна без изменения цвета, нажмите **CANCEL**.

## **5.2.6 Ротация этанола**

## **Функциональное описание**

Во время исполнения программы необходимо заменить этанол.

Для этого в окне **SYSTEM SETUP** в поле **PROGRAM OPTIONS** должен быть установлен режим **CONCENTRATION**, см. главу5.1.2.

При этом системные ёмкости (S1 — S6) должны быть наполнены этанолом таким образом, как показано на рис.147. Дополнительно в программе должны быть определены все шесть станций с этанолом. Программа проверяет это при запуске. При обнаружении расхождений выводится предупреждение, а программа не может быть запущена.

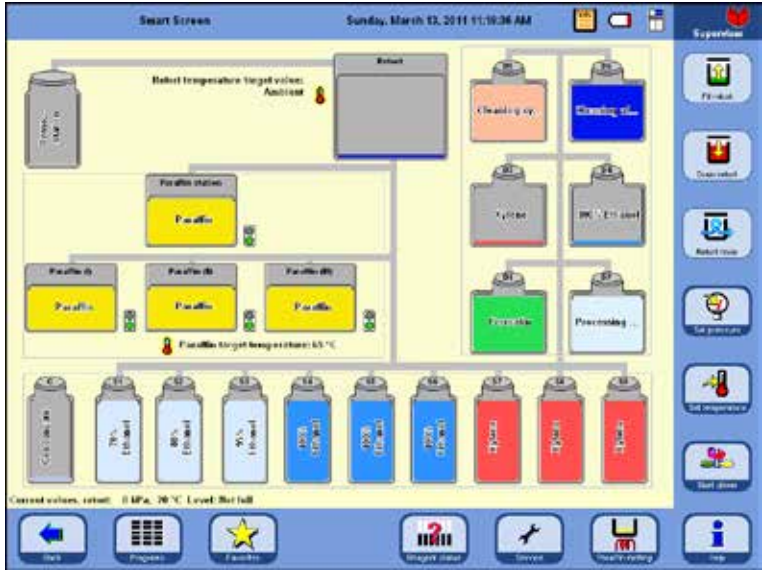

# В режиме **CONCENTRATION** используются системные ёмкости ряда S1 — S6, заполненные этанолом.

## Важно!

Заполнение всех ёмкостей (системных и сменных) реактивами должно производиться в точности так, как показано на рис.149.

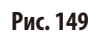

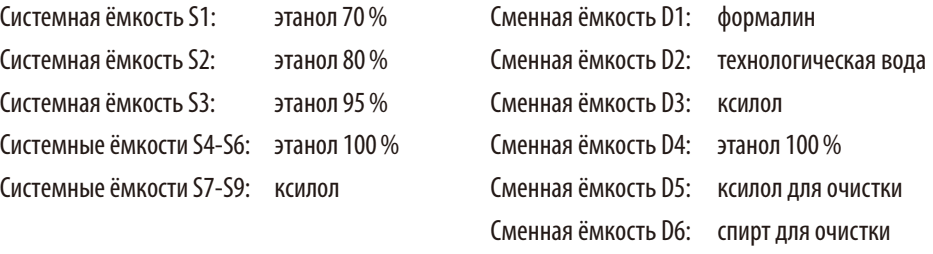

## **Функциональное описание ротации этанола** (продолжение)

Ротация этанола осуществляется в два этапа:

- на первом этапе производится слив использованного этанола и переливание этанола в системные ёмкости;
- на втором этапе заливается свежий этанол.

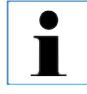

**ASP6025 проверяет статус заполнения подлежащих замене ёмкостей для реактивов в ходе выполнения про‑ цесса на обоих этапах. В случае ошибки управления в результате неправильного заполнения или опорожнения выполнение соответствующего этапа становится невозможным. Программа информирует об этом заказчика.**

Определение количества этанола для замены осуществляется с помощью этанола из системной ёмкости S1. В ней находится этанол, израсходованный в наибольшей степени.

Измерение концентрации всех спиртов (этанола и изопропанола) выполняется автоматически во время очистки реторты (в режиме концентрации, а также в системе RMS (если активна).

Установленное пороговое значение инициирует ротацию этанола.

При распознавании концентрации этанола ниже установленного порогового значения выводится соответствующее сообщение и предлагается замена (рис.150).

**Рис. 151**

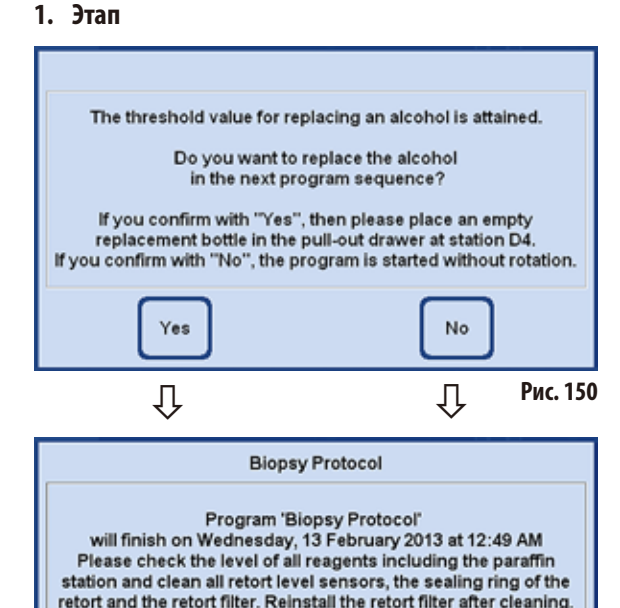

Load the specimens into the retort and make sure that the retort is locked.

Cancel

Если пользователь подтверждает замену этанола нажатием кнопки **YES**, то на этапе программы 1 происходит откачивание израсходованного этанола из системной ёмкости S1 в сменную ёмкость D4 и переливание системных ёмкостей  $S2 - S6$ .

Это означает, что этанол из системной ёмкости S2 перекачивается в системную ёмкость S1, из S3 в S2 и т. д.

При нажатии кнопки **NO** (рис.150), запускается следующая программа БЕЗ ротации спирта.

Нажатие кнопки **OK** инициирует запуск программы.

При нажатии кнопки **CANCEL** программа завершается или не запускается.

OK

## **Функциональное описание ротации этанола** (продолжение)

## **2. Этап**

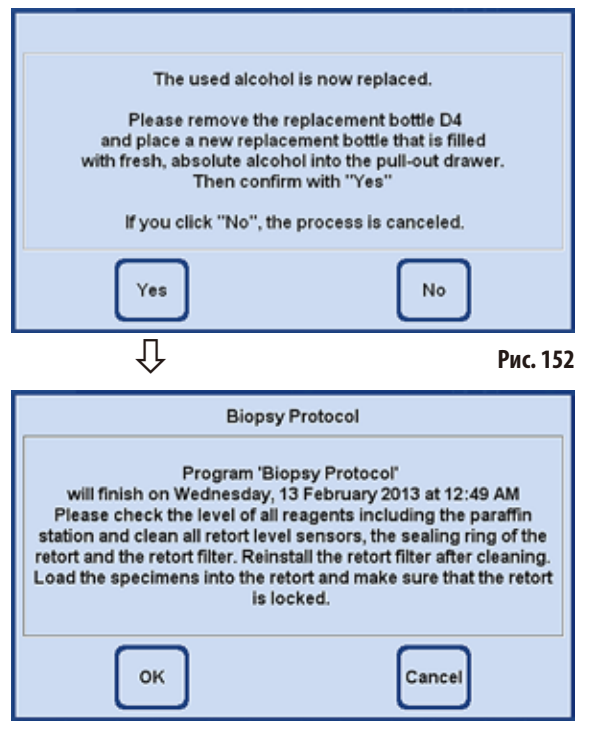

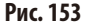

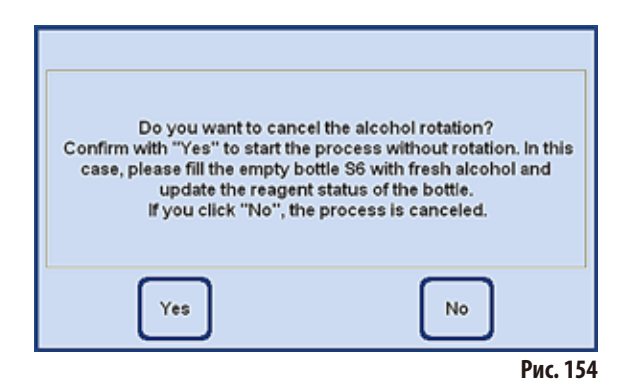

В следующей программе (то есть когда запущена следующая программа инфильтрации в режиме "Concentration") этанол будет заменён.

Для этого перед запуском программы необходимо залить свежий этанол в сменную ёмкость D4 в выдвижном ящике. На дисплее появится соответствующее указание (рис.152). Перед запуском программы его необходимо подтвердить, нажав кнопку **YES**.

После этого этанол во время выполнения программы будет перелит в системную ёмкость S6.

При нажатии кнопки **OK** (рис.153) запускается программа, в которой используется свежий этанол.

При нажатии кнопки **CANCEL** программа завершается или не запускается.

При нажатии кнопки **NO** (рис.152) рядом появляется указание.

При нажатии кнопки **YES** (рис.154) запускается программа БЕЗ ротации этанола! - заполнение системной ёмкости S6 осуществляется в ручном режиме и должно быть подтверждено в состоянии реагента (рис.146, с.105).

При нажатии кнопки **NO** эта программа завершается или не запускается.

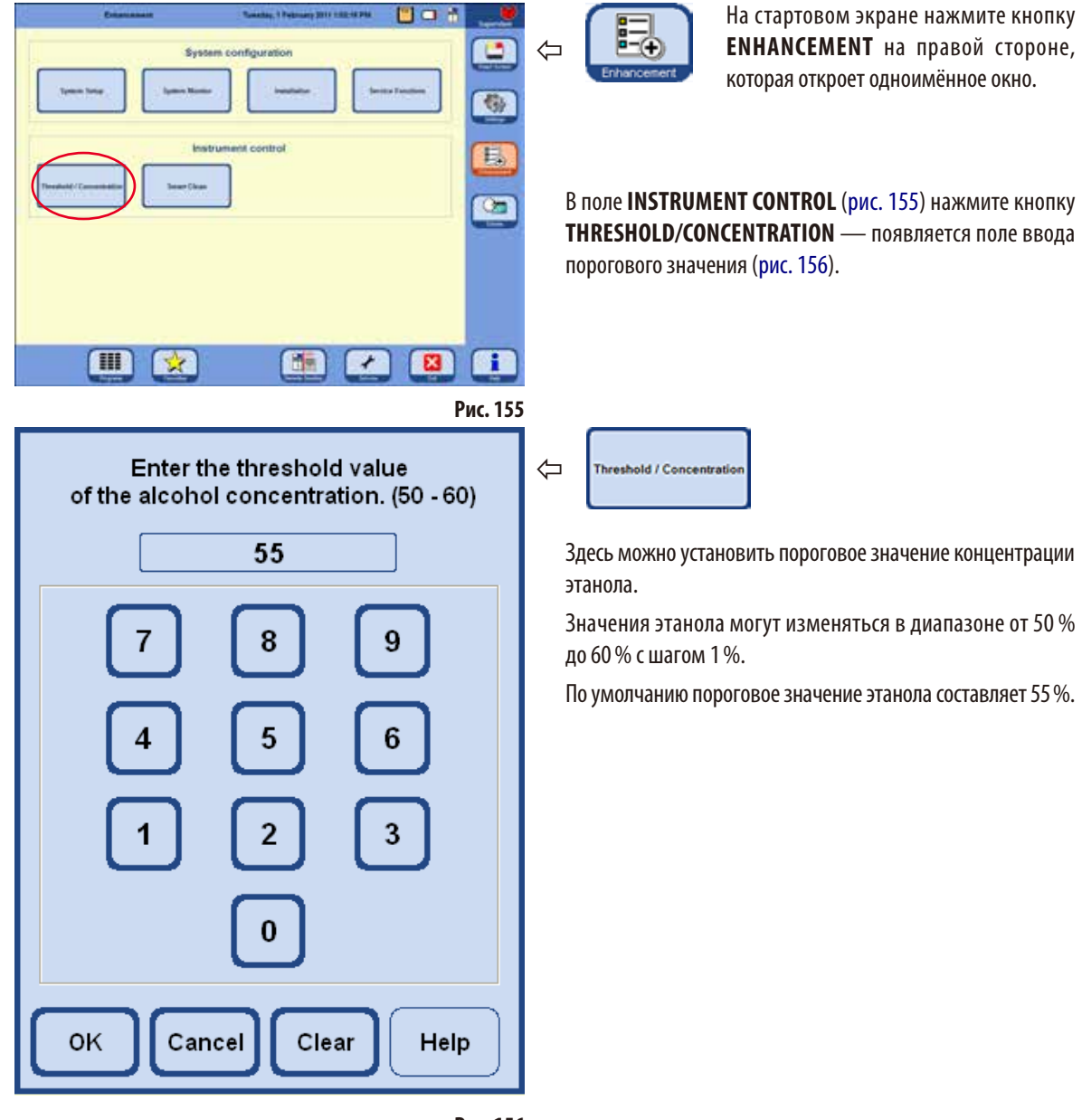

## **5.2.7 Установка порогового значения для ротации этанола**

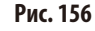

## **5.2.8 Замена ксилола**

Последовательность станций с ксилолом во время исполнения программы определяется системой RMS.

Если пороговое значение ксилола превышено, при следующем запуске программы пользователю выводится сообщение (рис.157) о предстоящей замене ксилола.

Пользователь должен подтвердить сообщение, нажав кнопку **YES**, чтобы был выполнен процесс замены, описанный ниже.

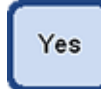

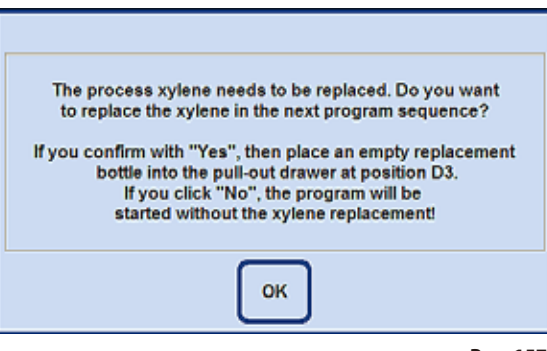

**Рис. 157**

- Во время исполнения программы "израсходованный" ксилол перекачивается в сменную ёмкость D3.
- Оставшийся реактив из этой станции откачивается через реторту непосредственно в сменную ёмкость D3.
- • Во время следующего этапа программы 5 л свежего ксилола забираются из D3 в реторту и, тем самым, включаются в процесс.
- Затем этот ксилол заливается в свободную системную ёмкость.
- • Остаток ксилола из D3 перекачивается через реторту непосредственно в системную ёмкость.

## **5.3 Программы инфильтрации**

## **5.3.1 Отображение списка программ**

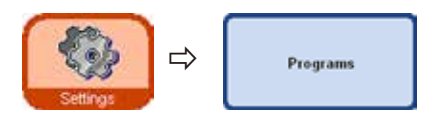

Окно **VIEW/EDIT USER PROGRAMS** (рис. 158) отображает список всех доступных для редактирования программ, которые в настоящее время определены в ASP6025.

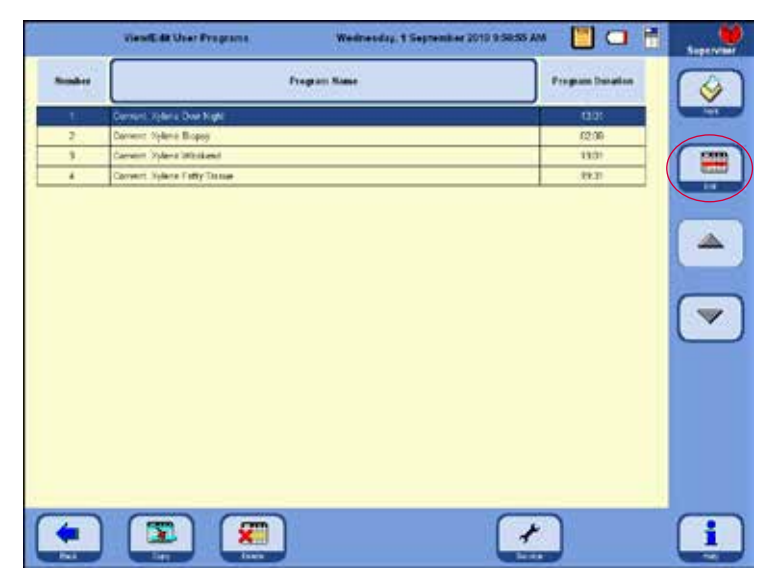

Может быть определено макс. 20 программ, каждая из которых содержит до 12 этапов работы с реактивами и 3 этапов обработки парафином.

В режиме администратора:

- можно редактировать названия программ инфильтрации;
- можно добавлять новые программы инфильтрации или удалять имеющиеся.

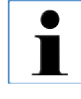

**Новые программы инфильтрации создаются путём копирования суще‑ ствующей программы и необходимых изменений в ней. Поэтому в списке всегда должна иметься хотя бы одна программа.**

**Рис.158**

Длительность программы нельзя изменять непосредственно — она складывается из длительности отдельных этапов программы и оценочной длительности процессов наполнения и опорожнения. Изменение длительности программы осуществляется путём изменения длительности одного или нескольких этапов программы.

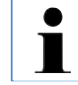

**Программы очистки реторты предустановлены. Их нельзя переименовывать, добавлять, редактировать или удалять.**

# 5.3.2 Добавление и изменение программы

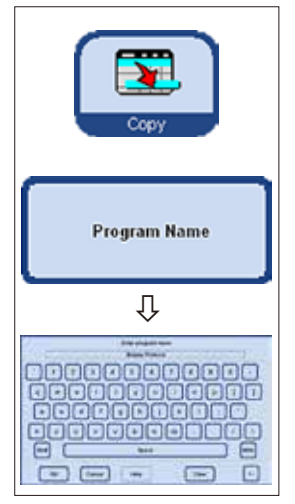

Рис. 159

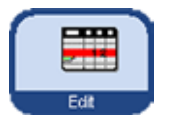

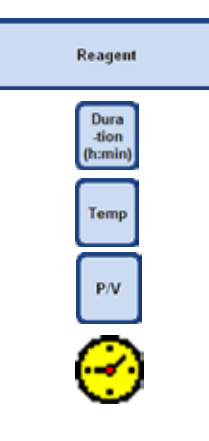

## Создание новой программы

- Убедитесь, что активен режим администратора.
- В меню VIEW/EDIT USER PROGRAMS (рис. 158) выделите программу, которая максимально похожа на создаваемую программу - это сведёт к минимуму количество последующих операций.
- Нажмите кнопку СОРҮ, чтобы скопировать выбранную программу. Новая программа  $\bullet$ создаётся с тем же названием, что и уже имеющаяся, но с добавлением "(2)".
- Выделите строку с новой программой.
- Нажмите кнопку **PROGRAM NAME** вверху в таблице, появится клавиатура (рис. 159).
- Введите новое название программы.

## Редактирование этапов программы

- Нажмите кнопку **EDIT** (на рис. 158), откроется форма этапов программы (рис. 160).
- В строке заголовка отображается **PROGRAM NAME**.
- Цвета на левой кромке таблицы указывают на группу реактивов, к которой относится реактив этого этапа.
- Этапы программы отображаются в последовательности их исполнения. Для каждой программы может быть определено до 15 этапов программы.

## Можно редактировать следующие свойства этапа:

(рис. 160)

- реактив, использующийся на этапе;
- длительность этапа (кроме длительности наполнения и опорожнения);
- температуру реторты (если выбрано "Ambient", индикатор температуры реторты остаётся пустым);
- вид цикла давления или вакуума;
- этап задержки.

Редактирование этапов программы (продолжение)

- $\bullet$ Для редактирования этапов выделите строку этапа программы и щёлкните на соответствующей надписи строки.
- В окнах ввода введите или измените значения для этапа программы.  $\bullet$

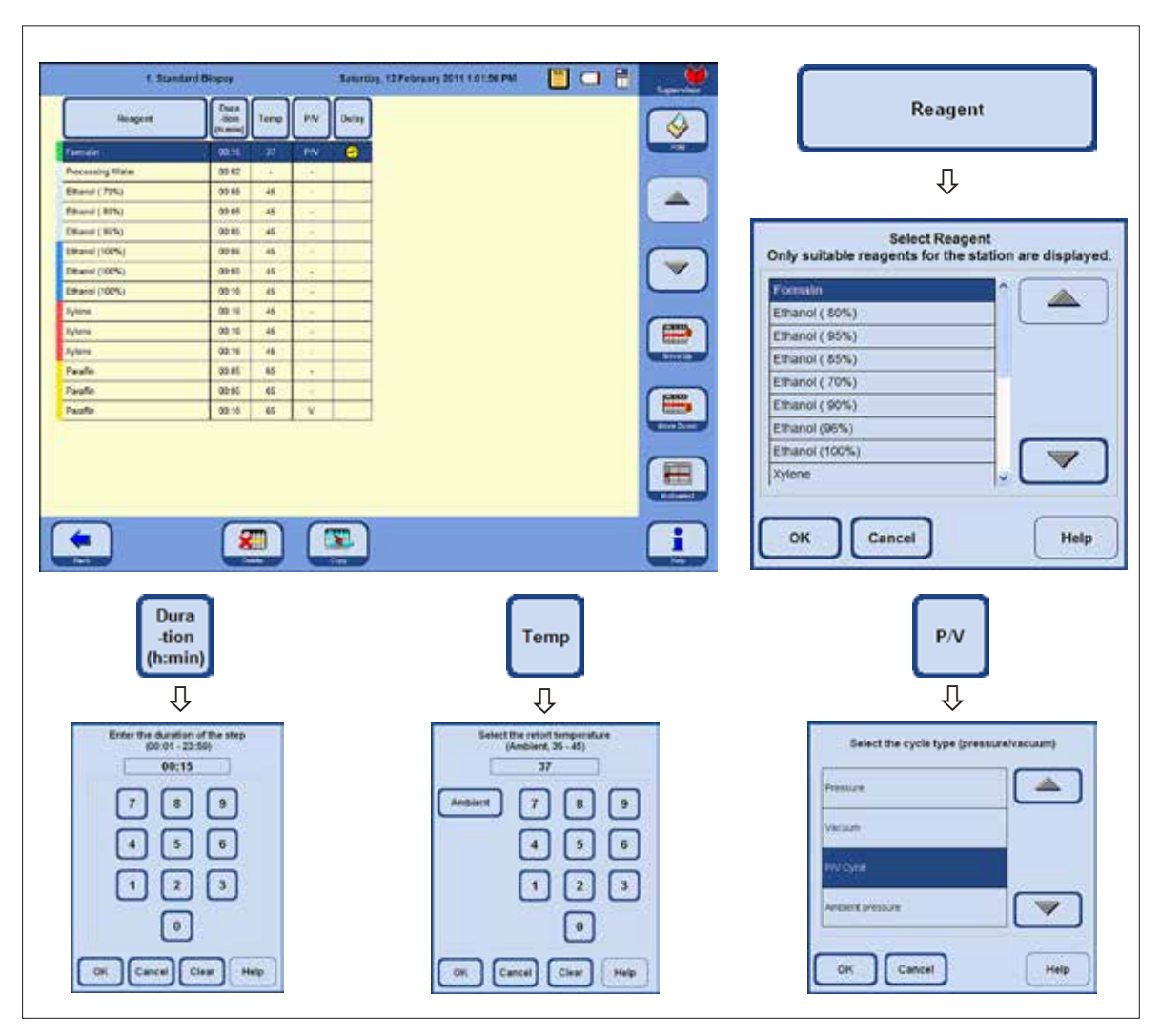

## **Редактирование этапов программы** (продолжение)

## **Установите этап задержки**

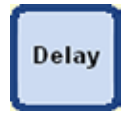

Этап задержки — это удлинённый этап, позволяющий завершить программу в заданное время.

- Выделите этап программы, который будет этапом задержки.
- Нажмите кнопку DELAY. Символ задержки переместится к выбранному этапу и определит его как этап задержки.

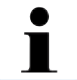

**Этап задержки разрешается для фиксации, промежуточной среды или па‑ рафина. Для других реактивов кнопка DELAY будет недоступна.**

## **Копирование этапов**

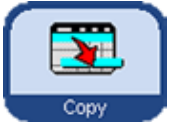

- Выделите копируемый этап.
- Нажмите кнопку **COPY**, скопированный этап появится под выделенным этапом.
- При необходимости измените определённые свойства этапа.

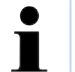

**Копирование этапа невозможно, если программа уже содержит макси‑ мально разрешённые 15 этапов.**

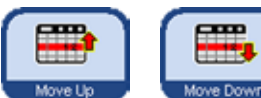

- 
- Кнопки **MOVE UP** и **MOVE DOWN** позволяют перемещать этап внутри программы, избавляя от необходимости создавать этот этап в требуемой позиции с нуля.

#### **Удаление этапов**

Для удаления этапа из программы:

- Выделите удаляемый этап.
- Нажмите кнопку DELETE.

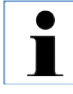

**Невозможно удалить этап из программы, которая содержит только один этап.**

**Программа всегда должна содержать хотя бы один этап.**

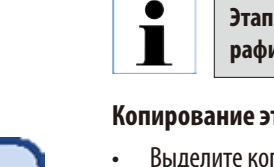

# 70 18  $70$ Рис. 161

#### $5.4$ Обращение с реактивами

# 5.4.1 Добавление/слив реактивов

## Бесконтактная замена реактивов

Выполнение функции бесконтактного заполнения или опорожнения возможно в режиме 3,8 л и 5 л. - Возможно заполнение или опорожнение как системных, так и сменных ёмкостей.

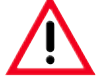

Следующие процедуры должны выполняться только обученными сотрудниками лаборатории, так как речь идёт об обращении с реактивами.

При работе с реактивами, использующимися в этом приборе, обязательно надевайте перчатки и защитные очки.

Реактивы, использующиеся при инфильтрации образцов тканей, могут быть токсичными и/или горючими.

## Шланг для бесконтактного заливания/слива реак-**TUROR**

- Подсоедините шланг для бесконтактного заливания/ слива реактивов (70) как показано на рис. 161.
- При надевании шланга на штуцер для реактивов (поз. 18 на рис. 161) соединительный элемент (71) должен зафиксироваться на штуцере с ощутимым щелчком.

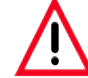

При заполнении или опорожнении системной или сменной ёмкости следите за тем, чтобы шланг для бесконтактного заливания/слива реактивов был надёжно подсоединён к внешней станции и оставался там в течение всего процесса. Затем шланг автоматически очищается воздухом, чтобы устранить остающиеся загрязнения. Поэтому не вынимайте шланг из внешней станции до завершения этого этапа очистки.

Заливание/слив реактивов (продолжение)

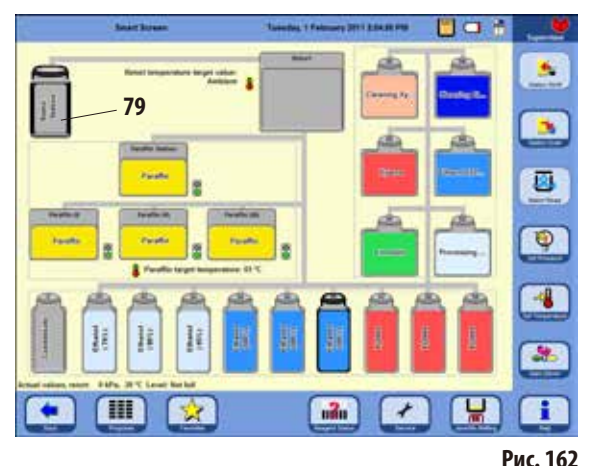

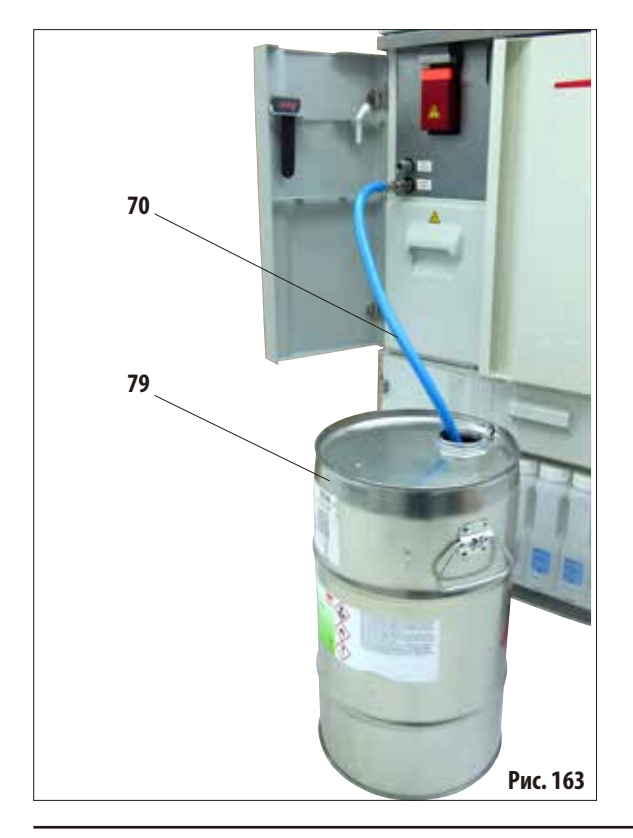

Нажмите кнопку SMART SCREEN.

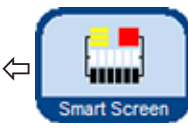

Откроется окно SMART FUNCTIONS (рис. 162), которая представляет собой исходную форму для ручного управления прибором.

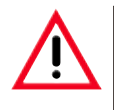

## ВНИМАНИЕ, ОЧЕНЬ ВАЖНО!

При бесконтактном заполнении или опорожнении в окне SMART FUNCTIONS всегда выбирайте ТОЛЬКО внешнюю станцию (79) и ёмкость, предназначенную для заполнения или опорожнения.

Промежуточное заполнение реторты для данной процедуры невозможно. При необходимости возможно внешнее заполнение реторты - после этого реактив надлежит сливать ВО ВНЕШНЮЮ ЁМКОСТЬ.

## Бесконтактное опорожнение

Подсоедините шланг для бесконтактного заливания/  $\bullet$ слива реактивов (70) и, как показано на рис. 163, введите во внешнюю станцию (79) (напр., большая бочка).

## Важно!

При утилизации использованных реактивов соблюдайте действующее законодательство, а также указания по утилизации отходов, действующие в учреждении, где эксплуатируется прибор.

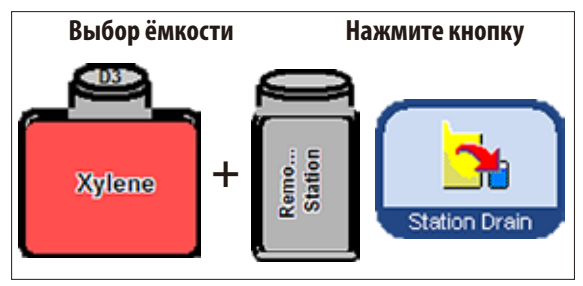

**Заливание/слив реактивов** (продолжение)

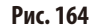

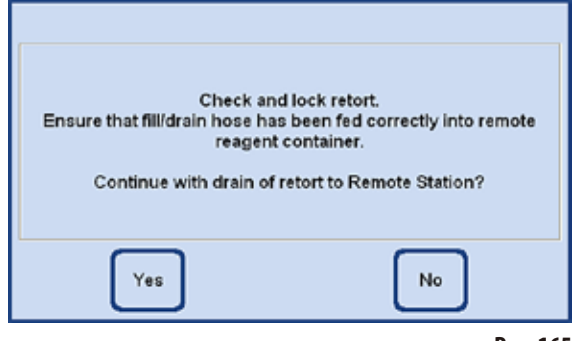

- **Рис. 165**
- Весь процесс графически отображается на дисплее (форма **SMARTSCREEN**) (рис. 166).

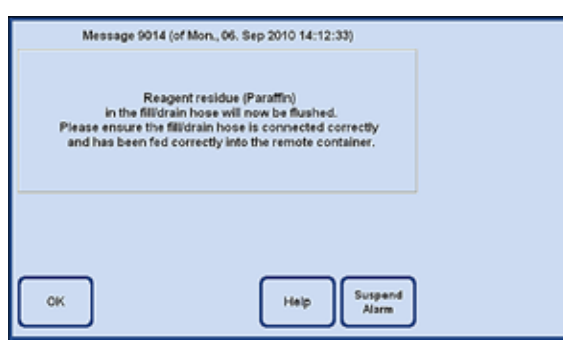

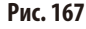

• Выберите на дисплее (рис. 162) опорожняемую системную или сменную ёмкость и приёмную ёмкость (**Remo... Station**).

Затем нажмите кнопку **STATION DRAIN**.

- • Появится требование выполнить необходимые подготовительные работы (рис.165). Его нужно подтвердить, нажав кнопку **YES**.
- Реактив из сменной ёмкости будет откачиваться в реторту.
- Позавершении этого процесса реторта будет опорожнена во внешнюю станцию (**79** на рис.162 и 163).

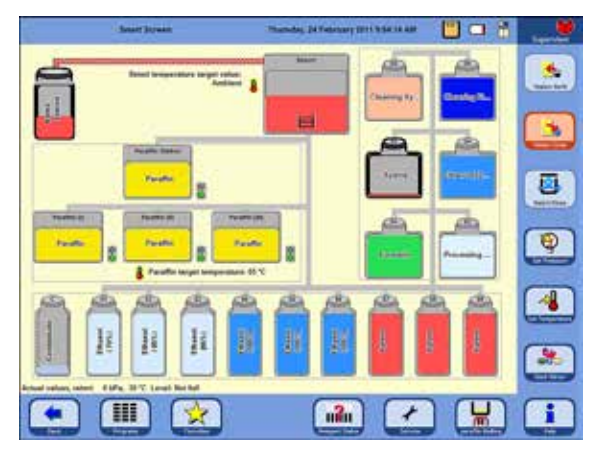

**Рис. 166**

- По окончании процесс на дисплее появляется соответствующее сообщение (рис.167). Для продолжения работы нажмите **OK** в этом сообщении.
- Если на следующем этапе работы используется другой реактив, может потребоваться выполнить программу очистки реторты.

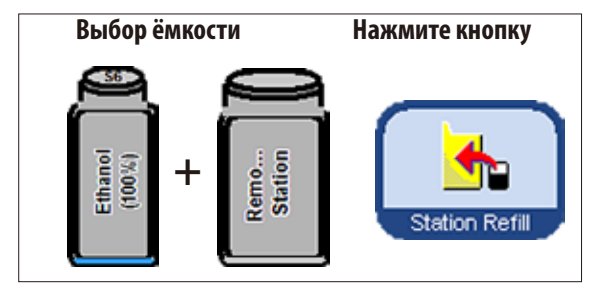

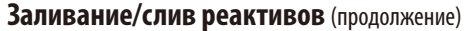

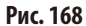

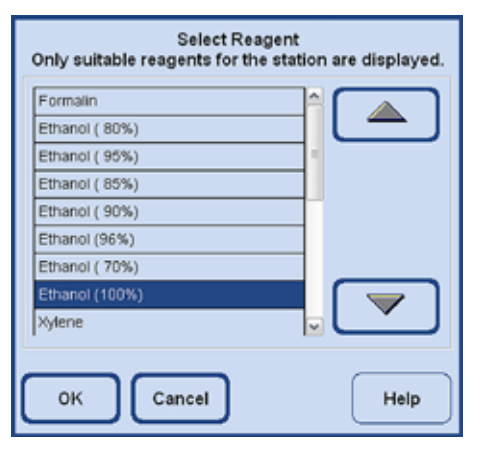

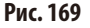

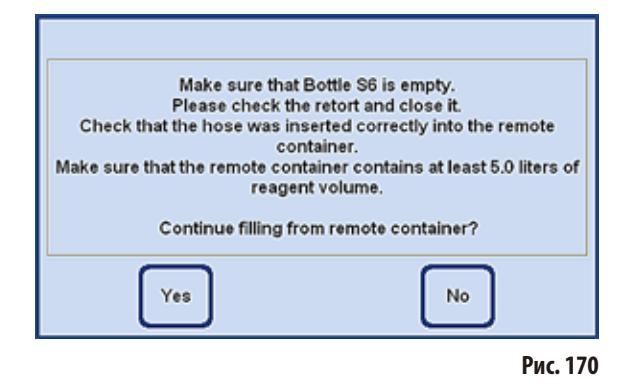

## Бесконтактное заполнение

Бесконтактное заполнение системных ёмкостей выполняется точно тем же способом, что и бесконтактное опорожнение сменных ёмкостей, разумеется, в обратной последовательности.

- Выберите на дисплее пустую системную ёмкость (например 56) и внешнюю приёмную ёмкость (Remo... **Station**) (рис. 168).
- Затем нажмите кнопку STATION REFILL.  $\bullet$
- После этого нужно выбрать реактив (тот, который содер- $\bullet$ жится во внешней станции) (рис. 169), которым следует наполнить выделенную ёмкость.

- После выбора реактива выводится сообщение, которое требует выполнить необходимые подготовительные работы.
- Когда всё будет готово, запустите заполнение кнопкой **YES** (рис. 170).

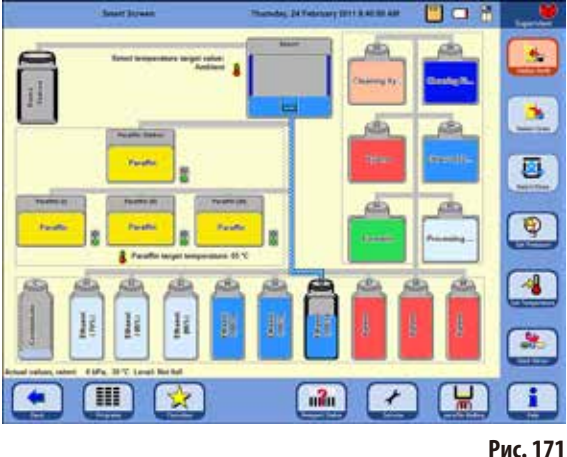

## **Заливание/слив реактивов** (продолжение)

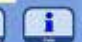

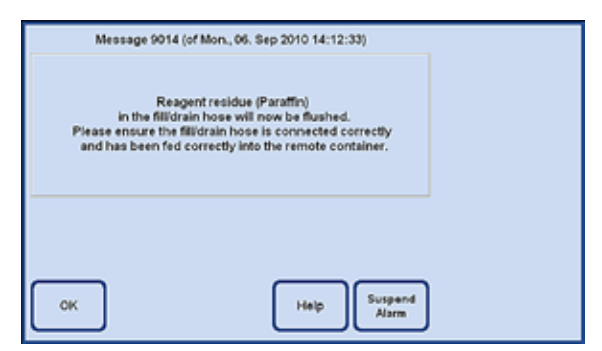

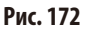

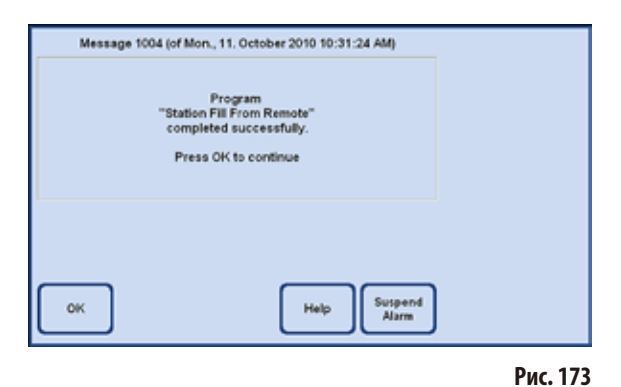

- Реактив из внешней ёмкости сначала перекачивается в реторту. После этого происходит наполнение выбранной системной ёмкости.
- • Весь процесс графически отображается на дисплее (форма **SMART FUNCTIONS**) (рис.171).

- Когда выбранная станция наполнится реактивом, появится сообщение (рис.172), в котором говорится, что шланг для бесконтактного заполнения/опорожнения продувается воздухом.
- • Поэтому оставьте шланг до завершения процесса во внешней станции, или поместите в другой подходящий контейнер.
- После завершения продувки будет выведено сообщение (рис.173), что бесконтактное заполнение окончено. Для завершения процесса нажмите кнопку **OK**.

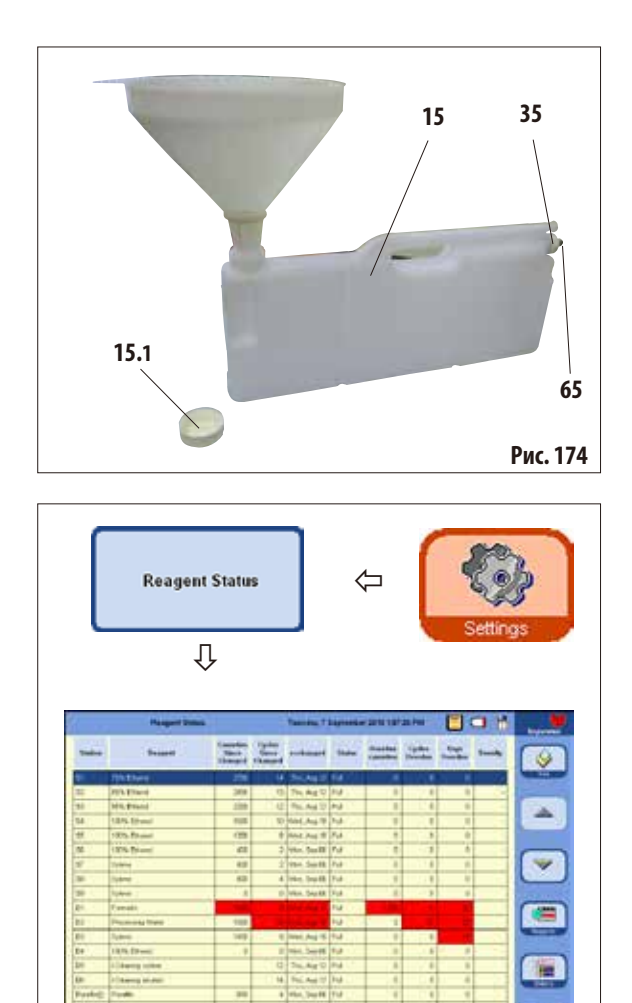

#### **Замена реактивов вручную**

#### **Внимание!**

**Во время выполнения процесса запреща‑ ется замена реактивов или наполнение пу‑ стых системных или сменных ёмкостей. Это может привести к серьёзным повреж‑ дениям прибора.**

- Извлеките системную ёмкость (15) из блока реактивов и отверните крышку ёмкости (**15.1**).
- • Слейте использованный реактив в большую бочку и снова наполните системную ёмкость.

Спереди на каждую ёмкость нанесены отметки уровней заполнения 3,8 л и 5,0 л.

Для предотвращения проливания следует пользоваться воронкой.

- Заполненную системную ёмкость снова установите в блок реактивов.
- При установке системной ёмкости следите за тем, чтобы накидная гайка (**35**) была затянута, а соединительный штуцер (**65**) был корректно зафиксирован в задней стенке.
- После этого в окне **SETTINGS** нажмите кнопку **REAGENT STATUS** и вызовите одноимённую таблицу (рис.175).
- Выберите соответствующую строку таблицы и обнулите данные нажатием кнопки **RESET DATA** (рис.175).

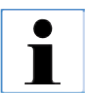

**Рис. 175**

畐 Ŧ

> **Ручное заполнение описано для системной ёмкости.**

> **Последовательность действий для смен‑ ных ёмкостей в выдвижном ящике анало‑ гична.**

Ed.

**Cutz** 

۰

**Reset data** 

彏

×

# **5.4.2 Добавление парафина**

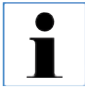

**Первичное наполнение всех трёх парафиновых ванн должно выполняться расплавленным парафином, например, с помощью внешней парафиновой печи или другого процессора, чтобы ввод прибора в экс‑ плуатацию можно было произвести максимально быстро. После этого используйте для наполнения па‑ рафиновую станцию.**

## **Парафиновая станция**

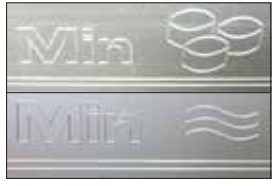

Внутри станции имеются две отметки, которые обозначают минимальный уровень заполнения гранулами или жидким парафином (рис.176). Уровень не должен опускаться ниже этих отметок. Парафиновая станция может наполняться гранулами парафина, блоками парафина или жидким парафином.

При заполнении гранулами время плавления составляет ок. 6,0ч.

**Рис. 176**

#### **Заполнение парафиновой ванны**

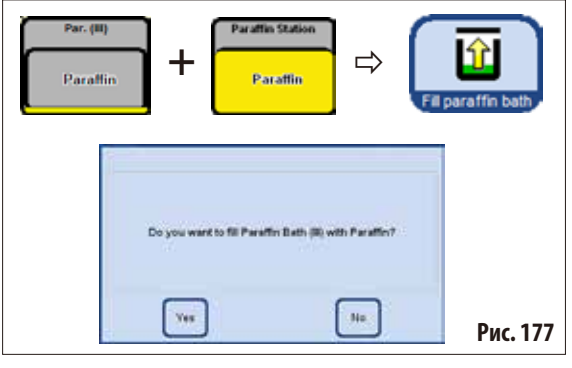

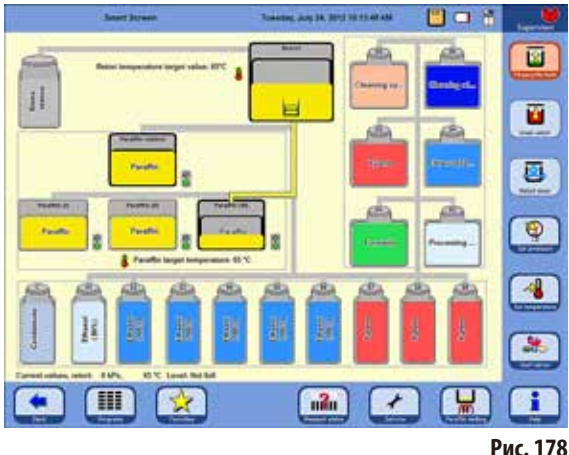

## **Заполнение вручную**

Если парафиновая ванна наполнена гранулами, время плавления составляет ок. 720 мин (12ч).

- Наполните парафиновую ванну гранулами до краёв и спустя прим. 6 часов добавьте ещё гранул.
- Затем установите время плавления в меню **SERVICE FUNCTIONS** (см. главу 5.1.5).

## **Заполнение с парафиновой станции**

- В Smartscreen выберите пустую парафиновую ванну и полную парафиновую станцию. Затем нажмите кнопку **STATION REFILL**.
- • Подтвердитезапрос (рис.177) нажатием кнопки **YES**.

**Если последний реактив в реторте несо‑ вместим с парафином, сначала необходимо выполнить программу очистки реторты (без этапа с водой).** 

- После этого жидкий парафин откачивается из парафиновой станции в реторту.
- Затем из реторты заполняется выбранная парафиновая ванна.
- После этого необходимо очистить реторту.

**Заполнение парафиновой ванны** (продолжение)

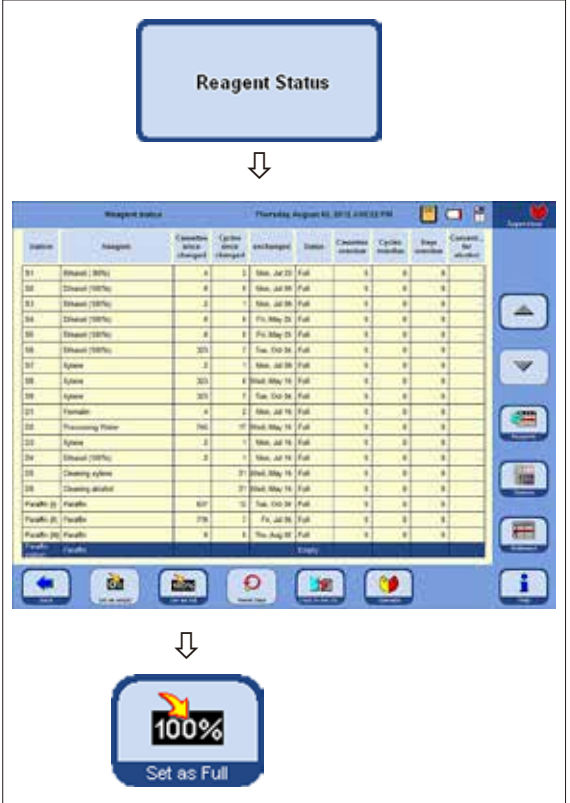

- Если парафин был перекачан с парафиновой станции в парафиновую ванну с использованием меню **SMART SCREEN** состояние парафиновой станции в окне состояния реактивов автоматически устанавливается на "**Empty**".
- После повторного наполнения, например, гранулами парафина, в состоянии реактивов (рис. 179) следует установить состояние парафиновой станции на "**Full**", чтобы включился нагрев и началось плавление гранул.
- Для этого перейдите в состояние реактивов, выберите парафиновую станцию и нажмите кнопку **SET AS FULL**.

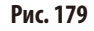

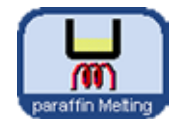

При закрывании парафиновой станции появляется указание на возможность нажатия кнопки **PARAFFIN MELTING**, чтобы для парафиновой станции в состоянии реактива установилось **FULL** и можно было заново рассчитать время плавления.

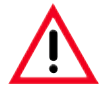

#### **Внимание!**

**Если состояние парафиновых ванн в состоянии реактивов (рис. 179) установлено на "Empty", тем самым одновременно деактивизируется система нагрева. Это означает, что возможные остатки парафина могут отвердеть и выбранная ванна станет непригодна к использованию.**

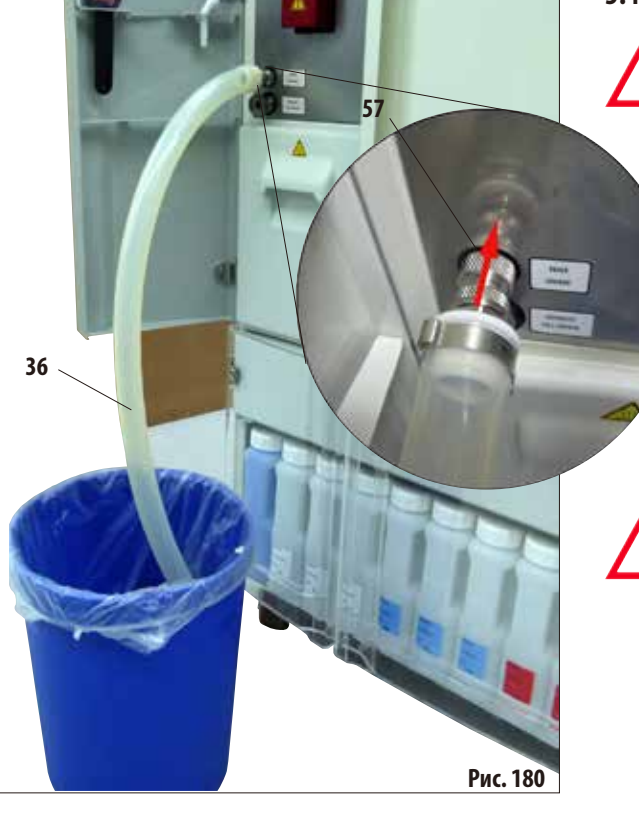

**CAMAR** 

 $n<sup>2</sup>n$ 

# **5.4.3 Опорожнение парафиновой ванны**

**Опорожнение парафиновой ванны мо‑ жет осуществляться только с помощью внешней системы слива. При этом следует использовать подходящую ёмкость вме‑ стимостью не менее 10 литров, чтобы опо‑ рожнить парафиновую ванну объёмом 5 л (опасность разбрызгивания!).**

• Наденьте шланг для слива парафина (**36**) на штуцер (**57**) выпуска парафина на передней стороне прибора и выведите его в приёмную ёмкость (рис.180).

> **При подсоединении шланга следите за тем, чтобы шланг был надет до упора на уплотнительные кольца выпускного отверстия.**

> **Шланг для слива парафина должен быть надёжно соединён с внешней приёмной ёмкостью и оставаться в ней во время все‑ го процесса опорожнения.**

> **По завершении опорожнения шланг авто‑ матически очищается воздухом.**

> **Не вынимайте шланг из внешней приём‑ ной ёмкости до завершения этого этапа очистки.**

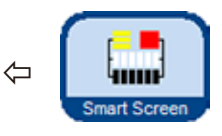

**Рис. 181**

s

ø

 $\overline{9}$  $\overline{\textbf{A}}$ 

×

• Кнопкой **SMART SCREEN** вызовите форму **SMART FUNCTIONS** (рис.181).

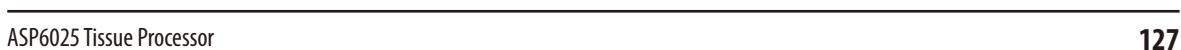

歌

H

# **Опорожнение парафиновой ванны** (продолжение)

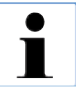

**Если последний реактив в реторте несовместим с парафином, сначала необходимо выполнить программу очистки реторты (без этапа с водой).**

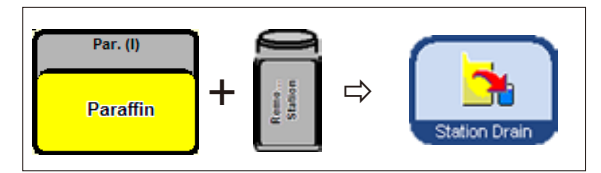

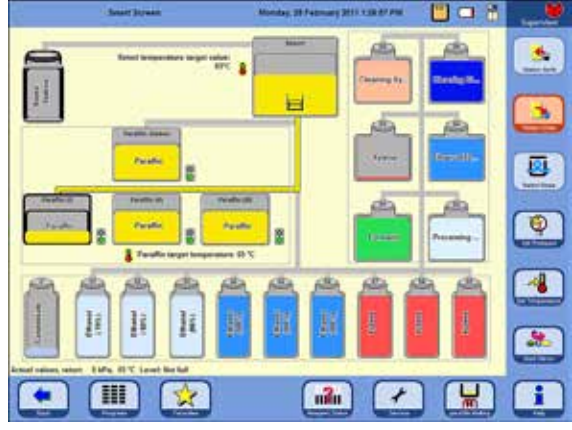

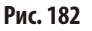

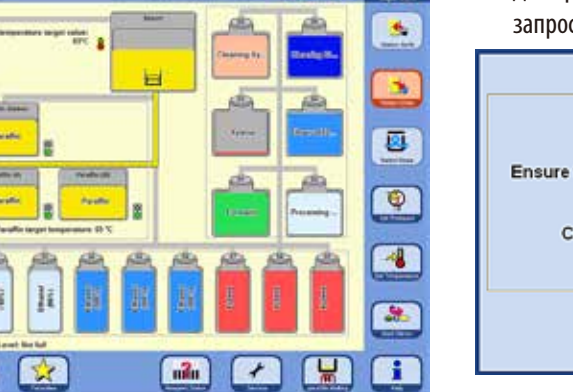

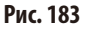

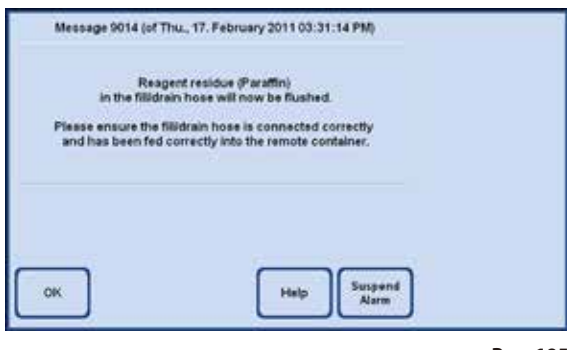

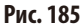

- Выберите опорожняемую ёмкость с парафином и приёмную ёмкость для использованного парафина (Remo... Station) (рис. 182).
- Затем нажмите кнопку **STATION DRAIN**.
- Для продолжения необходимо подтвердить следующий запрос (рис.184).

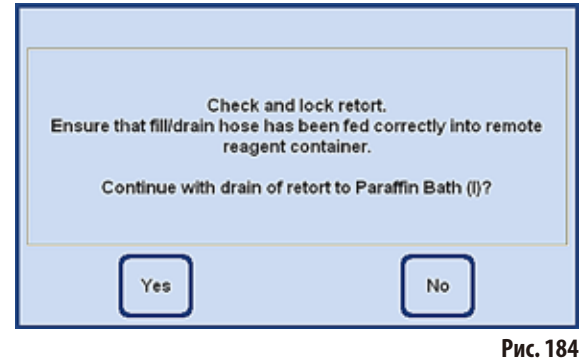

- При необходимости реторта нагревается до температуры, при которой парафин остаётся жидким. После этого парафин перекачивается из выбранной парафиновой ванны в реторту.
- Когда ванна опорожнится, будет выполнена автоматическая откачка парафина из реторты во внешнюю ёмкость.
- По завершении этого процесса остатки парафина выдуваются из внешней трубы и шланга. Выводится соответствующее сообщение, которое нужно подтвердить кнопкой **OK**.

# **5.5 Исполнение программы**

Для запуска программы имеется два различных окна: **PROGRAMS** и **FAVORITES**.

## **5.5.1 Пользовательские программы**

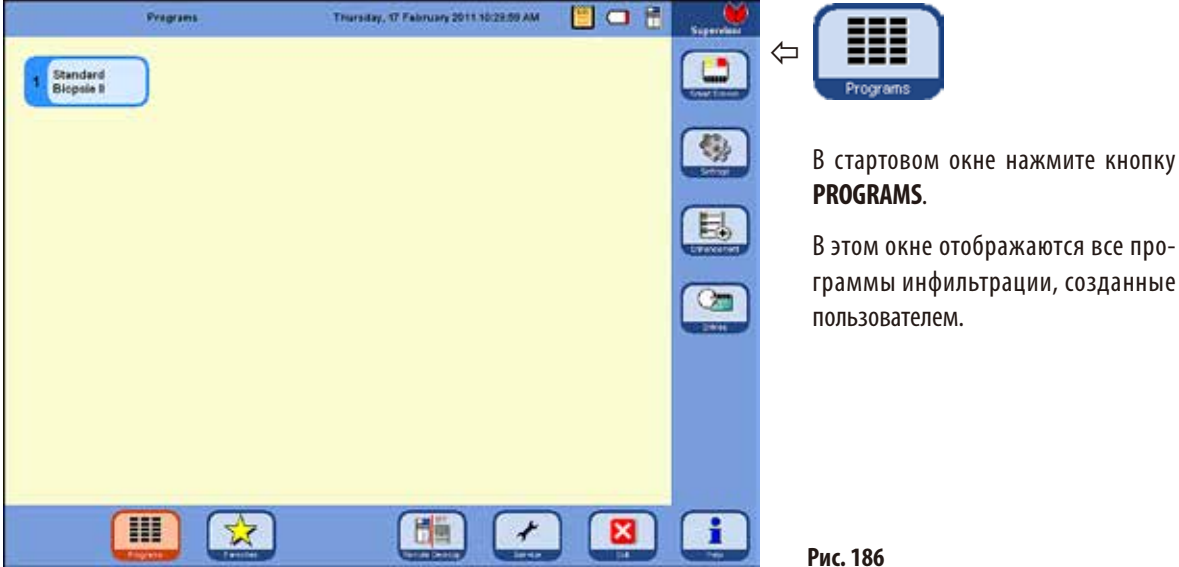

Для вызова программы нажмите кнопку с названием программы.

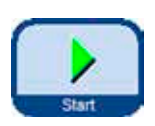

• Появляется экран с графическим изображением программы (**SMART SCREEN**), в котором все станции с группами реактивов обозначены соответствующими цветами. Для исполнения программы нажмите кнопку **START**, после чего выберите уровень заполнения реторты.

До запуска пользователь может изменить вызванную программу. Можно удалять или добавлять шаги или изменять параметры. Это может происходить даже тогда, когда

- 
- программа уже работает. **В этом случае пользователь может остановить программу, нажав кнопку PAUSE. Однако** эта манипуляция затронет только выполняемую в настоящее время программу и не будет отражена в сохранённом протоколе. Подробнее см. в главе 5.5.4.

## 5.5.2 Часто использующиеся программы

## **FAVORITES**

В АЅР6025 можно задать до 10 программ в качестве **FAVORITES**. Часто используемая программа — это программа инфильтрации, которая используется чаще других и потому занесена в список **FAVORITES**. Все настройки уже запрограммированы, и при активации этой функции необходимо ввести только количество кассет.

Часто используемые программы можно настроить таким образом, чтобы они:

- выполнялись "как можно быстрее" (ASAP),
- заканчивались в заданный момент времени или
- запрашивали при запуске время, в которое следует закончить программу.

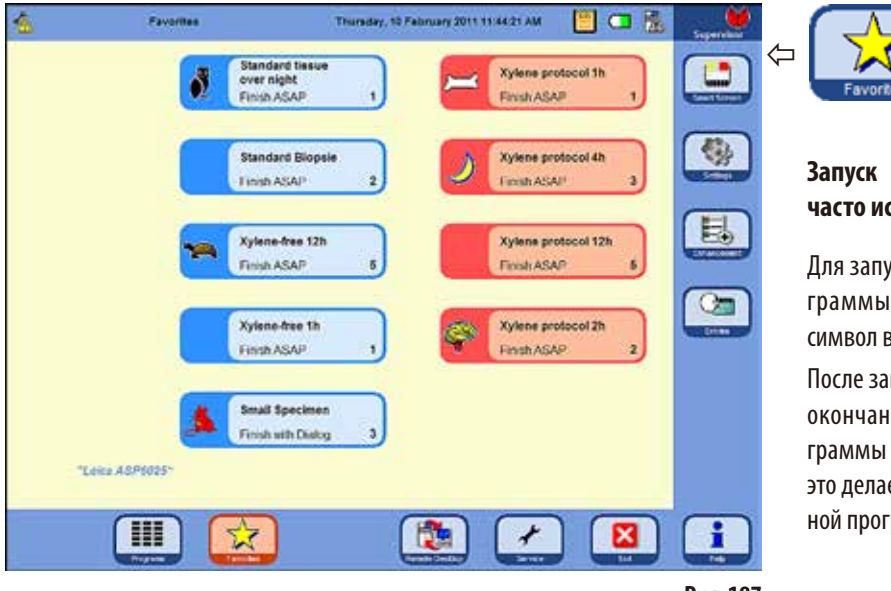

часто используемой программы

Для запуска часто используемой программы нажмите соответствующий CUMBOR B OKHO FAVORITES

После запуска можно изменить время окончания или другие свойства программы точно таким же образом, как это делается в любой другой запущенной программе.

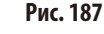

## Важно!

Чтобы можно было запустить предустановленную программу, её необходимо занести в список FAVORITES.

Кнопка запуска часто используемой программы содержит название программы, время её окончания и, если задан, символ.

Программы с ксилолом окрашены в оранжевый цвет, все прочие программы — в синий.

# **5.5.3 Определение часто использующихся программ**

Прежде чем программа появится в окне **FAVORITES** с кнопкой запуска, её необходимо определить как часто используемую. Для этого выполните следующее:

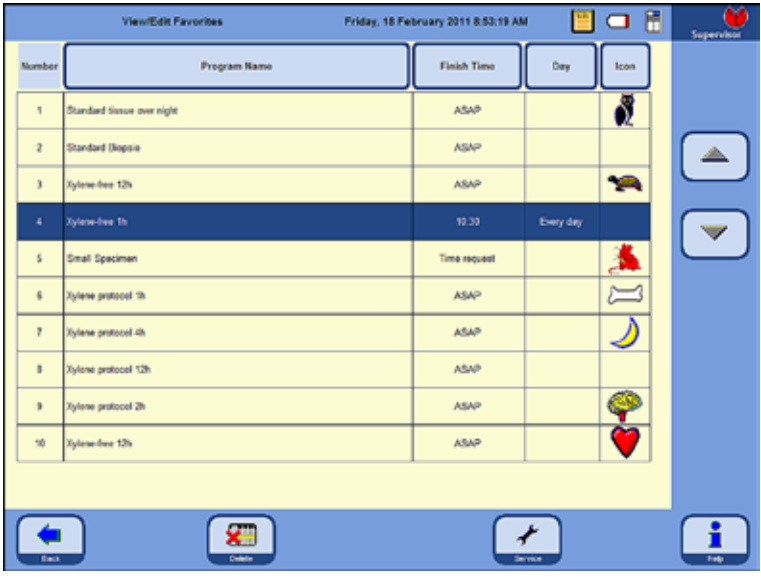

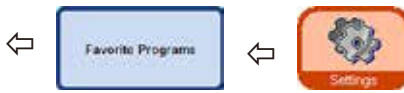

Нажав кнопку **SETTINGS**, перейдите в одноимённое окно. В этом окне нажмите кнопку **FAVORITE PROGRAMS**.

Откроется окно **VIEW/EDIT FAVORITES** (рис.188).

В нём отображаются все программы инфильтрации, которые определены как часто используемые.

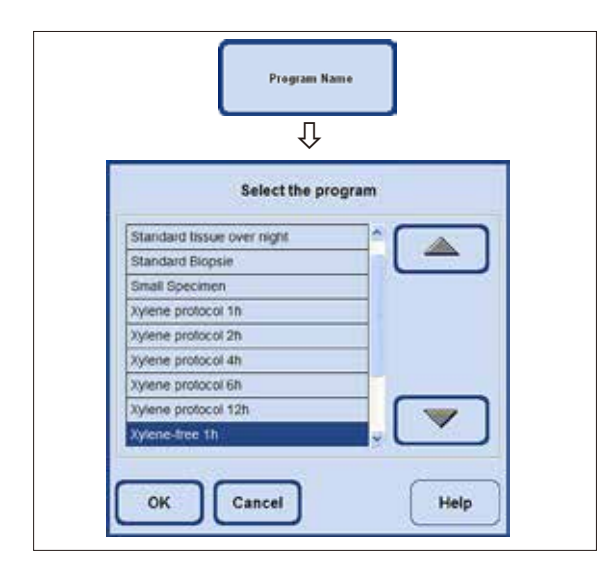

**Рис. 188**

## **Добавление программы в список FAVORITES**

- Выберите пустую строку программы.
- Нажмите кнопку PROGRAM NAME, появится окно выбора **SELECT THE PROGRAM** (рис.189).

В нём перечислены **ВСЕ** программы, сохранённые в приборе, в том числе пользовательские программы.

Выберите нужную программу и подтвердите выбор кнопкой **OK**. Название программы появится в пустой строке.

**Рис. 189**

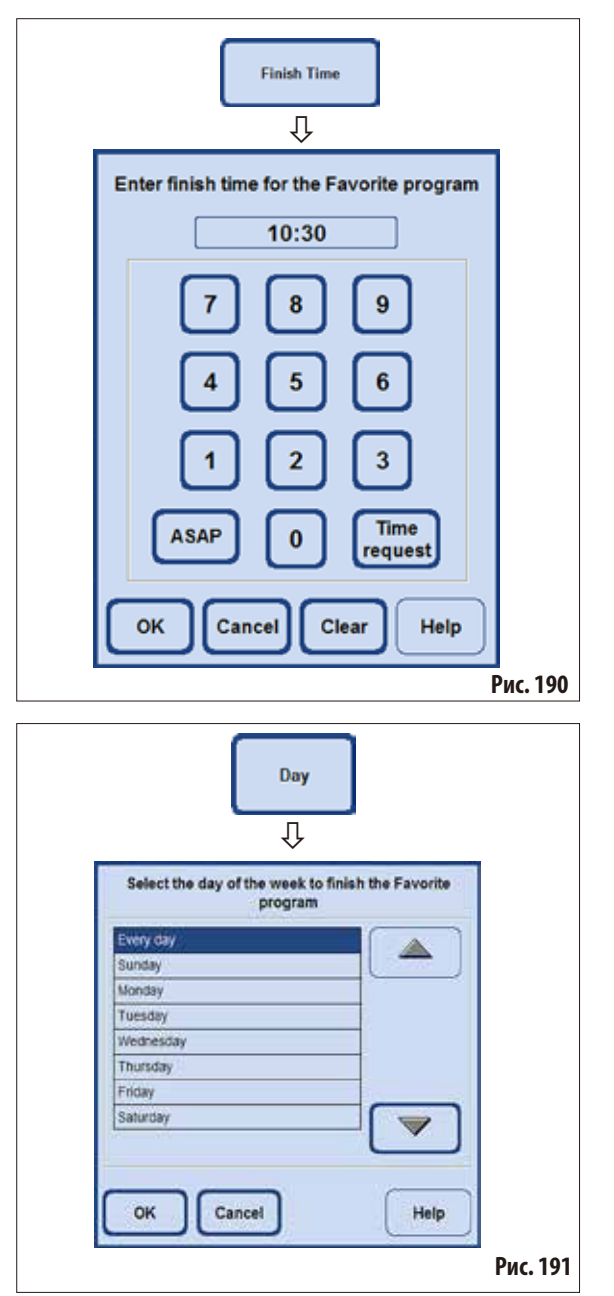

## **Определение часто используемых программ** (продолжение)

#### **Установка времени окончания**

Нажмите кнопку FINISH TIME, чтобы вызвать окно для ввода времени окончания (рис.190).

Существует три возможности выбора времени окончания:

- введите время окончания программы в 24-часовом формате;
- • выберите**ASAP**, если программа должна быть завершенабеззадержки;
- • выберите**TIME REQUEST**, если время окончания должно запрашиваться только при запуске программы.
- Подтвердите время окончания, нажав кнопку ОК.

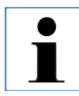

**Если часто используемой программе на‑ значено время окончания, этап задерж‑ ки продлевается таким образом, чтобы программа закончилась точно в заданное время.** 

#### **Назначение дня для времени окончания**

Если часто используемой программе назначено время окончания, можно дополнительно указать определённый день недели, в который программа должна завершаться.

- Нажмите кнопку **DAY**, откроется окно выбора дня недели.
- Выберите в списке нужный день недели и подтвердите выбор кнопкой **OK** (рис.191).

## **Определение часто используемых программ** (продолжение)

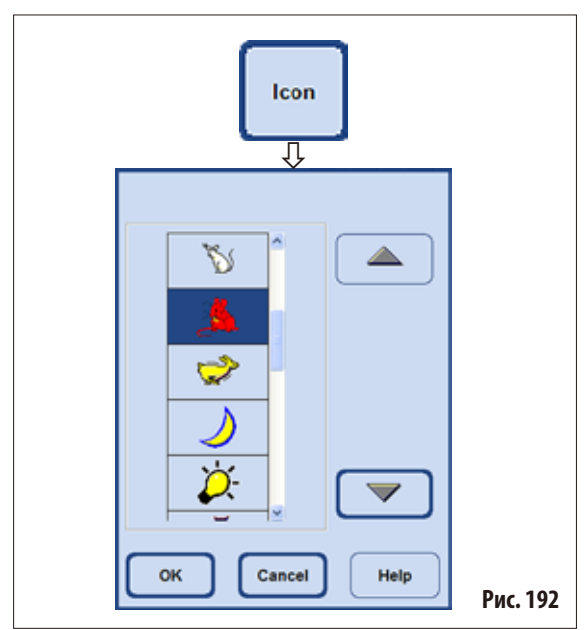

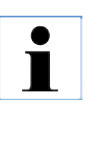

**Если вместо уже назначенной часто используемой программы требуется установить другую программу, порядок действий будет таким же. При присвоении программе названия строка будет перезаписана новым названием.** 

**Назначение символа для программы**

личными символами (рис.192).

(рис.187).

**нужен.**

Нажмите кнопку **ICON**, откроется окно выбора с раз-

Выделите в нём нужный символ и подтвердите выбор кнопкой **OK**. Выбранный символ будет назначен программе и появится на кнопке запуска в окне **FAVORITES**

> **Первая строка списка остаётся пустой. Её можно выбрать, если символ больше не**

**Затем выполните все прочие шаги, как было описано выше.**

## **Удаление часто используемой программы**

• В окне **VIEW/EDIT FAVORITES** выделите программу, которую необходимо удалить.

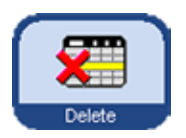

Нажмите кнопку DELETE, выбранная программа будет удалена без дополнительного запроса.

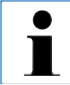

**Удаляется только связь программы со списком FAVORITES, сама программа не удаляется.**

# 5.5.4 Запуск программы

Для запуска программы инфильтрации должна быть выполнены некоторые условия. Следующие операции необходимы для запуска программы:

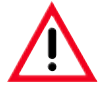

До использования этих реактивов, то есть до обработки образцов тканей пациента с целью диагностики, лаборатория должна своими силами проверить все программы инфильтрации на соответствие местным или региональным постановлениям.

1. Убедитесь, что в системных настройках установлен правильный режим для запускаемой программы (см. гл. 5.1.2).

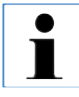

Для программы авторотации ДОЛЖЕН быть установлен режим CONCENTRATION и должна быть реализована заданная схема наполнения системных и сменных ёмкостей. Это необходимо для запуска программы.

- 2. После этого нажмите кнопку PROGRAMS или FAVORITES для перехода в окно, в котором записана программа (рис. 186 и 187).
- 3. В этом окне нажмите соответствующую кнопку программы, и программа запустится.
- 4. SMART SCREEN открывает схему программы, на которой графически отображены все этапы программы. При необходимости, нужно будет подтвердить сообщения, выводящиеся на дисплей, или ввести значения. Количество обрабатываемых кассет надо будет ввести, если заданы пороговые значения. При запуске программы система управления прибора проверяет остаточное время плавления для парафиновых ванн. Если предполагается увеличение этого времени, пользователь должен подтвердить перенос времени окончания на более поздний срок.
- 5. Поместите контейнеры в реторту, закройте реторту и нажмите кнопку **START**.

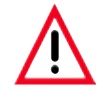

Для обработки образцов тканей должны использоваться только абсолютно чистые контейнеры для кассет!

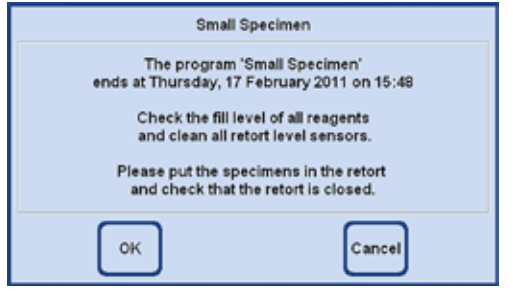

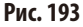

6. При запуске программы выводится сообщение (рис. 193), информирующее о предположительном времени окончания программы и предлагающее пользователю проверить уровень наполнения реактивов и закрыть реторту.

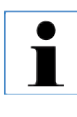

Если программа была вызвана из окна FAVORITES, она запускается самостоятельно после подтверждения всех запросов. Если программа была вызвана из окна PROGRAMS, для запуска программы необходимо нажать кнопку START!

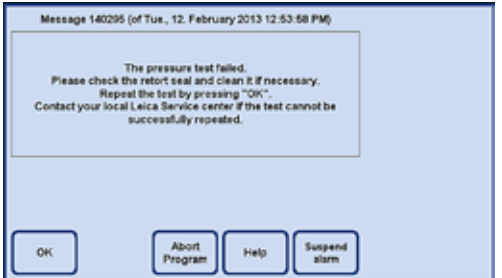

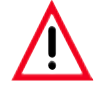

Если автоматический контроль давления ASP6025 не удался, невозможно НИ запустить программу обработки данных, НИ заполнить реторту вручную через SMART Screen. Однако оператор получит через программу запрос на повторное выполнение данного контроля после соответствующей коррекции.

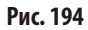

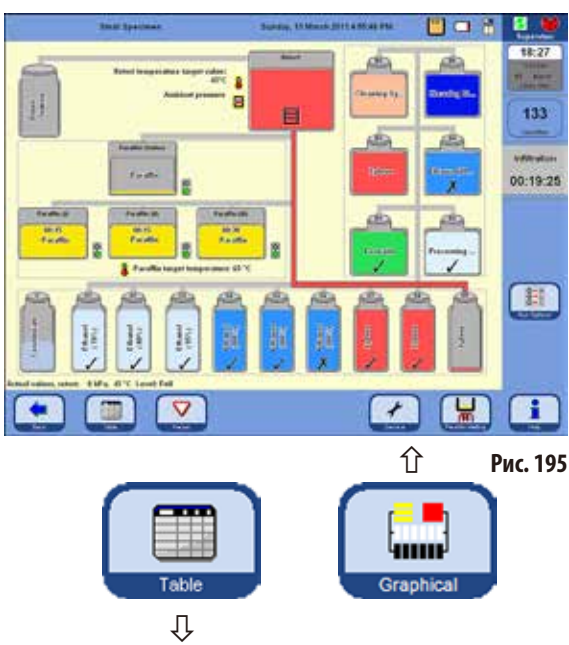

## **Запуск программы** (продолжение)

# На рис.195 показан экран **SMART SCREEN** во время исполнения программы инфильтрации.

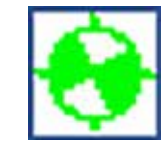

Зелёно-белый вращающийся символ показывает, что выполняется обработка протокола.

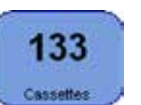

Отображается количество кассет, обработанных в реторте.

Infiltration 00:12:51 В поле под ним отображается текущая рабочая операция и время до её завершения.

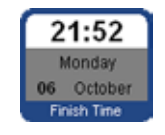

Кнопка **FINISH TIME** показывает время, когда будет завершена программа, исполняемая в данный момент. Если произойдут события, которые сдвинут

время окончания, то время окончания будет соответственно обновлено.

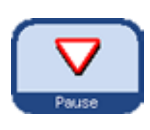

Для изменения исполняемой программы её нужно остановить, для чего следует нажать кнопку **PAUSE**. После этого нажмите кнопку **FINISH TIME** и введите новое время окончания.

Нажав кнопку **TABLE**, можно перейти из графического режима отображения в табличный (рис.196). Нажатие кнопки **GRAPHICAL** возвращает пользователя в **SMART SCREEN**.

**Время окончания исполняемой программы можно изменить только в том случае, если этап задержки ещё не завершён, а вводи‑ мое значение превышает длительность отработанной части этапа.**

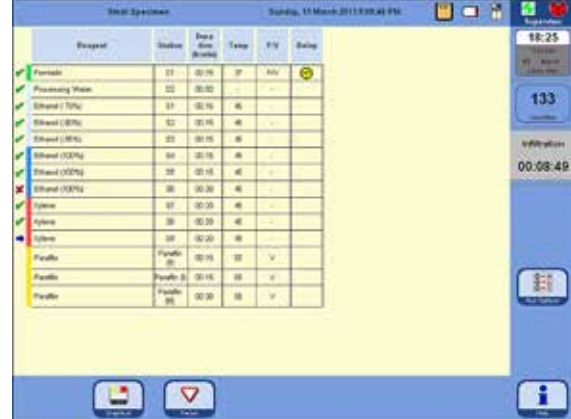

**Рис. 196**

## **Запуск программы** (продолжение)

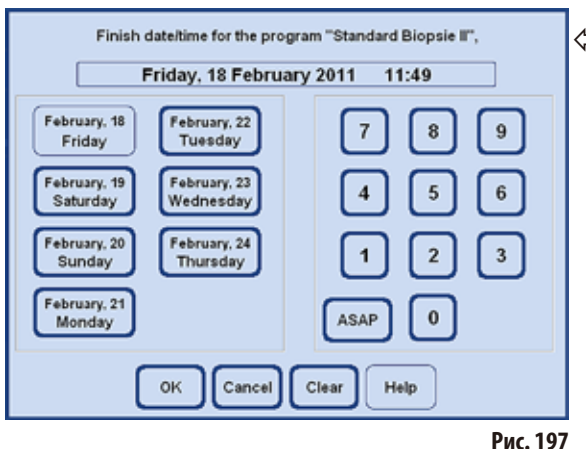

## **RUN OPTIONS**

Функция (рис.198) показывает, с какими опциями запущена текущая программа.

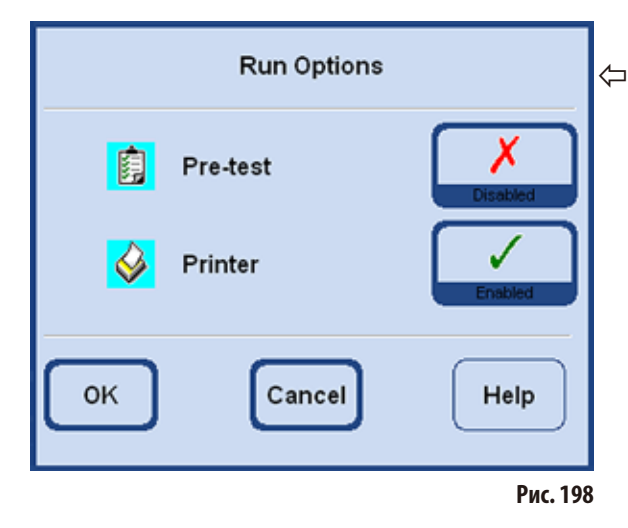

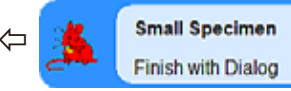

При запуске программы, в которой в качестве времени

окончания установлено **TIME REQUEST**, после нажатия кнопки запуска открывается окно ввода (рис.197), в котором можно выбрать время окончания.

 $\overline{\mathbf{3}}$ 

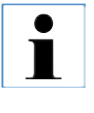

**Чтобы гарантировать, что программа будет завершена в определённый день и в заданное время, ASP6025 соответственно увеличивает длительность запрограмми‑ рованного этапа задержки. При работе с заданным временем окон‑ чания необходимо постоянно проверять,** 

**актуально ли установлены время и дата прибора.**

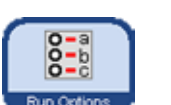

Нажатие кнопки **RUN OPTIONS** открывает одноимённое окно.

- Опция **PRE-TEST** активирована: После запуска программы реторта, с целью проверки проходимости всех трубопроводов и клапанов, заполняется первым реактивом программы инфильтрации и снова опорожняется.
- **PRINTER,** если активирована: В конце программы полный протокол выполнения программы сохраняется в виде PDF-файла.
- **Установленные опции действуют для ВСЕХ программ! Все опции процесса во время исполнения программы можно по необходимости активизировать и деак‑ тивизировать.**

# **5.5.5 Завершение программы**

После завершения программы инфильтрации можно последовательно опорожнить контейнеры реторты, с тем чтобы можно было извлечь контейнеры с кассетами, не касаясь горячего парафина.

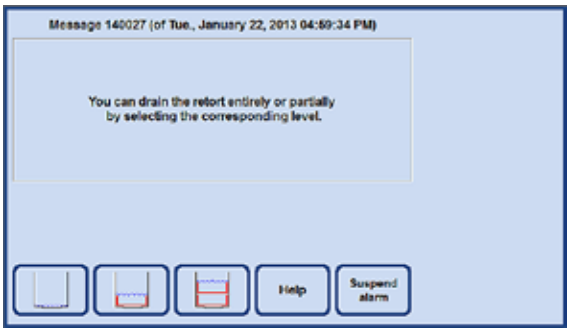

**Рис. 199**

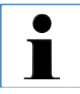

**После полного слива парафина автоматически выполняется сливание по каплям в течение 2 минут для оптимизации расхода реактивов для очистки.**

# **5.6 Встроенные программы инфильтрации**

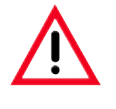

**До использования, то есть до обработки образцов тканей пациента с целью диагностики лаборатория должна своими силами проверить все заданные программы инфильтрации, описанные в этой главе, на соответствие местным или региональным постановлениям.**

## **5.6.1 Программы с автоматической ротацией этанола**

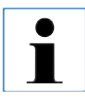

**Пользователь не может переименовывать, редактировать или удалять программы с автоматической ротацией. Для запуска программы с автоматической ротацией она должна быть сохранена в списке "FAVORITES". См. главу 5.5.3**

#### **Позиционирование реактивов в программах с автоматической ротацией**

Периодичность замены определяется пороговым значением концентрации первого этанола, измеренного датчиком плотности.

Пороговое значение этанола по умолчанию составляет 55% и может изменяться с шагом 1% в диапазоне от 50 до 60%.

Указанные значения концентрации этанола являются исходными значениями, предустановленными для гистопроцессора.

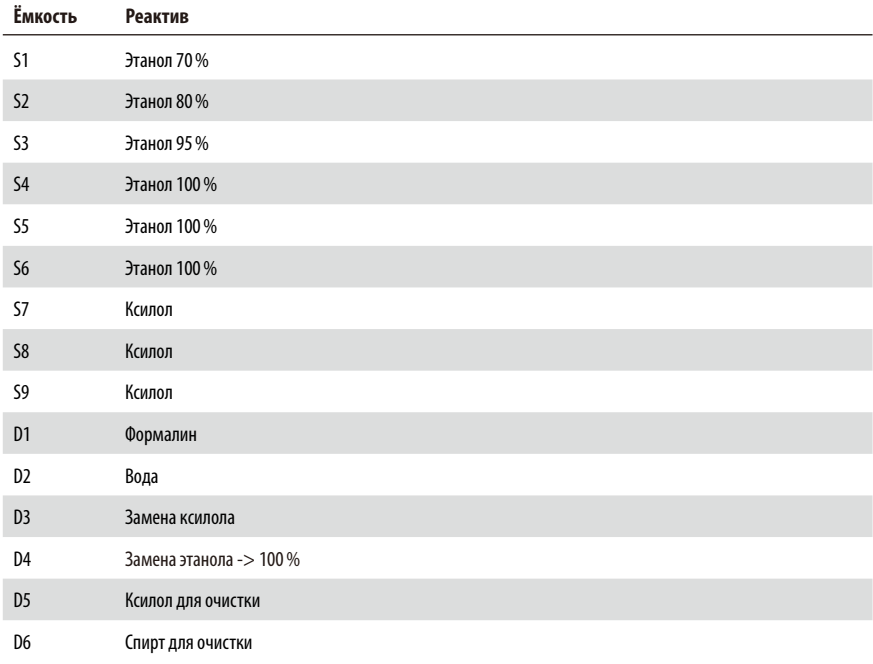

# **Standard tissue over night**

Все виды образцов, подходящие для стандартной кассеты; ткани с большим содержанием жира могут требовать более длинного протокола.

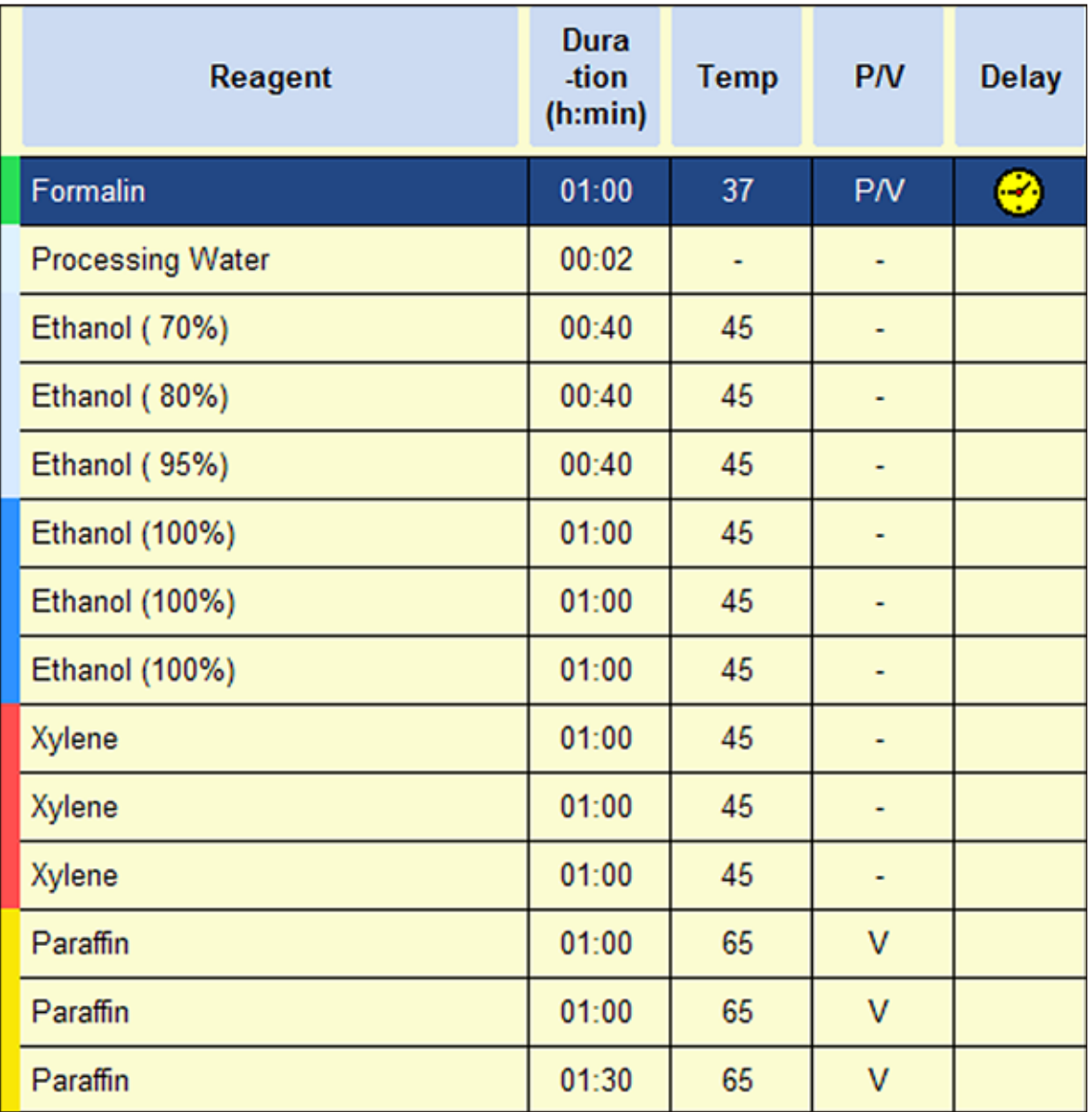

# **Standard Biopsy**

Всебиоптаты диаметром до3 мм. Биоптаты из ЖКТ,образцы тканей почек, простаты, печени и молочной железы, образцы кожных тканей, малые полипы кишки.

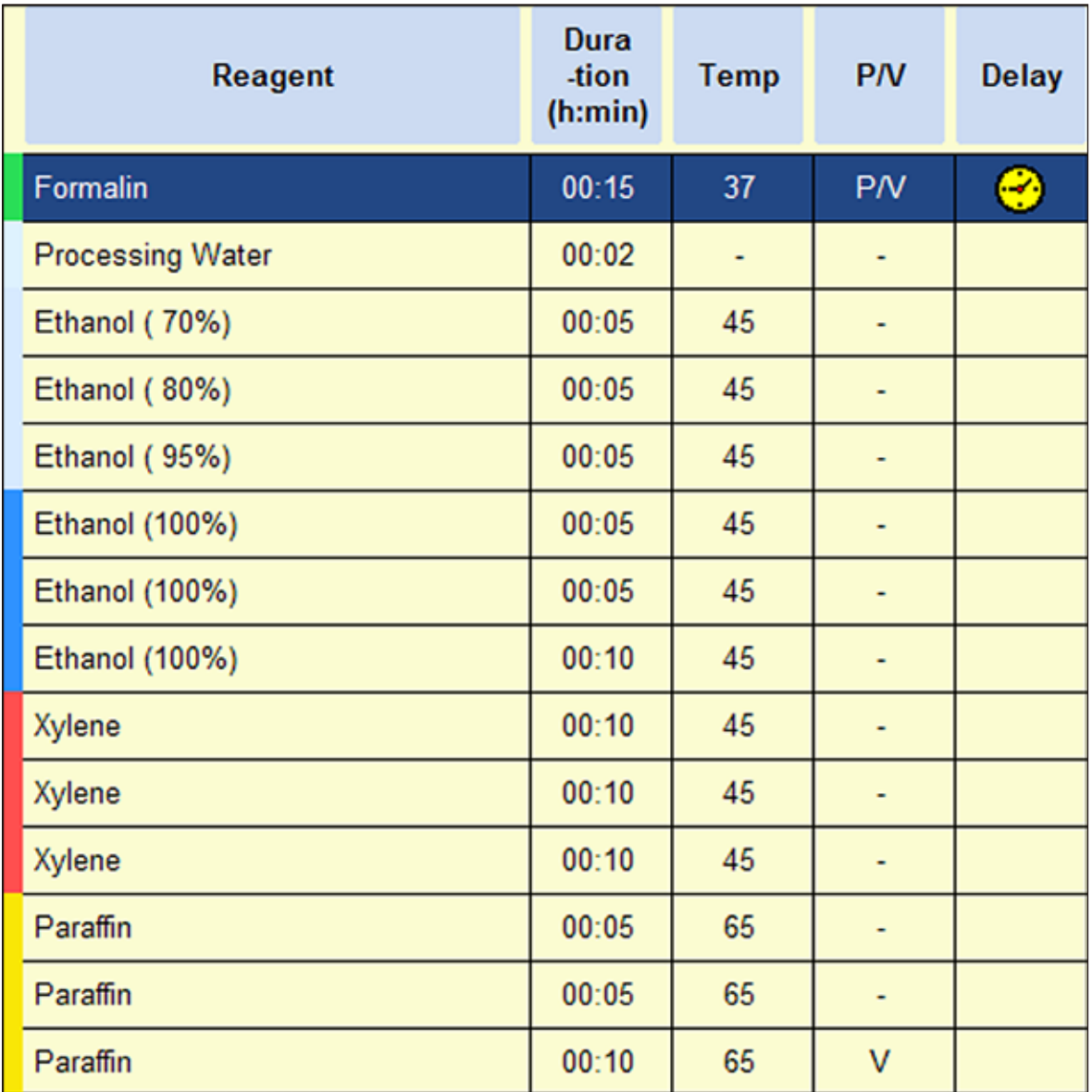

**Рис. 201**

# **Small Specimen**

Все виды малых образцов макс. размером прим. до 10 x 15 x 2,5 мм (Ш x Г x В).

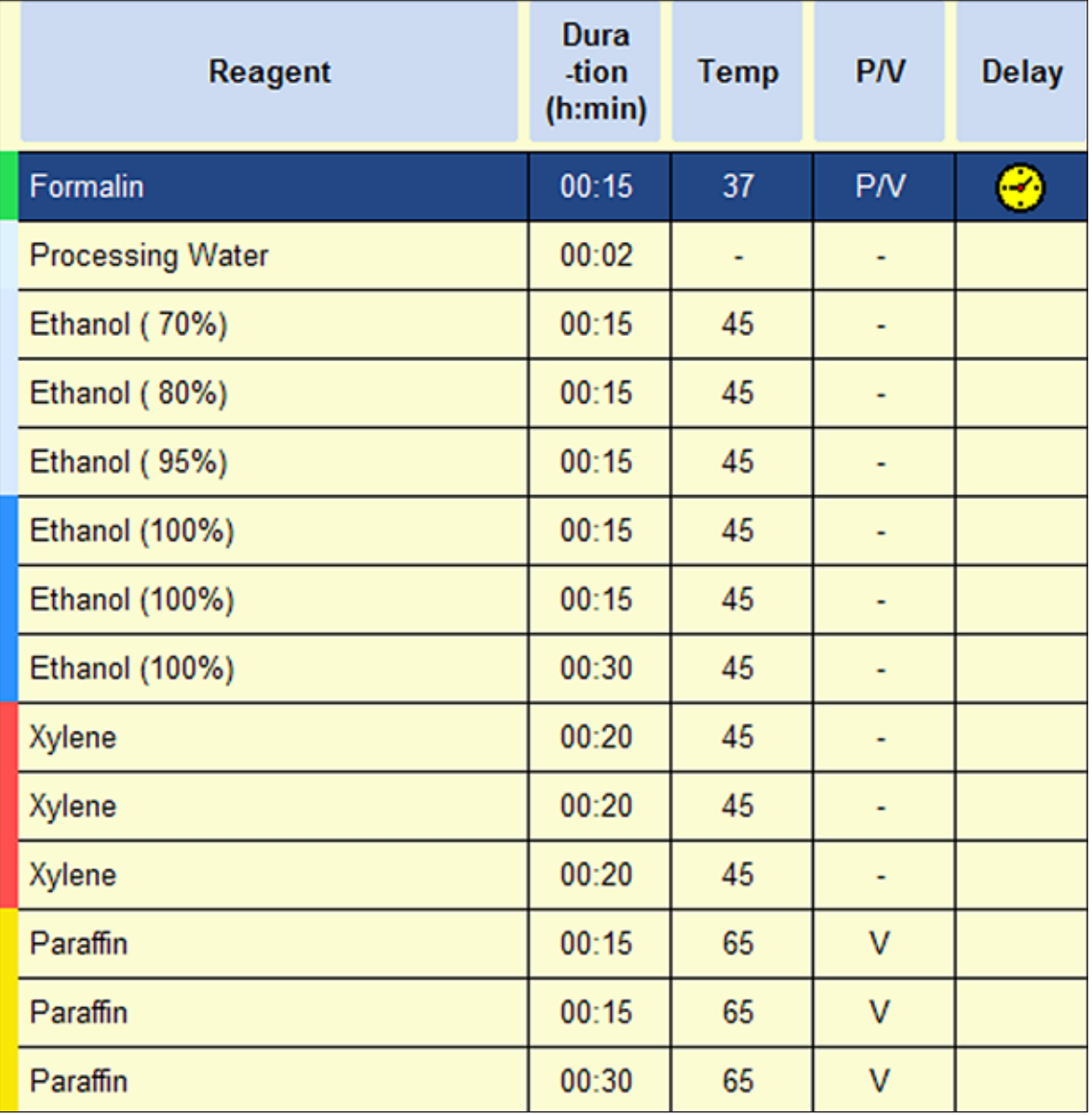

**Рис. 202**

# **5.6.2 Предустановленные программы инфильтрации на основе ксилола**

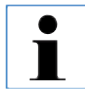

**Пользователь не может переименовывать, редактировать или удалять предустановленные программы инфильтрации с использованием ксилола.**

**Для запуска программы с использованием ксилола она должна быть сохранена в списке "FAVORITES". См. главу 5.5.3.**

**Указанные значения концентрации этанола являются исходными значениями, предустановленными для гистопроцессора.**

> **Позиционирование реактивов для программ с использованием ксилола, оптимизи‑ рованных по времени**

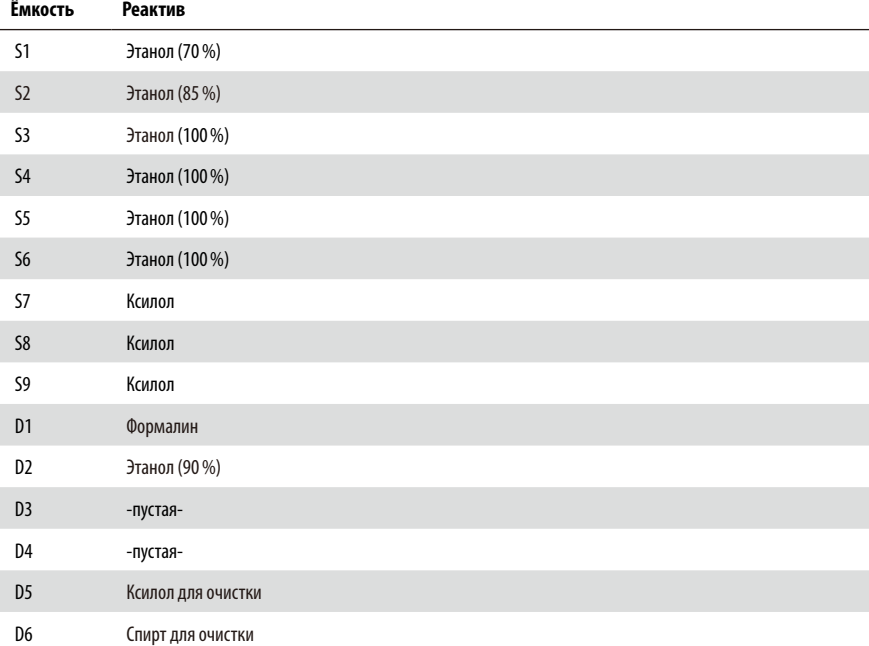

# **Xylene-Protocol 1 h**

Эндоскопические биопсии и пункционные биопсии из молочной железы и простаты. Диаметр до 1,5 мм.

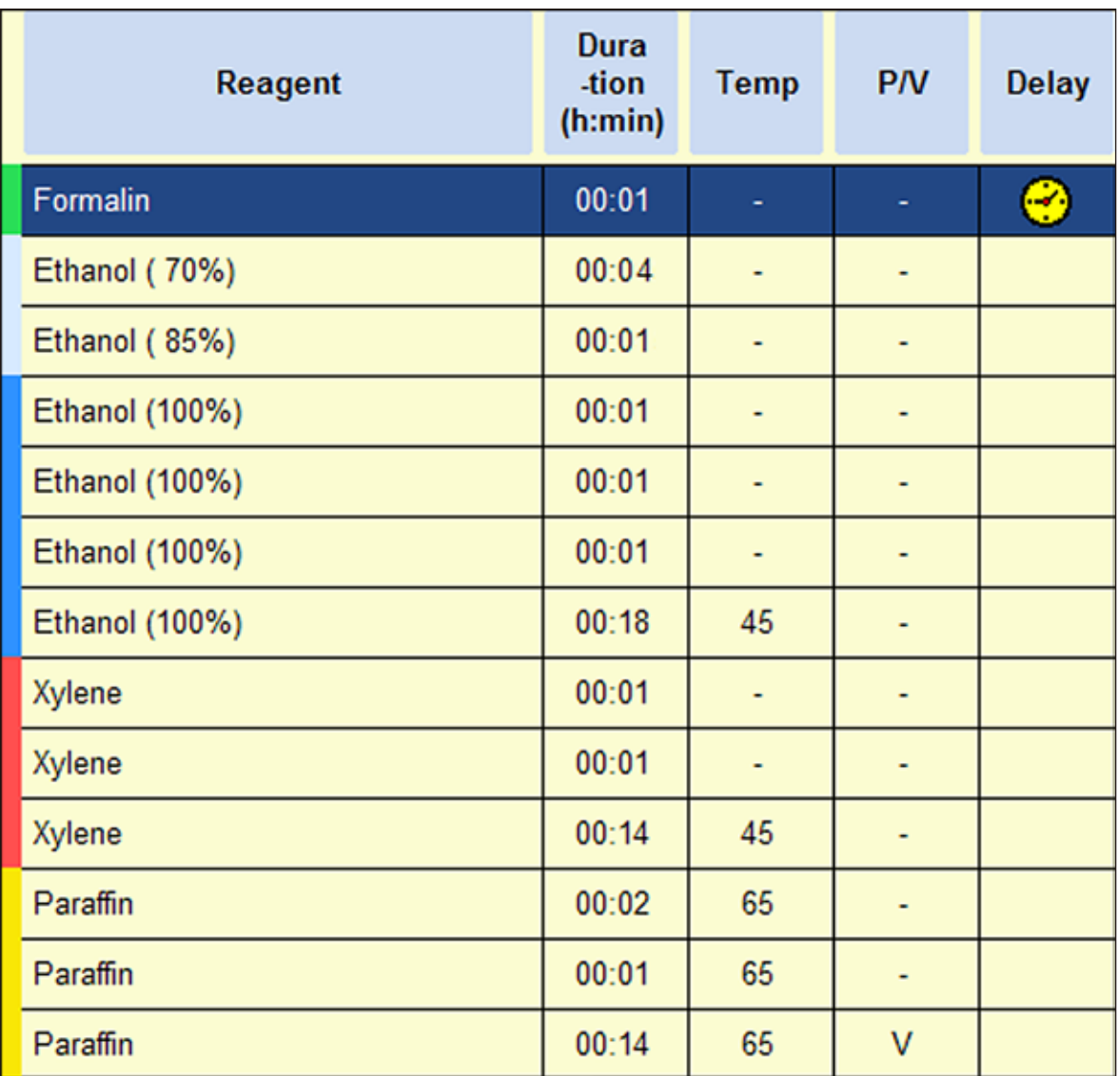

**Рис. 203**
## **Xylene-Protocol 2 h**

Всебиоптаты диаметром до3 мм. Биоптаты из ЖКТ,образцы тканей почек, простаты, печени и молочной железы, образцы кожных тканей, малые полипы кишки.

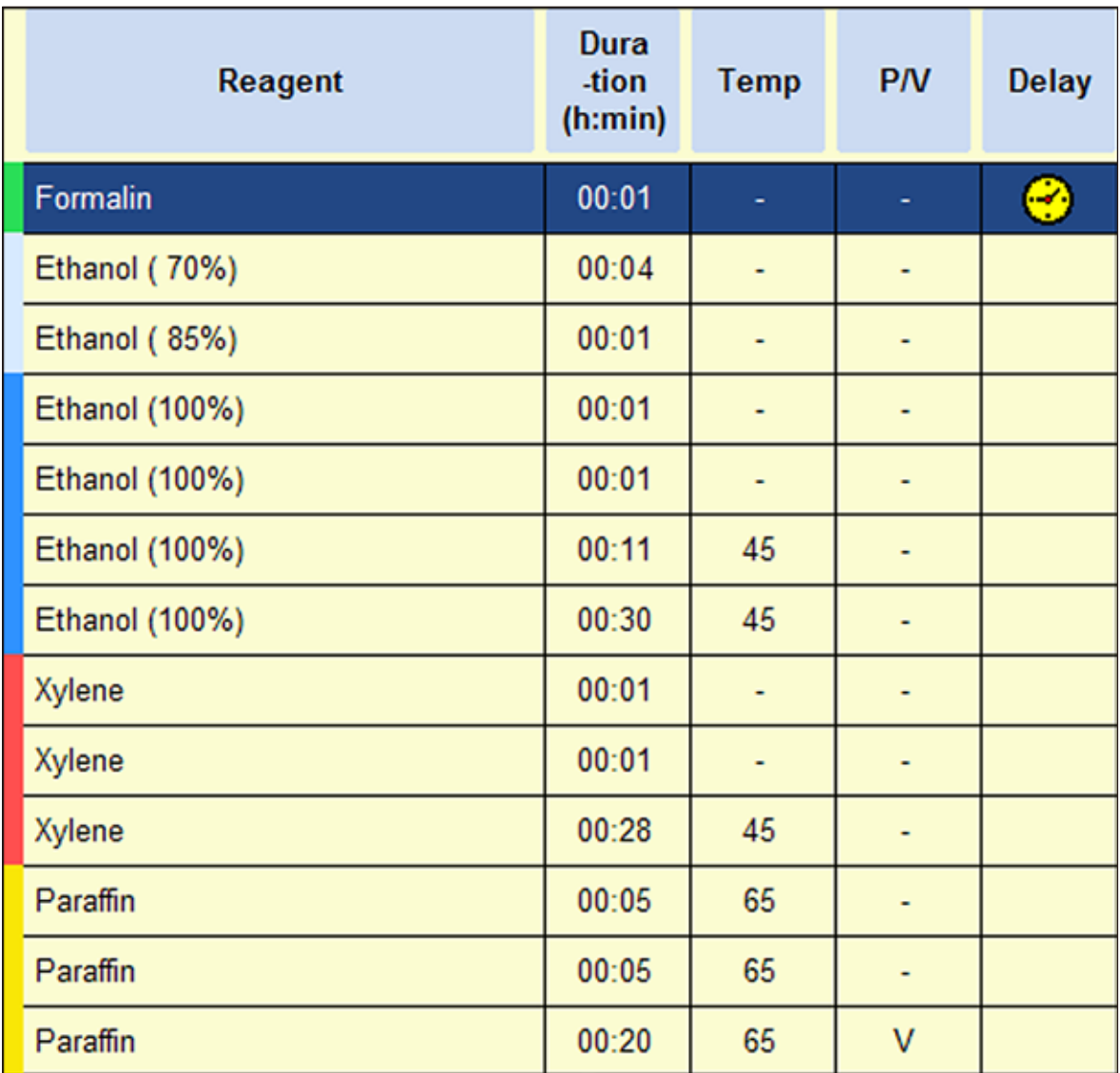

#### 5. **Управление**

## Xylene-Protocol 4 h

Малые образцы неплотных тканей (кишечник, почки, печень и т. п.) толщиной до 3 мм, иссечённые и насечённые биопсии кожи, кожные пробы.

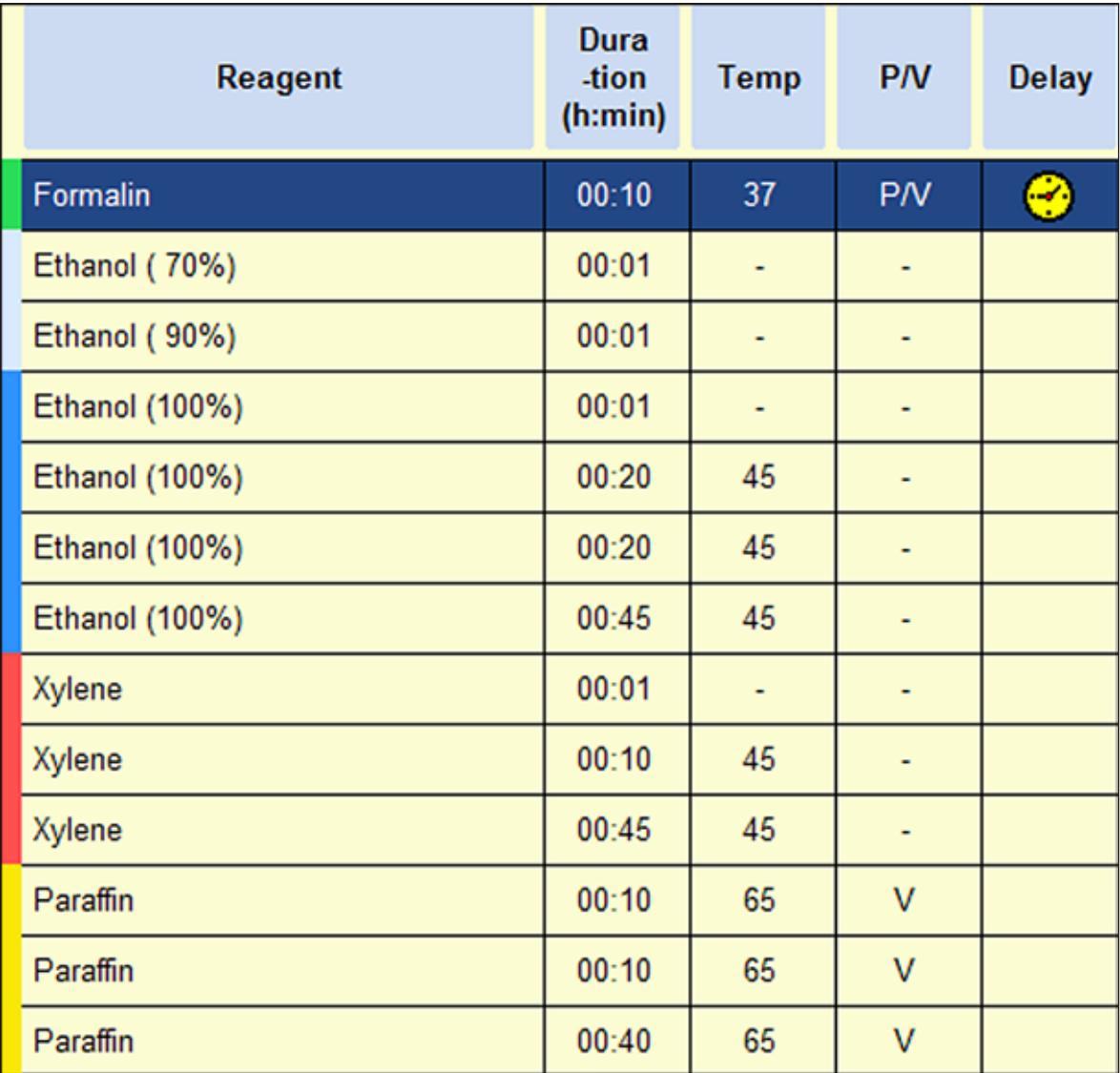

## **Xylene-Protocol 6 h**

Все обычные образцы тканей максимальным размером 15 x 10 x 4 мм (за исключением образцов мозга и чистой жировой ткани).

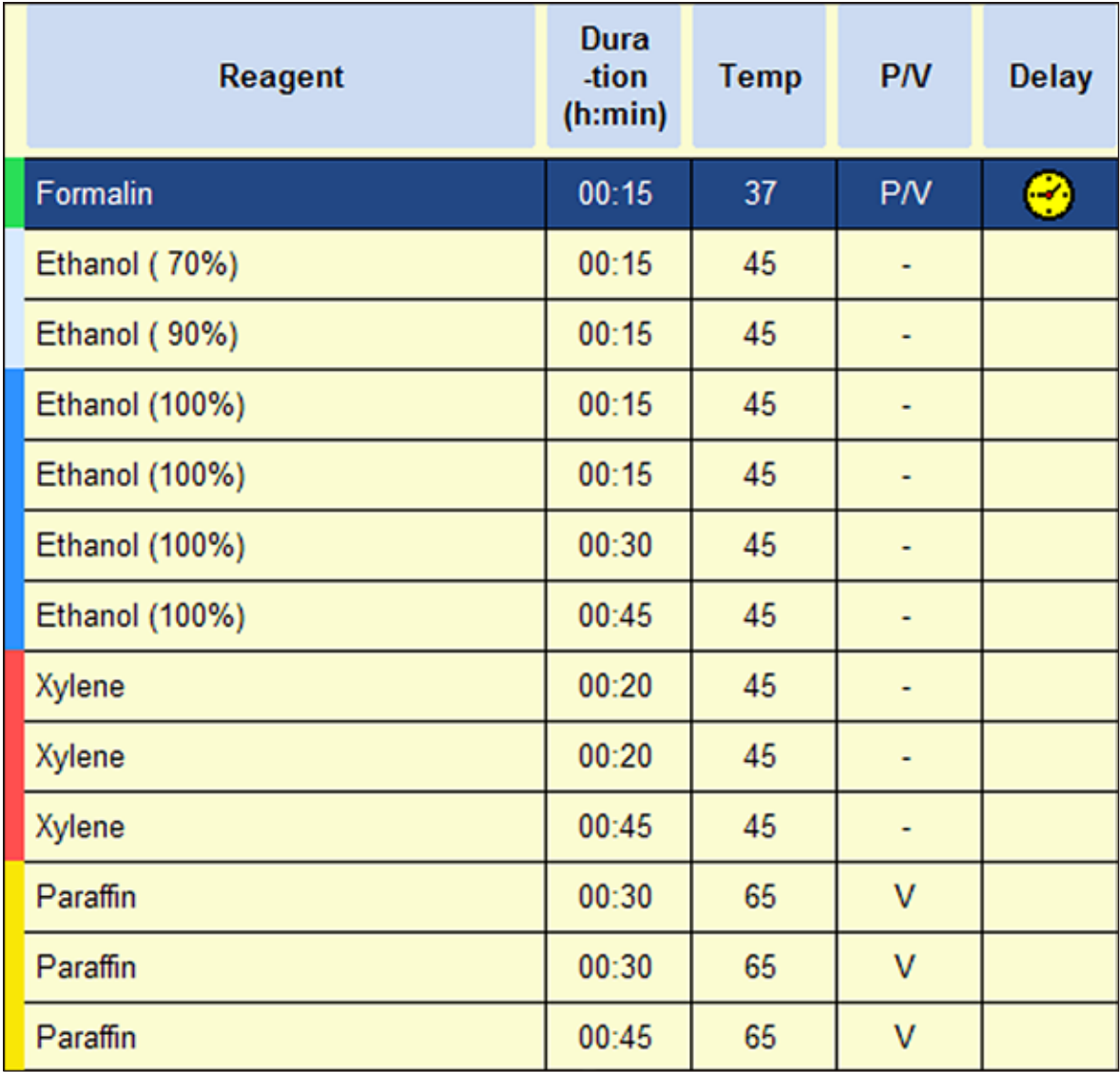

## **5. Управление**

## **Xylene-Protocol 12 h**

Все обычные образцы тканей максимальным размером 20 x 10 x 5 мм (очень жирные ткани могут потребовать удлинения протокола).

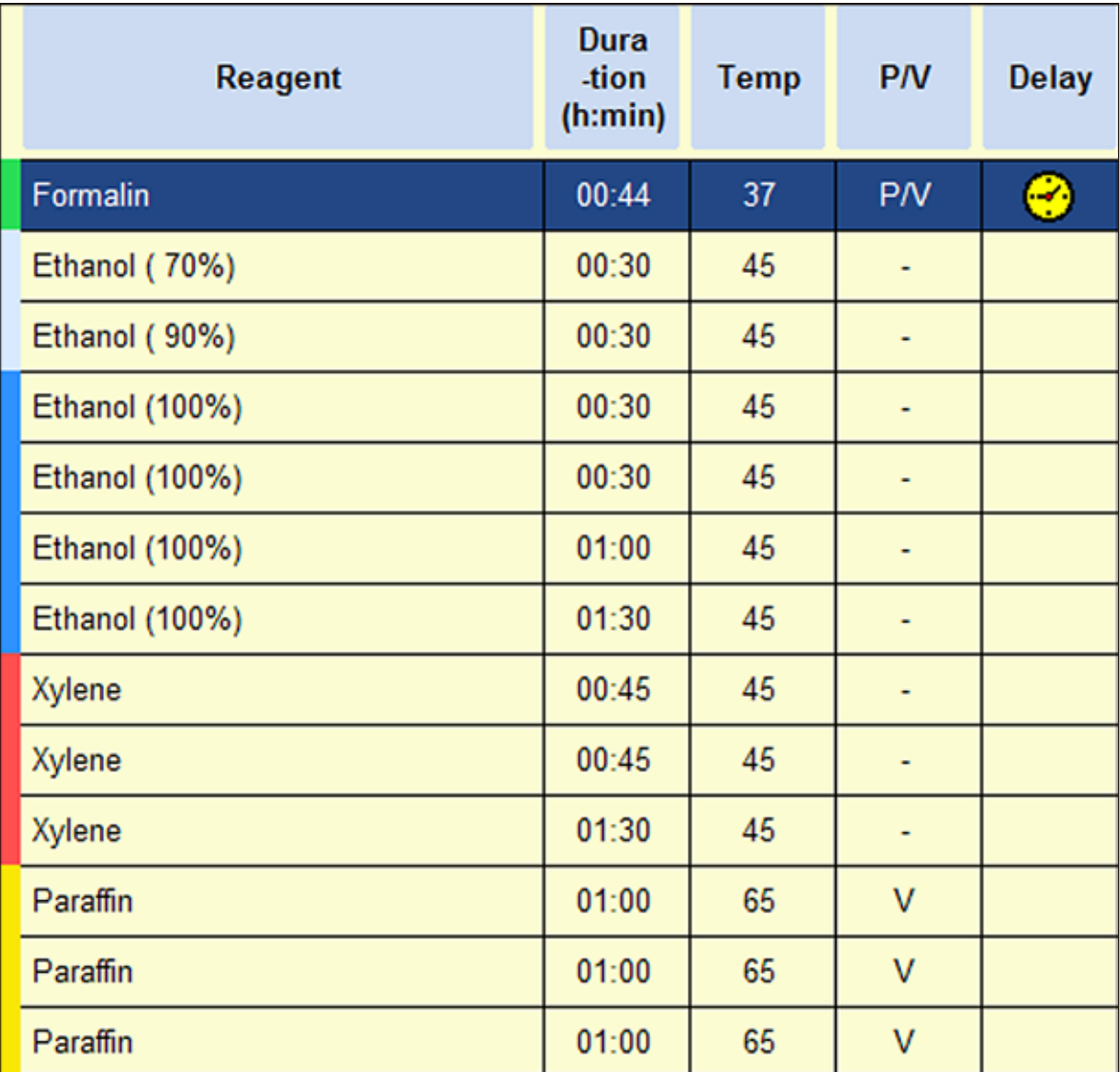

## **5.6.3 Программы инфильтрации, не использующие ксилол**

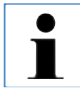

**Пользователь не может переименовывать, редактировать или удалять программы инфильтрации, не использующие ксилол.**

**Для запуска программы, не использующей ксилол, она должна быть сохранена в списке "FAVORITES". См. главу 5.5.3.**

**Указанные значения концентрации изопропанола являются исходными значениями, предустановлен‑ ными для гистопроцессора ASP6025.**

#### **Позиционирование реактивов/периодичность замены —**

**программы без использования ксилола, оптимизированные по времени:**

Системная ёмкость S1 содержит 70% этанол.

Системная ёмкость S2 содержит 85% этанол.

Требуется дополнительный этап для каждой программы с использованием ParaLast, чтобы сократить перенос реактива.

Цикл давление/вакуум требует минимальной длительности этапа 6 минут!

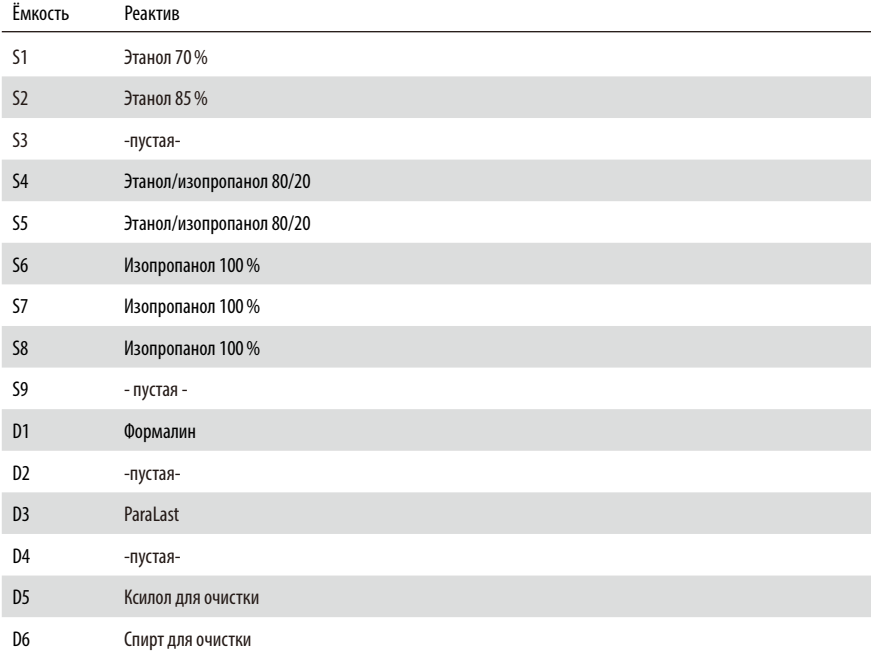

#### 5. **Управление**

## Xylene-free 1 h

Эндоскопические биопсии и пункционные биопсии из молочной железы и простаты. Диаметр до 1,5 мм.

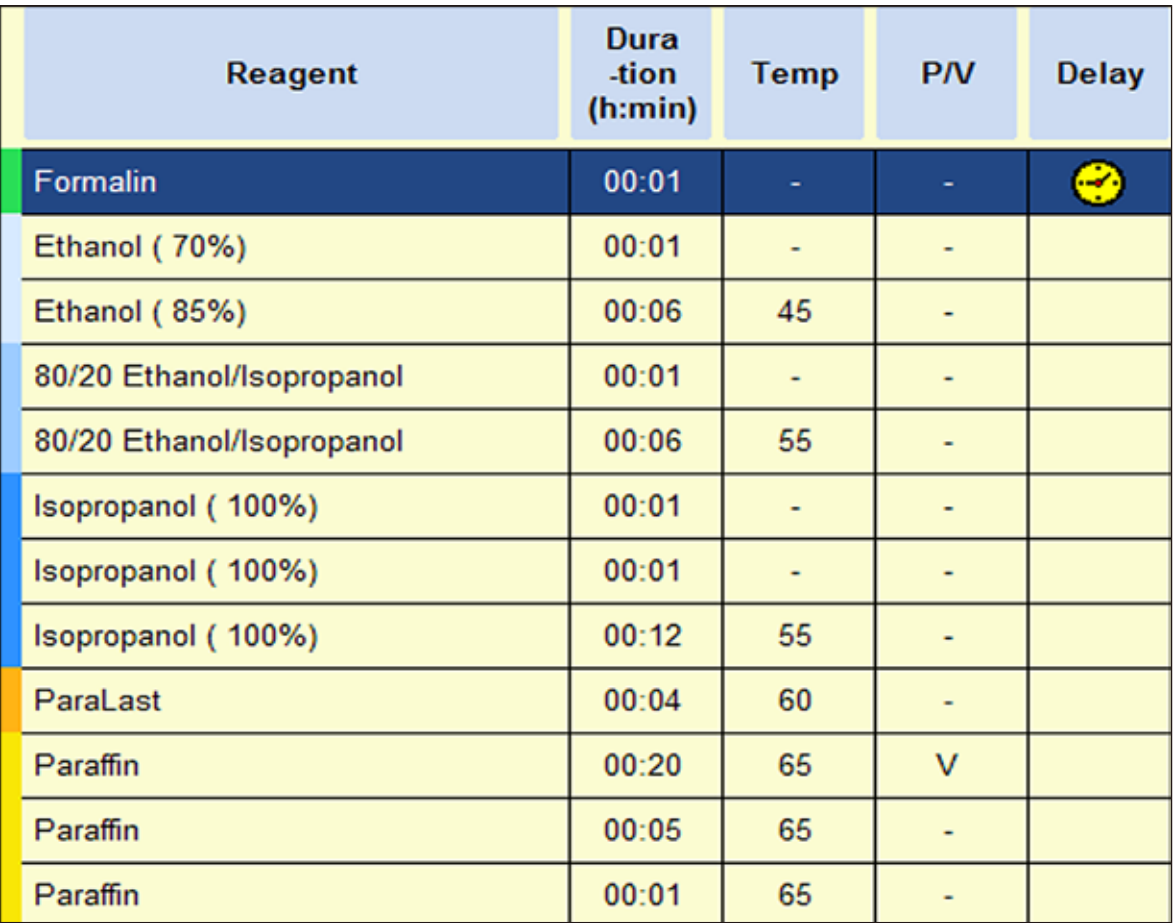

## **Xylene-free 2 h**

Всебиоптаты диаметром до3 мм. Биоптаты из ЖКТ,образцы тканей почек, простаты, печени и молочной железы, образцы кожных тканей, малые полипы кишки.

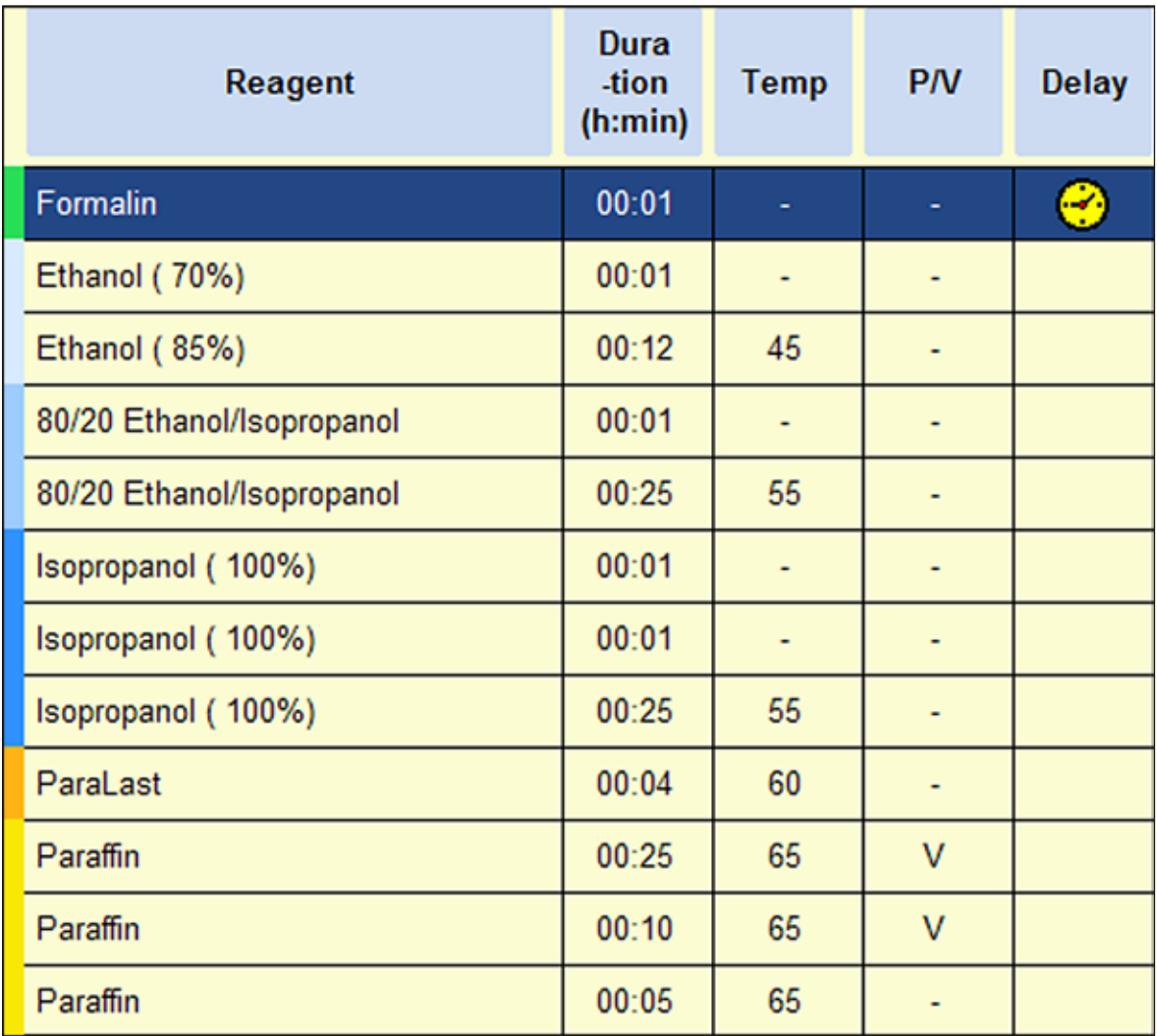

#### 5. **Управление**

## Xylene-free 4 h

Малые образцы неплотных тканей (кишечник, почки, печень и т. п.) толщиной до 3 мм, иссечённые и насечённые биопсии кожи, кожные пробы.

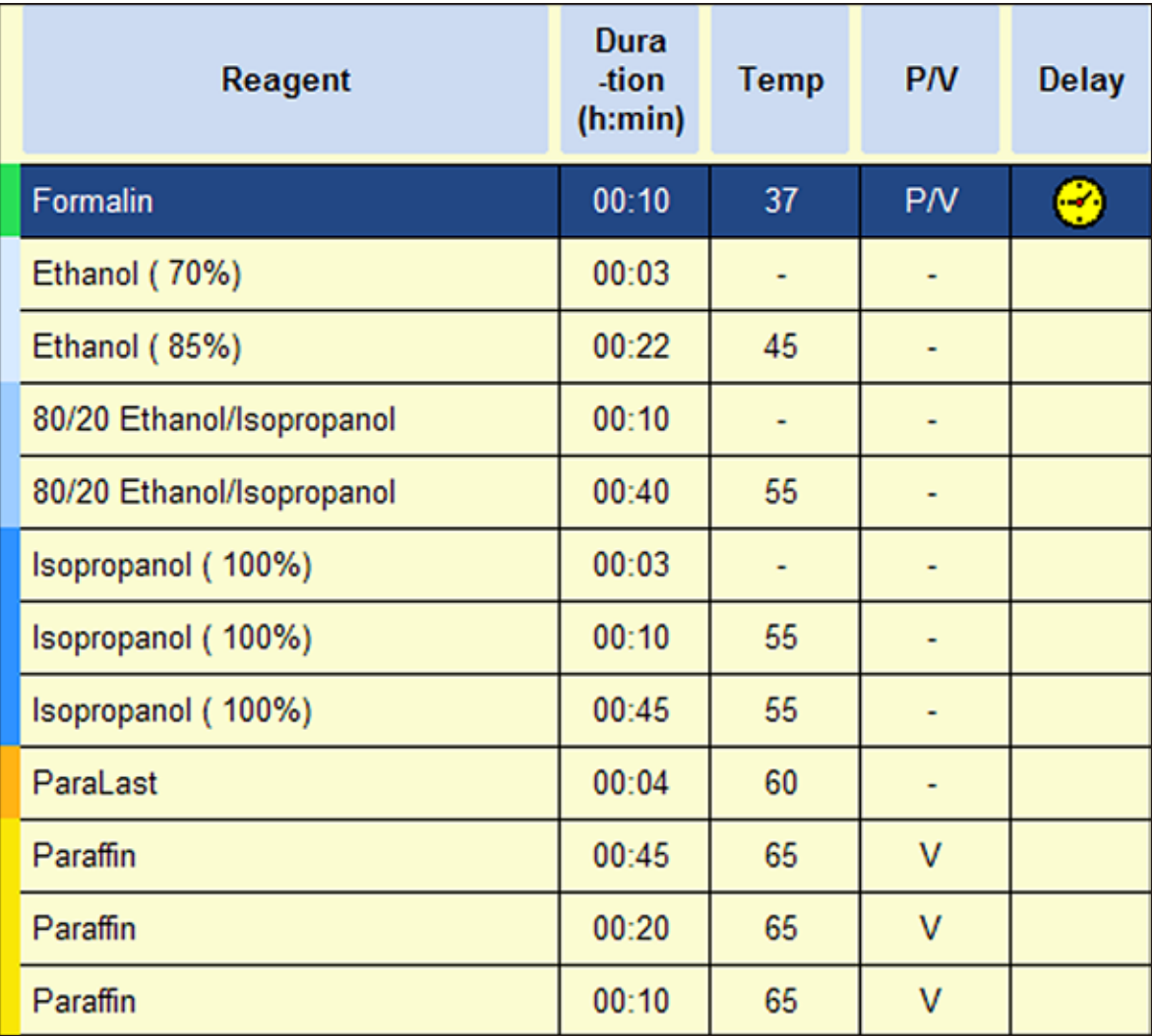

## Xylene-free 6 h

Все обычные образцы тканей максимальным размером 15 х 10 х 4 мм (за исключением образцов мозга и чистой жировой ткани).

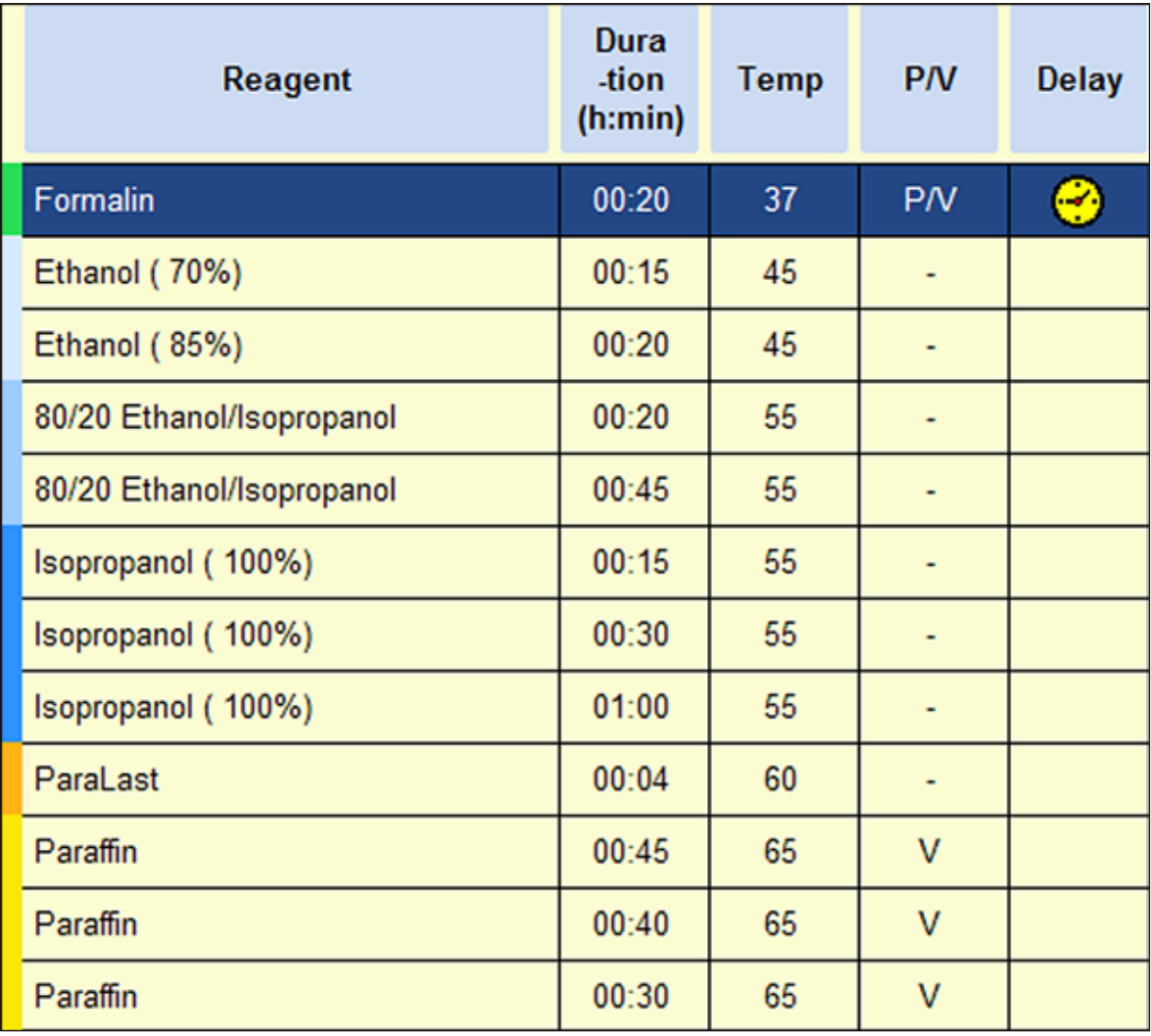

## **5. Управление**

## **Xylene-free 12 h**

Все обычные образцы тканей максимальным размером 20 x 10 x 5 мм (очень жирные ткани могут потребовать удлинения протокола).

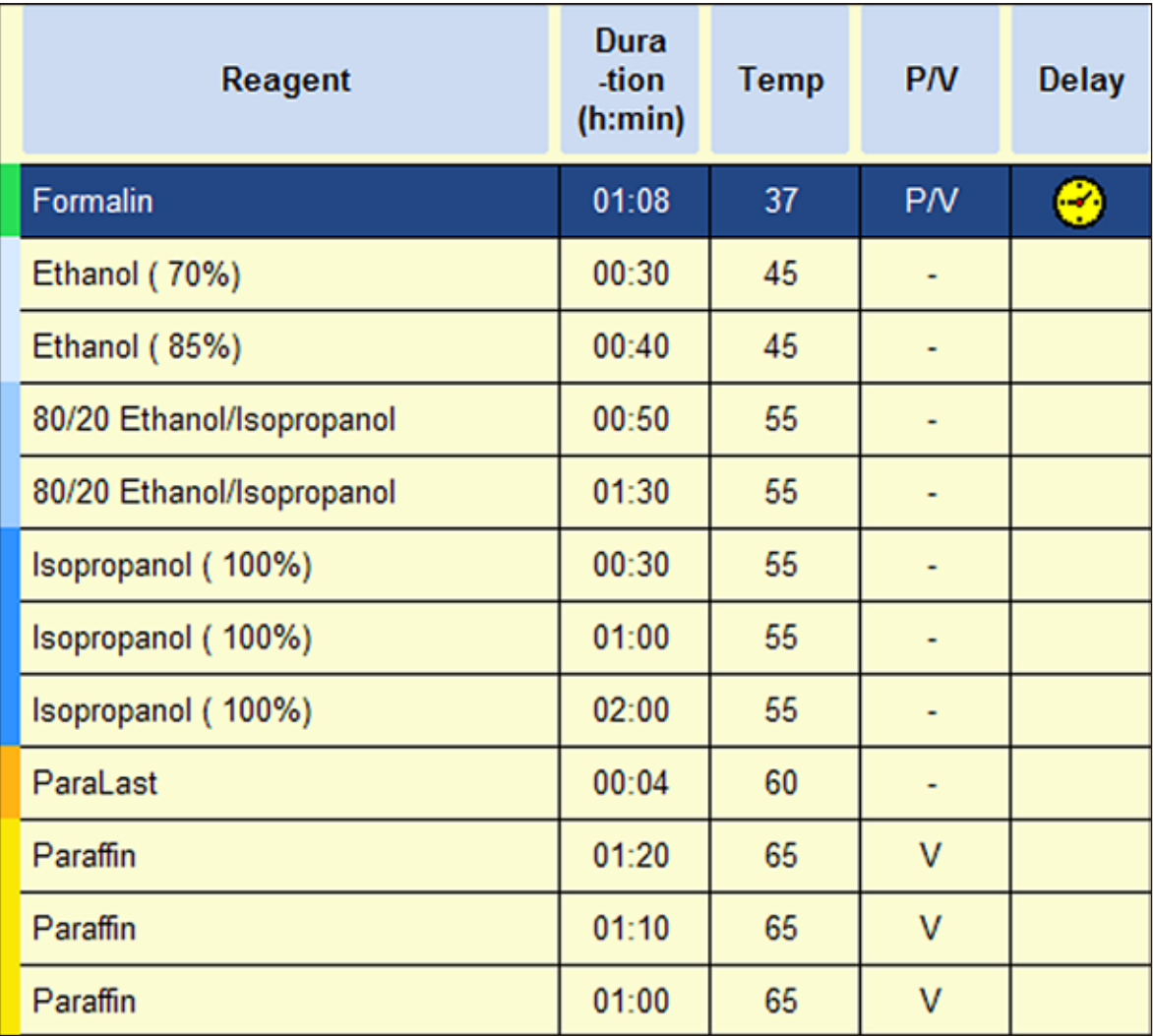

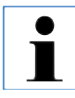

**При выполнении любых работ по очистке следует обязательно надевать лабораторные перчатки!**

## **6.1 Программы очистки**

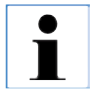

**В ASP6025 определены три программы очистки реторты. Программы очистки не могут копироваться или удаляться — однако можно добавлять этап обработки водой (см. ниже).**

## **6.1.1 Просмотр программ очистки**

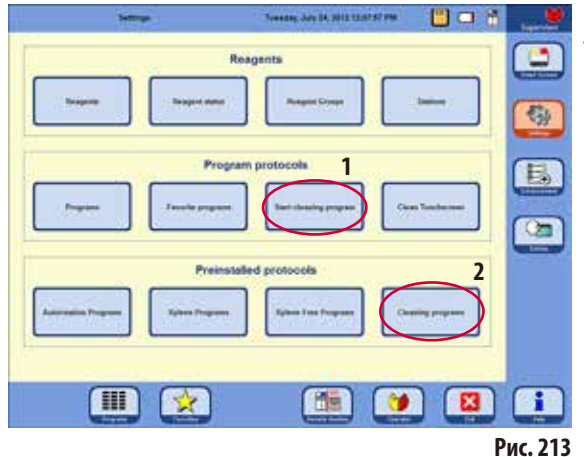

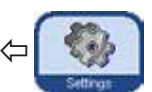

Чтобы выбрать программу очистки реторты, вызовите меню **SETTINGS**.

В этом меню можно просмотреть и запустить заданные программы очистки (**1** — рис.213).

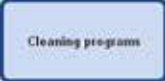

Для просмотра программы очистки в области **PREINSTALLED PROTOCOLS** нажмите кнопку **CLEANING** 

**PROGRAMS**, после чего откроется соответствующее окно (**2**, рис.213).

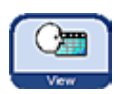

В меню **CLEANING PROGRAMS** выберите нужную программу и нажмите кнопку **VIEW**.

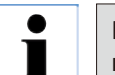

**В этом окне можно только просматривать программы очистки (но не редактировать)!**

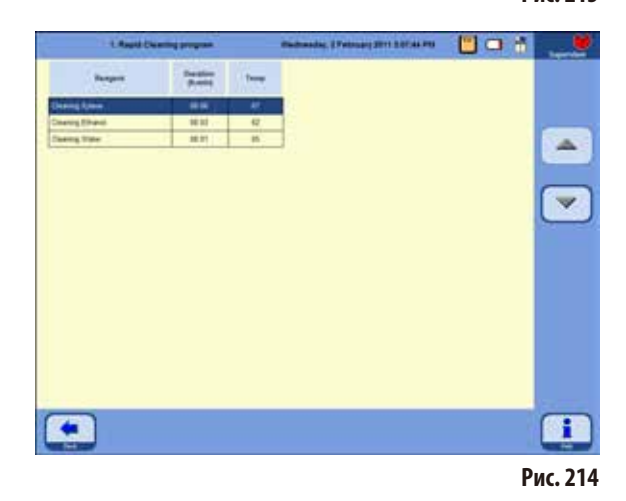

## 6.1.2 Исполнение программ очистки

Программа очистки выполняет только те этапы, которые необходимы для очистки реторты. Выполняемые этапы зависят от того, какой реактив последним находился в реторте.

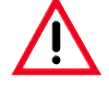

После работы с парафином очистите контейнеры с кассетами с помощью стандартной программы очистки Cleaning Program). Для выполнения программы должны использоваться только чистые контейнеры с кассетами. Ксилол или спирт для очистки должен заменяться не реже, чем после каждого 6-го цикла.

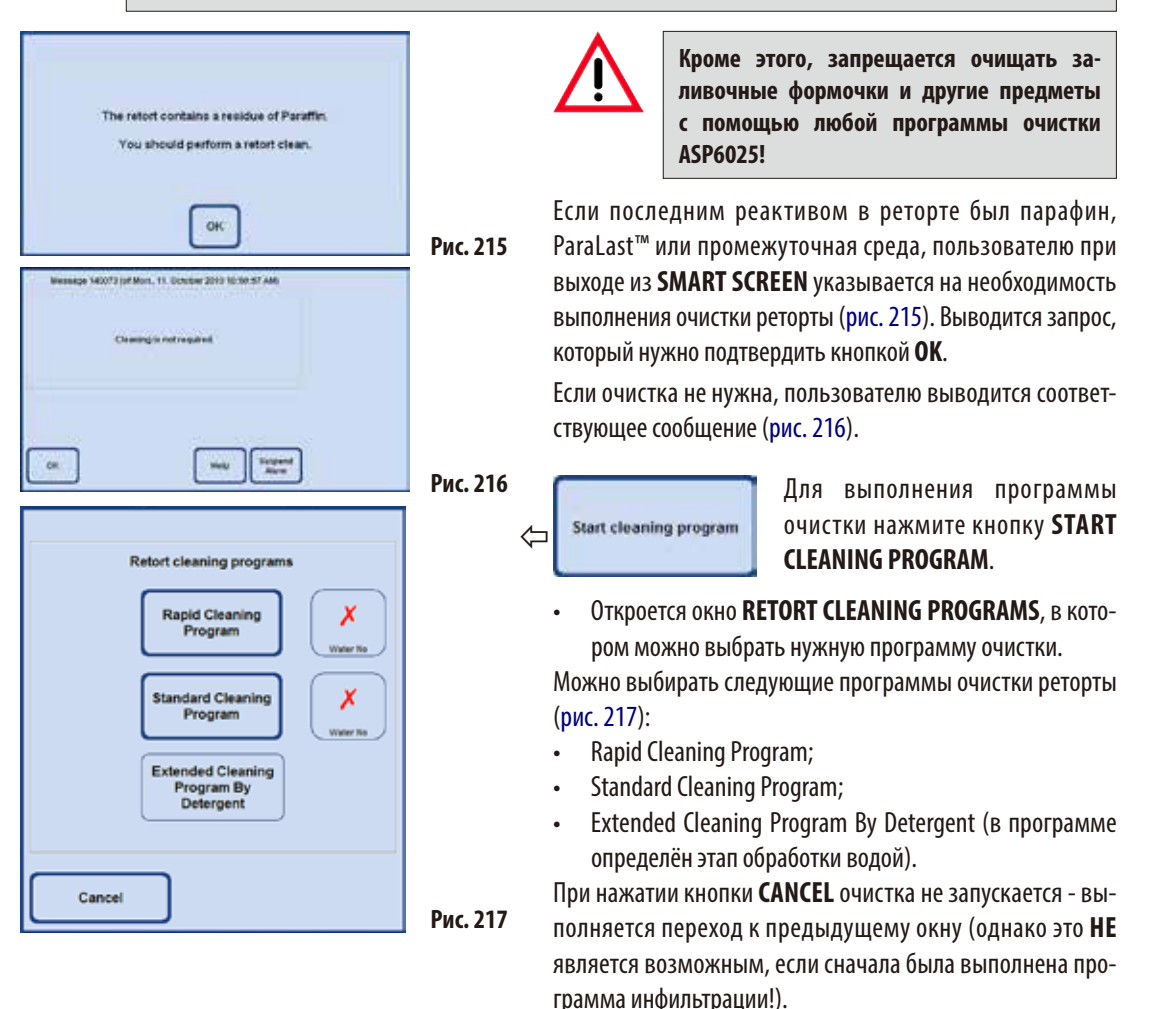

## Исполнение программ очистки (продолжение) Очистка по завершении программы инфильтрации

По желанию для каждой программы очистки реторты (КРОМЕ Extended Cleaning Program By Detergent) можно выбрать дополнительный этап обработки водой (см. также главу 6.1.3).

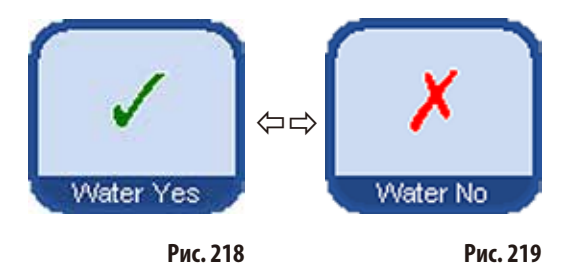

Для выбора этапа обработки водой нажмите кнопку **WATER YES/NO**, после чего появится зелёная галочка (рис. 218/218). Этап обработки водой всегда выполняется третьим этапом в программе очистки, то есть он не является дополнением к программе очистки, показанной на рис. 220.

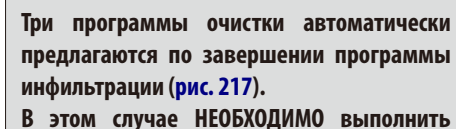

очистку реторты, отмена функции невозможна.

Этап обработки водой можно выбрать только тогда, когда в одной из ёмкостей имеется вода для очистки.

технологическая вода.

В режиме "Auto by RMS" для одной станции должна быть задана "Cleaning water". В режиме "Concentration" в качестве воды для очистки автоматически используется

До запуска очистки следует снова установить магнитную мешалку, если она была вынута из реторты. В противном случае нарушается процесс нагрева чистящих средств в реторте.

Если кассеты/контейнеры не вынуть сразу после работы с парафином, парафин может начать капать в предварительно опорожненную реторту.

.

После выполнения программы инфильтрации невозможно обойти очистку - кнопка CANCEL отсутствует. Очистка ДОЛЖНА выполняться!

Рис. 220

При очистке на этапе обработки водой реторта заполняется только до второго уровня, независимо от того, был ли выбран режим 3 или 2 контейнеров.

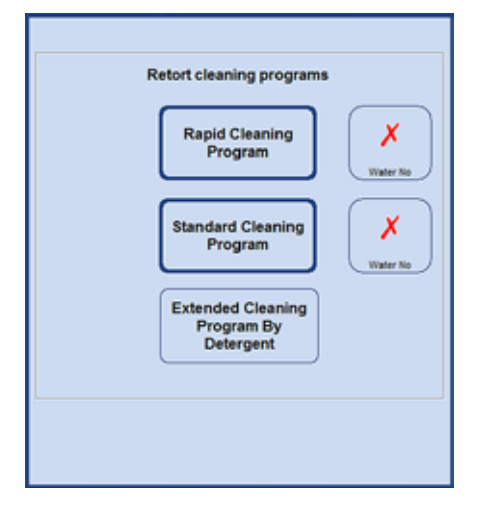

#### Исполнение программ очистки (продолжение)

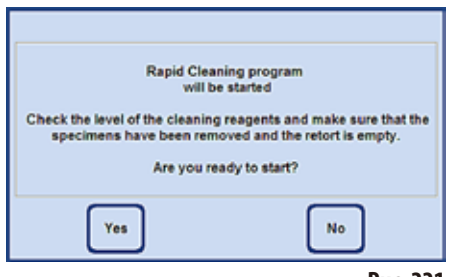

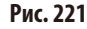

- После нажатия соответствующей кнопки выводится сообщение, которое указывает на то, что до запуска очистки реторта должна быть опорожнена и из неё должны быть вынуты все образцы.
- Если необходимые условия выполнены, запустите выбранную программу очистки нажатием кнопки YES. Процесс графически отображается на **SMART SCREEN**.

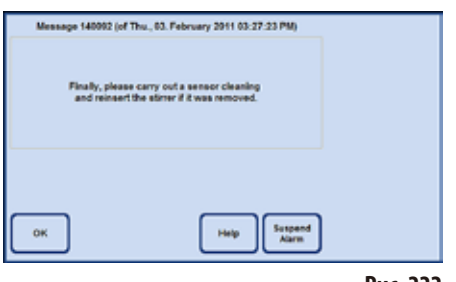

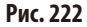

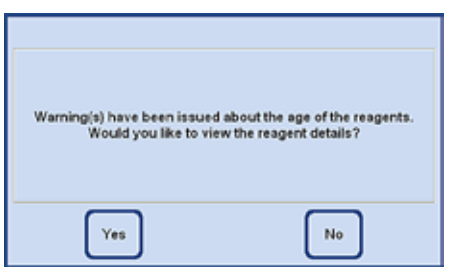

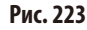

- По завершении программы очистки на дисплей выводится сообщение, указывающее на необходимость очистки датчиков реторты (рис. 222).
	- По завершении программ инфильтрации регулярно извлекайте и тщательно очищайте магнитную мешалку и сетчатый фильтр в реторте. После этого снова надлежащим образом устанавливайте магнитную мешалку и сетчатый фильтр.
- Если в состоянии реактивов превышены пороговые значения, то по  $\bullet$ завершении программы очистки выводится соответствующее предупреждение (рис. 223).
- При подтверждении этого сообщения нажатием кнопки YES откры- $\bullet$ вается окно REAGENT STATUS, в котором можно контролировать пороговые значения.

# **6.1.3 Протокол очистки**

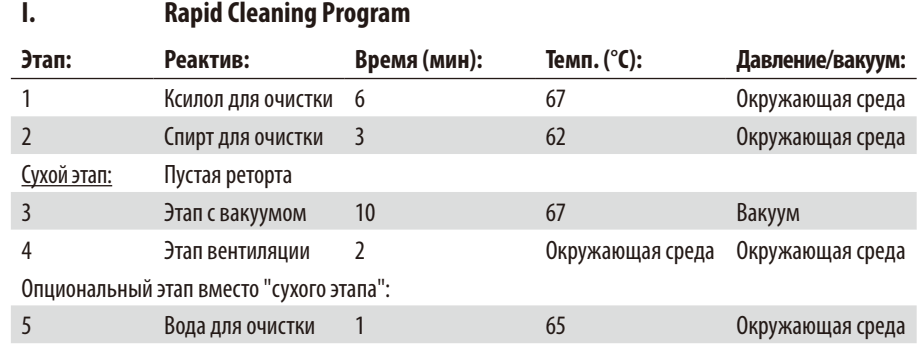

## **II. Standard Cleaning Program**

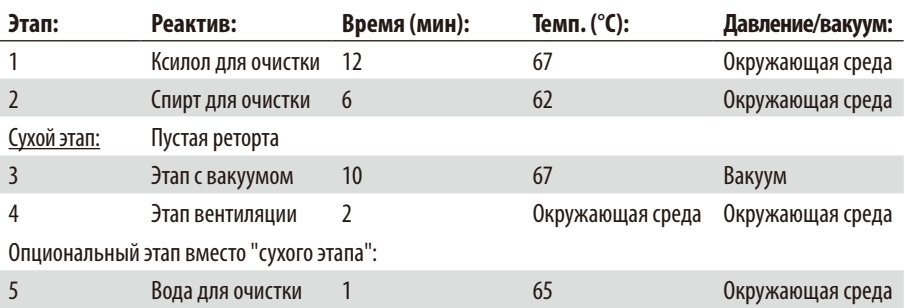

## **III. Extended Cleaning Program By Detergent**

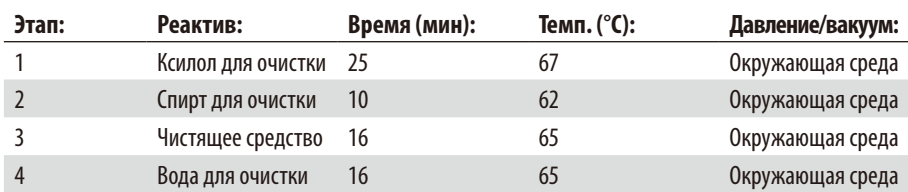

## 6.1.4 Очистка SMART

Очистка **SMART** предназначена для прочистки всех трубопроводов от содержащихся в них остатков реактивов.

Условие для запуска очистки SMART: реторта полностью очищена программой полной очистки, в реторте нет реактивов. Только так можно гарантировать, что в переопределённые станции не попадут остатки других реактивов.

Очистка **SMART** необходима в следующих случаях:

- для очистки каналов для воздуха и жидкостей и для предотвращения образования отложений в трубопроводах (прим. раз в месяц и перед установкой нового угольного фильтра);
- при каждом изменении конфигурации станции, например, при замене ксилола на изопропанол, ParaLast; при изменении режима работы (CONCENTRATION/AUTO BY RMS);
- когда прибор требуется передвинуть или транспортировать на большое расстояние;
- если прибор необходимо отключить более чем на одну неделю (например, перед отпуском и т. п.).

Перед транспортировкой прибора и выполнением очистки SMART необходимо дополнительно удалить остатки реактивов из всех ёмкостей. Кроме того, в реторте, в парафиновых ваннах и парафиновой станции не должно оставаться парафина.

#### Выполнение очистки SMART

Собственно очистка выполняется в четыре этапа, которые автоматически выполняются друг за другом.

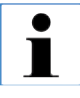

Убедитесь, что до начала очистки все системные и сменные ёмкости полностью опорожнены (в том числе ёмкость для конденсата). Реактивы могут быть использованы повторно, если не были превышены заданные предельные значения в отношении загрязнений.

Убедитесь в том, что реторта полностью опорожнена. Если реторта имеет статус "заполнена" или "частично заполнена", данная функция прибора неактивна.

## **Очистка SMART**(продолжение)

Пользователь постоянно информируется о ходе выполнения очистки. Если требуется вмешательство пользователя, на дисплей выводится соответствующее указание, в котором необходимо подтвердить следующий этап очистки **SMART**.

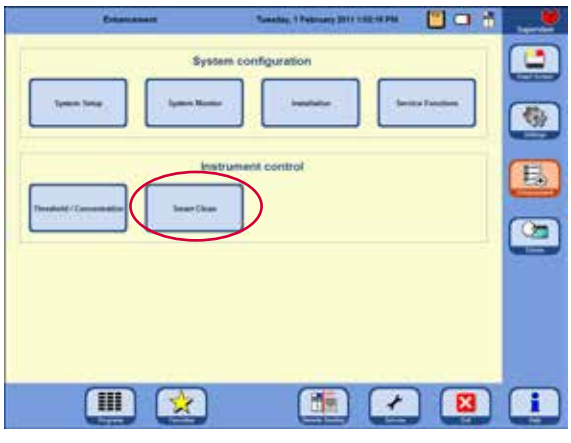

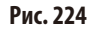

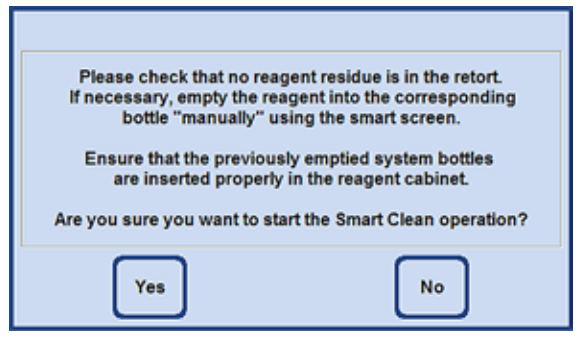

**Рис. 225**

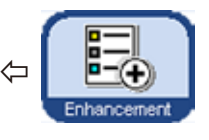

Чтобы запустить очистку **SMART**, нажмите кнопку **ENHANCEMENT** для перехода в меню, а затем в поле **INSTRUMENT CONTROL** нажмите кнопку **SMART CLEAN** (рис.224).

Очистка **SMART** выполняется в четыре этапа, которые описываются ниже.

### **Этап 1**

На первом этапе все трубопроводы для жидкостей последовательно продуваются сжатым воздухом.

Для этого **все** системные и сменные ёмкости (в блоке реактивов и выдвижном ящике) должны находиться в приборе (рис.225).

## **Очистка SMART**(продолжение)

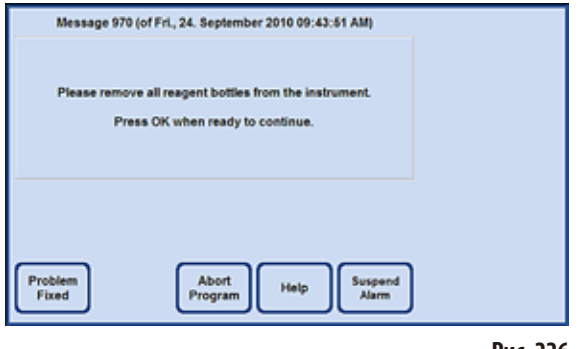

**Рис. 226**

#### **Этап 2**

От пользователя требуется извлечь **все** ёмкости для реактивов из прибора (рис.226). Если пользователь подтверждает это, в каждой позиции реактива создаётся вакуум, после чего возможные остатки реактива в шланге выводятся в реторту. При этом проверяется, попал ли реактив (незначительное количество) в реторту и достаточно ли быстро снижается вакуум.

Это нужно для определения того, действительно ли была извлечена ёмкость.

Затем в реторте многократно нагнетается давление, и она вентилируется обычным порядком (циклы давления).

### **Этап 3**

Перед третьим этапом пользователь должен поставить пустую ёмкость (системную или сменную) на ту позицию в выдвижном ящике, которая была определена под ксилол для очистки (в примере на рис.227, поз. D5). Это нужно подтвердить, нажав кнопку **OK** в окне сообщения.

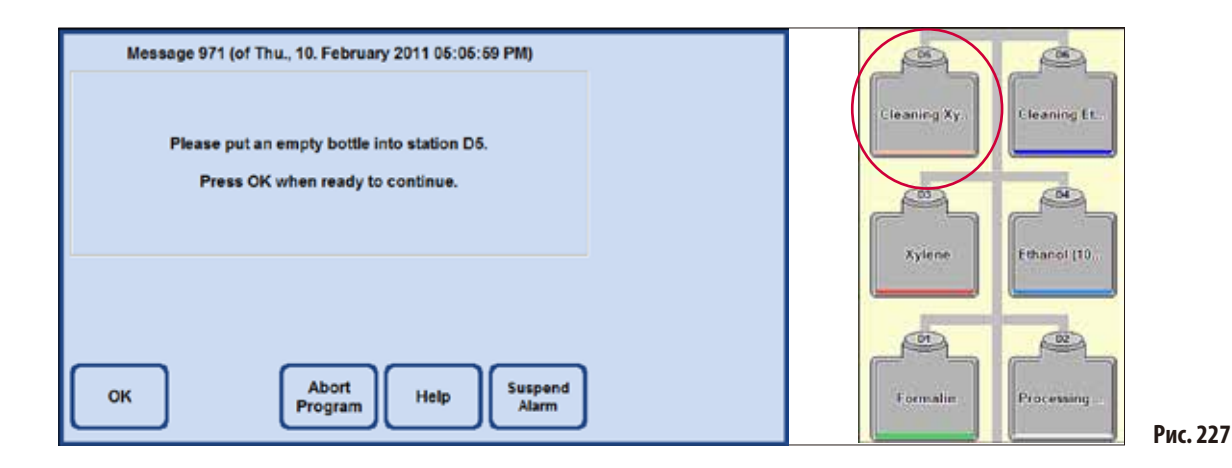

## **Очистка SMART**(продолжение) **Этап 3** (продолжение)

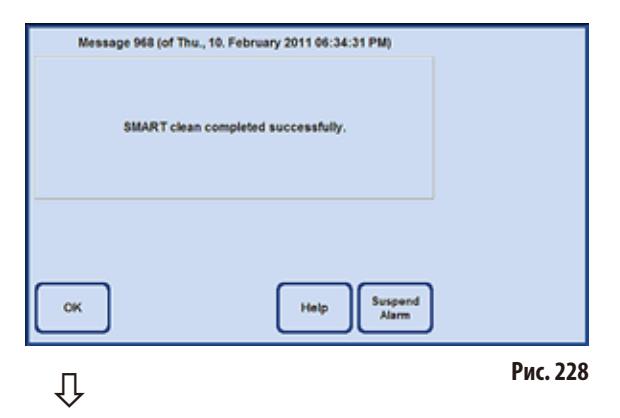

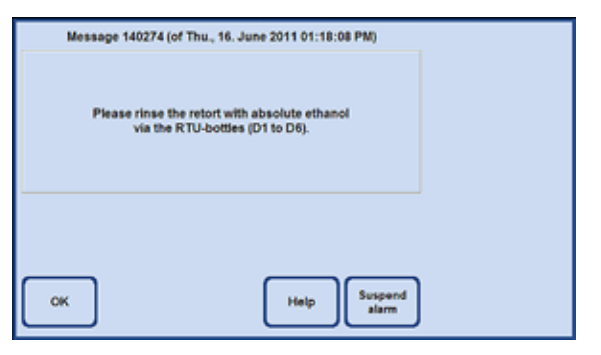

**Рис. 229**

После этого в реторте выполняется несколько циклов давления. По достижении заданного давления оно сбрасывается через сменную ёмкость (ксилол для очистки) (в данном примере: D5).

Когда на дисплее появится сообщение, информирующее об успешном завершении **ОЧИСТКИ SMART**, используемую ёмкость (в данном примере: D5) следует извлечь и утилизировать её содержимое.

### **Этап 4**

В качестве последнего этапа **ОЧИСТКИ SMART** может быть выполнена промывка реторты этанолом (100 %). Для этого:

- **1.** Заполните сменную ёмкость этанолом (100%) и поместите в любую позицию в выдвижном ящике, определённую под ксилол для очистки.
- **2.** Установите состояние сменной ёмкости ксилолом: «заполнено».
- **3.** Затем переключитесь в **SMART SCREEN** и заполните из неё реторту до 2-го уровня, после чего долейте реактив в ёмкость.

**4.** Проделайте данную процедуру (1 - 3) для всех используемых ёмкостей D1 – D6 . Для прохождения станций в особом порядке ознакомьтесь с примерами, приведенными на следующих страницах.

Чтобы запустить протокол, процесс очистки должен быть завершен в сменной ёмкости, задействованной на первых этапах протокола.

**5.** Установите все ёмкости в очищенном состоянии в правильном положении.

При изменении конфигурации программного обеспечения согласуйте соответствующим образом расположение ёмкостей и реактивов. Реактивы могут быть использованы повторно, если не были превышены заданные предельные значения в отношении загрязнений.

### **Пример протокола порядка очистки, использованного в режиме «Concentration»**

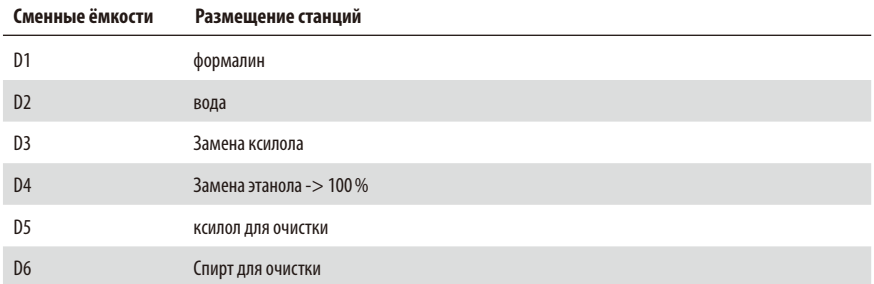

#### Порядок очистки

- 1. D5 Ксилол для очистки
- 2. D3 Замена ксилола
- 3. D6 Спирт для очистки
- 4. D4 Замена этанола
- 5. D2 Вода
- 6. D1 Формалин

### **Пример протокола порядка очистки, использованного в режиме «Auto by RMS»**

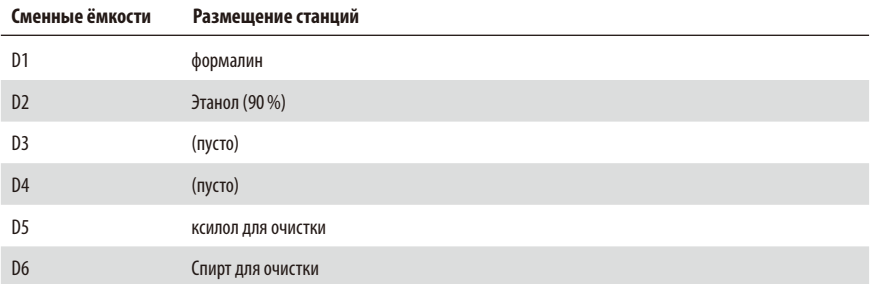

#### Порядок очистки

- 1. D5 Ксилол для очистки
- 2. D6 Спирт для очистки
- 3. D2 Этанол (90%)
- 4. D1 Формалин

## **6.2 Общее техническое обслуживание прибора**

## **Контейнер для парафина**

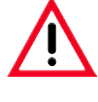

**Соблюдайте осторожность и надевайте перчатки! Внутренние стенки парафиновых ванн очень горячие и могут стать причи‑ ной ожогов.**

- Вымойте парафиновые ванны и крышки. Крышку для очистки можно снять.
- Вымойте парафиновую станцию и крышку.
- При сильном загрязнении извлеките из парафиновых ванн и парафиновой станции сетчатый фильтр, очистите, просушите и снова установите.

## **Наружные поверхности**

Наружные поверхности прибора очищайте по необходимости. Для этого пользуйтесь салфеткой, увлажнённой мягким чистящим средством, а после очистки дайте поверхностям просохнуть.

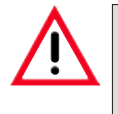

#### **Внимание!**

**При очистке окрашенных поверхностей, наклеек и дисплея не пользуйтесь растворителями.**

## **Проверка приёмной ванны**

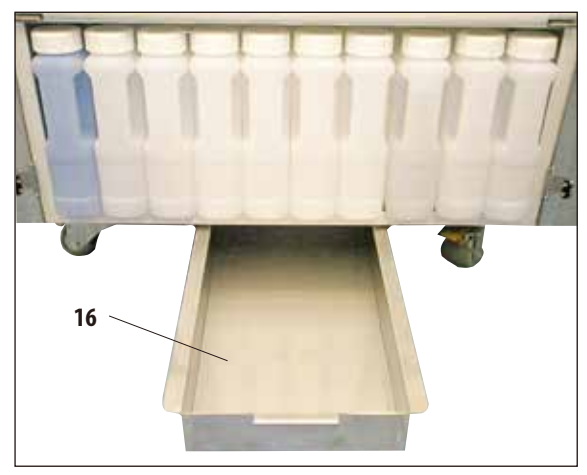

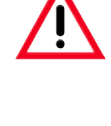

## **ВНИМАНИЕ!**

**Некоторые реактивы, использующиеся в ASP6025, опасны для здоровья. Поэтому при обращении с ними надевайте перчатки и защитные очки.**

Регулярно проверяйте приёмную ёмкость (**16**) на наличие пролившихся реактивов (рис.230). Это **рекомендуется** делать по завершении программ инфильтрации и очистки, чтобы пролитый реактив не мог испариться.

Для этого выдвиньте ванну за рукоятку вперёд (рис. 230) и при необходимости опорожните.

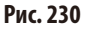

Опорожнение ёмкости с конденсатом

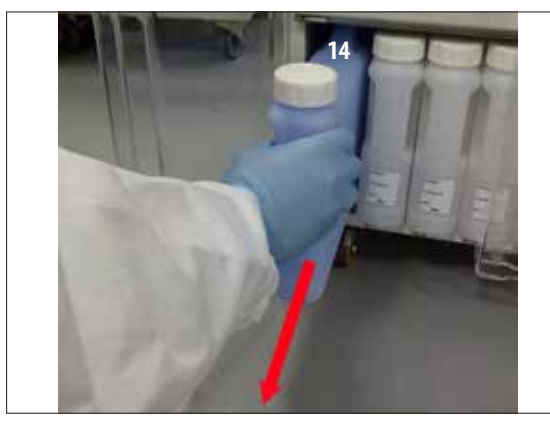

Рис. 231

Замена угольного фильтра

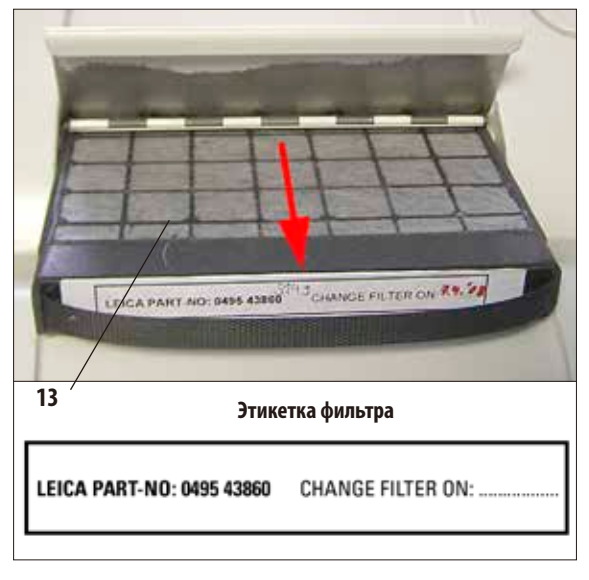

## Рис. 233

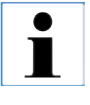

При установке нового фильтра следите за тем, чтобы он был полностью задвинут в отсек, а крышка была закрыта.

Регулярно (еженедельно) вынимайте, опорожняйте и устанавливайте обратно синюю ёмкость для конденсата. При появлении сообщения программы делайте это чаще (рис. 231).

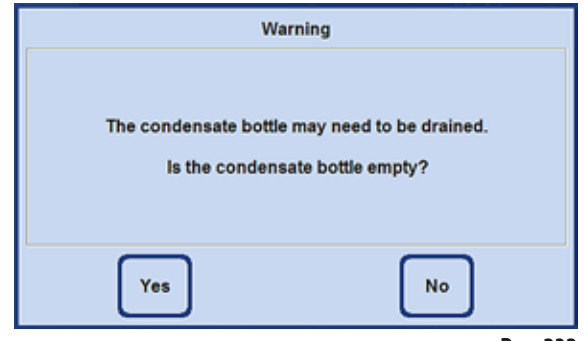

Рис. 232

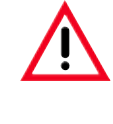

При утилизации использованных реактивов соблюдайте действующее законодательство, а также указания по утилизации отходов, действующие в учреждении, где эксплуатируется прибор.

- $\ddot{\phantom{0}}$ Срок службы фильтра с активизированным углём зависит от того, какие виды реактивов используются в приборе и с какой частотой.
- Фильтр (13) следует менять не реже чем каждые 45 дней (рис. 233).
- Перед заменой угольного фильтра мы рекомендуем  $\bullet$ **ВЫПОЛНЯТЬ ОЧИСТКУ SMART CLEANING.**
- После замены фильтра откройте меню SYSTEM  $\bullet$ **MONITOR**, чтобы установить дату замены фильтра на текущую дату. См. главу 5.1.4.

#### Очистка и техническое обслуживание 6.

#### $6.3$ Техническое обслуживание — обзор

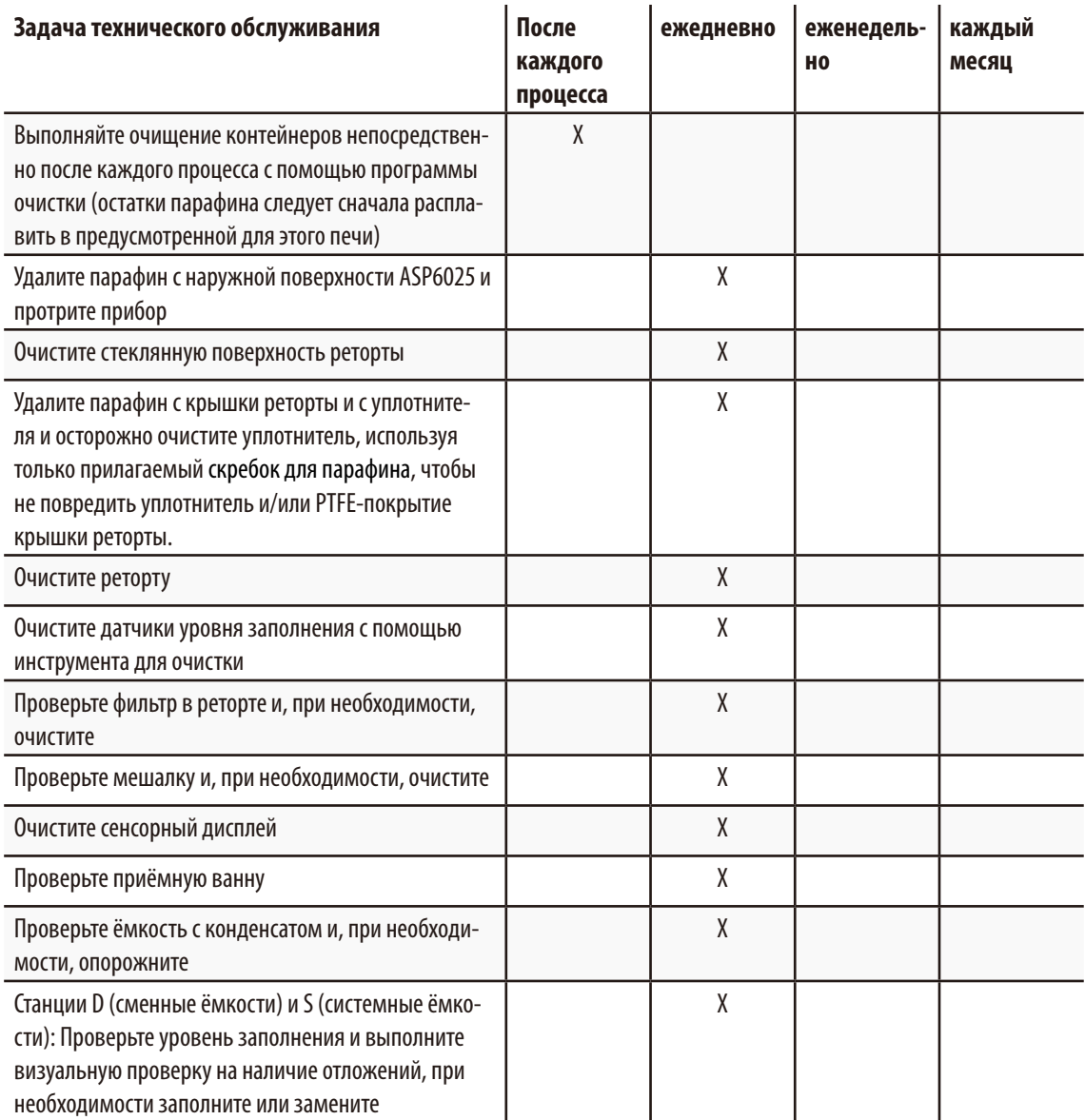

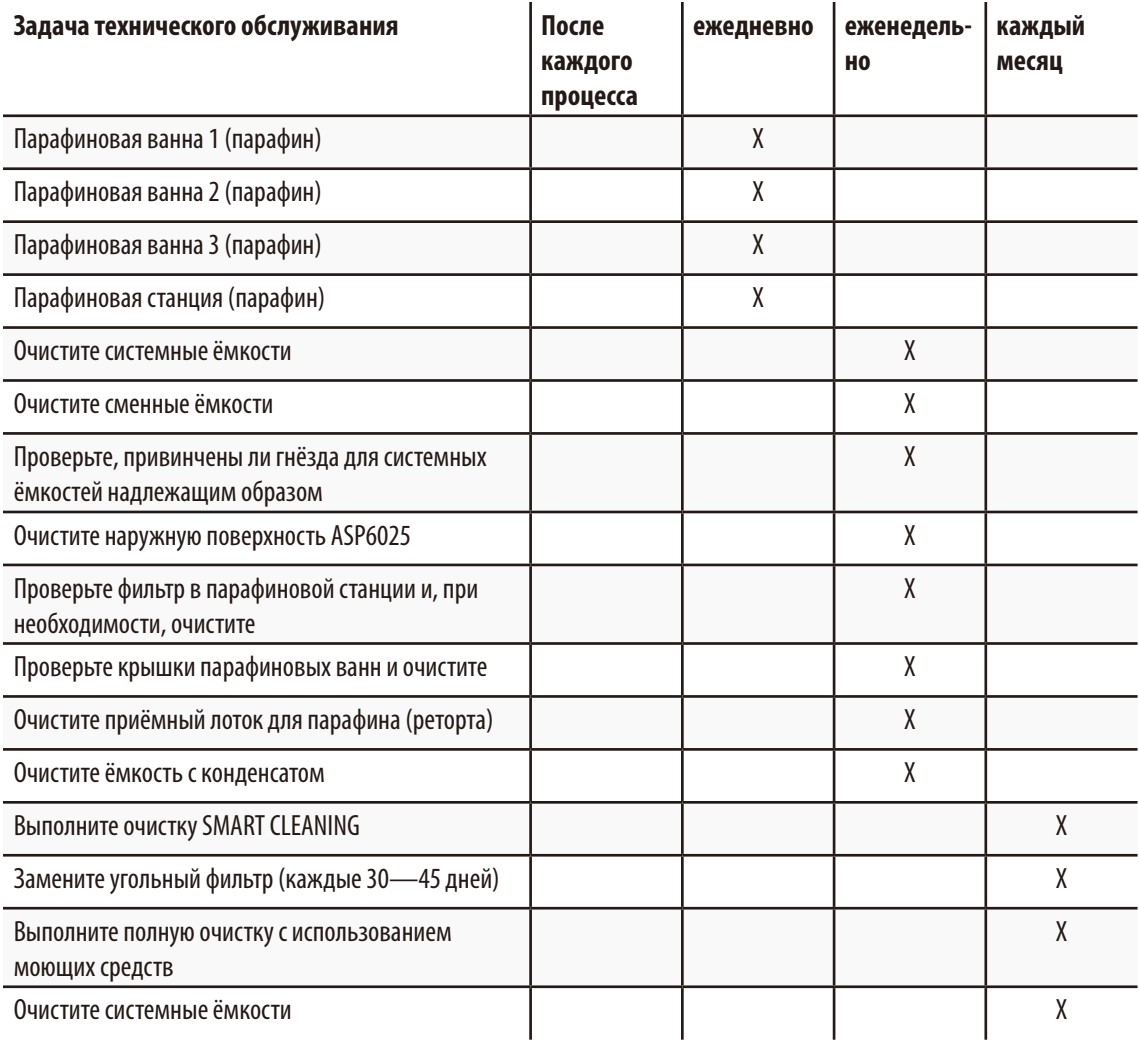

## **6. Очистка и техническое обслуживание**

### **6.3.1 Ежедневные очистка и обслуживание**

#### **Очистка крышки реторты и уплотнителей**

Используйте прилагаемый скребок для парафина для удаления парафина с внутренних поверхностей крышки реторты. Осторожно удалите парафин с участка вдоль уплотнителя крышки.

- 1. Откройте крышку реторты.
- 2. Соскребите парафин с участка вдоль края реторты. Убедитесь, что крышка закрыта герметично.

Немедленно заменяйте повреждённый уплотнитель (более подробную информацию см. ниже).

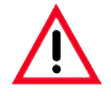

**Осторожно очистите крышку реторты и уплотнитель, используя только прилагаемый скребок для парафина, чтобы не повредить уплотнитель и/или PTFE-покрытие крышки реторты. Не прикасай‑ тесь к уплотнителю кромками скребка.**

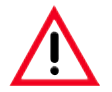

**Для обработки образцов тканей должны использоваться только абсолютно чистые контейнеры для кассет.**

#### **Замена уплотнителя**

Немедленно заменяйте изношенные или повреждённые уплотнители.

- 1. Извлеките уплотнитель из паза.
- 2. При необходимости очистите паз скребком для парафина и допущенным реактивом для очистки наружных поверхностей (см. гл. 3.3)
- 3. Равномерно вдавите новый уплотнитель в паз.
- 4. Проверьте надёжность посадки уплотнителя.
- 5. Проведите пальцем вдоль уплотнителя так, чтобы устранить чрезмерное напряжение или ослабление на участках.

#### **Очистка реторты**

Реторту можно очистить салфеткой, которая пропитана либо растворителем (ксилол или этанол), либо мягким чистящим средством. Особенно следите за тем, чтобы отверстия для циркуляции воздуха (в передней верхней части реторты) не были загрязнены.

#### **Очистка приёмного лотка для парафина**

Откройте замок реторты, потянув рукоятку (**8**, рис.234) вперёд. Также откройте левую верхнюю дверь прибора (**6**). Избыточный парафин, пролившийся при извлечении контейнера с кассетами, попадает в приёмный лоток для парафина. Этот лоток необходимо проверять еженедельно и при необходимости помещать в лабораторную печь (на целлюлозную подкладку) или очищать заменителем ксилола.

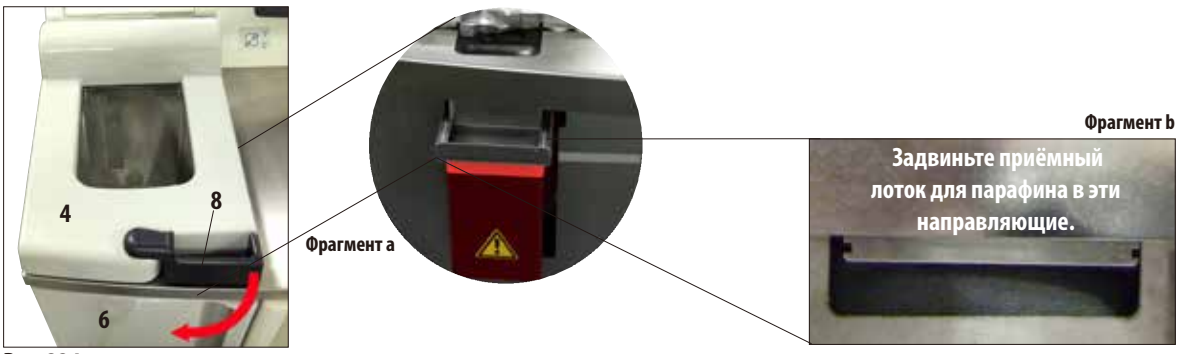

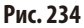

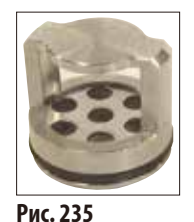

**Очистка сетчатого фильтра реторты**

• Сетчатыйфильтр,находящийсянаднереторты(рис.235), очистите этанолом или ксилолом. При сильном загрязнении фильтр можно извлечь, чтобы удалить все твёрдые загрязнения.

#### **Очистка сенсорного дисплея**

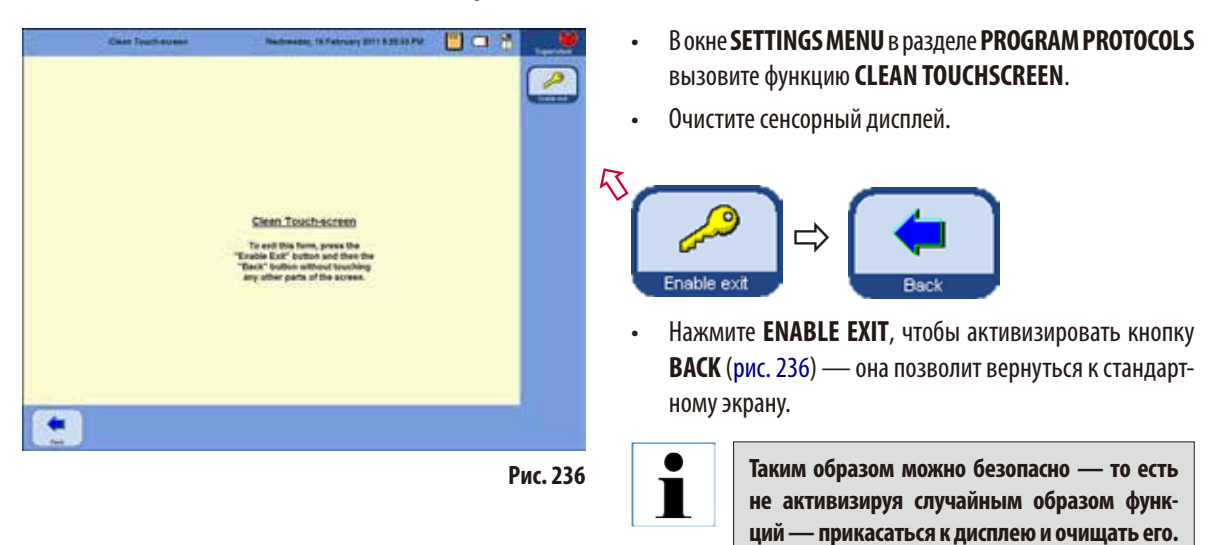

Для очистки дисплея можно использовать следующие чистящие средства:

- очиститель пластмассовых поверхностей (Polyboy);
- Paraquard (производитель Polyscience);
- очиститель для мониторов (спрей).

#### **Очистка датчиков уровня наполнения**

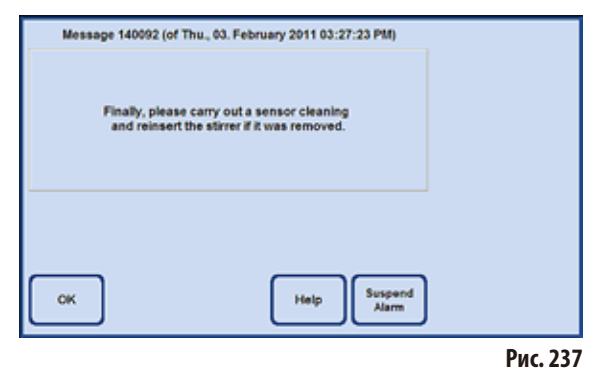

**Датчики уровня наполнения следует очи‑ щать от остатков (реактивов и парафина) после каждой программы очистки.**

После программы очистки ПО прибора предложит вам очистить датчики (рис.237).

Выполните следующие действия:

• Извлеките сетчатый фильтр (40, рис. 238) перед датчиками.

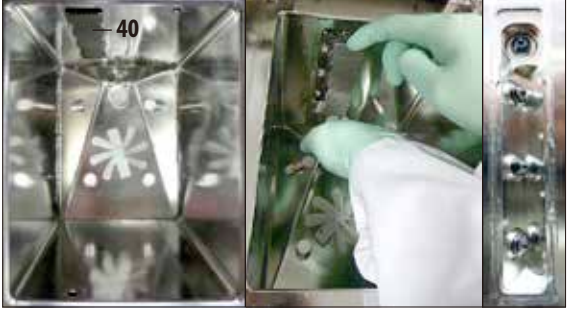

**Рис. 238**

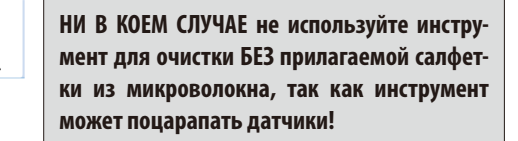

Используйте инструмент для очистки с салфеткой из микроволокна так, как показано на рис.  $239 + 240!$ 

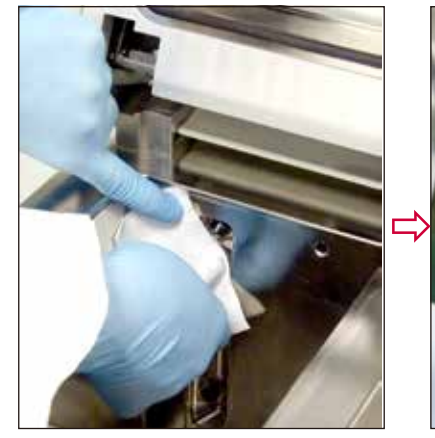

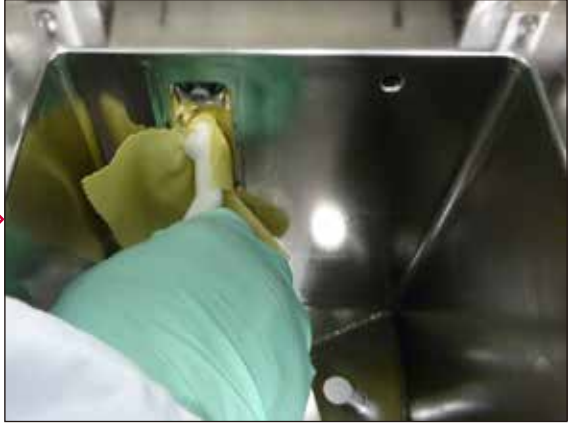

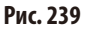

## 6.3.2 Периодические работы по очистке и техническому обслуживанию

#### Очистка системных ёмкостей

Опорожните и очистите системные ёмкости.

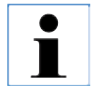

Уровень наполнения можно определить при взгляде на системные ёмкости, если они будут регулярно очищаться от налипших загрязнений.

Для этого пользуйтесь щёткой для контейнеров и только тёплой водой с лабораторным моющим средством.

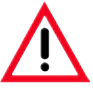

Запрещается очищать системные ёмкости в промывочной машине. Контейнеры НЕ выдерживают мойки в промывочной машине!

#### Уход за уплотнителями ёмкостей с реактивами и конденсатом

Чтобы ёмкости с реактивами и конденсатом всегда легко извлекались, обрабатывайте уплотнительные кольца (65.1, рис. 241 + 242) на штуцерах ёмкостей прилагаемой специальной смазкой

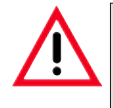

НЕЛЬЗЯ путать соединительные штуцеры. Соединительный штуцер с заправочным шлангом ВСЕГДА вставляется в белую системную ёмкость. Затяните накидную гайку (35), чтобы ёмкость была плотно закрыта.

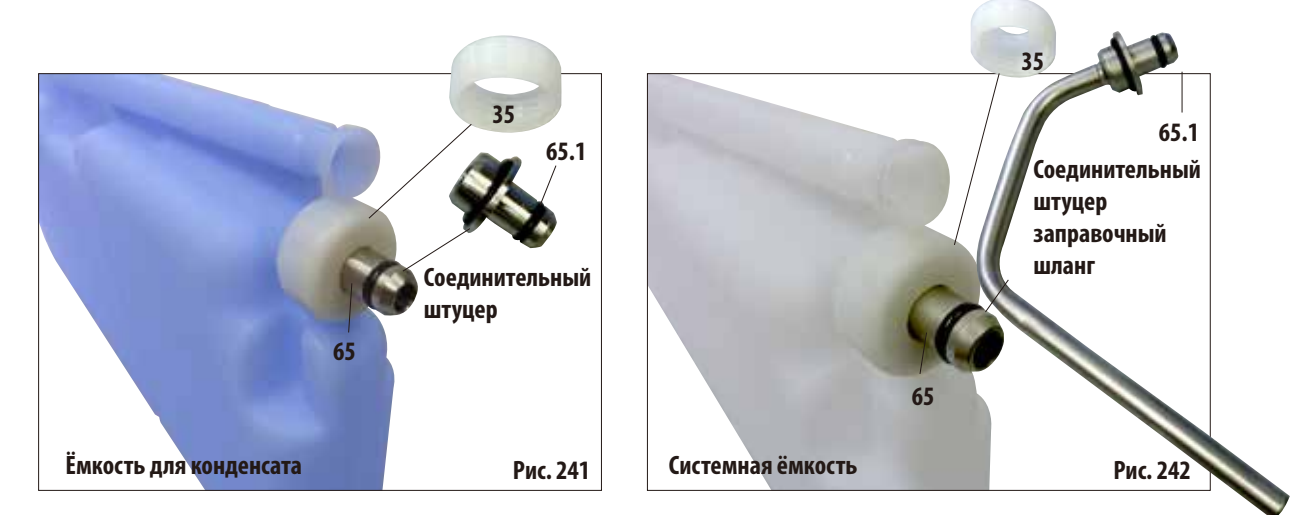

После очистки снова наполните ёмкость и подсоедините. При этом следите за тем, чтобы крышка ёмкости была плотно закрыта и чтобы ёмкость была полностью вставлена в разъём на задней стороне модуля реактивов.

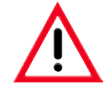

**Системные ёмкости должны быть полностью вставлены и зафиксированы в разъёмах на задней стенке модуля реактивов; в противном случае, вопервых, прерывается процесс инфильтрации, во-вторых, могут пролиться реактивы.**

Когда системные ёмкости вынуты из блока реактивов, очистите внутренние стенки блока реактивов, выполненные из нержавеющей стали, салфеткой с мягким моющим средством.

#### **Очистка сменных ёмкостей**

Опорожните и очистите сменные ёмкости (рис. 243).

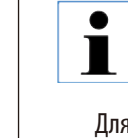

**Уровень наполнения можно определить при взгляде на сменные ёмкости, если они будут регулярно очищаться от налипших загрязнений.**

Для этого пользуйтесь щёткой для контейнеров и только тёплой водой с лабораторным моющим средством.

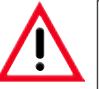

**Запрещается очищать сменные ёмкости Leica в промывочной машине. Контейнеры НЕ выдерживают мойки в промывочной машине!**

**Рис. 243**

## **6.4 Временный вывод из эксплуатации**

Для временного вывода прибора из эксплуатации действуйте следующим образом:

- 1. Выполните полную очистку реторты (гл. 6.1.2).
- 2. Опорожните все станции (включая парафиновую станцию), парафиновые ванны и реторту.
- 3. Выполните очистку SMART CLEANING (гл. 6.1.4).
- 4. Выключите прибор (гл. 4.8).

После повторного ввода в эксплуатацию такие процессы как полная зарядка аккумулятора и его готовность к возможному сбою питания могут длиться после включения прибора до 48 часов.

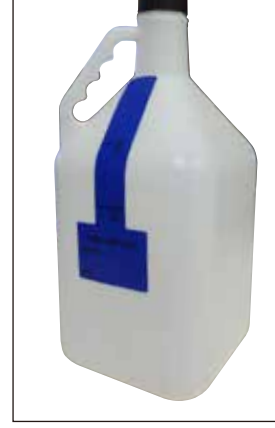

#### $7.1$ Устранение неисправностей

При возникновении неисправности ASP6025 выполните следующие шаги по диагностике:

- Проверьте наличие сообщений об ошибках.
- Если выведено сообщение об ошибке, нажмите символ справки в сообщении, чтобы получить информацию о причине неисправности.
- Проверьте, содержит ли протокол обработки информацию о причине неисправности. Если неисправность возникла во время исполнения программы, определите по протоколу обработки, на каком этапе она возникла (этап наполнения, инфильтрации или опорожнения), и какая станция использовалась при возникновении неисправности.

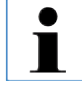

Используйте функции в меню SMART SCREEN, чтобы проверить отдельные этапы, например наполнение, опорожнение и использование давления и вакуума.

## 7.1.1 Сбой электропитания

Если в сети присутствует напряжение:

- Проверьте, вставлен ли сетевой штекер в розетку и включена ли розетка.
- Проверьте, включён ли выключатель на задней стенке (рядом с сетевым кабелем) прибора.
- Сообщения о неисправности, указывающие на сбой питания, означают, что прервана подача питания на нагревательные элементы и монитор, но не на главный электронный блок управления. Выполните проверки, описанные в разделе "Нарушение подачи электроэнергии" (глава 7.1.2).

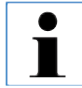

Если вышеупомянутые действия не позволяют устранить проблему, то сообщите о ней в сервисную службу.

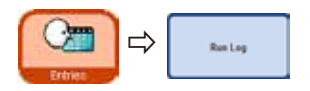

## **7.1.2 Работа с прибором при сбое электропитания**

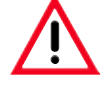

**Если прибор обнаруживает сбой питания, нагревательные элементы и ди‑ сплей немедленно отключаются. Если сбой питания длится дольше 10 с, срабатывает система защиты.**

При сбое питания важно обезопасить образцы тканей в выполняемой программе таким образом, чтобы была возможна их дальнейшая обработка после восстановления питания. При этом основное внимание уделяется сохранности образцов тканей, а не скорости обработки.

При сбое питания **не** срабатывает сигнализация, так как прибор защищён ИБП (источник бесперебойного питания). Это означает, что при сбое питания прибор питается от аккумуляторной батареи.

Визуально это обозначается зелёным светодиодом (**107**), который горит на кнопке разблокировки (**44**) под ретортой (рис.244)

Запускается сохранение образцов. Когда образцы сохранены, выполняется перезапуск. Если к этому времени питание восстановилось, прибор запускается обычным порядком и обработка продолжается в нормальном режиме. Сигнализация не срабатывает.

Если питание на прибор не подаётся в течение длительного времени и перезапуск не произошёл, срабатывает сигнализация!

Сохранение образцов выполняется путём наполнения реторты фиксирующим реактивом.

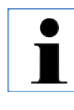

**Фиксирующий реактив отличается тем, что образец может находиться в нём в течение длительного времени, не повреждаясь.**

**Для каждого этапа программы/группы реактивов назначается фиксирую‑ щий реактив.**

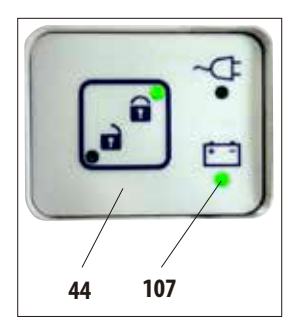

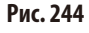

• Если подачаэлектроэнергии нарушаетсятогда,когда программа инфильтрации **не** запущена, то не выполняются никакие дополнительные действия / меры безопасности — прибор отключается автоматически.

При работающей программе:

Независимо от текущего состояния обработки работающая программа останавливается.

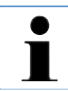

**Чтобы сберечь заряд аккумулятора, все нагревательные элементы, мешалка и монитор при сбое питания отключаются.**

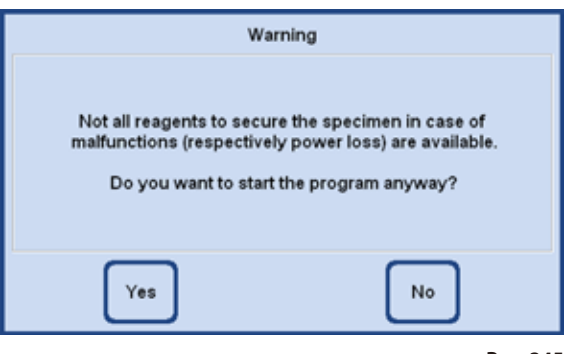

**Рис. 245**

- • Если в приборе при запуске программы используется реактив, для которого в приборе не имеется фиксирующего реактива, выводится сообщение (рис.245). Тем не менее, запуск программы **НЕ** отменяется.
- **Если фиксирующий реактив** находится в реторте, то при сбое питания он может оставаться в ней. Возможно, потребуется дополнить реторту до уровня, при котором реактивом будут покрыты все образцы. Этот процесс выполняется прибором автоматически, и пользователь не может вмешаться в него.
- • Если в реторте **отсутствует фиксирующий реактив**, решение о дальнейших действиях принимается, исходя из текущего состояния исполняемой программы.

#### **Текущий этап при нарушении подачи Сохранение в фиксирующем реактиве электроэнергии**

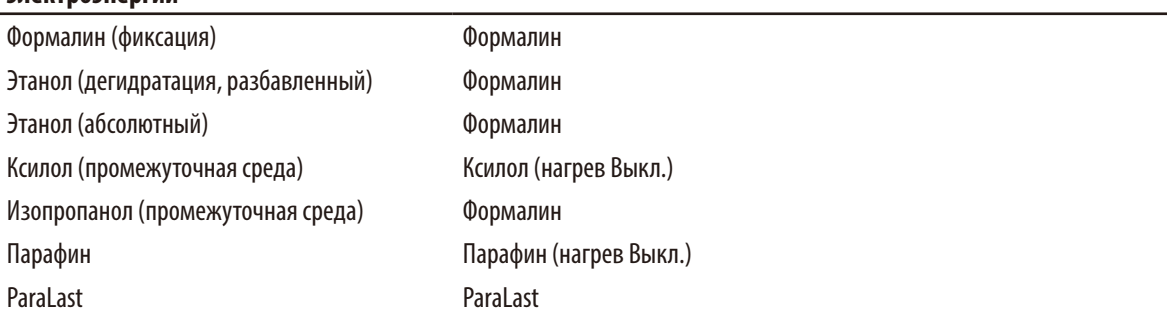

## Работа с прибором при нарушении подачи электроэнергии (продолжение)

Сначала определяется текущее состояние исполняемой программы.

К нему относится:

- определение номера этапа;
- реактив этапа (реактив в реторте);
- фиксирующий реактив для этого этапа;
- состояние этапа (наполнение, обработка, опорожнение);
- используется ли уже в программе фиксирующий реактив;
- реактив следующего этапа;
- проверяется возможность использования в качестве фиксатора фиксирующего реактива, который последним использовался в программе (совместимость);
- затем этот фиксирующий реактив заливается в реторту, а программный счётчик этапов корректируется. При этом, начиная от текущего этапа программы, поиск по выполненным этапам программы продолжается до тех пор, пока не будет найден этап с фиксирующим реактивом.

(Также возможен переход на следующий этап, если текущий этап завершён, а на следующем этапе используется фиксирующий реактив.)

После выполнения описанных действий ASP6025 (и образцы в нём) находятся в безопасном состоянии.

Образцы тканей погружены в фиксирующий реактив, а текущая программа изменена таким образом, чтобы после восстановления питания можно было продолжить обработку.

После этого система контролируемо отключается.

Прибор остаётся в этом состоянии до восстановления питания, после чего автоматически запускается.

Время окончания протокола рассчитывается заново, сбой питания записывается в протокол обработки, а пользователь получает соответствующее сообщение.

## **7.2 Неисправности в ходе исполнения программы**

Фиксация образцов выполняется не только по причине сбоя питания.

Каждая ошибка или неисправность прибора, не позволяющая завершить уже запущенную программу инфильтрации, автоматически приводит к фиксации образцов.

Например, если уровень реактива в станции опустился ниже нижней отметки, а альтернативный реактив отсутствует.

Неисправность компонентов прибора, например клапанов или насоса, потенциально также ведёт к фиксации образцов (во избежание повреждения образцов).

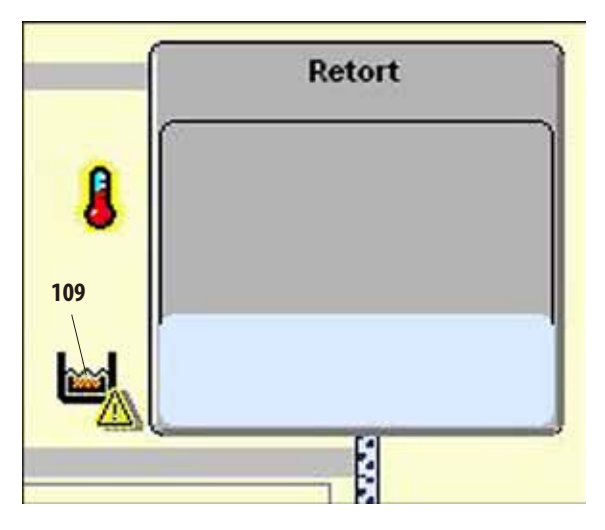

**Рис. 246**

Фиксация образцов в приборе обозначается на **SMART**-Screen символом (**109**) слева от реторты (рис.246).

Дополнительно в протокол обработки вносится соответствующая запись.

#### $7.3$ Типичные проблемы при заполнении/опорожнении

Проблемы при заполнении/опорожнении могут иметь различные причины:

#### 1. Недостаточное количество реактива

Проверьте, достаточен ли уровень наполнения системных и сменных ёмкостей, а  $\bullet$ также парафиновых ёмкостей.

#### 2. Недостаточное давление или вакуум

Прибор не может создать в реторте достаточный вакуум (для процесса наполнения) или достаточное давление (для процесса опорожнения).

- Проверьте, правильно ли установлены соответствующие системные и сменные ёмкости.
- Проверьте, все ли системные ёмкости правильно подсоединены.
- Проверьте, нет ли отложений грязи под уплотнителем реторты.

#### 3. Закупорены каналы для воздуха или реактивов

Загрязнения каналов для реактивов часто вызываются остатками парафина или тканей. Если слить из реторты находящийся в ней реактив невозможно, попытайтесь устранить закупорку следующим образом:

- Нагревайте реторту в течение не менее 15 минут до температуры, максимально допустимой для находящегося в ней реактива.
- Когда максимально допустимая температура будет достигнута, попытайтесь про- $\bullet$ должить процесс наполнения или опорожнения.
- Если реторта пустая: Выполните программу очистки реторты (см. главу 6.1).

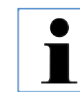

Если причина не обнаружена или не устранена с помощью указанных выше способов, то перед попыткой запуска следующих программ обратитесь в сервисную службу.
## **7.4 Аварийная разблокировка**

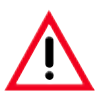

**Предупреждение!**

**Неправильное использование функции аварийной разблокировки и ненадлежащее открывание реторты**

**Травмы рук и головы при открывании реторты и/или получение травм вследствие попадания на кожу брызг реактивов!**

- **• Используйте функцию механической аварийной разблокировки только в том слу‑ чае, если не сработала стандартная аварийная разблокировка (см. гл. 7.4.1), а вам необходимо получить образцы.**
- **• Носите подходящую спецодежду, перчатки и защитные очки.**
- **• Крепко обхватите ручку замка реторты одной рукой.**
- **• Убедитесь, что какая-либо часть тела не находится в области открывания крышки реторты.**
- **• Поскольку реторта находится под давлением, открывайте ручку замка реторты очень осторожно.**

## **7.4.1 Электрическая стандартная аварийная разблокировка**

Для задействования электрической стандартной аварийной разблокировки действуйте следующим образом:

- **1.** Отсоедините прибор от сети, вынув вилку из розетки.
- Внутренний аккумулятор берёт на себя функцию электроснабжения.
- Если в реторте уже находится фиксирующий реактив, сначала он откачивается из реторты. Затем реторта заполняется фиксирующим реактивом.
- **2.** Дождитесь, пока загорится символ разблокировки (рис. 247).

**Если** по истечении 5 минут символ разблокировки не загорелся, требуется механическая аварийная разблокировка (см. следующий раздел).

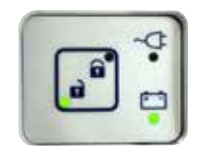

**Рис. 247**

# **7.4.2 Механическая аварийная разблокировка**

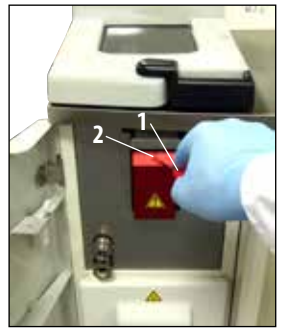

**Рис. 248**

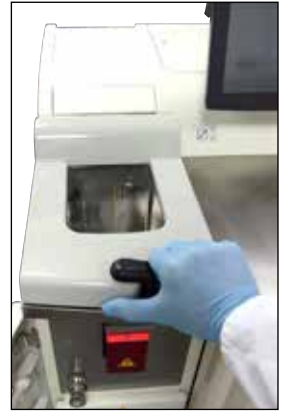

**Рис. 249**

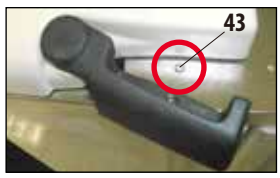

**Рис. 250**

## **Общие правила**

Используйте функцию механической аварийной разблокировки только в том случае, если стандартная аварийная разблокировка (см. главу 7.4.1) не работает, и вам совершенно необходимо получить доступ к образцам.

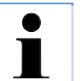

**Перед аварийной разблокировкой прочитайте, пожалуйста, главу 4.4.1, чтобы определить вариант исполнения крышки реторты на вашем приборе.**

**Порядок действий для приборов с крышкой реторты по варианту 2**

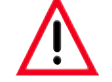

**После активации механической аварийной разблокировки эксплуатация прибора окажется невозможной!**

Для инициации механической аварийной разблокировки выполните следующие действия:

- 1. Проколите пломбу (**2,**рис.248) шестигранным ключом (**1,** рис.248, входит в стандартный комплект поставки) и задвиньте ползунок под пломбу.
- Запущена ручная разблокировка реторты.
- 2. Крепко возьмитесь рукой за ручку замка реторты (рис.249). Поскольку реторта может находиться под давлением, открывайте ручку замка плавно и крайне осторожно.
- 3. Немедленно свяжитесь с авторизованным сервисным специалистом Leica и уведомите его о факте механической аварийной разблокировки. **В противном случае гарантия будет аннулирована**.
- 4. Не вводите прибор обратно в эксплуатацию до завершения осмотра.

# **Порядок действий для приборов с крышкой реторты по варианту 1**

Для инициации механической аварийной разблокировки выполните следующие действия:

- 1. Черная ручка замка зафиксирована металлическим штифтом. В аварийной ситуации прижмите металлический штифт(**43**, рис.250) вниз до упора, используя прилагаемый шестигранный ключ.
- 2. Затем осторожно и плавно потяните рычаг на себя. Поскольку реторта может находиться под давлением, открывайте ручку замка плавно и крайне осторожно.
- 3. Немедленно свяжитесь с авторизованным сервисным специалистом Leica и уведомите его о факте механической аварийной разблокировки.
- 4. Не вводите прибор обратно в эксплуатацию до завершения осмотра.

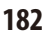

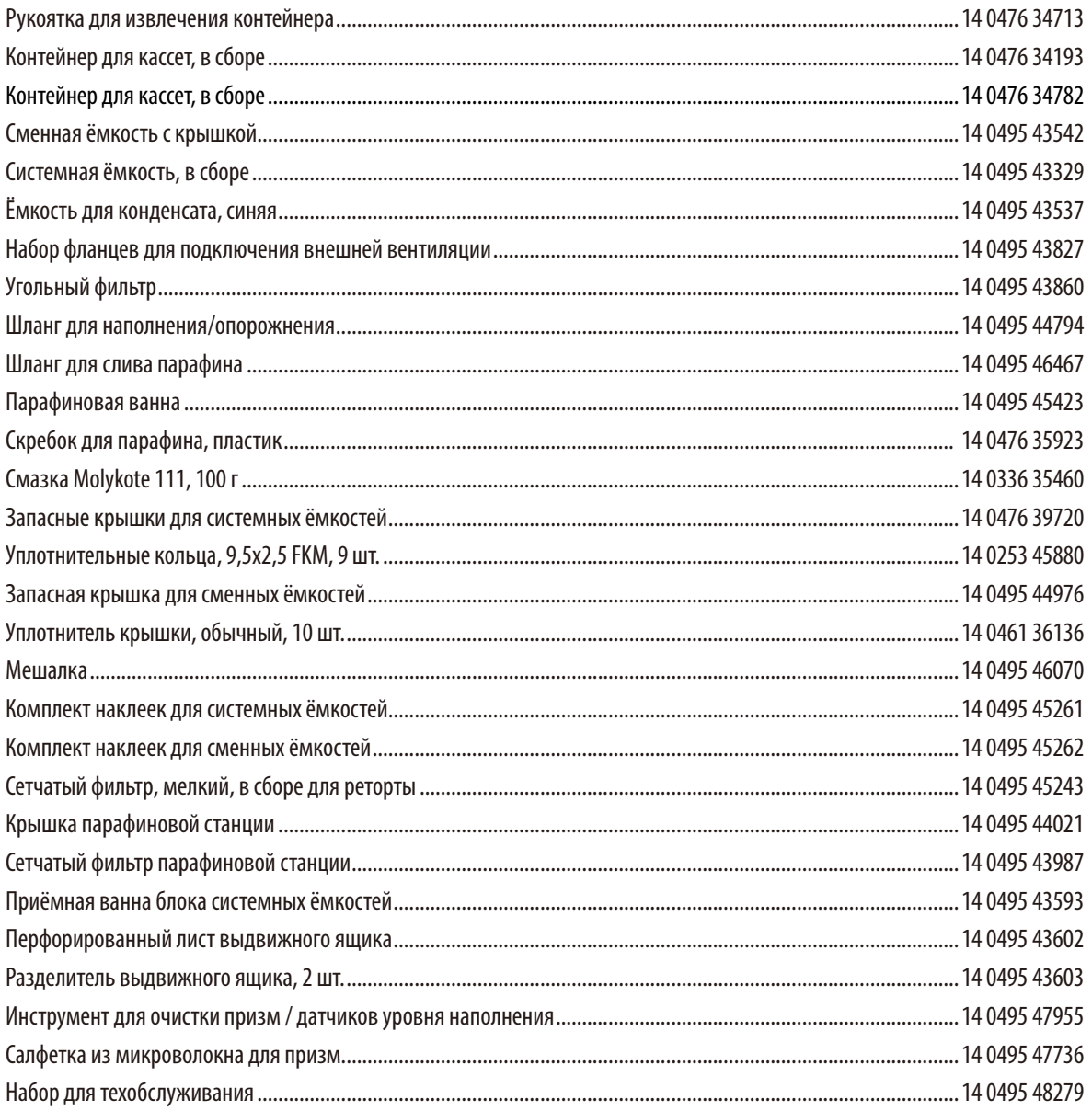

## Гарантия

Leica Biosystems Nussloch GmbH заверяет, что данное изделие прошло комплексную проверку качества по внутренним критериям компании Leica, не имеет дефектов и обладает всеми заявленными техническими характеристиками и/или соответствующими договору свойствами. Объём гарантии зависит от содержания заключённого договора. Обязывающими являются только условия гарантии вашего дилера Leica или компании, в которой вы приобрели изделие.

#### Сервисная информация

Если вам потребуются техническая поддержка или запчасти, то обращайтесь в своё представительство Leica или к дилеру Leica, у которого вы купили прибор. Необходимо сообщить следующее:

- Обозначение модели и серийный номер прибора.
- Местонахождение прибора и контактное лицо.
- Причину обращения в службу сервиса.
- Дата поставки прибора.

#### Российская Федерация:

000 «БиоЛайн» (Российская Федерация, 197101, г. Санкт-Петербург, Пинский переулок, 3, литер А) Эл. почта: main@bioline.ru Тел.: (812) 320-49-49 Факс: (812) 320-49-40 «Горячая линия» службы технической поддержки: 8-800-333-00-49»

#### Вывод из эксплуатации и утилизация

Прибор и его части должны утилизироваться с соблюдением действующих предписаний.

#### Вывод из эксплуатации и утилизация

Прибор и его части должны утилизироваться с соблюдением действующих локальных предписаний, применительно к классу «А» (безопасные отходы).

## **Протокол инструктажа по спецификации и эксплуатации ASP6025 Tissue Processor**

Установка, инструктаж и обучение по вакуумному автоматическому прибору для инфильтрации образцов тканей ASP6025, серийный номер: ........................................... ,

успешно выполнены в следующем учреждении: место, дата................................................

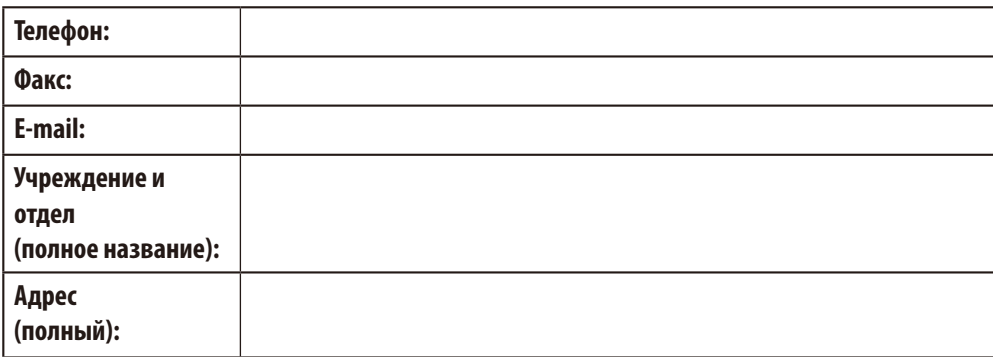

При установке, инструктаже и обучении особое внимание уделялось надлежащей эксплуатации и предотвращению вреда (для персонала, образцов тканей, прибора).

Установка, инструктаж и обучение работе на вакуумном автоматическом приборе для инфильтрации образцов тканей ASP6025 были выполнены в соответствии с руководством по эксплуатации, версия .................................... , квалифицированным сотрудником/сотрудниками Leica.

......................................................................

...................................................................... ......................................................................

Сотрудник/сотрудники Leica, место, дата

Инструктаж и обучение прошёл ответственный/ответственные за прибор и, если допущены, другие сотрудники вышеуказанного учреждения.

Ответственный/ответственные за прибор, место, дата

......................................................................

......................................................................

......................................................................

...................................................................... Дополнительно обученные лица, место, дата Сотрудник Leica, проводивший обучение, после успешного завершения установки, инструктажа и обучения высылает заполненный и подписанный оригинал настоящего протокола соответствующему специалисту по продукции, SU.

Любой продукт, возвращаемый в компанию Leica Biosystems или требующий технического обслуживания по месту эксплуатации, должен быть надлежащим образом очищен и деконтаминирован. Шаблон подтверждения деконтаминации можно найти на нашем сайте www.LeicaBiosystems.com в меню продукта. Этот шаблон следует использовать для сбора всех необходимых данных.

При возврате продукта копия заполненного и подписанного подтверждения должна быть вложена в упаковку или передана сервисному специалисту. Ответственность за продукты, возвращенные без такого подтверждения или с неправильно заполненным подтверждением, ложится на отправителя. Возвращенные продукты, расцениваемые компанией как потенциальный источник опасности, будут отправлены обратно за счет и на риск отправителя.

www.LeicaBiosystems.com

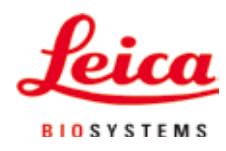

Leica Biosystems Nussloch GmbH Heidelberger Str. 17-19 D- 69226 Nussloch Телефон: +49 6224 - 143 0 Факс: +49 6224 - 143 268 Интернет-сайт: http://www.LeicaBiosystems.com